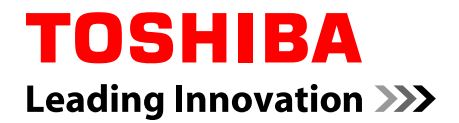

# **Manuel de l'utilisateur**

## **Qosmio série X770/X775**

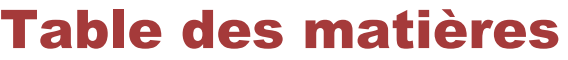

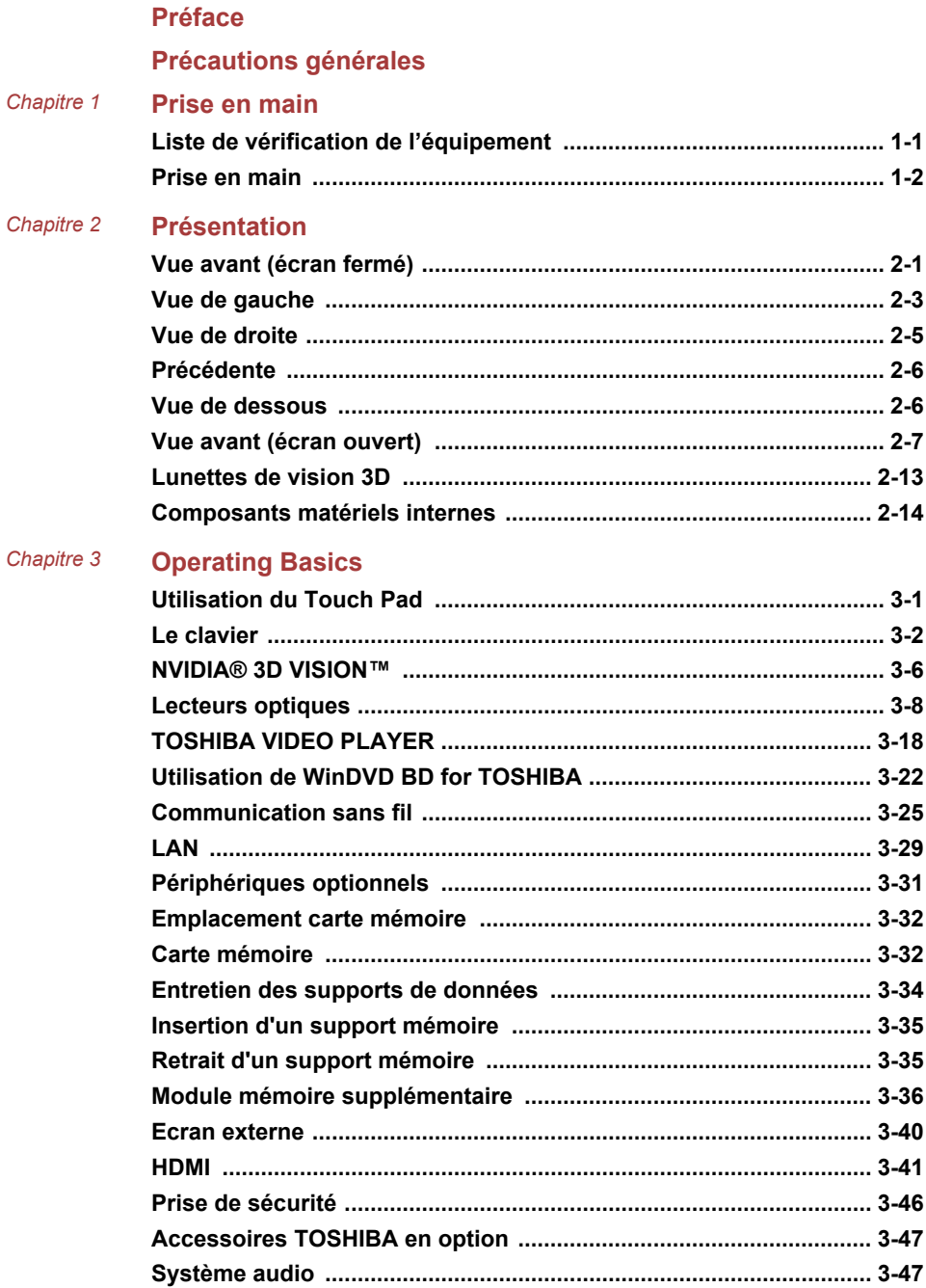

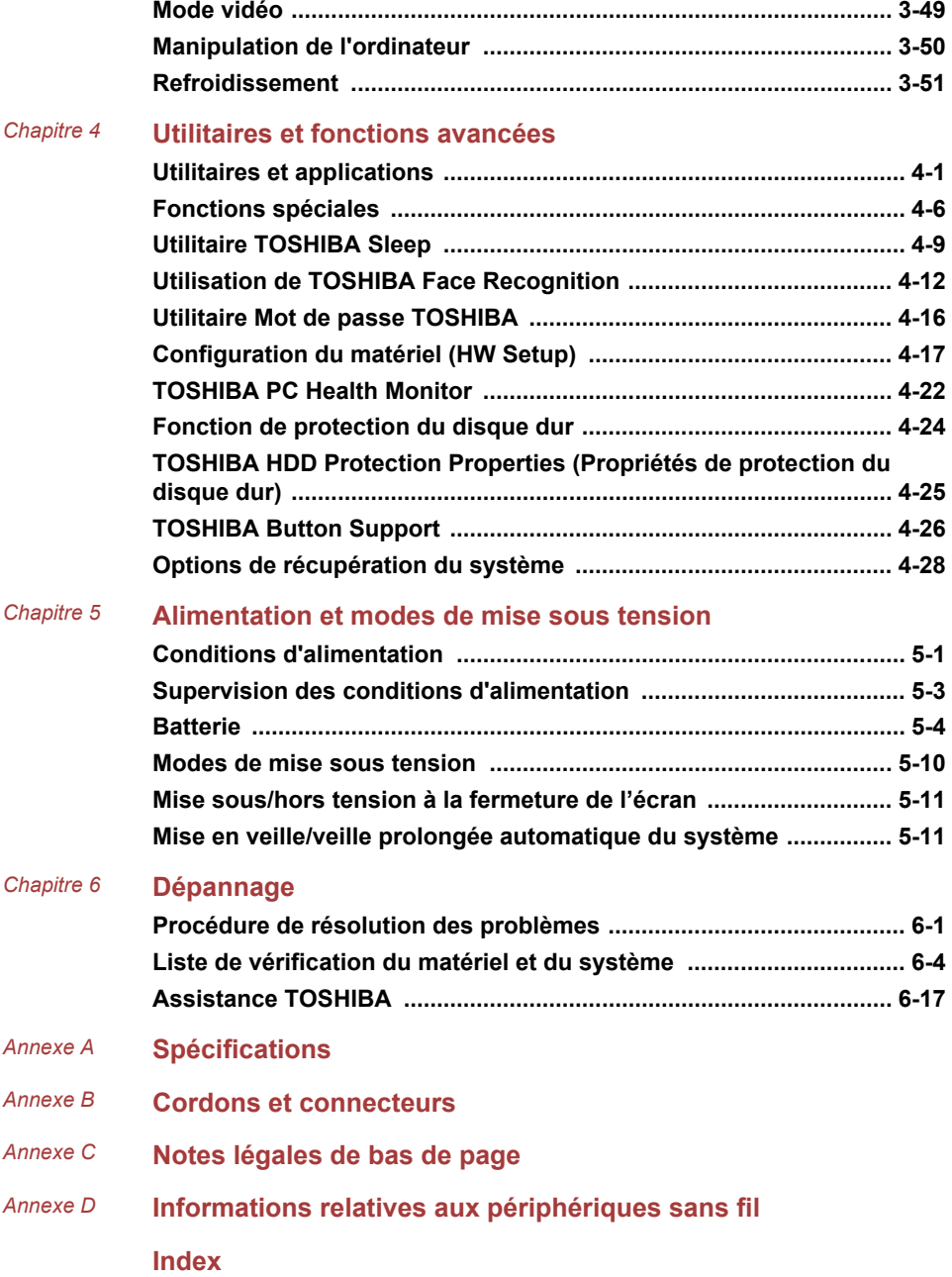

### Copyright

© 2011 par TOSHIBA Corporation. Tous droits réservés. Selon la loi du Copyright, le présent manuel ne peut pas être reproduit, sous toute forme que ce soit, sans l'autorisation écrite préalable de TOSHIBA. TOSHIBA n'engage aucunement sa responsabilité quant à l'utilisation qui peut être faite des informations contenues dans le présent ouvrage.

Première édition : mai 2011

Les droits d'auteur sur la musique, les films, les programmes informatiques, les bases de données ou toute autre propriété intellectuelle soumise à la législation sur les droits d'auteur appartiennent à l'auteur ou à leur propriétaire. Tout document ne peut être reproduit qu'à des fins personnelles. Toute autre utilisation (ce qui inclut la conversion au format numérique, la modification, le transfert ou la copie d'un ouvrage et sa diffusion sur le réseau) non autorisée par le propriétaire du copyright représente une violation de ses droits, ce qui inclut les droits d'auteur, et fera l'objet de dommages civils ou de poursuites judiciaires. Pour toute reproduction de ce manuel, veuillez vous conformer aux lois sur les droits d'auteur en vigueur.

### Responsabilités

Le présent manuel a fait l'objet d'une procédure de révision et de validation. Les instructions et les descriptions qu'il comporte sont correctes pour votre ordinateur lors de la rédaction du présent manuel. Cependant, les ordinateurs et les manuels ultérieurs peuvent être modifiés sans préavis. TOSHIBA n'assume aucune responsabilité pour les dommages liés directement ou indirectement à des erreurs, des omissions ou des incohérences entre l'ordinateur et le manuel.

### Marques commerciales

Intel, Intel SpeedStep, Intel Core et Centrino sont des marques ou des marques déposées d'Intel Corporation.

Windows, Microsoft et le logo Windows sont des marques déposées de Microsoft Corporation.

Bluetooth est une marque commerciale détenue par son propriétaire et utilisée par TOSHIBA sous licence.

HDMI, le logo HDMI et High-Definition Multimedia Interface sont des marques commerciales ou des marques déposées de HDMI Licensing, LLC.

Fabriqué sous licence de Dolby Laboratories. Dolby et le symbole double D sont des marques de Dolby Laboratories.

WinDVD est une marque de commerce de Corel Corporations. Corel Digital Studio est une marque commerciale de Corel Corporations.

Photo CD est une marque commerciale d'Eastman Kodak Company.

ConfigFree est une marque de Toshiba Corporation.

TouchPad est une marque commerciale de Synaptics, Inc.

Wi-Fi est une marque déposée de Wi-Fi Alliance.

Secure Digital et SD sont des marques de commerce de SD Card Association.

Memory Stick, Memory Stick Duo, Memory Stick PRO, Memory Stick PRO Duo et Memory Stick Micro sont des marques commerciales ou des marques déposées de Sony Corporation.

MultiMediaCard et MMC sont des marques de MultiMediaCard Association.

xD-Picture Card est une marque commerciale de FUJIFILM.

Blu-ray Disc™, Blu-ray™, Blu-ray 3D™ et leurs logos sont des marques commerciales de la Blu-ray Disc Association.

Atheros est une marque déposée d'Atheros Communication, Inc.

Realtek est une marque déposée de Realtek Semiconductor Corporation.

Broadcom est une marque déposée de Broadcom Corporation.

D'autres marques commerciales ou marques déposées non mentionnées ci-dessus peuvent figurer dans ce manuel.

### Informations FCC

Note concernant la norme FCC « Informations sur la déclaration de conformité »

Cet équipement a été testé et est conforme aux limites imposées aux appareils numériques de classe B, conformément à la section 15 des règles de la FCC. Ces limites ont été conçues pour protéger les installations domestiques contre les interférences néfastes. Cet équipement génère, utilise et émet de l'énergie sous forme de fréquences radio et, en cas de non-respect des instructions d'installation et d'utilisation, risque de provoquer des interférences. Il n'existe aucune garantie contre ces interférences. En cas d'interférences radio ou télévisuelles, pouvant être vérifiées en mettant hors, puis sous tension l'équipement, l'utilisateur peut tenter de résoudre le problème de l'une des façons suivantes :

- $\mathcal{C}^{\mathcal{A}}$ Réorienter ou déplacer l'antenne de réception ;
- $\mathcal{C}^{\mathcal{A}}$ Eloigner l'équipement du poste de réception ;
- П Brancher l'équipement sur une prise appartenant à un circuit différent de celui du poste de réception ;
- Consulter le revendeur ou un technicien radio/TV qualifié.  $\Box$

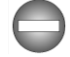

*Seuls des périphériques conformes aux limites définies par la classe B de la FCC peuvent être connectés à cet équipement. Toute connexion à des périphériques non conformes ou non recommandés par TOSHIBA risque d'entraîner des interférences radio et télévisuelles. Vous devez utiliser des câbles blindés pour connecter des périphériques externes au port écran*

*externe RVB, aux ports Universal Serial Bus (USB 2.0 et 3.0), au port HDMI et à la prise microphone de l'ordinateur. Les changements ou les modifications apportées à cet équipement qui ne sont pas approuvés expressément par TOSHIBA, ou les parties autorisées par TOSHIBA, peuvent entraîner la révocation du droit d'utilisation de cet équipement..*

### Conditions FCC

Le présent périphérique est conforme à la section 15 des règles de la FCC. Son utilisation est assujettie aux deux conditions suivantes :

- 1. Ce périphérique ne doit pas provoquer d'interférences néfastes.
- 2. Ce périphérique doit tolérer les interférences reçues, ce qui inclut les interférences qui risquent de provoquer un dysfonctionnement.

### Contact

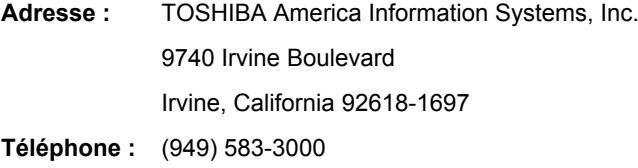

### Déclaration européenne de conformité

Le présent produit porte le label CE conformément aux directives européennes. La partie responsable de l'homologation CE est TOSHIBA Europe GmbH, Hammfelddamm 8, 41460 Neuss, Allemagne. Vous trouverez la déclaration de conformité UE complète sur le site Web de TOSHIBA, http://epps.toshiba-teg.com.

### Homologation CE

 $\epsilon$ 

Le présent produit porte le label CE conformément aux directives européennes s'y rapportant, notamment la directive 2004/108/EC relative à la compatibilité électromagnétique pour ordinateur portable et accessoires électroniques dont l'adaptateur réseau fourni, la directive Equipements radio et terminaux de communication 99/5/CE relative aux équipements hertziens et terminaux de télécommunication en cas de recours à des accessoires de télécommunication et la directive Basse tension 2006/95/ EC pour l'adaptateur réseau fourni. De plus, ce produit est conforme à la directive Ecodesign 2009/125/CE (ErP) et ses mesures d'application.

Le présent produit et les options d'origine ont été conçus pour respecter les normes EMC (compatibilité électromagnétique) et de sécurité. Cependant, TOSHIBA ne peut en garantir le respect si les options installées ou les câbles connectés proviennent d'autres constructeurs. Dans ce cas, les personnes ayant connecté / utilisé ces options / câbles doivent s'assurer

que le système (PC plus options / câbles) respecte les normes requises. Pour éviter tout problème de compatibilité électromagnétique, respectez les instructions ci-dessous :

- **I** Seules les options comportant la marque CE doivent être connectées/ utilisées ;
- **I** Utilisez des câbles blindés de la meilleure qualité possible.

### Environnement de travail

Le présent produit a été conçu conformément à la norme EMC (compatibilité électromagnétique) et pour des applications résidentielles, commerciales et d'industrie légère. TOSHIBA n'approuve pas l'utilisation de ce produit dans d'autres environnements de travail que ceux mentionnés ci-dessus.

Par exemple, les environnements suivants ne sont pas autorisés :

- **I** Environnements industriels (environnements où la tension nominale du secteur utilisée est de 380 V triphasé).
- П Environnements médicaux
- Environnements automobiles
- $\overline{\phantom{a}}$ Environnements aéronautiques

Toute conséquence résultant de l'utilisation de ce produit dans l'un des environnements non approuvés n'engage en aucun cas la responsabilité de TOSHIBA.

Les principaux risques résultant d'une utilisation dans un environnement non autorisé sont énumérés ci-dessous :

- Interférences avec d'autres appareils ou machines situées à **I** proximité ;
- Dysfonctionnement de l'ordinateur ou pertes de données résultant des  $\overline{\phantom{a}}$ interférences provoquées par les appareils ou machines environnantes.

Par conséquent, TOSHIBA recommande fortement de s'assurer de la compatibilité électromagnétique de ce produit avant de l'utiliser dans un environnement non approuvé. Pour ce qui est du domaine automobile et aéronautique, le fabricant ou la compagnie aérienne doivent signifier leur autorisation.

En outre, pour des raisons de sécurité, l'utilisation du présent produit dans une atmosphère comportant des gaz explosifs est interdite.

GOST

Портативный Компьютер Изготовитель: Toshiba Europe GmbH Адрес: Hammfelddamm 8 41460 Neuss, Germany Слелано в Китае

### Note sur la norme vidéo

CE PRODUIT FAIT L'OBJET D'UNE CONCESSION DE LICENCE, CONFORMEMENT AU CONTRAT DE LICENCE DE PORTEFEUILLE DE BREVETS AVC, VC-1 ET MPEG-4 POUR L'USAGE PERSONNEL ET NON COMMERCIAL DU CONSOMMATEUR AFIN DE (I) ENCODER DES VIDEOS CONFORMEMENT AUX NORMES PRECEDEMMENT MENTIONNEES (« VIDEO ») ET/OU (II) DECODER DES VIDEOS AVC, VC-1 ET MPEG 4 ENCODEES PAR UN CONSOMMATEUR DANS LE CADRE D'UN USAGE PERSONNEL ET NON COMMERCIAL ET/OU FOURNIES PAR UN FOURNISSEUR DE VIDEO AUTORISE PAR MPEG LA A FOURNIR CES VIDEOS. AUCUNE LICENCE N'EST CONDEDEE, A TITRE EXPRES OU IMPLICITE, POUR TOUT AUTRE USAGE QUEL QU'IL SOIT. DES INFORMATIONS COMPLEMENTAIRES, NOTAMMENT SUR L'UTILISATION PROMOTIONNELLE, INTERNE ET COMMERCIALE ET LA CONCESSION DE LICENCE, PEUVENT ETRE OBTENUES AUPRES MPEG LA, L.L.C. VOIR LE SITE HTTP://WWW.MPEGLA.COM.

### Réglementation canadienne (Canada uniquement)

Cet équipement numérique entre dans les limites de la Classe B pour les émissions radiomagnétiques provenant d'appareils numériques, telles qu'elles sont définies dans la Réglementation sur les interférences radio du Ministère des Communications canadien.

Veuillez noter que cette réglementation prévoit que toute modification effectuée sur cet équipement sans l'autorisation expresse de Toshiba Corporation risque de rendre non valide votre droit à l'utiliser.

This Class B digital apparatus meets all requirements of the Canadian Interference-Causing Equipment Regulations.

Cet appareil numérique de Classe B répond aux critères de la réglementation canadienne sur les équipements pouvant provoquer des interférences.

### Informations spécifiques aux pays de l'Union Européenne :

Mise au rebut des produits

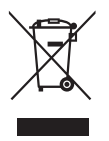

Le symbole de poubelle barrée indique que le produit et ses composants ne doivent pas être jetés avec les ordures ménagères. Les batteries et les accumulateurs intégrés peuvent être mis au rebut avec le produit. Ils seront séparés pendant la phase de recyclage.

La barre noire indique que le produit a été mis sur le marché après le 13 août 2005.

En participant à la collecte sélective des produits et des piles, vous contribuez au rejet responsable des produits et des piles, ce qui permet d'éviter qu'ils aient un impact négatif sur l'environnement et la santé humaine.

Pour plus de détails sur les programmes de collecte et de recyclage disponibles dans votre pays, consultez notre site Web (http://eu.computers.toshiba-europe.com) ou contactez la mairie ou le magasin où vous avez acheté le produit.

Mise au rebut des piles et/ou accumulateurs

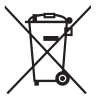

Ph Ho Cd

Le symbole de poubelle barrée indique que les batteries et/ou les accumulateurs ne doivent pas être jetés avec les ordures ménagères.

Si la batterie ou l'accumulateur contient plus de plomb (Pb), de mercure (Hg) et/ou de cadmium (Cd) que préconisé dans la directive sur les piles (2006/66/EC), les symboles chimiques du plomb (Pb), du mercure (Hg) et/ou du cadmium (Cd) s'affichent en dessous du symbole de poubelle barrée.

En participant à la collecte sélective des piles, vous contribuez au rejet responsable des produits et des piles, ce qui permet d'éviter qu'ils aient un impact négatif sur l'environnement et la santé humaine.

Pour plus de détails sur les programmes de collecte et de recyclage disponibles dans votre pays, consultez notre site Web (http://eu.computers.toshiba-europe.com) ou contactez la mairie ou le magasin où vous avez acheté le produit.

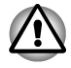

*La présence de ces symboles varie selon le pays et la zone d'achat.*

### Mise au rebut de l'ordinateur et de ses batteries

- H Si vous devez mettre l'ordinateur au rebut, prenez connaissance des lois et règlements en vigueur. Pour plus d'informations, contactez votre administration locale.
- $\mathcal{L}_{\mathcal{A}}$ L'ordinateur contient des batteries rechargeables. Lors d'un usage prolongé, les batteries perdent leur capacité de rétention de la charge et doivent être remplacées. Dans certaines collectivités locales, il peut être illégal de mettre les batteries dans une poubelle ordinaire.
- $\overline{\phantom{a}}$ Veuillez penser à l'environnement. Consultez les autorités locales pour plus de détails sur les possibilités de recyclage des anciennes batteries ou les sites de rejet.

### REACH - Déclaration de conformité

Le nouveau règlement européen (UE) concernant les produits chimiques, REACH (Enregistrement, évaluation et autorisation des produits chimiques), s'applique depuis le 1er juin 2007. Toshiba s'engage à se mettre en conformité avec tous les critères REACH et à fournir à ses clients des informations sur les substances chimiques de nos produits conformément aux règlements REACH.

Veuillez consulter le site Web suivant www.toshiba-europe.com/computers/ info/reach pour plus d'informations sur la présence dans nos articles de substances incluses sur la liste de référence, conformément à l'article 59(1) du règlement (EC) N° 1907/2006 (« REACH ») pour une concentration supérieure à 0,1 % masse par masse.

### Les informations suivantes ne s'appliquent qu'à la **Turquie:**

- Conforme aux normes EEE : Toshiba répond à tous les critères des lois turques 26891 « Restriction de l'utilisation de certaines substances dangereuses dans les équipements électriques et électroniques ».
- $\overline{\phantom{a}}$ La tolérance de dysfonctionnement des pixels de votre écran est définie par la norme ISO 13406-2. Lorsque le nombre de pixels défectueux est inférieur à cette norme, l'écran ne peut pas être considéré comme défectueux ou en panne.
- **Tale** La batterie est un consommable et son autonomie dépend de votre utilisation de l'ordinateur. Si la batterie ne peut pas être chargée, elle est défectueuse ou en panne. La variation de l'autonomie de la batterie n'est pas considérée comme un défaut ou une panne.

### Consignes de sécurité pour les disques optiques

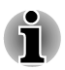

*Lire obligatoirement les mesures de précautions à la fin de cette section.*

- *Le modèle avec lecteur utilise un système laser. Pour assurer le bon fonctionnement de ce produit, veuillez lire attentivement les consignes de sécurité et les conserver pour référence. Si l'appareil nécessite une réparation, contactez un centre de service agréé.*
- п *L'utilisation de commandes ou de réglages, ou l'exécution de procédures autres que celles spécifiées risque de provoquer une exposition à des rayons dangereux.*
- *N'ouvrez sous aucun prétexte le boîtier, en raison du risque d'exposition au rayon laser.*

### **1. Panasonic System Networks**

- Lecteur mixte de Blu-ray™ UJ141 П
- П Graveur de Blu-ray™ UJ240

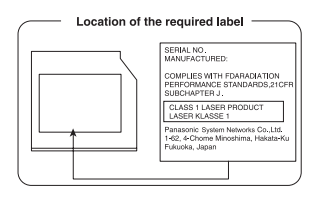

### **2. TOSHIBA SAMSUNG STORAGE TECHNOLOGY**

DVD Super Multi avec TS-L633F/TS-L633W double couche avec Labelflash™, TS-L633J/TS-L633V avec Labelflash™

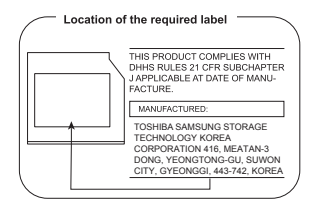

### **3. SONY Optiarc, Inc.**

DVD Super Multi AD-7710H/AD-7713H avec Labelflash™

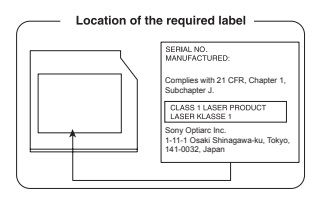

### **4. Hitachi-LG Data Storage, Inc.**

Lecteur mixte de Blu-ray™ CT31F

- Graveur de Blu-ray™ BT11F  $\mathcal{L}_{\mathcal{A}}$
- Graveur de Blu-ray™ BT20F  $\overline{\phantom{a}}$
- $\mathcal{L}_{\mathcal{A}}$ DVD Super Multi GT50N/GT50F avec Labelflash™

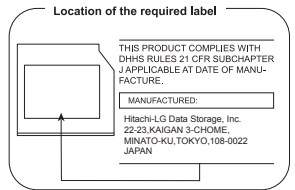

### Précautions

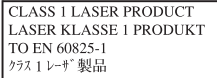

**AVERTISSEMENT :** Cet appareil contient un système laser classé comme « PRODUIT LASER DE CLASSE 1 ». Afin d'utiliser ce modèle correctement, lisez attentivement le manuel d'instructions et conservez-le. En cas de problème, veuillez contacter le « point d'assistance AGREE » le plus proche. Afin d'éviter une exposition directe au rayon laser, n'ouvrez sous aucun prétexte le boîtier.

## <span id="page-12-0"></span>Préface

Merci d'avoir choisi cet ordinateur. Très puissant, cet ordinateur portable présente d'excellentes capacités d'évolution, avec notamment la présence de fonctions multimédia. En outre, il a été conçu pour offrir fiabilité et haute performance pendant de nombreuses années.

Le présent manuel vous fournit toutes les informations dont vous avez besoin pour utiliser votre ordinateur Il donne également des conseils sur la configuration de l'ordinateur et sur l'exécution des opérations de base. Il indique également comment utiliser les périphériques en option et détecter ou résoudre d'éventuels incidents.

### **Conventions**

Le présent manuel utilise les formats suivants pour décrire, identifier et mettre en évidence les termes et les procédures.

### Abréviations

La première fois qu'elles apparaissent dans le texte et pour des raisons de clarté, les abréviations sont suivies de leur définition entre parenthèses. Par exemple : Read Only Memory (ROM). Les acronymes sont définis dans le glossaire.

### Icônes

Les icônes identifient les ports, les boutons et autres parties de votre ordinateur. Le panneau de voyants utilise également des icônes pour identifier les composants sur lesquels il fournit des indications.

### Touches

Les touches du clavier servent à effectuer un grand nombre d'opérations. Une police spécifique permet de les identifier rapidement. Elles sont présentées sous forme de symboles, telles qu'elles apparaissent sur votre clavier. Par exemple, **ENTREE** identifie la touche **ENTREE**.

### Combinaisons de touches

Certaines opérations nécessitent d'appuyer simultanément sur deux ou plusieurs touches. De telles opérations sont généralement présentées sous la forme des deux touches séparées par le signe plus (+). Par exemple, **CTRL** + **C** signifie que vous devez maintenir enfoncée la touche **CTRL** et appuyer en même temps sur **C**. En cas d'utilisation de trois touches, maintenez enfoncées les deux premières et appuyez sur la troisième.

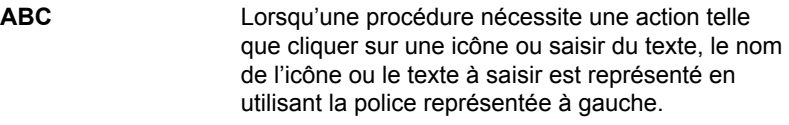

### Affichage

**ABC** Les noms de fenêtres ou les icônes ou le texte généré par l'ordinateur apparaissant à l'écran sont représentés en utilisant la police ci-contre.

### **Messages**

Les messages présentés dans ce manuel fournissent des informations importantes et sont destinés à attirer votre attention sur un point important. Vous distinguerez deux types de message :

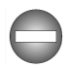

*Indique une situation potentiellement dangereuse, pouvant entraîner la mort ou des blessures graves si vous ne respectez pas les instructions.*

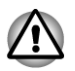

*Attention ! Ces messages vous mettent en garde contre une utilisation ou une manipulation incorrecte de votre ordinateur risquant d'engendrer la perte de données ou d'endommager votre matériel.*

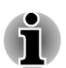

*Prière de lire les messages. Les remarques sont constituées de conseils ou d'avertissements qui permettent d'utiliser votre matériel de manière optimale.*

### **Terminologie**

Ce terme est défini dans ce document de la façon suivante :

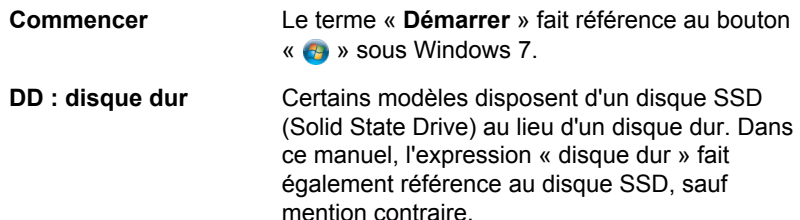

## <span id="page-14-0"></span>Précautions générales

Les ordinateurs TOSHIBA ont été conçus pour assurer une sécurité maximale, minimiser les tensions et supporter les rigueurs de l'informatique nomade. Cependant, certaines précautions doivent être prises pour éviter les risques de blessures ou de dommages.

Lisez attentivement les précautions générales ci-dessous et respectez les avertissements mentionnés dans le présent manuel.

### Ventilation appropriée

Veillez à toujours assurer une ventilation adéquate à l'ordinateur et à l'adaptateur secteur, et à les protéger de toute surchauffe lorsque l'ordinateur fonctionne ou lorsque l'adaptateur est branché sur une prise de courant (même si l'ordinateur est en veille). Respectez toujours les principes suivants :

- Ne couvrez jamais l'ordinateur ou l'adaptateur secteur et n'y déposez aucun objet.
- $\overline{\phantom{a}}$ Ne placez jamais l'ordinateur ou l'adaptateur secteur à proximité d'une source de chaleur telle qu'une couverture électrique ou un radiateur.
- Ne couvrez ou ne bouchez jamais les aérations, y compris celle située  $\mathcal{C}^{\mathcal{A}}$ à la base de l'ordinateur.
- **Tale** Utilisez toujours l'ordinateur sur une surface dure. L'utilisation de l'ordinateur sur un tapis ou une autre matière souple ou molle peut boucher les aérations.
- Ménagez de l'espace autour de votre ordinateur.  $\mathcal{L}_{\mathcal{A}}$
- La surchauffe de l'ordinateur ou de l'adaptateur secteur peut **Tale** provoquer une panne, des dommages à l'ordinateur ou à l'adaptateur, ou un incendie, et entraîner des blessures graves.

### Création d'un environnement de travail convivial

Installez l'ordinateur sur un support plat suffisamment large pour recevoir ce dernier, ainsi que tous les périphériques requis, telle une imprimante.

Conservez un espace suffisant autour de l'ordinateur et des autres équipements, afin de garantir une bonne ventilation Sinon, il risque de surchauffer.

Pour que votre ordinateur continue de fonctionner dans des conditions optimales, veillez à ce que :

- $\mathcal{L}$ l'ordinateur soit protégé contre la poussière, les moisissures et les rayons directs du soleil ;
- aucun équipement générant un champ magnétique important, tel que **In the** des haut-parleurs stéréo (autres que ceux reliés à l'ordinateur), ne soit installé à proximité ;
- la température ou le niveau d'humidité au sein de votre environnement **Tale** de travail ne change pas brusquement, notamment lorsque vous êtes à proximité d'un ventilateur à air conditionné ou d'un radiateur ;
- H votre environnement de travail ne soit soumis à aucune température extrême, ni à l'humidité ;
- aucun produit chimique corrosif ou liquide n'y soit renversé. П

### Traumatismes liés au stress

Lisez avec attention le *Manuel des instructions de sécurité*. Ce manuel comporte des informations sur la prévention du stress, pour vos mains et poignets, pouvant résulter d'une utilisation intensive du clavier. Il comporte également des informations sur l'agencement du lieu de travail, la posture et l'éclairage, ce qui permet de réduire le stress.

### Température externe de l'ordinateur

- Evitez tout contact physique prolongé avec l'ordinateur. Si l'ordinateur est utilisé pendant de longues périodes, sa surface peut devenir très chaude. Vous pouvez ne pas sentir la chaleur au toucher, mais le fait de rester en contact physique avec l'ordinateur pendant un certain temps (si vous posez l'ordinateur sur vos cuisses ou si vous laissez vos mains sur le repose-mains, par exemple) peut occasionner des brûlures superficielles.
- $\Box$ De même, lorsque l'ordinateur a été utilisé pendant une période prolongée, évitez tout contact direct avec la plaque en métal des ports d'E/S. Cette plaque peut devenir très chaude.
- La surface de l'adaptateur secteur peut devenir très chaude, ce qui  $\overline{\phantom{a}}$ n'indique pas un dysfonctionnement. Si vous devez transporter l'adaptateur secteur, débranchez-le et laissez-le refroidir un moment.
- Ne déposez pas l'adaptateur secteur sur une matière sensible à la **Tale** chaleur, cela pourrait l'endommager.

### Pressions et impacts

L'ordinateur ne doit subir aucune forte pression ni aucun choc violent. Les pressions et chocs extrêmes peuvent endommager les composants de l'ordinateur ou entraîner des dysfonctionnements.

### Téléphones portables

L'utilisation de téléphones portables peut causer des interférences avec le système audio. Les autres fonctions de l'ordinateur ne sont pas affectées, mais il est recommandé de ne pas utiliser un téléphone portable à moins de 30 cm de l'ordinateur.

### Manuel d'instructions pour votre sécurité et votre confort

Toutes les informations importantes sur l'utilisation sûre et correcte de l'ordinateur sont décrites dans le Manuel d'instruction pour votre sécurité et votre confort, livré avec l'ordinateur. Il est fortement recommandé de le parcourir avant d'utiliser l'ordinateur.

# Chapitre 1

## <span id="page-17-0"></span>Prise en main

Vous trouverez, dans ce chapitre, une liste de vérification de l'équipement et des instructions de base permettant d'utiliser votre ordinateur.

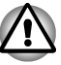

*Certaines fonctions décrites dans ce manuel risquent de ne pas fonctionner correctement si vous utilisez un système d'exploitation autre que celui installé par TOSHIBA.*

### Liste de vérification de l'équipement

Déballez l'ordinateur avec précaution. Conservez le carton et l'emballage pour une utilisation ultérieure

### Matériel

Assurez-vous que tous les éléments suivants sont présents :

- $\mathcal{L}_{\mathcal{A}}$ Ordinateur personnel portable TOSHIBA
- $\mathcal{L}_{\mathcal{A}}$ Adaptateur secteur et cordon d'alimentation (2 ou 3 fiches selon le modèle)
- **Batterie**  $\mathcal{L}$
- $\overline{\phantom{a}}$ Ensemble NVIDIA® 3D VISION™ (inclus avec certains modèles)

### **Documentation**

- $\overline{\phantom{a}}$ Guide de démarrage rapide
- $\overline{\phantom{a}}$ Manuel d'instructions pour votre sécurité et votre confort
- Informations sur la garantie  $\overline{\phantom{a}}$

Si l'un de ces éléments manque ou est endommagé, contactez votre revendeur immédiatement.

### Logiciels

Le système d'exploitation Windows<sup>®</sup> suivant et ses utilitaires sont installés en usine :

- Windows 7 **The State**
- $\mathcal{L}$ TOSHIBA Recovery Media Creator
- **The State** TOSHIBA Assist
- **The Contract** TOSHIBA ConfigFree™
- $\overline{\phantom{a}}$ TOSHIBA Flash Cards
- $\mathbf{r}$ TOSHIBA Disc Creator
- <span id="page-18-0"></span>TOSHIBA VIDEO PLAYER **Tale**
- Plug-in TOSHIBA Resolution+ pour Windows Media Player **Tale**
- WinDVD BD pour TOSHIBA (préinstallé sur certains modèles) H
- $\mathcal{L}_{\mathcal{A}}$ Corel Digital Studio pour TOSHIBA (préinstallé sur certains modèles)
- TOSHIBA eco Utility  $\mathcal{L}_{\mathcal{A}}$
- H TOSHIBA Bulletin Board
- TOSHIBA ReelTime
- $\blacksquare$ Utilitaire TOSHIBA HW Setup
- $\overline{\phantom{a}}$ TOSHIBA VAP (Value Added Package)
- Logiciel TOSHIBA Web Camera  $\blacksquare$
- TOSHIBA Face Recognition H
- $\overline{\phantom{a}}$ Protection du disque dur TOSHIBA
- TOSHIBA Service Station **Tale**
- TOSHIBA PC Health Monitor **Tall**
- **Tale** Utilitaire TOSHIBA Sleep
	- Manuel en ligne
	- Ordinateur personnel portable TOSHIBA Manuel de l'utilisateur T. (ce manuel)

**\*** Les logiciels mentionnés ci-dessus ne sont pas tous installés sur tous les modèles.

### Prise en main

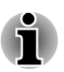

*Tous les utilisateurs devraient lire la section intitulée « Première mise en service ».*

*Veuillez lire le Manuel d'instruction pour votre sécurité et votre confort pour découvrir les mesures à adopter pour une utilisation aussi confortable que possible. Ce manuel a été conçu pour vous permettre d'utiliser votre ordinateur de façon plus efficace sans pour autant compromettre votre santé. Les recommandations de ce guide permettent de réduire les risques de douleurs et blessures au niveau des mains, des bras, des épaules et du cou.*

Vous trouverez dans cette section toutes les informations de base permettant de commencer à travailler avec votre ordinateur. Les sujets suivants sont traités :

- Connexion de l'adaptateur secteur **I**
- Ouverture de l'écran  $\blacksquare$
- $\mathbb{R}^n$ Mise sous tension
- Première mise en service **Tall**
- $\blacksquare$ Mise hors tension
- $\overline{\phantom{a}}$ Redémarrage de l'ordinateur

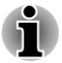

*Installez un programme antivirus et assurez-vous que ce dernier est mis à jour de façon régulière.*

- *Vérifiez systématiquement le contenu du support de stockage avant* п *de le formater, car cette opération supprime toutes les données de façon irrémédiable.*
- *Il est recommandé de sauvegarder régulièrement le disque dur ou tout autre périphérique de stockage sur un support externe. Les supports de stockage ordinaires ne sont pas durables et sont instables dans le long terme et sous certaines conditions.*
- *Avant d'installer un périphérique ou une application, enregistrez les données en mémoire sur le disque dur ou les autres supports de stockage, faute de quoi vous pourriez perdre des données.*

### Connexion de l'adaptateur secteur

Branchez l'adaptateur secteur pour recharger la batterie ou pour alimenter l'ordinateur directement à partir du secteur. Vous pouvez ainsi commencer à travailler rapidement, sans devoir attendre la fin du chargement de la batterie.

L'adaptateur secteur tolère toutes les tensions comprises entre 100 et 240 volts, ainsi que toutes les fréquences comprises entre 50 et 60 hertz, ce qui permet de l'utiliser dans presque tous les pays/zones. Il convertit le courant alternatif en courant continu et permet ainsi de réduire la tension fournie à l'ordinateur.

*Utilisez toujours l'adaptateur secteur TOSHIBA fourni avec ce produit ou utilisez un modèle recommandé par TOSHIBA pour prévenir tout risque d'incendie ou de dommage à l'ordinateur. En effet, l'utilisation d'un adaptateur secteur risque de provoquer un incendie ou d'endommager l'ordinateur, ce qui risque en retour de provoquer des blessures graves. TOSHIBA ne peut pas être tenu pour responsable des dommages causés par l'utilisation d'un adaptateur non compatible.*

- *Ne branchez jamais l'adaptateur secteur sur une prise de courant dont les caractéristiques de tension et de fréquence ne correspondent pas à celles spécifiées sur l'étiquette réglementaire de l'appareil, Sinon, vous risquez de provoquer un incendie ou une électrocution, ce qui risquerait d'entraîner des blessures graves.*
- *Achetez uniquement des câbles d'alimentation qui sont conformes aux spécifications de tension et de fréquence dans le pays d'utilisation. Sinon, vous risquez de provoquer un incendie ou une électrocution, ce qui risquerait d'entraîner des blessures graves.*
- *Le cordon d'alimentation fourni est conforme aux règles de sécurité et aux règlements dans la région d'achat. Il ne doit pas être utilisé en dehors de cette région. Si vous devez travailler dans une autre région, veuillez acheter un cordon conforme aux règles de sécurité en vigueur dans cette région.*
- *N'utilisez pas de convertisseur 3 fiches à 2 fiches.*
- *Lorsque vous connectez l'adaptateur secteur à l'ordinateur, suivez la procédure indiquée dans le Manuel de l'utilisateur. Le branchement du cordon d'alimentation à une prise électrique du secteur doit être la dernière étape, faute de quoi la prise de sortie de l'adaptateur de courant continu pourrait engranger une charge électrique et causer un choc électrique ou des blessures légères lors du contact avec le corps. D'une manière générale, pour assurer votre sécurité, évitez de toucher des parties métalliques.*
- *Ne placez jamais l'adaptateur secteur ou l'ordinateur sur une surface en bois, un meuble ou toute autre surface qui pourrait être abîmée par une exposition à la chaleur, car la température de surface de l'adaptateur et de la base de l'ordinateur augmente pendant une utilisation normale.*
- *Posez toujours l'adaptateur secteur ou l'ordinateur sur une surface plate et rigide qui n'est pas sensible à la chaleur.*

*Consultez le Manuel d'instructions pour votre sécurité et votre confort pour savoir comment utiliser l'ordinateur de façon ergonomique.*

1. Connectez le cordon d'alimentation à l'adaptateur secteur. *Illustration 1-1 Connexion du cordon d'alimentation à l'adaptateur*

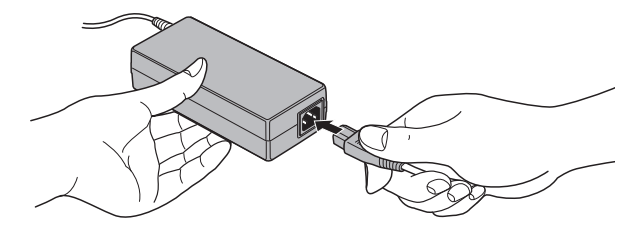

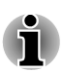

*L'ordinateur est livré avec un cordon à 2 ou 3 broches selon le modèle.*

2. Branchez l'adaptateur secteur sur la prise d'entrée 19 V située à l'arrière de l'ordinateur.

*Illustration 1-2 Branchement de l'adaptateur secteur sur l'ordinateur*

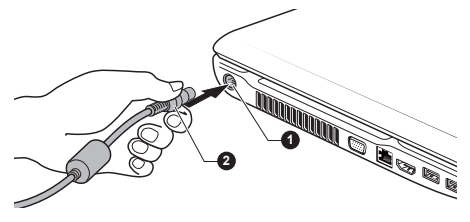

1. Prise entrée adaptateur 19 V 2. Prise de sortie c.c. de l'adaptateur

3. Branchez le cordon d'alimentation sur une prise murale. Les voyants **Batterie** et **Entrée adaptateur** situés à l'avant de l'ordinateur doivent s'allumer.

### Ouverture de l'écran

Réglez la position de l'écran pour obtenir un affichage net.

Maintenez le repose-mains et soulevez l'écran doucement. Vous pouvez ajuster l'angle de l'écran pour obtenir une luminosité optimale.

*Illustration 1-3 Ouverture de l'écran*

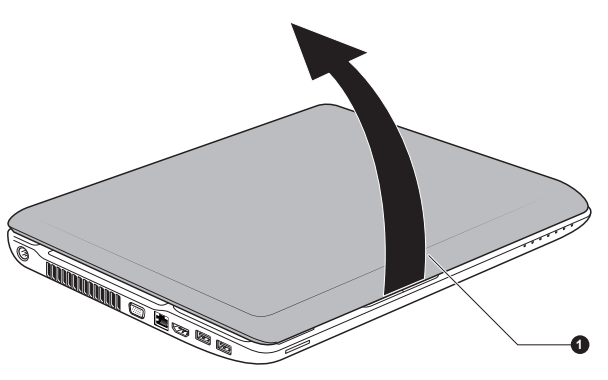

### 1. Ecran

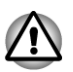

*Evitez les mouvements brusques lors de l'ouverture et de la fermeture de l'écran pour ne pas endommager l'ordinateur.*

- *N'ouvrez pas l'écran trop grand de façon à ne pas forcer les charnières et endommager son panneau.*
- п *N'appuyez pas sur l'écran.*
- *Ne soulevez pas l'ordinateur par son écran.*
- *Ne rabattez pas l'écran si un stylo ou tout autre objet risque de se trouver pris entre l'écran et le clavier.*

*Pour ouvrir ou fermer l'écran, placez une main sur le repose-mains afin de maintenir l'ordinateur en place, et servez-vous de l'autre main pour ouvrir ou rabattre l'écran avec précaution (ne faites pas usage d'une force excessive pour ouvrir ou fermer l'écran).*

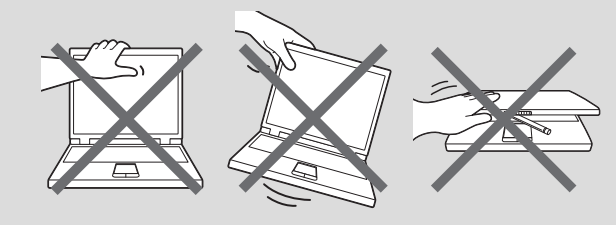

### Mise sous tension

Cette section explique comment mettre l'ordinateur **sous tension**. L'indicateur de mise sous tension confirme cet état. Pour plus d'informations, reportez-vous à la section *[Supervision des conditions](#page-130-0) [d'alimentation](#page-130-0)* du chapitre 5, Alimentation et modes de mise sous tension.

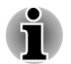

*Après avoir mis l'ordinateur sous tension pour la première fois, ne l'éteignez pas avant d'avoir configuré le système d'exploitation.*

- *Il n'est pas possible de régler le volume pendant l'installation de Windows.*
- 1. Ouvrez l'écran.
- 2. Appuyez sur le bouton de mise sous tension et maintenez-le enfoncé pendant deux ou trois secondes.

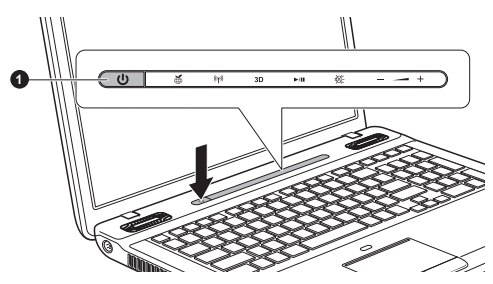

### *Illustration 1-5 Mise sous tension*

1. Bouton d'alimentation

Aspect variable selon le modèle acheté.

### Première mise en service

L'écran de démarrage de Windows 7 s'affiche lorsque vous démarrez l'ordinateur. Suivez les instructions affichées par les différents écrans pour installer correctement le système d'exploitation.

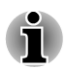

*Veuillez lire le Contrat de licence du logiciel.*

### Mise hors tension

Vous disposez des modes de mise hors tension suivants : Arrêter, Veille prolongée ou Veille.

### Commande Arrêter

Lorsque vous mettez l'ordinateur hors tension avec la commande Arrêter, le système d'exploitation n'enregistre pas l'environnement de travail et applique sa propre procédure d'arrêt.

- 1. Si vous avez entré des données, enregistrez-les sur le disque dur ou tout autre support de stockage.
- 2. Assurez-vous que toute activité a cessé puis retirez la disquette ou le disque.

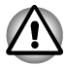

- *Assurez-vous que les voyants Disque dur/Disque optique sont éteints. Si vous mettez l'ordinateur hors tension lors d'un accès au disque, vous risquez de perdre des données ou d'endommager le disque.*
- *N'arrêtez pas l'ordinateur pendant l'exécution d'une application. Sinon, vous risquez de perdre des données.*
- *Ne mettez pas l'ordinateur hors tension, ne déconnectez pas le périphérique de stockage externe ou ne retirez pas de support pendant les opérations de lecture/écriture. Sinon, vous risquez de perdre des données.*
- 3. Cliquez sur **Démarrer**.
- 4. Cliquez sur le bouton **Arrêt** ( Shut down ).
- 5. Mettez hors tension tous les périphériques connectés à l'ordinateur.

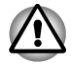

*Ne remettez pas l'ordinateur ou les périphériques sous tension immédiatement. Attendez quelques instants pour prévenir tout risque de dommages.*

### Mode Veille

Si vous devez interrompre votre travail, vous pouvez mettre l'ordinateur hors tension sans fermer vos logiciels en le faisant passer en mode Veille. Dans ce mode, les données sont enregistrées dans la mémoire principale

de l'ordinateur. Lorsque vous le remettez sous tension, vous pouvez reprendre votre travail là où vous l'aviez interrompu.

*Lorsque vous devez arrêter l'ordinateur dans un avion ou à des endroits recourant à des périphériques électroniques, arrêtez l'ordinateur de façon standard. Ceci inclut la désactivation de toutes les fonctionnalités de communication sans fil et l'annulation de tout paramètre entraînant le démarrage différé de l'ordinateur, tel qu'une option d'enregistrement programmé, par exemple. Le non respect de ces exigences risque d'entraîner l'exécution de tâches préprogrammées, qui risquent d'interférer avec les systèmes aéronautiques, voire de provoquer des accidents.*

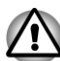

- *Avant d'activer le mode Veille, sauvegardez vos données.*
- *N'installez ou ne retirez pas de module mémoire lorsque l'ordinateur est en mode Veille. Sinon, l'ordinateur et/ou le module risquent d'être endommagés.*
- *N'enlevez pas la batterie lorsque l'ordinateur est en mode veille (sauf si ce dernier est branché sur le secteur). Les données en mémoire seraient détruites.*

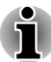

- *Lorsque l'adaptateur secteur est connecté, l'ordinateur se met en mode Veille, conformément aux options d'alimentation (pour y accéder, cliquez sur Démarrer -> Panneau de configuration -> Système et sécurité -> Options d'alimentation).*
- *Pour rétablir le fonctionnement normal de l'ordinateur lorsque ce dernier est en veille, appuyez brièvement sur le bouton d'alimentation ou sur l'une des touches du clavier. Les touches du clavier n'ont d'effet que si l'option Wake-up on Keyboard est activée dans le programme HW Setup.*
- П *Si une application réseau est active au moment où l'ordinateur se met automatiquement en veille, il est possible qu'elle ne soit pas restaurée au réveil du système.*
- *Pour empêcher l'ordinateur d'activer automatiquement le mode Veille,* П *désactivez ce dernier dans la fenêtre des options d'alimentation (pour y accéder, cliquez sur Démarrer -> Panneau de configuration -> Système et sécurité -> Options d'alimentation).*
- *Pour utiliser la fonction hybride de mise en veille, configurez cette dernière dans la section Options d'alimentation.*

### Avantages du mode Veille

Le mode Veille présente les avantages suivants :

Restauration de l'environnement de travail plus rapide qu'avec le П mode Veille prolongée.

- $\overline{\phantom{a}}$ Economise l'énergie en arrêtant le système lorsque l'ordinateur ne reçoit aucune entrée pendant la période spécifiée.
- **Tale** Permet d'utiliser la fonction de mise hors tension à la fermeture de l'écran.

### Mise en veille

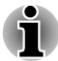

*Vous pouvez également activer le mode Veille en appuyant sur Fn + F3. Consultez la section [Touches d'accès direct](#page-47-0) du chapitre 3, Concepts de base, pour plus de détails.*

Le mode Veille peut être activé de trois façons :

- Cliquez sur **Démarrer**, pointez sur la flèche (**La )** puis sélectionnez **Mettre en veille** dans le menu.
- **Tale** Fermez l'écran. Cette fonctionnalité doit être activée à partir de la fenêtre options d'alimentation (pour y accéder, cliquez sur **Démarrer - > Panneau de configuration -> Système et sécurité -> Options d'alimentation**).
- Appuyez sur le bouton d'alimentation. Cette fonctionnalité doit être  $\overline{\phantom{a}}$ activée à partir de la fenêtre options d'alimentation (pour y accéder, cliquez sur **Démarrer -> Panneau de configuration -> Système et sécurité -> Options d'alimentation**).

Ainsi, lorsque vous redémarrez l'ordinateur, vous pouvez reprendre votre travail là où vous l'aviez laissé.

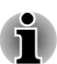

- *Lorsque le mode Veille est actif, le voyant Alimentation est orange clignotant.*
- *Si l'ordinateur est alimenté par la batterie, vous pouvez augmenter son autonomie en utilisant le mode Veille prolongée, qui consomme moins d'énergie que le mode Veille.*

#### Limitations du mode Veille

Le mode Veille ne peut pas fonctionner dans les conditions suivantes :

- L'alimentation est rétablie immédiatement après l'arrêt.  $\mathcal{L}_{\mathcal{A}}$
- Les circuits mémoire sont exposés à de l'électricité statique ou du bruit  $\overline{\phantom{a}}$ électrique.

### Mode Veille prolongée

Le mode Veille prolongée enregistre le contenu de la mémoire sur le disque dur lorsque l'ordinateur est hors tension. Lorsque l'ordinateur est remis sous tension, l'état précédent est restauré. Le mode Veille prolongée n'enregistre pas l'état des périphériques.

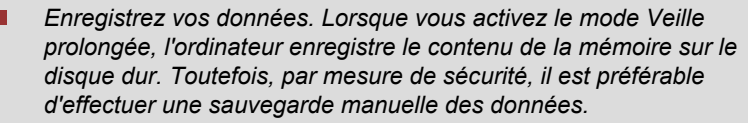

- П *Les données seront perdues si vous retirez la batterie ou déconnectez l'adaptateur secteur avant la fin de l'enregistrement. Attendez que le voyant Disque dur/Disque optique soit éteint.*
- *N'installez ou ne retirez pas de module mémoire lorsque l'ordinateur est en mode Veille prolongée. Sinon, vous perdrez les données non enregistrées.*

### Avantages du mode Veille prolongée

Le mode Veille prolongée présente les avantages suivants :

- $\mathcal{L}_{\mathcal{A}}$ Enregistre les données sur le disque dur lorsque l'ordinateur s'arrête automatiquement du fait d'un niveau de batterie insuffisant.
- $\Box$ Vous pouvez rétablir votre environnement de travail immédiatement après avoir redémarré l'ordinateur.
- Economise l'énergie en arrêtant le système lorsque l'ordinateur ne  $\sim$ reçoit aucune entrée pendant la période spécifiée.
- Permet d'utiliser la fonction de mise hors tension à la fermeture de **The State** l'écran.

### Activation du mode Veille prolongée

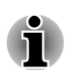

*Vous pouvez également activer le mode Veille prolongée en appuyant sur FN + F4. Consultez la section [Touches d'accès direct](#page-47-0) du chapitre 3, Concepts de base, pour plus de détails.*

Pour entrer en mode Veille prolongée, procédez comme suit :

- 1. Cliquez sur **Démarrer**.
- 2. Pointez sur la flèche (**DE**) et sélectionnez Mettre en veille dans le menu.

### Mode Mise en veille prolongée automatique

L'ordinateur peut être configuré pour entrer automatiquement en mode Veille prolongée lorsque vous cliquez sur le bouton d'alimentation, puis fermez l'écran. Pour définir ce paramétrage, suivez la procédure indiquée ci-dessous :

- 1. Cliquez sur **Démarrer**, puis sur **Panneau de configuration**.
- 2. Cliquez sur **Système et sécurité**, puis cliquez sur **Options d'alimentation**.
- 3. Cliquez sur **Choisir l'action du bouton d'alimentation** ou sur **Choisir l'action qui suit la fermeture du capot**.
- 4. Sélectionnez les paramètres voulus pour **Lorsque j'appuie sur le bouton d'alimentation** et **Lorsque je ferme l'écran**.
- 5. Cliquez sur le bouton **Enregistrer les modifications**.

### Données enregistrées en mode Veille prolongée

Lorsque vous arrêtez l'ordinateur en mode Veille prolongée, il enregistre sur le disque dur le contenu de la mémoire vive avant de poursuivre la procédure d'arrêt. Pendant ce temps, le voyant **Disque dur/disque optique** s'allume.

Une fois les données enregistrées sur disque dur et l'ordinateur hors tension, mettez hors tension tous les périphériques éventuellement raccordés à l'ordinateur.

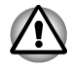

*Ne remettez pas l'ordinateur ou ses périphériques immédiatement sous tension. Attendez un instant afin que les condensateurs aient le temps de se décharger.*

### Redémarrage de l'ordinateur

Sous certaines conditions, il peut être nécessaire de redémarrer l'ordinateur, par exemple si :

- Vous changez certains paramètres du système.  $\mathcal{L}_{\mathcal{A}}$
- Une erreur se produit et l'ordinateur refuse toute entrée. П

Vous disposez de trois possibilités pour redémarrer l'ordinateur :

- **Tale** Cliquez sur **Démarrer**, pointez sur la flèche (**De**) puis sélectionnez **Mettre en veille** dans le menu.
- $\Box$ Appuyez sur **CTRL**, **ALT** et **DEL** en même temps pour afficher la fenêtre de menus, sélectionnez **Redémarrer** dans les **options d'arrêt de l'ordinateur**.
- Appuyez sur le bouton d'alimentation et maintenez-le enfoncé pendant  $\overline{\phantom{a}}$ cinq secondes. Après avoir mis l'ordinateur hors tension, attendez de 10 à 15 secondes avant de le remettre sous tension en appuyant sur le bouton d'alimentation.

## Chapitre 2

## <span id="page-28-0"></span>Présentation

Ce chapitre présente les différents composants de votre ordinateur. Familiarisez-vous avec ces derniers avant de l'utiliser.

Remarques légales (icônes ne correspondant à aucune fonctionnalité)

Pour plus d'informations sur les remarques légales relatives aux icônes ne correspondant à aucune fonctionnalité, consultez la section Remarques légales dans l'annexe C.

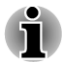

*Veuillez manipuler votre ordinateur avec précautions pour ne pas rayer ou endommager la surface.*

### Vue avant (écran fermé)

L'illustration suivante présente la partie avant de l'ordinateur avec l'écran fermé.

### *Illustration 2-1 Vue avant de l'ordinateur, écran fermé*

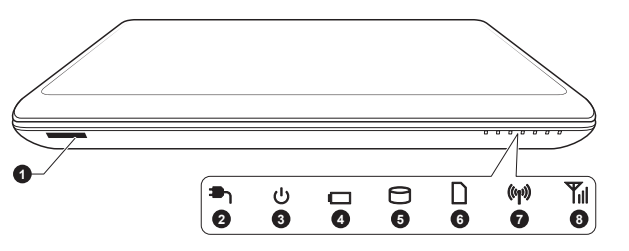

1. Emplacement carte mémoire

- 
- 
- 
- 5. Voyant Disque dur/disque optique
- 2. Voyant Entrée adaptateur 6. Voyant Emplacement carte mémoire
- 3. Voyant Alimentation 7. Voyant Communications sans fil
- 4. Voyant Batterie 8. Voyant WAN/WiMAX sans fil

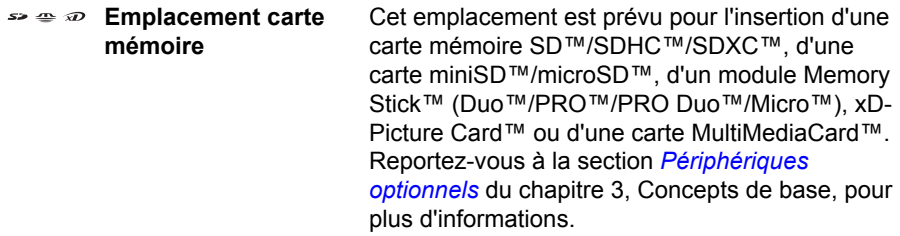

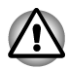

*Conservez les objets en métal, tels que les vis, les agrafes et les trombones à l'écart de l'emplacement carte mémoire. Tout objet métallique peut créer un court-circuit et provoquer des dommages à l'ordinateur ou un incendie, et ainsi entraîner des lésions graves.*

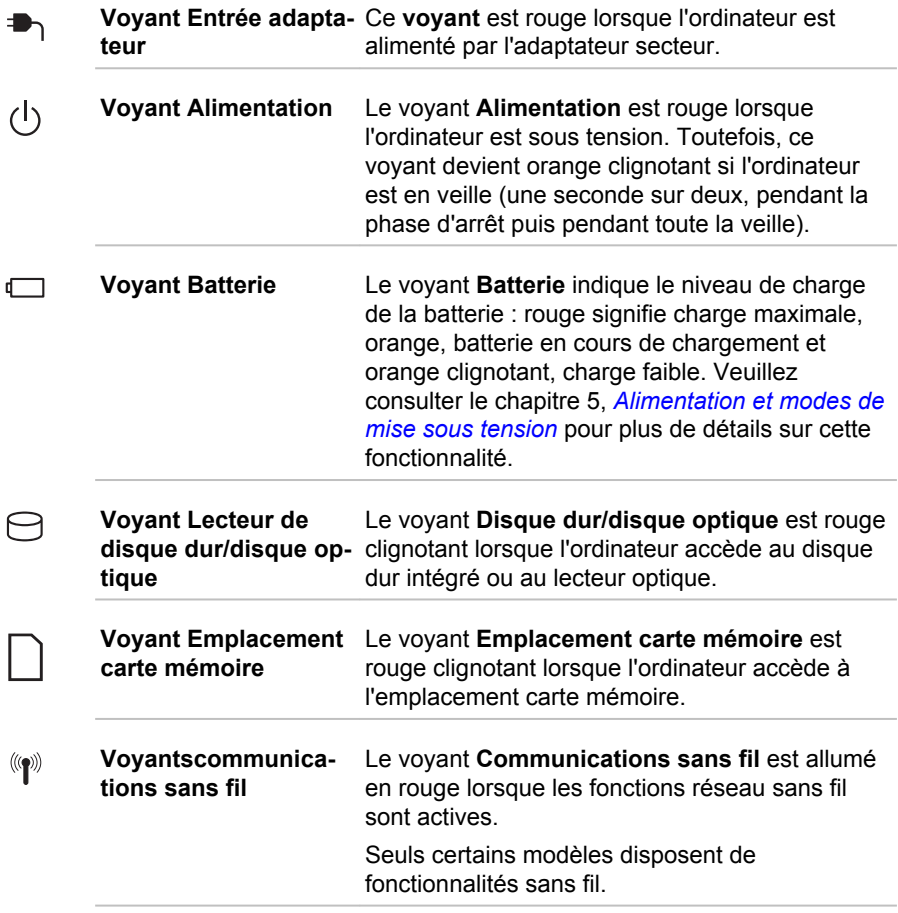

<span id="page-30-0"></span>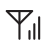

**Voyant WAN/WiMAX sans fil** Le voyant **WAN/WiMAX sans fil** est allumé en rouge lorsque les fonctions WAN/WiMAX sans fil sont actives.

> Sur certains modèles, le voyant s'allume et clignote pour identifier l'état de la connexion de la fonction WAN/WiMAX sans fil.

Certains modèles sont équipés d'une fonction WAN/WiMAX sans fil.

### Vue de gauche

L'illustration ci-dessous présente le côté gauche de l'ordinateur.

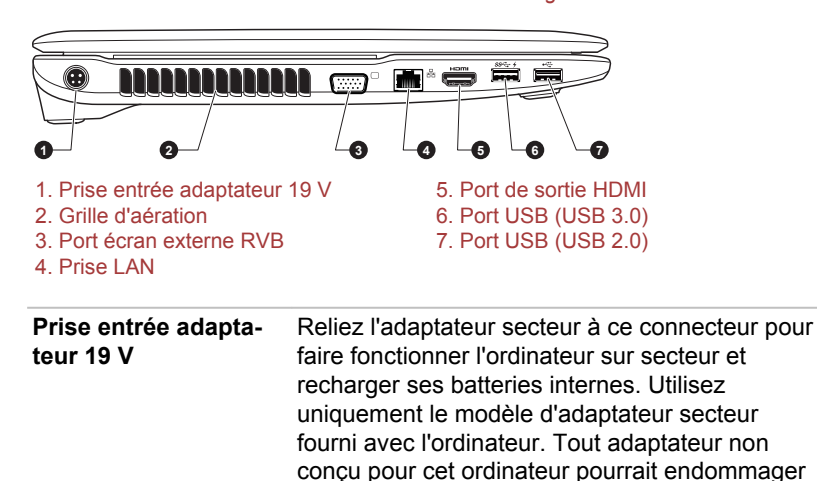

celui-ci.

*Illustration 2-2 Ordinateur vu de gauche*

**Fentes d'aération** La grille de ventilation protège le processeur contre les surchauffes.

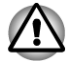

 $O$   $C$   $C$ 

*Ne bloquez pas les sorties d'air du ventilateur. Conservez les objets en métal, tels que les vis, les agrafes et les trombones à l'écart des fentes d'aération. Tout objet métallique peut créer un court-circuit et provoquer des dommages à l'ordinateur ou un incendie, et ainsi entraîner des lésions graves.*

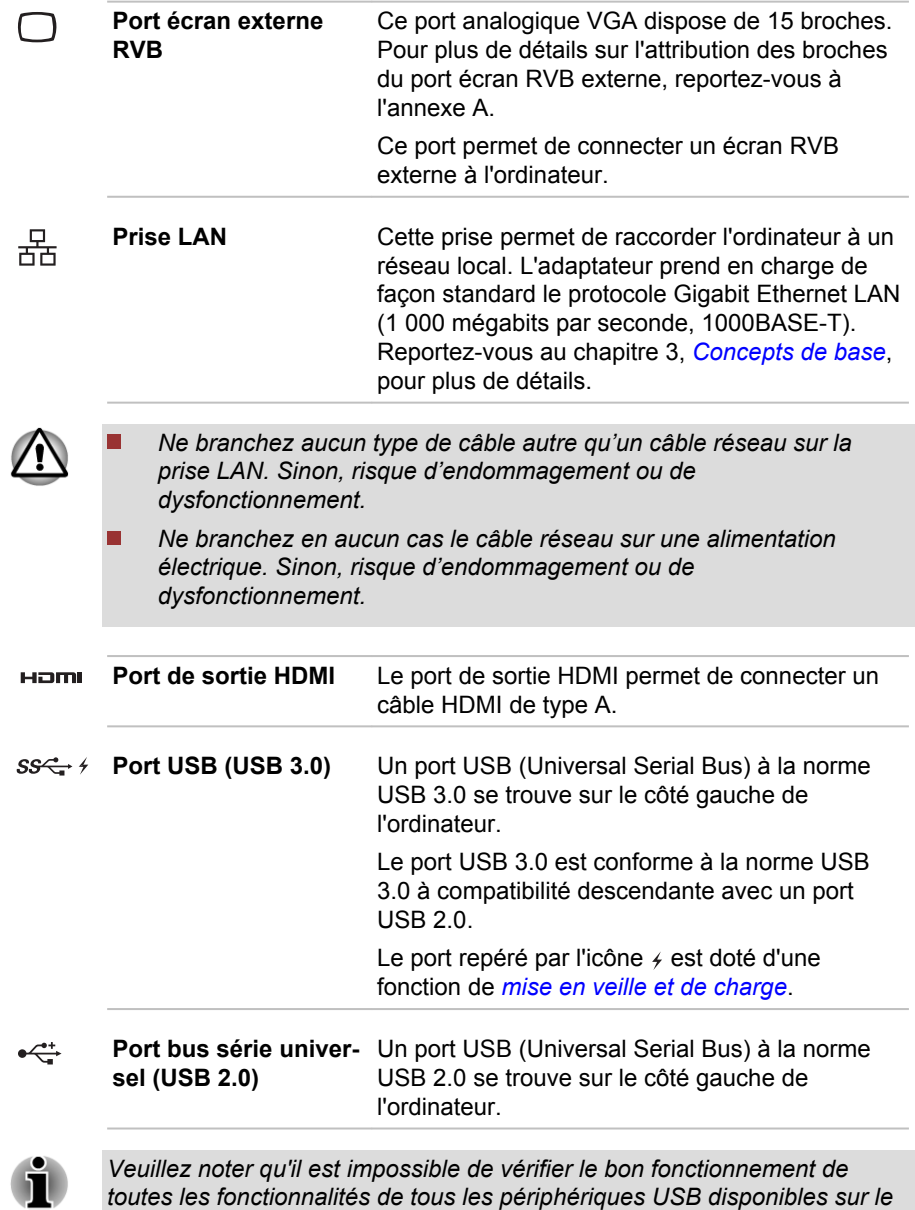

*toutes les fonctionnalités de tous les périphériques USB disponibles sur le marché. Il est donc possible que certaines fonctionnalités d'un périphérique spécifique ne fonctionnent pas correctement.*

<span id="page-32-0"></span>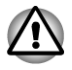

*Conservez les objets en métal, tels que les vis, les agrafes et les trombones à l'écart du port USB. Tout objet métallique peut créer un courtcircuit et provoquer des dommages à l'ordinateur ou un incendie, et ainsi entraîner des lésions graves.*

### Vue de droite

L'illustration ci-dessous présente le côté droit de l'ordinateur.

*Illustration 2-3 Ordinateur vu de droite*

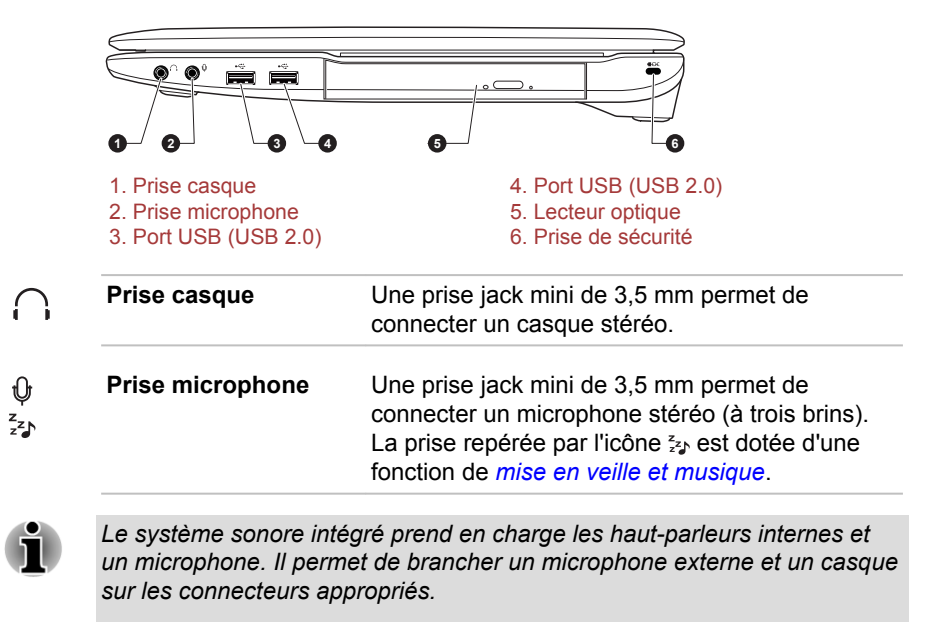

**Ports bus série universel (USB 2.0)** Deux ports USB (Universal Serial Bus) 2.0 se trouvent sur le côté droit de l'ordinateur.

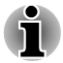

 $\stackrel{\leftrightarrow}{\leftarrow}$ 

*Veuillez noter qu'il est impossible de vérifier le bon fonctionnement de toutes les fonctionnalités de tous les périphériques USB disponibles sur le marché. Il est donc possible que certaines fonctionnalités d'un périphérique spécifique ne fonctionnent pas correctement.*

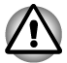

*Conservez les objets en métal, tels que les vis, les agrafes et les trombones à l'écart du port USB. Tout objet métallique peut créer un courtcircuit et provoquer des dommages à l'ordinateur ou un incendie, et ainsi entraîner des lésions graves.*

**Lecteur optique** Cet ordinateur peut être équipé d'un lecteur de DVD Super Multi, d'un lecteur mixte de Blu-ray™ ou d'un graveur de Blu-ray™.

<span id="page-33-0"></span>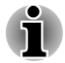

*Les DVD-RAM de 2,6 Go et 5,2 Go ne peuvent pas être lus ou écrits.*

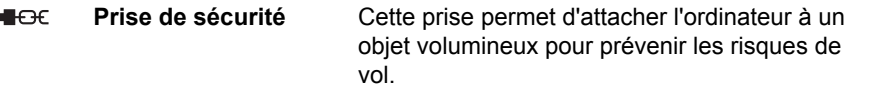

### Précédente

L'illustration ci-dessous présente l'arrière de l'ordinateur.

*Illustration 2-4 Vue arrière de l'ordinateur*

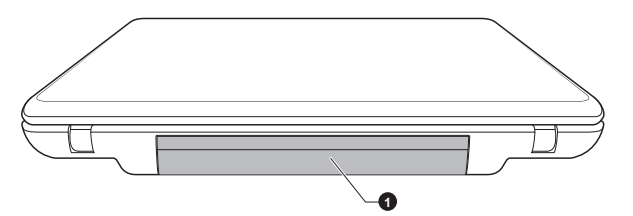

1. Batterie principale

**Batterie** La batterie rechargeable au lithium-ion alimente l'ordinateur lorsque l'adaptateur secteur n'est pas branché. Pour plus de détails sur l'utilisation des batteries, reportez-vous au chapitre 5, *[Alimentation et modes de mise sous tension](#page-128-0)*.

Remarque légale (autonomie de la batterie)

Pour plus d'informations sur l'autonomie de la batterie, consultez la section Remarques légales dans l'annexe C.

### Vue de dessous

L'illustration suivante présente l'ordinateur vu de dessous. Avant de retourner l'ordinateur, rabattez l'écran pour éviter de l'endommager.

<span id="page-34-0"></span>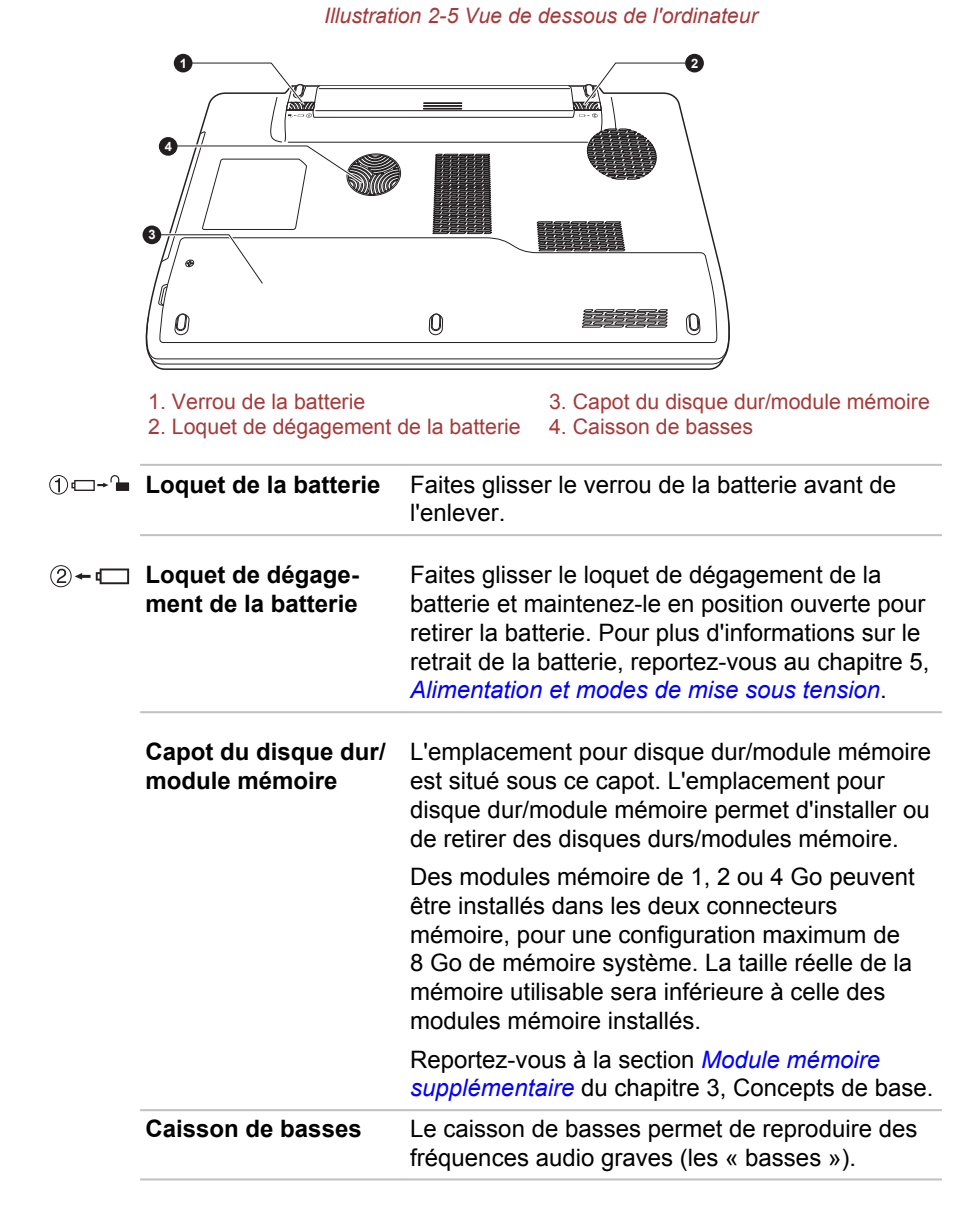

### Vue avant (écran ouvert)

Cette section présente l'ordinateur avec l'écran ouvert. Pour ouvrir l'écran, soulevez le panneau et choisissez un angle de lecture confortable.

*Illustration 2-6 Vue avant de l'ordinateur, écran ouvert*

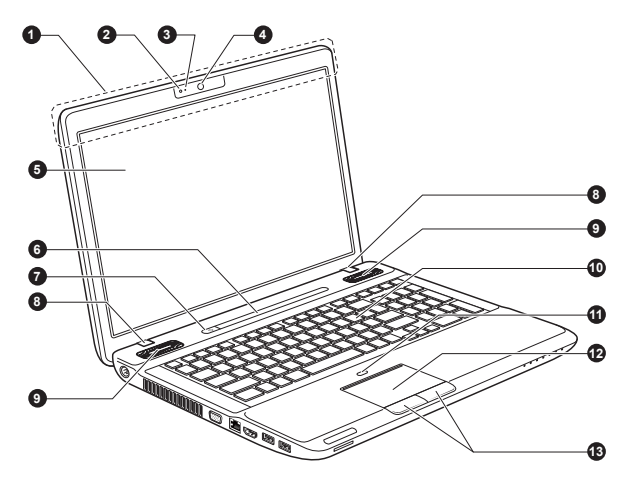

*Illustration 2-7 Vue avant de l'ordinateur, écran ouvert*

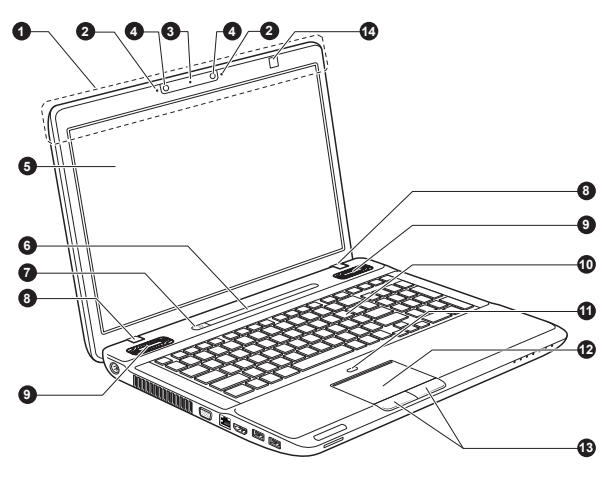

1. Antennes réseau local et antennes réseau étendu sans fil (non illustrées)\*

- 
- 2. Microphone\* 9. Haut-parleurs stéréo<br>3. Vovant de la caméra Web\* 10. Clavier 3. Voyant de la caméra Web\*
- 
- 
- 5. Ecran 12. Touch Pad<br>6. Boutons de fonction 13. Boutons de
- 

8. Charnière de l'écran

- 
- 
- 4. Caméra Web\* 11. Bouton Touch Pad activé/désactivé
	-
- 6. Boutons de fonction 13. Boutons de contrôle de Touch Pad<br>
7. Bouton d'alimentation 14. Emetteur infrarouge 3D Vision\*
	- 14. Emetteur infrarouge 3D Vision\*

\* Modèles sélectionnés uniquement. Aspect variable selon le modèle acheté.

**Antennes LAN sans fil** Certains ordinateurs de cette série disposent d'une antenne LAN sans fil.
Remarque légale (réseau sans fil)

Pour plus d'informations concernant les réseaux sans fil, consultez la section Remarques légales dans l'annexe C.

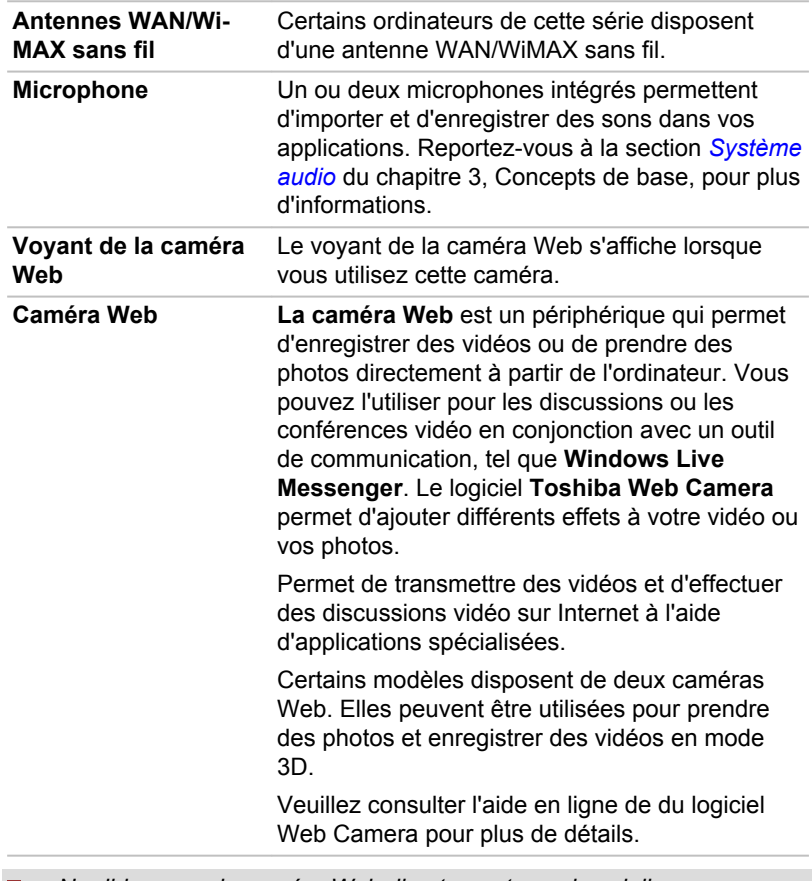

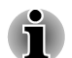

H.

*Ne dirigez pas la caméra Web directement vers le soleil.*

*Ne touchez pas l'objectif de la caméra Web. Sinon, vous risquez de réduire la qualité de l'image. Utilisez une peau de chamois ou tout autre tissu doux pour essuyer l'objectif si ce dernier devient sale.*

*Lors de l'enregistrement dans un environnement sombre, sélectionnez* п *« Night Mode » (Mode nuit) qui permet d'obtenir des images plus claires avec moins de bruit.*

*N'utilisez pas la caméra secondaire « Camera Resource » (Ressource*  $\blacksquare$ *caméra) pour afficher un aperçu ou enregistrer une vidéo dans n'importe quelle application. Cela pourrait perturber le fonctionnement de l'application. Veuillez sélectionner le périphérique « TOSHIBA 3D Web Camera » pour afficher la 3D rouge/cyan et le périphérique « TOSHIBA Web Camera - 3D V1 » pour afficher la 2D dans les applications tierces.*

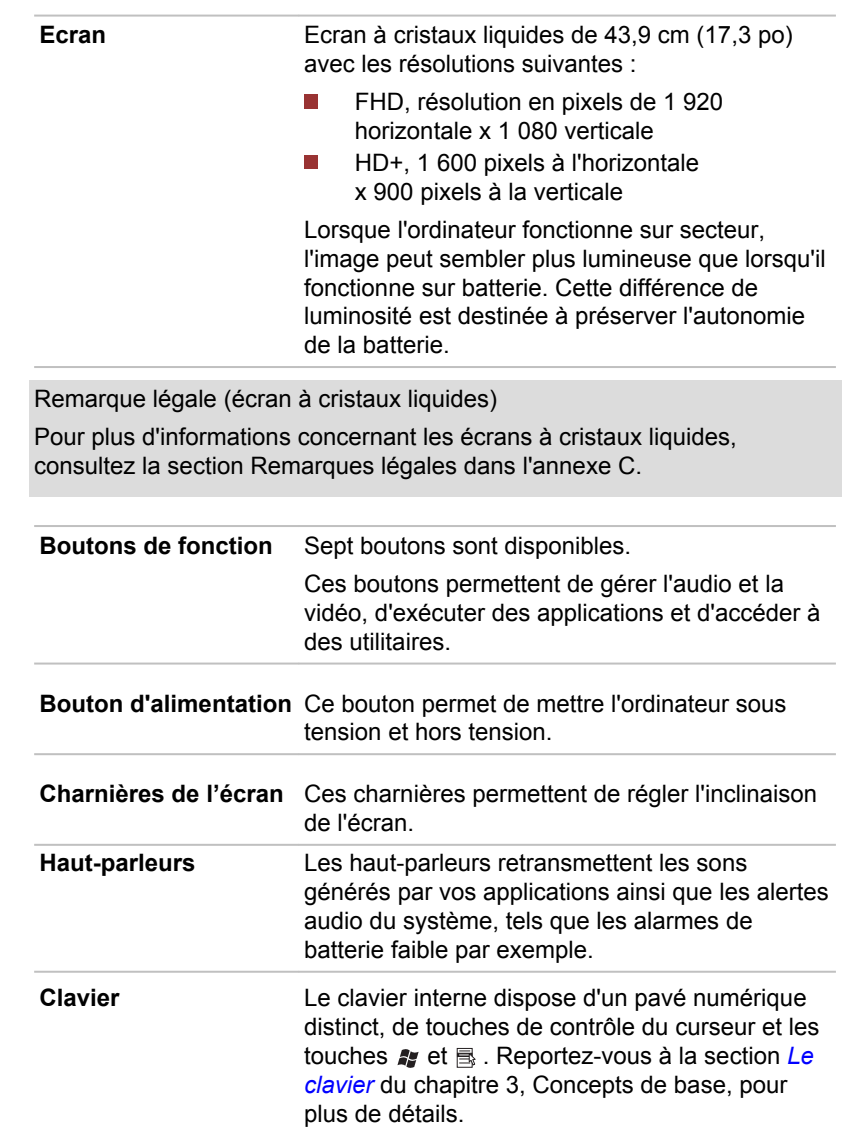

 $\mathcal{L}$ 

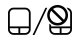

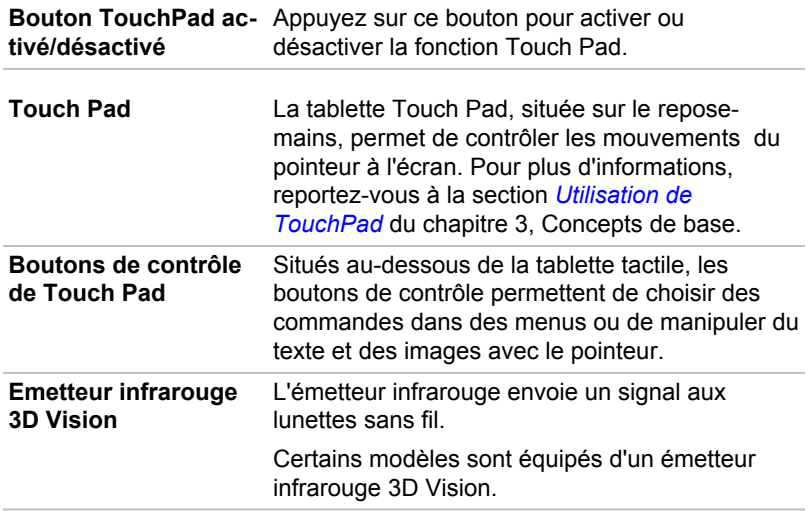

## Boutons de fonction

Sept boutons sont disponibles :

**Bouton TouchPad ac-**

eco, WiFi activé/désactivé, Bouton programmable (ou 3D, selon le modèle que vous avez acheté), Lecture/Pause CD/DVD, Eclairage activé/ désactivé, Volume-, Volume+.

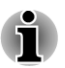

*Pour appuyer sur un bouton, utilisez uniquement vos doigts. N'utilisez pas de stylo ou autre objet pointu, et veillez également à ne pas appuyer trop fort, vous risqueriez d'endommager les boutons.*

*Illustration 2-8 Boutons de fonction (modèle sans fonction 3D)*

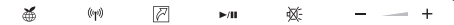

*Illustration 2-9 Boutons de fonction (modèle avec fonction 3D)*

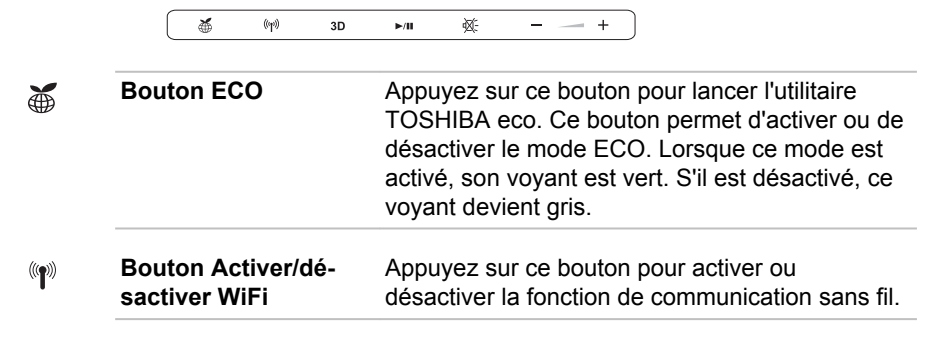

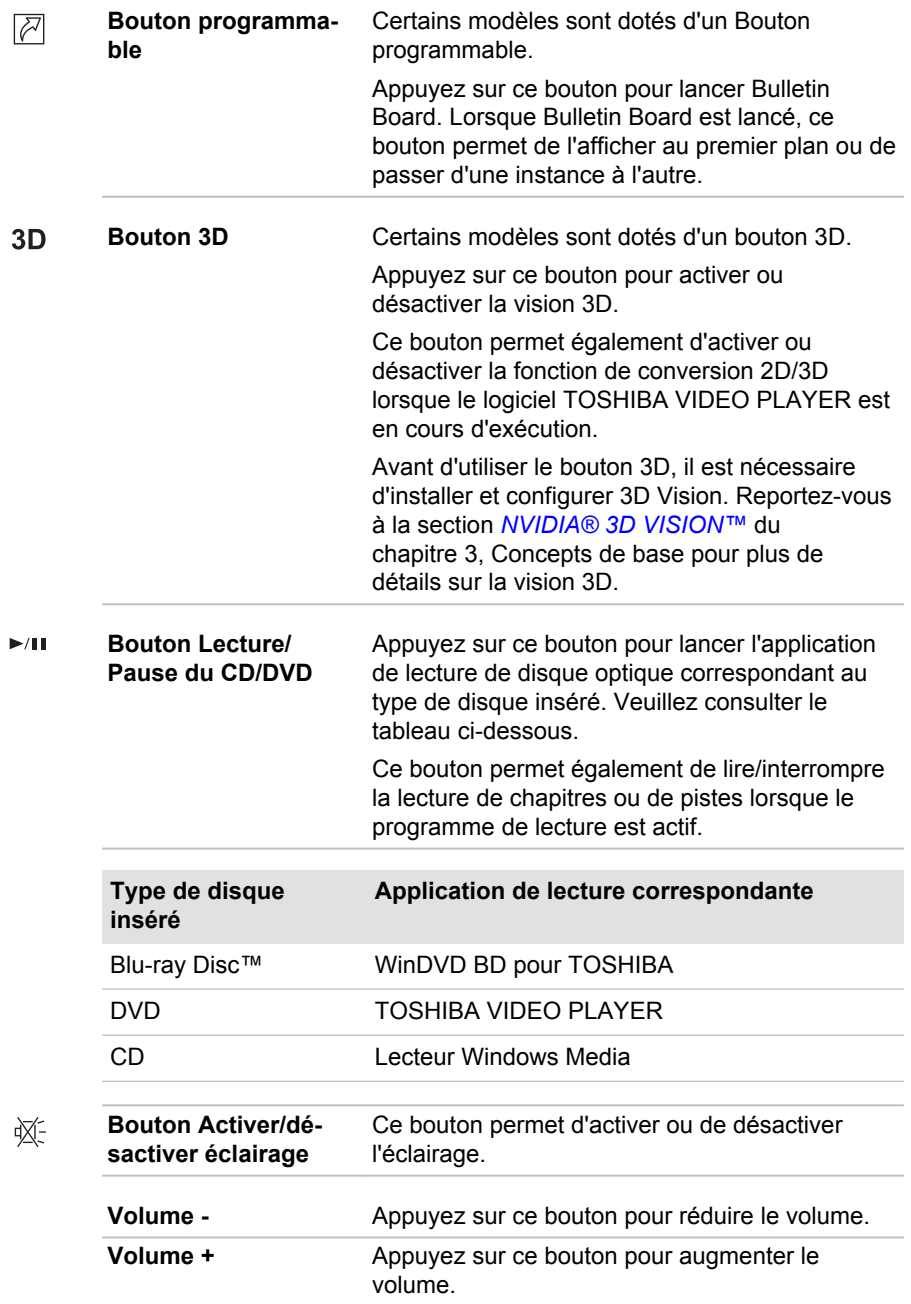

# Lunettes de vision 3D

Certains modèles sont fournis avec des lunettes de vision 3D.

Reportez-vous à la section *[NVIDIA® 3D VISION™](#page-50-0)* du chapitre 3, Concepts de base pour plus de détails sur la vision 3D.

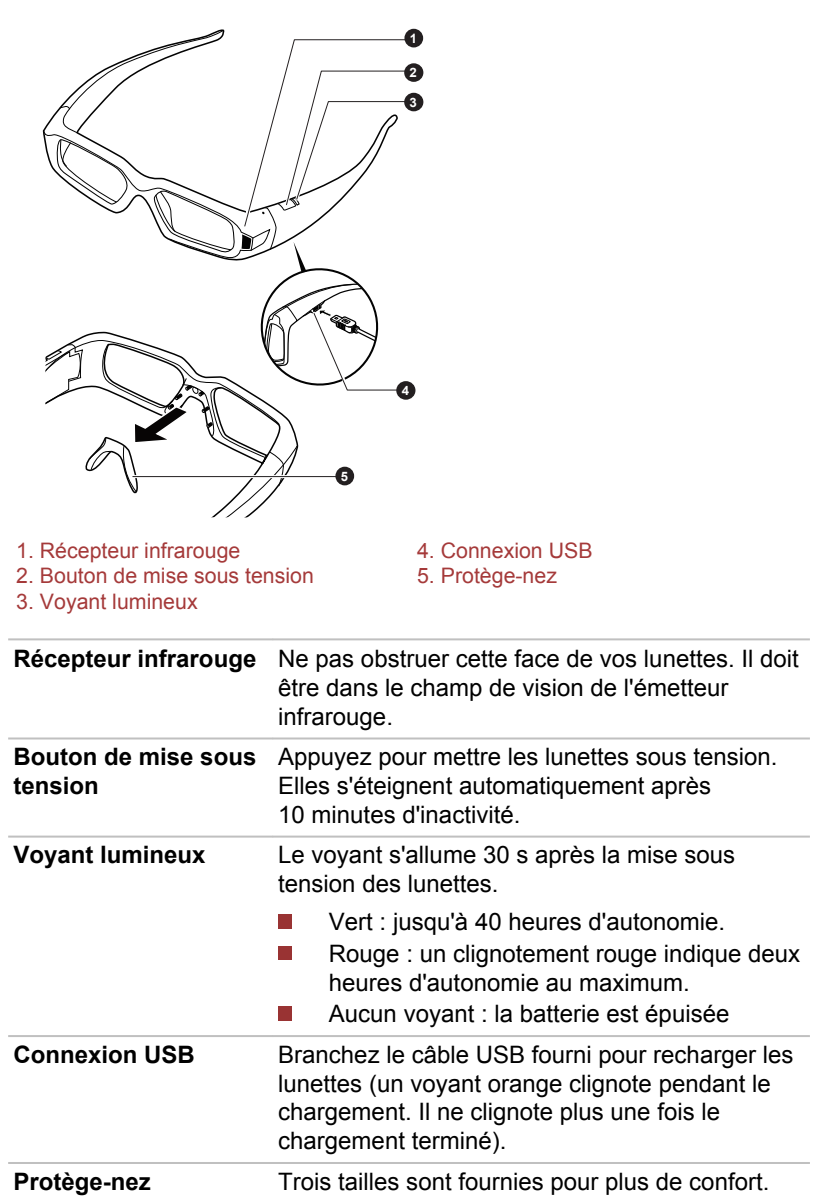

*Illustration 2-10 Lunettes de vision 3D*

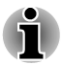

*Les lunettes 3D Vision sont conçues pour être portées par-dessus la plupart des lunettes de vue.*

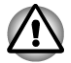

*Les lunettes 3D Vision ne sont ni des verres de correction, ni des lunettes de soleil, ni des lunettes de protection. Ne les utilisez pas pour corriger votre vue ou protéger vos yeux (ex. conduite, lecture, protection contre le soleil ou les rayons ultraviolets, etc.). Vous vous exposeriez à des blessures.*

# Composants matériels internes

Cette section décrit la partie matérielle de l'ordinateur.

Les spécifications réelles varient en fonction du modèle acheté.

**Unité centrale** Le type de ce processeur varie selon le modèle. Pour connaître le type de processeur de votre modèle, ouvrez l'utilitaire de diagnostic PC en cliquant sur **Démarrer -> Tous les programmes -> TOSHIBA -> Utilitaires -> PC Diagnostic Tool**.

Remarque légale (processeur)

Pour plus d'informations concernant le processeur, consultez la section Remarques légales dans l'annexe C.

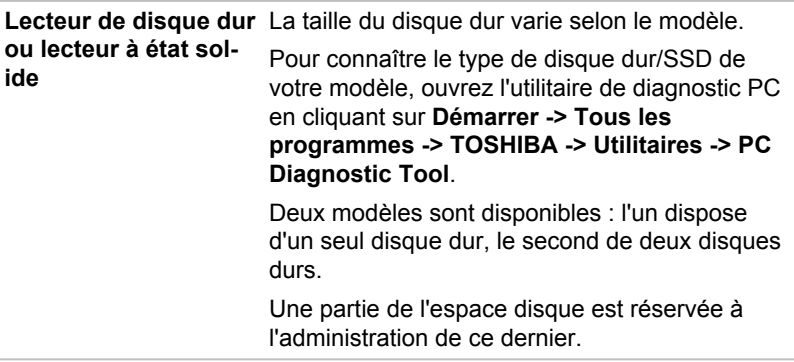

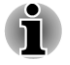

*Dans ce manuel, l'expression « disque dur » fait également référence au lecteur à état solide, sauf mention contraire.*

*Le lecteur à état solide (SSD) est un support de stockage grande capacité qui utilise une mémoire à état solide à la place d'un disque dur.*

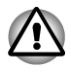

*Sous certaines conditions de non utilisation prolongée et/ou exposition à de fortes températures, ce lecteur est vulnérable aux erreurs de rétention des données.*

Remarques légales (capacité du disque dur)

Pour plus d'informations sur la capacité du disque dur, consultez la section Remarques légales dans l'annexe C.

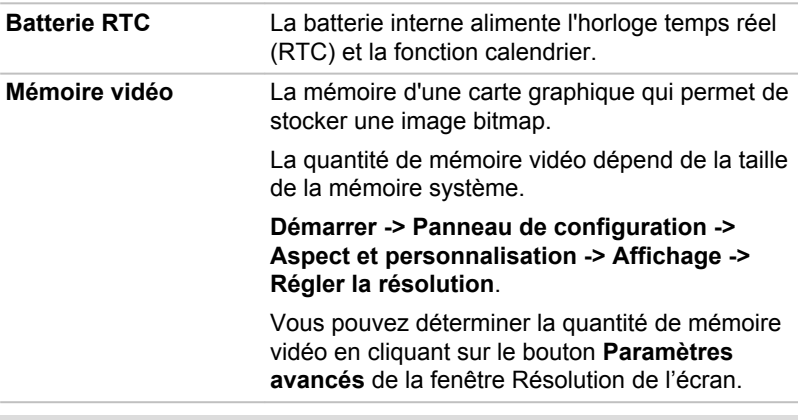

Remarque légale (mémoire système principale)

Pour plus d'informations sur la mémoire (système), consultez la section Remarques légales dans l'annexe C.

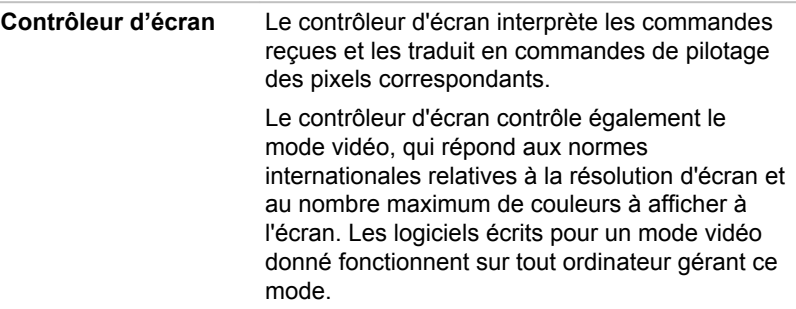

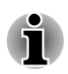

*Du fait de la résolution accrue de l'écran interne, les lignes peuvent sembler interrompues sous DOS en mode texte plein écran.*

**Contrôleur graphique** Le contrôleur graphique permet de tirer parti au maximum de l'affichage.

Remarques légales (unité de traitement graphique « GPU ») Pour plus d'informations sur l'unité de traitement graphique (« GPU »), consultez la section Remarques légales de l'annexe C.

# Contrôle graphique

Certains modèles avec carte graphique NVIDIA peuvent inclure la technologie NVIDIA® Optimus™.

La technologie NVIDIA® Optimus™ optimise de façon intelligente les performances des ordinateurs portables en alternant entre un processeur graphique NVIDIA pour privilégier les performances et un composant graphique Intel intégré pour prolonger l'autonomie de la batterie. Le basculement est automatique et ne nécessite pas de redémarrage de l'ordinateur.

Dans le menu Manage 3D Settings du panneau de configuration NVIDIA, vous pouvez changer les paramètres 3D et contourner des programmes spécifiques. Ces paramètres entrent en jeu lors de chaque lancement du programme spécifié.

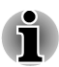

- *Veuillez appliquer les paramètres par défaut de la technologie NVIDIA Optimus.*
- *Si le programme ne s'exécute pas normalement après la modification* П *des paramètres, restaurez la valeur par défaut du programme.*
- *Si le programme ne s'exécute pas de façon normale, veuillez restaurer le paramètre par défaut du processeur graphique.*
- *Lorsque vous lisez vos fichiers vidéo à l'aide de certains programmes de lecture de vidéos, le processeur graphique préféré dans l'onglet Paramètres programme ne peut pas être autre que Processeur graphique intégré.*

*Pour accéder aux paramètres du programme, cliquez sur Panneau de configuration NVIDIA -> Gérer les paramètres 3D -> Paramètres programme.*

Pour démarrer le panneau de configuration NVIDIA, cliquez sur **Démarrer - > Panneau de configuration**. Sélectionnez **Grandes icônes** ou **Petites icônes** dans **Afficher par**, puis cliquez sur **NVIDIA Control Panel (Panneau de configuration NVIDIA)**.

Pour plus d'informations sur le panneau de configuration NVIDIA, reportezvous à l'Aide au panneau de configuration NVIDIA. Pour y accéder, cliquez sur **Aide** dans le menu principal et sélectionnez **NVIDIA Control Panel Help** (Aide au panneau de configuration NVIDIA).

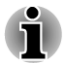

*Sur les modèles Optimus, deux types de pilotes d'affichage sont installés : « Intel® HD Graphics Driver » et « NVIDIA Graphics Driver XXX.XX ».*

*Ne désinstallez pas le pilote d'affichage avec la fonction « Désinstallation d'un programme » du panneau de configuration.*

*Pour désinstaller le pilote d'affichage, procédez comme suit :*

- *1. Désinstallez « NVIDIA Graphics Driver XXX.XX ».*
- *2. Désinstallez ensuite « Intel® HD Graphics Driver ».*

# Chapitre 3

# <span id="page-45-0"></span>Operating Basics

Ce chapitre décrit les opérations de base de l'ordinateur et les précautions relatives à leur utilisation

# Utilisation du Touch Pad

Pour utiliser le Touch Pad, appuyez dessus et faites glisser votre doigt pour déplacer le curseur.

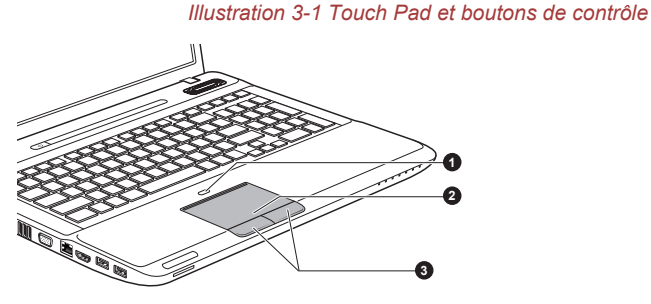

1. Bouton Touch Pad activé/désactivé 3. Boutons de contrôle de Touch Pad 2. Touch Pad

Appuyez sur le bouton d'activation/désactivation de Touch Pad pour activer ou désactiver la fonction correspondante.

Les deux boutons situés à l'avant de TouchPad remplissent les mêmes fonctions que les boutons d'une souris. Appuyez sur le bouton gauche pour choisir un élément dans un menu ou pour manipuler le texte ou les images que vous désignez à l'aide du pointeur de la souris. Appuyez sur le bouton droit pour afficher un menu ou toute autre fonction selon le logiciel que vous utilisez.

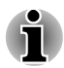

*Vous pouvez également appuyer sur TouchPad pour exécuter les mêmes fonctions qu'avec le bouton gauche d'une souris standard.*

*Cliquer : appuyez une fois*

*Double-cliquer : appuyez deux fois*

*Glisser et déposer : appuyez pour sélectionner l'élément à déplacer, et, tout en gardant le doigt appuyé sur le TouchPad après le second appui, déplacez l'objet sélectionné.*

# <span id="page-46-0"></span>Utilisation de TouchPad

Veuillez consulter les paramètres de TouchPad dans les propriétés de la souris.

# Le clavier

Les diverses dispositions des touches du clavier de l'ordinateur sont compatibles avec le clavier étendu à 104/105 touches. En effet, grâce à certaines combinaisons, vous pouvez exécuter sur votre ordinateur toutes les fonctions d'un clavier à 104/105 touches.

Le nombre de touches figurant sur votre clavier dépend de la configuration correspondant à la langue utilisée. Leur disposition correspond à la zone de vente.

Il existe six types de touches : touches de machine à écrire, bloc numérique, touches de fonction, touches de configuration, touches de contrôle du curseur et touches spéciales de Windows.

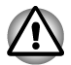

*N'essayez pas de retirer les capuchons des touches du clavier. Sinon, vous risquez d'endommager les pièces situées sous ces dernières.*

# Voyants du clavier

Les illustrations ci-dessous présentent les positions des indicateurs de verrouillage majuscules et de pavé numérique, avec les états suivants :

- $\overline{\phantom{a}}$ Lorsque le voyant de verrouillage en majuscules (CapsLock) est allumé, tous les caractères tapés au clavier sont affichés en majuscules.
- **T** Lorsque le voyant de verrouillage numérique est allumé, vous pouvez utiliser les dix touches pour entrer des chiffres.

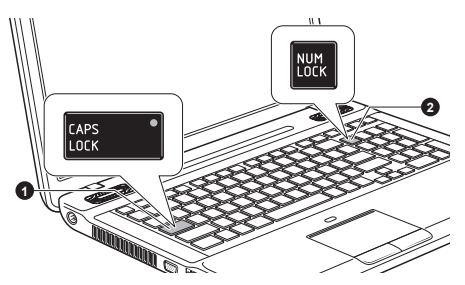

#### *Illustration 3-2 Voyants du clavier*

1. Voyant Verrouillage en majuscules 2. Voyant de verrouillage numérique

**CAPS LOCK** Ce voyant est de couleur verte lorsque les touches alphabétiques sont verrouillées en majuscules.

# **MERIQUE**

**VERROUILLAGE NU-**Lorsque le voyant VERROUILLAGE NUMERIQUE est allumé, vous pouvez utiliser les touches numérotées du clavier.

# Touches de fonction : F1 à F9

Les touches de fonction (à ne pas confondre avec la touche spéciale **Fn**) sont au nombre de neuf et se situent sur la partie supérieure du clavier. Ces touches fonctionnent différemment des autres touches.

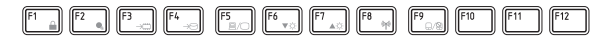

Les touches **F1** à **F9** sont appelées touches de fonction parce qu'elles permettent d'exécuter des opérations déjà programmées. Utilisées en conjonction avec la touche Fn, les touches de fonction comportant des icônes exécutent des fonctions spécifiques, telles que la modification de la luminosité ou l'activation du pavé numérique.

# Touches de configuration : Combinaisons avec la touche Fn

La touche **Fn** (fonction) est utilisée en conjonction avec d'autres touches pour effectuer divers réglages. Les touches de configuration sont des combinaisons de touches qui activent ou configurent certaines fonctions spécifiques.

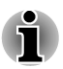

*Certains logiciels désactivent ou changent les fonctions des touches de configuration. De plus, ces paramètres ne sont pas obligatoirement restaurés lors de la réactivation du système.*

# Touches d'accès direct

Les touches d'accès direct permettent d'activer ou de désactiver certaines fonctionnalités de l'ordinateur. Les touches d'accès direct s'utilisent en appuyant sur les cartes d'accès direct ou les touches d'accès direct définies.

#### Cartes d'accès direct

Les cartes d'accès direct sont normalement masquées. Ces cartes s'affichent lorsque vous appuyez sur la touche FN.

Pour utiliser les cartes d'accès direct :

- 1. Maintenez la touche **Fn** enfoncée. L'utilitaire TOSHIBA Cards s'affiche en haut de l'écran.
- 2. Sélectionnez l'option voulue.

La carte sélectionnée s'affiche à la taille complète et les options disponibles sont présentées en dessous. Toutes les autres cartes sont alors masquées.

3. Cliquez sur l'option voulue.

Pur utiliser une carte d'accès direct avec une touche d'accès directe :

- 1. Maintenez la touche **Fn** enfoncée.
- 2. Appuyez sur la touche d'accès direct associée à la fonction voulue. La carte d'accès direct associée s'affiche en haut de l'écran et ses options disponibles figurent en dessous.
- 3. Pour parcourir les options affichées, maintenez la touche **Fn** et appuyez plusieurs fois sur la touche d'accès direct. Relâchez la touche **Fn** lorsque l'option voulue est sélectionnée.

Pour plus de détails, reportez-vous au fichier d'aide TOSHIBA Flash Cards.

Pour accéder à cette aide, cliquez sur **Démarrer -> Tous les programmes -> TOSHIBA -> Utilities (Utilitaires) -> Flash Cards - Help (Fiches d'aide)**.

#### Touches d'accès direct

Cette section décrit les fonctions associées aux touches d'accès direct.

 $\mathbb{Z}^2$ **Muet**

Le fait d'appuyer sur **Fn** + **ESC** permet d'activer ou couper le volume.

 $\mathcal{L}_{\mathcal{A}}$ **Verrouiller**

> Appuyez sur **Fn** + **F1** pour verrouiller l'ordinateur. Pour restaurer le bureau, vous devez vous connecter de nouveau.

#### **Profil d'alimentation**  $\overline{\phantom{a}}$

Appuyez sur les touches **Fn** + **F2** pour changer le mode d'économie de la batterie.

**Veille The Contract** 

Appuyez sur **Fn** + **F3** pour activer le mode Veille.

**Hibernation**  $\Box$ 

Appuyez sur **Fn** + **F4** pour activer le mode Veille prolongée.

**Sortie The Contract of the Contract of the Contract of the Contract of the Contract of the Contract of the Contract of the Contract of The Contract of The Contract of The Contract of The Contract of The Contract of The Contract** 

Appuyez sur **Fn** + **F5** pour changer d'écran actif.

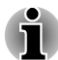

*Pour utiliser le mode simultané, vous devez régler la résolution de l'écran interne sur celle de l'écran externe.*

#### m. **Réduction de la luminosité**

Appuyez sur **Fn** + **F6** pour réduire la luminosité de l'écran de façon progressive.

 $\overline{\phantom{a}}$ **Augmentation de la luminosité**

> Appuyez sur **Fn** + **F7** pour augmenter la luminosité de l'écran de façon progressive.

#### $\overline{\phantom{a}}$ **Sans fil**

Appuyez sur **Fn** + **F8** pour basculer vers les périphériques sans fil actifs.

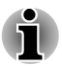

*Si aucun périphérique de communication sans fil n'est installé, aucune boîte de dialogue ne s'affiche.*

- **Touch Pad**  $\mathcal{L}$ Appuyez sur **Fn** + **F9** pour activer ou désactiver le Touch Pad.
- **Zoom (Résolution d'affichage)**  $\overline{\phantom{a}}$

Appuyez sur **Fn** + **barre d'espace** pour changer de résolution d'écran. **LDO**  $\overline{\phantom{a}}$ 

Appuyez sur **Fn** + **TAB** pour ouvrir le plateau du lecteur de disques.

**The State Réduction** Appuyez sur **Fn** + **1** pour réduire la taille de l'icône à l'écran ou la taille de la police dans l'une des fenêtres d'application prises en charge.

#### **Agrandissement**  $\mathcal{L}$

Appuyez sur **Fn** + **2** pour agrandir la taille de l'icône à l'écran ou la taille de la police dans l'une des fenêtres d'application prises en charge.

 $\Box$ **Réduction**

Appuyez sur **Fn** + **3** pour réduire le volume de façon graduelle.

**Augmentation The State** 

Appuyez sur **Fn** + **4** pour augmenter le volume de façon graduelle.

**Eclairage du clavier** (pris en charge uniquement sur certains  $\mathcal{L}_{\mathcal{A}}$ modèles)

Appuyez sur **Fn** + **Z** pour activer ou désactiver l'éclairage du clavier.

#### Verrouillage de la touche Fn

Exécutez l'utilitaire TOSHIBA Accessibility pour « bloquer » temporairement la touche Fn, de façon à pouvoir appuyer sur une touche de fonction. Pour exécuter l'utilitaire TOSHIBA Accessibility, cliquez sur **Démarrer -> Tous les programmes -> TOSHIBA -> Utilitaires -> Accessibility (Accessibilité)**.

# Touches Windows spécifiques

Le clavier comporte deux touches spécifiques à Windows : la touche Démarrer de Windows active le menu **Démarrer** et l'autre a le même effet que le bouton droit de la souris.

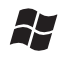

Cette touche active le menu **Démarrer** de Windows.

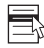

Cette touche active les options normalement associées au bouton secondaire (droit) de la souris.

# <span id="page-50-0"></span>Production de caractères ASCII

Tous les caractères ASCII ne sont pas disponibles sur le clavier. Toutefois, ces caractères peuvent être produits en tapant le code correspondant.

- 1. Maintenez enfoncée la touche **ALT** lorsque le pavé numérique est activé ou **ALT** + **FN** lorsqu'il est désactivé.
- 2. A l'aide des touches du bloc numérique intégré, tapez le code ASCII voulu.
- 3. Relâchez les touches **Alt** ou **Alt** + **Fn** pour que le caractère apparaisse à l'écran.

# NVIDIA® 3D VISION™

NVIDIA® 3D Vision™, fourni sur certains modèles, active la fonction 3D Vision sur votre ordinateur.

Certaines personnes peuvent ressentir un malaise lorsqu'elles sont exposées à certaines images 3D. Les parents doivent surveiller et/ou superviser l'utilisation de 3D Vision™ par leurs enfants. Si vous ou votre enfant veniez à vous sentir mal, arrêtez immédiatement d'utiliser 3D Vision™ et consultez un médecin. Lisez attentivement la section « Santé et sécurité » affichée pendant l'installation de 3D Vision et soumettez-vous au « Test de vision » de l'Assistant de configuration avant que vous ou votre enfant n'utilise 3D Vision™. Si vous remarquez un vacillement excessif de votre vision périphérique, modifiez le taux de rafraîchissement de l'écran.

Pour plus de détails sur l'utilisation de 3D Vision, consultez le document « 3D Vision™ QUICK START GUIDE » (Prise en main de 3D Vision) de votre ensemble 3D Vision.

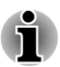

*3D Vision peut fonctionner avec la plupart des périphériques 3D LCD internes ou externes reliés à la sortie HDMI uniquement. Lorsque vous connectez un écran externe qui ne prend pas en charge la 3D, désactivez 3D Vision.*

*Certains jeux ne fonctionnent pas en mode 3D stéréoscopique même si 3D Vision est activé.*

# Installation de 3D Vision

Avant de procéder à l'installation de 3D Vision, les paramètres réseau doivent être définis pour afficher les informations du site Web.

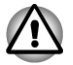

*Suivez les étapes ci-dessous pour configurer la fonctionnalité 3D Vision et n'exécutez aucune autre opération pendant l'installation de 3D Vision.*

1. Lancez le programme d'installation de 3D Vision en cliquant sur **Démarrer -> Tous les programmes -> NVIDIA Corporation -> 3D Vision -> Enable 3D Vision (Activer 3D Vision)**. L'Assistant

d'installation explique comment paramétrer votre écran et configurer les lunettes.

- 2. Sélectionnez **Suivant** pour lancer l'Assistant de configuration. Cet Assistant est très intuitif et facile à suivre.
- 3. Mettez vos lunettes.
- 4. **Test de la configuration matérielle.**

Cet écran permet de s'assurer que votre matériel est correctement configuré pour les effets 3D stéréoscopiques et que vos lunettes et votre émetteur fonctionnent correctement. Suivez les instructions affichées à l'écran.

#### 5. **Avez-vous constaté des effets de vacillement de la vision périphérique avec les lunettes 3D ?**

Dans ce cas, cet écran permet de modifier le taux de rafraîchissement de l'écran. Si vous sélectionnez Oui, l'option de taux de rafraîchissement s'affiche. Sélectionnez un taux de rafraîchissement adapté à votre environnement. Lorsque vous sélectionnez No (Non). 120 Hz est sélectionné.

#### 6. **Vérification de votre aptitude à voir du contenu 3D stéréoscopique.**

Le matériel peut désormais interpréter le contenu 3D stéréoscopique et vous pouvez effectuer le test. L'incapacité à visualiser l'image test médical en 3D stéréoscopique peut s'expliquer de plusieurs manières :

- Réglages nécessaires pour améliorer la vision 3D stéréoscopique. Sélectionnez **Précédente** et assurez-vous que vous pouvez voir les images 3D stéréoscopiques sur l'écran de **test du matériel**.

- Problèmes visuels. Consultez la section « Santé et sécurité ». Consultez un médecin si vous pensez avoir un problème de vision en 3D stéréoscopique.

Après avoir lu la section « Santé et sécurité », cochez la case « J'ai lu la section Santé et sécurité ». (Vous pouvez revenir à l'écran de configuration de 3D Vision en sélectionnant « Assistant GeForce 3D Vision » dans la barre des tâches).

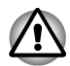

*Si vous ne voyez pas l'image du test médical, NVIDIA recommande de ne pas utiliser 3D Vision. Consultez un ophtalmologiste par mesure de précaution. 3D Vision ne doit alors pas être activé.*

#### 7. **Installation terminée.**

Félicitations ! Vous êtes désormais prêt à voir en 3D stéréoscopique ! Pour plus de détails sur le panneau de configuration de NVIDIA, consultez le guide de l'utilisateur de 3D Vision disponible sur http:// www.nvidia.com/object/3d-vision-main.html. A la fin de la configuration, le diaporama d'images de jeu 3D s'affiche par défaut. Appuyez sur la touche Esc pour terminer le diaporama.

# Lecteurs optiques

Cet ordinateur peut être équipé d'un lecteur de DVD Super Multi, d'un lecteur mixte de Blu-ray™ ou d'un graveur de Blu-ray™. Lorsque l'ordinateur lit un disque optique, un voyant est allumé sur le lecteur.

# Formats

Ces lecteurs prennent en charge les formats suivants.

#### Lecteur de DVD Super Multi

Le lecteur prend en charge les formats suivants : CD-ROM, DVD-ROM, DVD-Video, CD-DA, CD-Text, Photo CD™ (session unique/multiple), CD-ROM Mode 1/Mode 2, CD-ROM XA Mode 2 (Form1, Form2), Enhanced CD (CD-EXTRA), Méthode d'adressage 2, DVD-R, DVD-RW, DVD+R, DVD+RW, DVD-RAM, DVD-R DL (Format1), DVD+R DL.

#### Lecteur mixte de Blu-ray™

Outre les formats précédents, le lecteur mixte de Blu-ray™ prend en charge les BD-ROM et les BD-ROM DL.

#### Graveur de Blu-ray™

Outre les formats précédents, le graveur de Blu-ray™ prend en charge les BD-R, les BD-R DL, les BD-RE et les BD-RE DL.

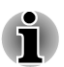

*Certains types et formats de disques DVD-R double couche et DVD+R double couche peuvent ne pas être lisibles.*

# Utilisation des lecteurs de disques optiques

Le lecteur intégré permet une exécution particulièrement performante des programmes enregistrés sur disque. Vous pouvez utiliser des CD de 12 cm (4,72 pouces) ou de 8 cm (3,15 pouces) sans adaptateur.

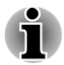

*Utilisez l'application de lecture de DVD pour lire des vidéos sur des DVD.*

Pour connaître les précautions d'écriture sur disques, consultez la section *[Gravure de disques CD/DVD/Blu-ray™](#page-55-0)*.

Pour charger des disques, suivez les instructions ci-dessous :

1. Appuyez sur le bouton d'éjection pour ouvrir le plateau lorsque l'ordinateur est sous tension.

2. Tirez doucement sur le tiroir jusqu'à ce qu'il soit complètement ouvert. *Illustration 3-5 Appuyez sur le bouton d'éjection pour ouvrir le tiroir*

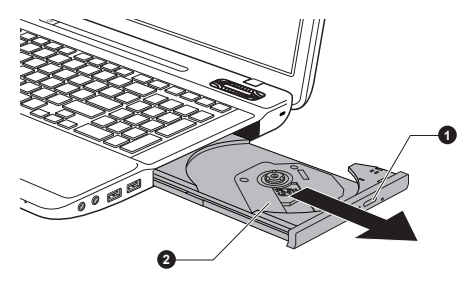

1. Bouton d'éjection 2. Plateau

3. Placez le disque dans le tiroir du lecteur (partie imprimée vers le haut). *Illustration 3-6 Insertion d'un disque*

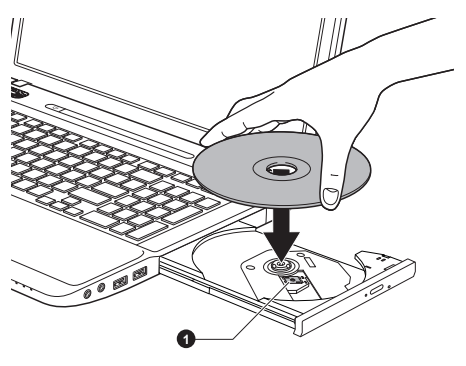

1. Objectif laser

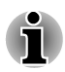

*Même lorsque le tiroir est complètement ouvert, une partie reste masquée par le bord de l'ordinateur. Par conséquent, vous devez incliner le disque lorsque vous le placez sur le plateau. Assurez-vous que le disque repose à plat.*

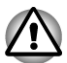

- *Ne touchez pas l'objectif laser ou son boîtier en raison de risques de rupture de l'alignement.*
- *Veillez à ne laisser pénétrer aucun corps étranger dans le lecteur. Vérifiez la surface du plateau, notamment la zone située derrière le bord avant du plateau, pour éviter tout problème.*
- 4. Appuyez doucement au centre du disque jusqu'à ce que vous sentiez un léger déclic. Le disque doit être aligné sur la base de l'axe.
- 5. Appuyez au centre du tiroir pour le fermer. Exercez une légère pression jusqu'à ce qu'il soit en place.

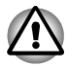

*Si le disque n'est pas inséré correctement lors de la fermeture du tiroir, il risque d'être endommagé. Dans ce cas, le tiroir ne s'ouvre pas complètement lorsque vous appuyez sur le bouton d'éjection.*

#### Retrait de disques

Suivez les étapes ci-dessous pour enlever le disque :

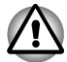

*N'appuyez pas sur le bouton d'éjection lorsque l'ordinateur accède au lecteur. Attendez que le voyant Disque optique soit éteint avant d'ouvrir le tiroir. De plus, si le disque tourne toujours lorsque vous ouvrez le lecteur, attendez qu'il se stabilise avant de le retirer.*

1. Pour ouvrir partiellement le tiroir, appuyez sur le bouton d'éjection. Tirez doucement sur le tiroir jusqu'à ce qu'il soit complètement ouvert.

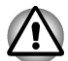

*Lorsque le tiroir s'ouvre légèrement, attendez que le disque ne tourne plus pour l'ouvrir complètement.*

- 2. Les bords du disque dépassent un peu du tiroir ; vous pouvez ainsi retirer facilement le disque. Enlevez doucement le disque en le soulevant.
- 3. Appuyez au centre du tiroir pour le fermer. Exercez une légère pression jusqu'à ce qu'il soit en place.

#### Retrait des disques lorsque le lecteur refuse de s'ouvrir

Le bouton d'éjection ne permet pas d'ouvrir le plateau lorsque l'ordinateur est hors tension. Dans ce cas, vous pouvez enfoncer un objet fin (d'environ 15 mm) tel qu'un trombone déplié dans l'emplacement d'éjection manuelle, située près du bouton d'éjection.

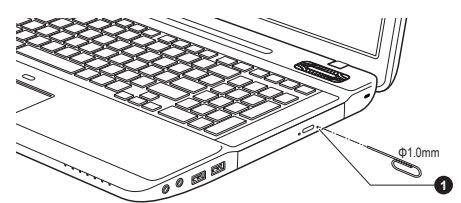

*Illustration 3-7 Ejection manuelle*

1. Emplacement d'éjection manuelle

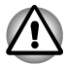

*Mettez le lecteur hors tension avant d'utiliser le trou d'éjection. Le disque risque de s'envoler si vous ouvrez le plateau avant qu'il se soit stabilisé, ce qui risque de provoquer des blessures.*

# <span id="page-55-0"></span>Disques enregistrables

Cette section décrit les types de disques inscriptibles. Vérifiez les caractéristiques techniques de votre lecteur pour savoir sur quels types de disques il peut graver. Les utilitaires TOSHIBA Disc Creator et Corel Digital Studio permettent d'écrire des données sur les disques.

#### **CD**

- **I** Les disques CD-R ne peuvent être gravés qu'une seule fois. Les données ainsi gravées ne peuvent plus être ni effacées ni modifiées.
- П Vous pouvez enregistrer plusieurs fois de suite sur des CD-RW, ce qui inclut les CD-RW, les CD-RW grande vitesse et les CD-RW.

#### DVD

- Les disques DVD-R, DVD+R, DVD-R et DVD+R double couche ne  $\mathcal{C}^{\mathcal{A}}$ peuvent être gravés qu'une seule fois. Les données ainsi gravées ne peuvent plus être ni effacées ni modifiées.
- Les DVD-RW, DVD+RW et DVD-RAM peuvent être enregistrés  $\overline{\phantom{a}}$ plusieurs fois.

#### Disques Blu-ray™

- Les disques BD-R, BD-R DL (double couche) ne peuvent être écrits  $\Box$ qu'une seule fois. Les données ainsi gravées ne peuvent plus être ni effacées ni modifiées.
- Les disques BD-RE, BD-RE DL (double couche) peuvent être  $\mathcal{L}_{\mathcal{A}}$ enregistrés plusieurs fois.

# Gravure de disques CD/DVD/Blu-ray™

Les applications TOSHIBA Disc Creator et Corel Digital Studio sont fournies en tant que logiciels d'écriture avec cet ordinateur.

Corel Digital Studio permet d'écrire des fichiers au format vidéo. TOSHIBA Disc Creator permet d'écrire des données.

Vous pouvez utiliser le lecteur de DVD Super Multi ou le lecteur mixte de Blu-ray™ pour écrire des données sur des CD-R, CD-RW, DVD-R, DVD-R DL (double couche), DVD-RW, DVD+R, DVD+R DL (double couche), DVD +RW ou DVD-RAM.

Vous pouvez utiliser le graveur de Blu-ray™ pour écrire des données sur des disques CD-R, CD-RW, DVD-R, DVD-R DL (double couche), DVD-RW, DVD+R, DVD+R DL (double couche), DVD+RW, DVD-RAM, BD-R, BD-R DL (double couche), BD-RE ou BD-RE DL (double couche).

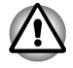

*Lorsque vous écrivez sur un support optique, branchez l'ordinateur sur le secteur. En effet, l'écriture risque d'échouer si le niveau de la batterie devient insuffisant.*

#### Remarque importante

Avant d'écrire ou de réécrire sur tout disque pris en charge par le lecteur de DVD Super Multi ou le graveur de Blu-ray™/lecteur mixte de Blu-ray™, lisez et respectez toutes les instructions de sécurité et d'emploi décrites dans cette section. Faute de quoi le lecteur de DVD Super Multi ou graveur de Blu-ray™/lecteur mixte de Blu-ray™ peut ne pas fonctionner correctement, et vous risquez de perdre des données ou d'endommager le lecteur/graveur ou le disque.

#### Responsabilités

TOSHIBA ne peut pas être tenu responsable de :

- **Tale** Dommage à un disque lié à l'écriture ou la réécriture avec ce produit.
- **T** Toute modification ou perte du contenu d'un disque liée à l'écriture ou la réécriture avec cet appareil, ou toute perte de profits ou interruption d'activité provoquée par la modification ou la perte du contenu enregistré.
- Dommages dus à l'utilisation de périphériques ou de logiciels tiers.

En raison des limitations techniques des graveurs de disques optiques actuels, vous pouvez dans certains cas être confrontés à des erreurs de gravure/enregistrement inattendues dues à la mauvaise qualité des disques ou à des problèmes matériels. C'est pourquoi il est recommandé de toujours effectuer au moins deux copies des données importantes en cas d'une éventuelle altération du contenu enregistré.

### Avant le gravage ou le regravage

Conformément à un test de compatibilité limité de TOSHIBA, nous П suggérons les fabricants suivants de disques. La qualité du disque est essentielle pour les taux de réussite d'écriture ou de ré-écriture. TOSHIBA ne garantit toutefois pas le bon fonctionnement, la qualité ou les performances de ces disques optiques.

#### **CD-R :**

TAIYO YUDEN CO., Ltd.

MITSUBISHI KAGAKU MEDIA CO., LTD.

#### **CD-RW : (Multi-Speed, High-Speed et Ultra-Speed)**

MITSUBISHI KAGAKU MEDIA CO., LTD.

#### **DVD-R :**

#### **Spécification des DVD pour les disques réinscriptibles de la version 2.0**

TAIYO YUDEN Co., Ltd. (pour les supports 8x et 16x)

MITSUBISHI KAGAKU MEDIA CO., LTD. (pour les supports 8x et 16x)

Hitachi Maxell, Ltd. (pour les supports 8x et 16x)

#### **DVD-R DC :**

MITSUBISHI KAGAKU MEDIA CO., LTD. (pour les supports 4x et 8x)

#### **DVD-R pour Labelflash:**

FUJIFILM CORPORATION (pour les lecteurs d'une vitesse de 16x)

#### **DVD+R :**

MITSUBISHI KAGAKU MEDIA CO., LTD. (pour les supports 8x et 16x) TAIYO YUDEN CO., Ltd. (pour les supports 8x et 16x)

#### **DVD+R double couche :**

MITSUBISHI KAGAKU MEDIA CO., LTD. (pour les supports 8x)

#### **DVD+R pour Labelflash:**

FUJIFILM CORPORATION (pour les lecteurs d'une vitesse de 16x)

#### **DVD-RW :**

#### **Spécifications DVD pour les disques enregistrables, version 1.1 ou version 1.2**

Victor Company of Japan, Ltd. (JVC) (pour les disques 2x, 4x et 6x) MITSUBISHI KAGAKU MEDIA CO., LTD. (pour les supports 2x, 4x et 6x)

#### **DVD+RW:**

MITSUBISHI KAGAKU MEDIA CO., LTD. (pour les supports 4x et 8x)

#### **DVD-RAM : (uniquement lecteur de DVD super multi)**

### **Spécification des DVD pour les disques DVD-RAM de la version 2.0, 2.1 ou 2.2.**

Panasonic Corporation (pour les disques 3x et 5x) Hitachi Maxell, Ltd. (pour les supports 3x et 5x)

#### **BD-R :**

Panasonic Corporation

#### **BD-R DL (double couche) :**

Panasonic Corporation

#### **BD-RE :**

Panasonic Corporation

#### **BD-RE DL (double couche) :**

Panasonic Corporation

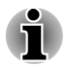

*Certains types et formats de disques DVD-R double couche et DVD+R double couche peuvent ne pas être lisibles.*

*Les DVD-R double couche créés au format 4 (LJP - Layer Jump Recording) ne peuvent pas être lus.*

#### Lors de la gravure ou de l'enregistrement

Points à respecter lorsque vous gravez ou réenregistrez un support :

Copiez toujours les données du disque dur vers le disque optique. N'utilisez pas la commande couper/coller en raison du risque de perte de données en cas d'erreur d'écriture.

Opérations non recommandées durant l'écriture :

- Changer les utilisateurs des systèmes d'exploitation.
- Utiliser toute autre fonction de l'ordinateur. Ne vous servez pas de la souris ni du Touch Pad. N'ouvrez pas l'écran externe et ne le fermez pas non plus.
- Lancement d'une application de communications. ÷.
- $\mathcal{L}_{\mathcal{A}}$ Faire subir des vibrations à l'ordinateur.
- Installer, supprimer ou connecter des périphériques externes, ce **The State** qui inclut les composants suivants : carte mémoire, périphériques USB, écran externe ou périphériques optiques numériques.
- Utilisation des boutons de contrôle Audio/Vidéo pour reproduire  $\sim$ du son.
- Ouvrir le lecteur optique.
- N'éteignez pas l'ordinateur, ne fermez pas votre session et n'utilisez  $\mathcal{L}_{\mathcal{A}}$ pas les modes de Veille/Veille prolongée durant l'écriture.
- Vérifiez que la gravure est terminée avant de passer en veille/veille  $\overline{\phantom{a}}$ prolongée (vous pouvez extraire le support optique du lecteur de disques optiques une fois l'écriture terminée).
- $\overline{\phantom{a}}$ Un disque de mauvaise qualité, sale ou endommagé, peut entraîner des erreurs d'écriture.
- **Tall** Posez l'ordinateur sur une surface plane et évitez les endroits sujets à vibrations, tels que les avions, les trains ou les voitures. Ne posez pas l'ordinateur sur des surfaces instables, comme un trépied.
- $\overline{\phantom{a}}$ Ne laissez pas de téléphone portable ou tout autre appareil de communication sans fil à proximité de l'ordinateur.

# TOSHIBA Disc Creator

Tenez compte des limitations suivantes lors de l'utilisation de TOSHIBA Disc Creator:

- $\overline{\phantom{a}}$ Il est impossible de créer des DVD vidéo avec TOSHIBA Disc Creator.
- Il est impossible de créer des DVD audio avec TOSHIBA Disc Creator.  $\overline{\phantom{a}}$
- Vous ne pouvez pas utiliser la fonction « Audio CD » (CD audio pour  $\mathcal{L}_{\mathcal{A}}$ voiture ou lecteur CD pour la maison) de TOSHIBA Disc Creator pour enregistrer de la musique sur un disque DVD-R, DVD-R DL (double couche), DVD-RW, DVD+R, DVD+R DL (double couche) ou DVD +RW.
- N'utilisez pas la fonction « Sauvegarde de disque » de TOSHIBA Disc **Tale** Creator pour copier des DVD vidéo et des DVD-ROM protégés par copyright.
- $\mathcal{L}_{\mathcal{A}}$ Vous ne pouvez pas sauvegarder les DVD-RAM avec la fonction « Disc Backup » de TOSHIBA Disc Creator.
- Vous ne pouvez pas faire de copie d'un disque CD-ROM, CD-R ou  $\mathcal{C}^{\mathcal{A}}$ CD-RW sur un DVD-R, DVD-R DL (double couche), ou DVD-RW avec la fonction « Sauvegarde de disque » de TOSHIBA Disc Creator.
- Vous ne pouvez pas faire de copie d'un disque CD-ROM, CD-R ou П CD-RW sur un DVD+R, DVD+R DL (double couche) ou DVD+RW avec la fonction « Sauvegarde de disque » de TOSHIBA Disc Creator.
- $\mathcal{L}$ Vous ne pouvez pas faire de copie d'un DVD-ROM, DVD VIDEO, DVD-R, DVD-R (double couche), DVD-RW, DVD+R, DVD+R (double couche) ou DVD+RW sur un CD-R ou CD-RW avec la fonction « Sauvegarde de disque » de TOSHIBA Disc Creator.
- TOSHIBA Disc Creator n'est pas compatible avec le format d'écriture  $\mathcal{L}_{\mathcal{A}}$ par paquets.
- Vous ne pourrez pas toujours utiliser la fonction « Sauvegarde De **Tale** disque » de TOSHIBA Disc Creator pour sauvegarder un DVD-R, DVD-R (double couche), DVD-RW, DVD+R, DVD+R (double couche) ou DVD+RW gravé avec un autre logiciel et sur un autre graveur.
- Si vous écrivez des données sur un disque DVD-R, DVD-R (double  $\mathcal{L}_{\mathcal{A}}$ couche), DVD+R ou DVD+R (double couche) qui comporte déjà des données, vous risquez de ne pas pouvoir accéder à ces données supplémentaires dans certaines circonstances. Par exemple, elles ne peuvent pas être lues par les systèmes d'exploitation à 16 bits, tels que Windows 98SE et Windows Me, tandis que Windows NT4 nécessite le Service Pack 6 ou plus récent. Sous Windows 2000, vous devez disposer au moins du Service Pack 2. De plus, certains lecteurs de DVD-ROM et DVD-ROM / CD-R/RW ne sont pas capables de lire ces données supplémentaires, quel que soit le système d'exploitation.
- $\Box$ TOSHIBA Disc Creator ne gère pas la gravure sur disques DVD-RAM. Utilisez Windows Explorer ou un autre utilitaire.
- Pour effectuer une copie de sauvegarde d'un disque DVD, vérifiez que **In the** le lecteur source reconnaît la gravure sur disques DVD-R, DVD-R double couche, DVD-RW, DVD+R, DVD+R double couche ou DVD +RW, faute de quoi le disque source peut être copié incorrectement.
- $\overline{\phantom{a}}$ Pour sauvegarder un DVD-R/-R double couche, DVD-RW, DVD+R/+R double couche ou DVD+RW, utilisez le même type de disque.
- **Tale** Vous ne pouvez pas supprimer en partie les données écrites sur des CD-RW, DVD-RW ou DVD+RW.

#### Vérification des données

Pour que les données soient correctement gravées, suivez les étapes cidessous avant de graver un CD/DVD de données.

- 1. Cliquez sur **Démarrer -> Tous les programmes -> TOSHIBA -> CD&DVD Applications -> Disc Creator** pour accéder à l'utilitaire **TOSHIBA Disc Creator**.
- 2. Vous pouvez afficher la boîte de dialogue de configuration de deux façons :

Cliquez sur le bouton d'enregistrement des paramètres ( $\leq$ ) d'écriture dans la barre d'outils principale en mode **CD/DVD de données**.

Sélectionnez **Paramètres des modes -> CD/DVD de données** dans le menu **Paramètres**.

- 3. Activez la case **Vérifier les données écrites**.
- 4. Sélectionnez le mode **Fichier Ouvrir** ou **Comparaison complète**.
- 5. Cliquez sur le bouton **OK**.

#### Pour en savoir plus sur TOSHIBA Disc Creator

Veuillez consulter le fichier d'aide de TOSHIBA Disc Creator pour plus de détails sur ce programme.

# Utilisation de Corel Digital Studio pour TOSHIBA

Seuls certains modèles prennent cette fonctionnalité en charge.

#### Comment créer un DVD vidéo ou un Blu-ray Disc™

Etapes simplifiées de création d'un DVD vidéo ou d'un Blu-ray Disc™ via l'ajout d'une source vidéo :

- 1. Cliquez sur **Démarrer -> Tous les programmes -> Corel Digital Studio for TOSHIBA -> Corel Digital Studio for TOSHIBA** pour lancer Corel Digital Studio.
- 2. Insérez un DVD-R, DVD+R, DVD-RW, DVD+RW, BD-R ou un BD-RE dans le lecteur optique.
- 3. Sélectionnez une source vidéo et faites-la glisser vers Media Tray (Support média).
- 4. Cliquez sur **Burn (Graver) -> Video Disc (Disque vidéo)**.
- 5. Sélectionnez **DVD** ou **Blu-ray** dans **Select disc** (Sélectionner disque).
- 6. Sélectionnez **DVD-Video (DVD vidéo)** ou **BDMV** dans **Project format (Format du projet)**.
- 7. Saisissez un nom de projet et sélectionnez un style.
- 8. Cliquez sur le bouton **Go to menu editing** (Aller au menu d'édition).
- 9. Cliquez sur le bouton **Burn** (Graver).

#### En savoir plus sur Corel Digital Studio

Pour plus de détails sur Corel Digital Studio, reportez-vous au manuel et aux fichiers d'aide.

 $\overline{\phantom{a}}$ Ouverture du manuel de Corel Digital Studio

Une fois Corel Digital Studio lancé, appuyez sur la touche **F1**.

#### Informations importantes

Tenez compte des restrictions suivantes lors de la gravure de DVD vidéo ou de Blu-ray Disc™, de la conversion ou de la lecture de fichiers.

#### Modification des vidéos numériques

- **Tale** Ouvrez la session en tant qu'administrateur avant d'utiliser Corel Digital Studio.
- Assurez-vous que l'ordinateur est branché sur le secteur lorsque vous П utilisez Corel Digital Studio.
- $\mathcal{L}_{\mathcal{A}}$ Utilisez l'ordinateur en mode pleine puissance. N'utilisez pas de fonctions d'économie d'énergie.
- Lorsque vous modifiez un DVD, vous pouvez afficher des aperçus. **The State** Cependant, si une autre application est en cours d'exécution, l'aperçu risque de ne pas s'afficher correctement.}
- Corel Digital Studio ne permet pas de modifier ou de lire des contenus  $\mathcal{L}_{\mathcal{A}}$ protégés contre la copie.
- $\mathcal{L}_{\mathcal{A}}$ N'activez pas le mode Veille ou Veille prolongée pendant l'utilisation de Corel Digital Studio.
- N'utilisez pas Corel Digital Studio juste après le démarrage de **Tale** l'ordinateur. Attendez que le témoin d'activité du lecteur de disques soit arrêté.
- Les fonctions de gravure de CD, DVD audio et CD vidéo ne sont pas  $\mathcal{L}_{\mathcal{A}}$ prises en charge par cette version.
- N'exécutez pas de logiciels tels qu'un économiseur d'écran, dans la **Tale** mesure où ce type de programme recourt de façon intensive au processeur.
- Pas de prise en charge du codage et du décodage mp3. **In the**
- $\Box$ Le format DVD-VR n'est pas pris en charge dans cette version.

#### Avant d'enregistrer la vidéo sur le DVD ou sur le Blu-ray Disc™

- Veuillez n'utiliser que des DVD ou des Blu-ray Disc™ recommandés  $\mathcal{L}_{\mathcal{A}}$ par le fabricant de votre lecteur.
- **College** Ne définissez pas le lecteur de travail sur un périphérique lent, tel qu'un disque dur USB 1.1, car ce dernier ne pourra pas écrire sur le DVD/Blu-ray Disc™.

**Tale** Opérations non recommandées durant l'écriture :

Utiliser toute autre fonction de l'ordinateur. Ne vous servez pas de la souris ni de Touch Pad. N'ouvrez pas l'écran externe et ne le fermez pas non plus.

Ne soumettez pas l'ordinateur à des impacts ou des vibrations.

Utiliser le bouton sélecteur de mode ou les boutons de contrôle Audio/ Vidéo pour reproduire des fichiers audio (musique/voix).

Ouvrez le lecteur de DVD/Blu-ray™.

Installez, retirez ou raccordez les périphériques extérieurs, notamment les périphériques suivants : carte mémoire, périphériques USB, écran externe et périphériques optiques numériques.

- $\overline{\phantom{a}}$ Veuillez vérifier le disque après l'enregistrement de données importantes.
- $\overline{\phantom{a}}$ Pas de prise en charge de la sortie au format VCD et SVCD.
- Forcez l'éjection du disque.  $\Box$

#### A propos des DVD et des Blu-ray™ enregistrés

- $\overline{\phantom{a}}$ Les DVD-R/+R/-RW/+RW/-RAM ne peuvent pas être lus sur certains lecteurs DVD-ROM informatiques ou autres lecteurs DVD.
- $\overline{\phantom{a}}$ Pour lire un DVD enregistré avec votre ordinateur, utilisez le logiciel TOSHIBA VIDEO PLAYER.
- Lorsque vous lisez sur votre ordinateur vos Blu-ray Disc™ enregistrés, **The State** veuillez utiliser l'application WinDVD BD for TOSHIBA.
- L'option de formatage complet peut ne pas être disponible lorsque le П disque a été utilisé de façon intensive. Dans ce cas, utilisez un disque neuf.

# TOSHIBA VIDEO PLAYER

Tenez compte des limitations suivantes lors de l'utilisation de TOSHIBA VIDEO PLAYER:

# Remarques sur l'utilisation du lecteur

- Ce logiciel ne peut être utilisé que sous Windows 7. **I**
- $\overline{\phantom{a}}$ Le logiciel de lecture TOSHIBA VIDEO PLAYER est destiné à la lecture de DVD vidéo et de DVD-VR.
- Avec certains DVD vidéo, des pertes d'image, des sautes de son ou П une désynchronisation de l'image et du son peuvent être constatés.
- Fermez toutes les autres applications lorsque vous utilisez TOSHIBA **In the** VIDEO PLAYER. N'ouvrez par d'autres applications pendant la lecture de vidéos. Dans certains cas, la lecture pourrait être interrompue ou fonctionner de manière inattendue.
- Les DVD non finalisés créés à l'aide d'enregistreurs de DVD de salon **The State** peuvent ne pas être lus sur l'ordinateur.
- Utilisez des DVD vidéo dont le code de zone correspond au  $\mathcal{L}_{\mathcal{A}}$ « paramètre par défaut » (si possible) ou à « Tout ».
- **Tale** Evitez de lire une vidéo tout en affichant ou en enregistrant un programme TV avec d'autres applications. Sinon, vous risquez de subir des erreurs de lecture du DVD-Video ou d'enregistrement de l'émission. En outre, si un enregistrement programmé commence pendant la lecture d'un DVD-Video, vous risquez également de subir une erreur de lecture ou d'enregistrement. Assurez-vous qu'aucun enregistrement n'est programmé pendant la période prévue de visionnement du DVD-Video.
- Certains disques ne sont pas compatibles avec les options de mise en  $\overline{\phantom{a}}$ veille de TOSHIBA VIDEO PLAYER.
- Il est fortement recommandé de brancher l'adaptateur secteur lorsque **COL** vous regardez des vidéos. La fonctionnalité d'économie d'énergie pourrait provoquer une lecture saccadée. Si vous regardez des DVD vidéo en alimentant l'ordinateur avec la batterie, sélectionnez l'option d'alimentation « Equilibré ».
- L'économiseur d'écran est désactivé pendant la lecture de vidéos  $\mathcal{L}_{\mathcal{A}}$ avec TOSHIBA VIDEO PLAYER. Dans ce cas, l'ordinateur n'active pas automatiquement le mode Veille prolongée, Veille ou Arrêt.
- Désactivez la fonction Désactivation automatique de l'écran pendant **The State** l'exécution de TOSHIBA VIDEO PLAYER.
- Ne basculez pas en mode Veille prolongée ou Veille lorsque vous  $\blacksquare$ utilisez le programme TOSHIBA VIDEO PLAYER.
- $\mathcal{C}^{\mathcal{A}}$ Ne verrouillez pas l'ordinateur avec la combinaison de touches logo Windows  $(E) + L$  ou Fn + F1 lorsque vous exécutez TOSHIBA VIDEO PLAYER.
- $\mathcal{L}_{\mathcal{A}}$ Le logiciel TOSHIBA VIDEO PLAYER ne dispose pas de fonctions de contrôle parental.
- $\mathcal{L}$ Pour empêcher la copie illégale du contenu protégé par des droits d'auteur, la fonction d'impression d'écran de Windows est désactivée pendant le fonctionnement du logiciel TOSHIBA VIDEO PLAYER.
- (La fonction d'impression d'écran de Windows est également **Tale** désactivée avec d'autres applications que TOSHIBA VIDEO PLAYER et lorsque ce logiciel est réduit en icône.) Pour utiliser cette fonction, vous devez fermer TOSHIBA VIDEO PLAYER.
- Pour installer ou désinstaller le logiciel TOSHIBA VIDEO PLAYER,  $\overline{\phantom{a}}$ vous devez disposer des privilèges Administrateur.
- $\overline{\phantom{a}}$ Ne changez pas de session Windows lorsque TOSHIBA VIDEO PLAYER est en cours d'exécution.
- П Avec certains disques DVD vidéo,, le changement de piste audio (bande son) dans la fenêtre de commande provoque également un changement de sous-titres.
- $\Box$ Si l'écran clignote pendant la lecture d'un DVD avec sous-titres dans le lecteur Windows Media, utilisez TOSHIBA DVD PLAYER ou Media Center pour lire le DVD.

# Périphériques d'affichage et audio

- Ш Le logiciel TOSHIBA VIDEO PLAYER fonctionne uniquement en mode « Couleurs vraies (32 bits) ». Cliquez sur **Démarrer -> Panneau de configuration -> Aspect et personnalisation -> Affichage -> Régler la résolution**, cliquez sur « Paramètres avancés », sélectionnez l'onglet « Ecran », réglez « Couleurs » sur « Couleurs vraies (32 bits) ».
- $\overline{\phantom{a}}$ S'il s'avère impossible de voir le contenu du DVD vidéo sur l'écran externe, arrêtez TOSHIBA DVD PLAYER et changez la résolution de l'écran. Pour modifier la résolution de l'écran, cliquez sur **Démarrer -> Panneau de configuration -> Aspect et personnalisation -> Affichage -> Régler la résolution**. Toutefois, certains moniteurs externes ou téléviseurs ne peuvent pas afficher ce type d'image, en raison de limitations techniques.
- Lors de la lecture de DVD vidéo sur un écran externe ou un téléviseur,  $\overline{\phantom{a}}$ changez de périphérique d'affichage avant la lecture. Les DVD vidéo ne peuvent pas s'afficher en même temps (en mode clone) sur l'écran de l'ordinateur et un écran externe.
- Ne modifiez pas la résolution d'écran lorsque le logiciel TOSHIBA **Tale** VIDEO PLAYER est en cours d'exécution.
- П Ne basculez pas l'affichage vers un autre écran lorsque TOSHIBA VIDEO PLAYER est en cours d'exécution.

# Lecture en 3D

TOSHIBA VIDEO PLAYER dispose d'une fonction de lecture en 3D, qui permet de lire les vidéos en 3D, ainsi que vos vidéos en 2D (fichier DVD ou vidéo) en 3D au moyen d'une procédure de conversion 2D/3D en temps réel.

- $\overline{\phantom{a}}$ L'effet 3D ne peut s'afficher que sur l'écran interne (modèle 3D Vision uniquement) ou sur un appareil externe 3D avec une connexion HDMI.
- $\mathcal{L}$ La conversion 2D/3D a recours à l'algorithme d'origine de TOSHIBA pour appliquer un effet 3D à vos vidéos en 2D. Cependant, cette fonction n'offre pas la même qualité qu'une vidéo créée en 3D. Elle permet uniquement de simuler le mode 3D.
- $\mathcal{L}_{\mathcal{A}}$ Elle a été conçue pour vous permettre de découvrir ce nouveau mode de lecture des vidéos.
- Le logiciel TOSHIBA VIDEO PLAYER applique par défaut le format **In the** 2D. En appuyant sur le bouton de conversion 2D/3D, vous pouvez regarder vos vidéo 2D en mode 3D simulé. TOSHIBA VIDEO PLAYER n'exécute pas la fonction de conversion 2D/3D automatiquement. Consultez les avertissements dans cette section concernant les risques de non respect du copyright et confirmez que vous disposez des autorisations nécessaires.
- TOSHIBA VIDEO PLAYER sert à lire des DVD vidéo, des DVD-VR et **Tale** des fichiers vidéo, ainsi qu'à afficher du contenu vidéo 2D en mode 3D simulé. La lecture en 3D d'un contenu vidéo qui n'a pas été créé par l'utilisateur implique l'autorisation de l'auteur, surtout si ce contenu est protégé par un copyright. La protection des droits de propriété intellectuelle est au centre des préoccupations de Toshiba. Par conséquent, Toshiba insiste sur l'importance du respect de ces droits. Vous êtes responsable de l'application des droits de propriété intellectuelle lors de l'utilisation du lecteur, et plus spécifiquement de la fonction de conversion 2D/3D de TOSHIBA VIDEO PLAYER".
- $\Box$ Certaines fonctions ne sont pas accessibles pendant la lecture en 3D. Dans ce cas, les boutons correspondants sont désactivés.
- $\mathcal{L}_{\mathcal{A}}$ Vous risquez de constater un écart lors des opérations suivantes alors que la fenêtre d'affichage vidéo est en mode plein écran.

Ouverture de fenêtres avec un clic droit, [Paramètres], [Recherche de titre ou chapitre], [Sélection de fichiers] ou [Message d'erreur].

Utilisation sous Windows

Utilisation avec d'autres applications

- Assurez-vous que l'adaptateur secteur est branché lorsque vous  $\Box$ utilisez la fonctionnalité de lecture en 3D.
- La lecture 3D se produit uniquement en mode plein écran. Lorsque  $\mathcal{L}_{\mathcal{A}}$ vous activez la lecture 3D, la fenêtre vidéo s'affiche automatiquement en mode plein écran.
- $\overline{\phantom{a}}$ Pour que la lecture 3D fonctionne sur l'écran externe ou le téléviseur, vous devez disposer d'un écran 3D ou d'un téléviseur qui dispose d'un port HDCP compatible HDMI.
- Les effets 3D peuvent être perçus différemment selon les personnes. **Tale**
- Le visionnage en 3D peut sembler inconfortable. Dans ce cas, arrêtez П la diffusion et consultez éventuellement un médecin.
- ll est conseillé d'imposer un temps limite de visionnage aux enfants  $\Box$ avant de leur confier du contenu 3D.
- En fonction des conditions d'éclairage de votre pièce, vous risquez  $\blacksquare$ d'avoir des sensations de vacillement avec les lunettes 3D.
- $\mathcal{L}_{\mathcal{A}}$ Les fonctions de conversion et de lecture en 3D ne peuvent pas être utilisées en même temps. Le fait de passer à la lecture 3D pendant un processus de conversion risque d'arrêter cette conversion immédiatement.
- $\mathcal{L}_{\mathcal{A}}$ Certains contenus vidéo peuvent ne pas être compatibles avec le mode 3D.
- $\blacksquare$ Seuls les formats vidéo 3D côte-à-côte et entrelacé sont pris en charge pour la lecture du contenu vidéo 3D.

## Lancement de TOSHIBA VIDEO PLAYER

Suivez la procédure ci-dessous pour démarrer TOSHIBA VIDEO PLAYER.

1. Insérez un DVD vidéo dans le lecteur de disques optiques après avoir démarré Windows® 7.

Lorsqu'un DVD vidéo est présent dans le lecteur DVD (modèles qui en sont équipés), si l'écran de sélection d'application s'affiche, sélectionnez **Lire un film DVD** (**avec TOSHIBA VIDEO PLAYER**) pour lancer TOSHIBA VIDEO PLAYER.

2. Sélectionnez **Démarrer -> Tous les programmes -> TOSHIBA VIDEO PLAYER -> TOSHIBA VIDEO PLAYER** pour démarrer TOSHIBA VIDEO PLAYER.

# Utilisation de TOSHIBA VIDEO PLAYER

Remarques sur l'utilisation de TOSHIBA VIDEO PLAYER.

- $\mathcal{L}_{\mathcal{A}}$ L'affichage et les fonctionnalités disponibles varient selon les disques DVD-Video et les scènes.
- $\mathcal{L}_{\mathcal{A}}$ Si vous ouvrez le menu dans la zone d'affichage à l'aide des boutons du menu principal ou des boutons de menu de la fenêtre de commande, vous ne pourrez peut-être pas utiliser la tablette tactile et la souris.

# Ouverture de l'aide du logiciel de lecture TOSHIBA VIDEO PLAYER

Les fonctions et l'utilisation de TOSHIBA VIDEO PLAYER sont expliquées en détail dans l'aide de TOSHIBA VIDEO PLAYER. Suivez la procédure cidessous pour ouvrir l'aide de TOSHIBA VIDEO PLAYER.

Dans la zone d'affichage, cliquez sur le bouton Aide ( $\Box$ ).

# Utilisation de WinDVD BD for TOSHIBA

Tenez compte des limitations suivantes lors de l'utilisation de WinDVD BD  $for TOSHIRA$ 

# Remarques sur l'utilisation du lecteur

- « WinDVD BD for TOSHIBA » est conçu uniquement pour la lecture H de Blu-ray Disc™. Il ne permet pas de lire des DVD. Veuillez utiliser « TOSHIBA VIDEO PLAYER » pour la lecture de DVD.
- La lecture à débit élevé peut provoquer des pertes d'image, des  $\overline{\phantom{a}}$ sautes de son ou une diminution des performances de l'ordinateur.
- Fermez toutes les autres applications avant de lire un Blu-ray Disc™.  $\mathcal{L}_{\mathcal{A}}$ Pendant la lecture d'un Blu-ray Disc™, n'ouvrez pas d'autre application et n'effectuez aucune opération.
- Ne basculez pas vers le Veille prolongée ou Veille lorsque vous  $\mathcal{L}_{\mathcal{A}}$ utilisez le programme « WinDVD BD for TOSHIBA ».
- Dans la mesure où la lecture des Blu-ray Disc™ est déterminée par  $\Box$ des programmes qui font partie de leur contenu, les méthodes d'utilisation, les écrans d'interface, les effets sonores, les icônes et autres fonctionnalités peuvent varier d'un disque à l'autre. Pour plus d'informations sur ces éléments, reportez-vous aux instructions fournies avec le disque, ou contactez directement l'éditeur de celui-ci.
- Vous devez connecter l'adaptateur secteur de l'ordinateur lorsque  $\mathcal{L}_{\mathcal{A}}$ vous utilisez un Blu-ray Disc™.
- « WinDVD BD for TOSHIBA » prend en charge la technologie AACS **Tale** (Advanced Accesss Control System) de protection contre la copie. Le renouvellement de la clé AACS intégrée de ce produit est indispensable pour profiter sans interruption des Blu-ray Disc™. Vous devez disposer d'une connexion Internet pour le renouvellement. Le renouvellement de clé AACS se fait gratuitement pendant 5 ans après l'achat de ce produit. Cependant, son renouvellement au delà de 5 ans est soumis aux conditions spécifiées par le fournisseur de logiciels, Corel Corporation.
- Ne lisez pas de Blu-ray Disc™ pendant l'enregistrement d'émissions  $\overline{\phantom{a}}$ télévisées à l'aide de « Windows Media Center », « My TV » ou toute autre application. Cette opération pourrait provoquer des erreurs de lecture du Blu-ray Disc™ ou d'enregistrement du programme de télévision. De plus, tout démarrage programmé d'un enregistrement pendant la lecture d'un Blu-ray Disc™ vidéo peut provoquer des erreurs de lecture du Blu-ray Disc™ vidéo ou d'enregistrement du programme télévisé. Veillez à ne pas visionner de Blu-ray Disc™ vidéo lorsqu'un enregistrement est programmé.
- Lors de la lecture d'un titre BD-J, les raccourcis clavier sont sans effet.  $\mathcal{L}_{\mathcal{A}}$
- La fonction de reprise n'est pas disponible sur certains disques avec **The State** « WinDVD BD for TOSHIBA ».
- La fonction interactive des disques Blu-ray™ peut ne pas fonctionner П selon le contenu ou l'état du réseau.
- Les lecteurs de disques Blu-ray™ sont fabriqués conformément aux П normes de trois zones de commercialisation. Les codes de zone peuvent être spécifiés dans WinDVD BD (onglet « Region » de la boîte de dialogue « Setup » (Configurer)). Lorsque vous achetez un Blu-ray™ vidéo, assurez-vous qu'il est compatible avec votre lecteur. Dans le cas contraire, vous ne pourrez pas le lire.
- $\overline{\phantom{a}}$ Pour lire des vidéos sur un écran externe ou un téléviseur avec « WinDVD BD for TOSHIBA », le périphérique externe, tel qu'un téléviseur, doit disposer d'un port HDMI avec prise en charge HDCP. La vidéo ne peut pas s'afficher sur un écran externe ou sur un téléviseur connecté au port RVB.
- Le Blu-ray Disc™ peut uniquement être lu sur l'écran interne de **Tale** l'ordinateur ou un périphérique externe employant un port HDMI. En mode Clone (double affichage), WinDVD utilise l'écran défini comme principal et n'affiche rien sur les autres écrans.
- Cet ordinateur ne lit pas les HD DVD. Pour l'affichage HD, des Blu-ray  $\mathcal{L}_{\mathcal{A}}$ Disc™ haute définition sont nécessaires.

# Lecture en 3D

(Uniquement sur certains modèles)

WinDVD BD for TOSHIBA prend en charge la lecture de disques Blu-ray 3D™ sur un écran / téléviseur 3D connecté au moyen d'une liaison  $H$ DMI 1.4

Avant de lire des disques Blu-ray 3D™, configurez la lecture en 3D.

- 1. Cliquez sur **Outils**.
- 2. Sélectionnez **Lecture en 3D**.
- 3. Cochez la case **Toujours lire en mode 3D** pour activer la lecture en 3D.
- 4. Sélectionnez les informations correspondant à votre matériel.

Type d'écran :

Choisissez un écran dans le menu déroulant.

Pour lire le disque sur un écran externe 3D/ou un téléviseur avec une liaison HDMI, sélectionnez « Sortie vidéo HDMI 1.4 ».

Taille de l'écran :

Déplacez le curseur pour ajuster la taille (en pouces) de votre ordinateur.

### Remarques sur la lecture de Blu-ray 3D™

- Avec les cartes graphiques NVIDIA, la lecture de Blu-ray 3D™ est **Tale** disponible uniquement en mode plein écran. Lorsque vous lisez un Blu-ray 3D™, WinDVD applique automatiquement le mode Plein écran. Quand vous passez WinDVD en mode Fenêtre ou que vous réduisez la fenêtre, la lecture s'interrompt. Si un message s'affiche, WinDVD repasse en mode Fenêtre.
- WinDVD exploite l'ensemble des ressources matérielles graphiques  $\mathcal{L}_{\mathcal{A}}$ de votre ordinateur pour lire les vidéos en 3D. Avec les cartes graphiques NVIDIA, certaines opérations, telles que la configuration et l'aide, ainsi que certains boutons de fonction et certaines fonctions de contrôle à distance sont désactivés de façon temporaire.
- WinDVD BD pour TOSHIBA ne prend pas en charge la fonction de  $\mathcal{L}_{\mathcal{A}}$ conversion 2D/3D. Utilisez TOSHIBA VIDEO PLAYER 3D pour lire des DVD ou des fichiers 3D.
- $\mathcal{C}^{\mathcal{A}}$ Les effets 3D peuvent être perçus différemment selon les personnes.
- $\mathcal{L}_{\mathcal{A}}$ En fonction des conditions d'éclairage de votre pièce, vous risquez d'avoir des sensations de vacillement avec les lunettes 3D.
- Le visionnage en 3D peut sembler inconfortable. Dans ce cas, arrêtez **The State** la diffusion et consultez éventuellement un médecin.
- $\mathcal{L}_{\mathcal{A}}$ ll est conseillé d'imposer un temps limite de visionnage aux enfants avant de leur confier du contenu 3D.

 $\mathcal{L}_{\mathcal{A}}$ L'effet 3D est visible sur un écran externe ou un téléviseur compatible 3D prenant en charge HDMI 1.4.

Pour lire un Blu-ray 3D™ sur un écran externe ou un écran/téléviseur compatible 3D, sélectionnez uniquement le mode HDMI (projecteur uniquement) et utilisez les lunettes 3D livrées avec votre écran/ téléviseur 3D.

Lors de la lecture d'un Blu-ray 3D™ sur un écran externe qui ne prend  $\sim$ pas en charge la fonction 3D, désactivez l'option « Toujours lire en mode 3D » dans la section Préférences 3D de WinDVD BD for **TOSHIRA** 

# Démarrage de WinDVD BD for TOSHIBA

Procédez de la façon suivante pour lancer « WinDVD BD for TOSHIBA ».

- 1. Lorsqu'un Blu-ray Disc™ est inséré dans le lecteur de Blu-ray™, WinDVD BD for TOSHIBA démarre automatiquement.
- 2. Sélectionnez **Démarrer -> Tous les programmes -> Corel -> Corel WinDVD BD** pour démarrer « WinDVD BD for TOSHIBA ».

# Utilisation de WinDVD BD for TOSHIBA

Remarques d'utilisation de « WinDVD BD for TOSHIBA ».

- 1. L'affichage à l'écran et les fonctions disponibles peuvent varier en fonction des scènes et des vidéos Blu-ray™.
- 2. Si vous ouvrez le menu dans la zone d'affichage à l'aide des boutons du menu principal ou des boutons de menu de la fenêtre de commande, vous ne pourrez peut-être pas utiliser le Touch Pad et la souris.

# Ouvrez l'aide de WinDVD BD for TOSHIBA

Les fonctionnalités et les instructions d'utilisation de WinDVD sont détaillées dans son aide en ligne. Exécutez la procédure suivante pour accéder à l'aide de « InterVideo WinDVD

H Cliquez sur le bouton « Corel Guide » (  $\leftrightarrow$  ) dans la zone d'affichage.

# Communication sans fil

Votre ordinateur prend en charge les communications sans fil avec certains types de périphériques.

Seuls certains modèles disposent à la fois de fonctions LAN sans fil et Bluetooth.

*N'utilisez pas les fonctionnalités réseau sans fil (Wi-Fi) ou Bluetooth à proximité d'un four à micro-ondes ou dans des environnements soumis à des interférences radio ou à des champs magnétiques. Les interférences émises par le four à micro-ondes peuvent perturber les communications Wi-Fi® ou Bluetooth. Désactivez toutes les fonctionnalités sans fil lorsque vous travaillez près d'une personne appareillée avec un simulateur cardiaque ou tout autre appareillage médical électronique. Les ondes radio risquent d'affecter ce type d'équipement et de provoquer des blessures graves aux personnes. Prenez conseil avant d'utiliser les fonctionnalités sans fil si vous portez ce type d'équipement. Désactivez systématiquement la fonctionnalité sans fil lorsque l'ordinateur se trouve à proximité d'équipements de contrôle automatique ou d'appareils tels que les portes automatiques ou les détecteurs d'incendie. En effet, les ondes radio risquent d'entraîner un dysfonctionnement de ce type d'équipement, voire des blessures graves. Il peut ne pas être possible d'effectuer une connexion à un réseau*

*spécifique à l'aide de la méthode de mise en réseau ad hoc. Dans ce cas, le nouveau réseau (\*) doit être configuré pour tous les ordinateurs connectés afin de pouvoir réactiver les connexions réseau. \* Vous devez utiliser un nouveau nom de réseau.*

# Réseau sans fil

La carte LAN sans fil est compatible avec les systèmes LAN reposant sur la technologie radio d'étalement du spectre en séquence directe / Multiplexage en fréquence orthogonale et est conforme à la norme de LAN sans fil IEEE 802.11.

- Sélection de fréquence de 5 GHz pour IEEE 802.11a et/ou IEEE **Tale** 802.11n
- Sélection de fréquence de 2,4 GHz pour IEEE 802.11b/g et/ou IEEE **Tale** 802.11n
- **Tale** Itinérance sur des canaux multiples
- H Gestion de l'alimentation de la carte
- Chiffrement de données WEP (Wired Equivalent Privacy) basé sur **The State** l'algorithme de chiffrement à 128 bits
- Wi-Fi Protected Access™ (WPA™)

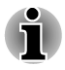

*La vitesse de transmission sur le réseau sans fil et la portée de ce réseau dépendent de l'environnement et de ses obstacles électromagnétiques, de la conception et de la configuration des points d'accès et du client, ainsi que des configurations logicielles et matérielles. Le taux de transmission décrit correspond à la vitesse maximum théorique spécifiée par la norme*

*correspondante. La vitesse de transmission réelle est généralement inférieure à la vitesse maximum.*

#### Paramètre

- 1. Vérifiez que la **fonction de communication sans fil** est activée.
- 2. Cliquez sur **Démarrer -> Panneau de configuration -> Réseau et Internet -> Centre Réseau et partage**.
- 3. Cliquez sur **Créer une nouvelle connexion ou un réseau**.
- 4. Suivez les instructions de l'Assistant. Vous devez nommer le réseau sans fil ainsi que les paramètres de sécurité. Consultez la documentation accompagnant votre routeur ou consultez votre administrateur de réseau sans fil pour plus de détails sur les paramètres.

#### Sécurité

- TOSHIBA recommande fortement d'activer la fonctionnalité de chiffrement, sinon votre ordinateur est exposé aux accès indésirables lorsqu'il est connecté au réseau sans fil. En effet, quelqu'un peut se connecter de façon non autorisée au système, consulter son contenu, voire effacer ses données.
- TOSHIBA ne saurait être tenu pour responsable de dommages dus à **In** un accès non autorisé par l'intermédiaire du réseau sans fil.

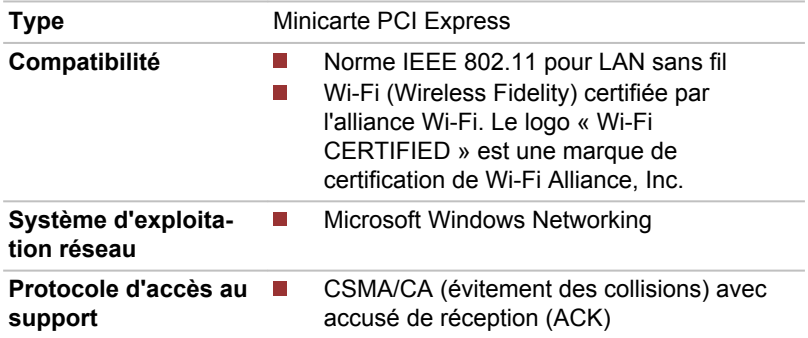

#### Spécifications

#### Caractéristiques radio

Les caractéristiques radio du module pour réseau sans fil varient selon différents facteurs :

- Le pays où le produit a été acheté
- П Le type de produit

Les communications sans fil font souvent l'objet de réglementations locales. Bien que les périphériques réseau pour LAN sans fil aient été
conçus pour fonctionner dans les bandes de fréquence 2,4 et 5 GHz ne nécessitant pas de licence, les réglementations locales peuvent imposer un certain nombre de limitations à l'utilisation de périphériques de communication sans fil.

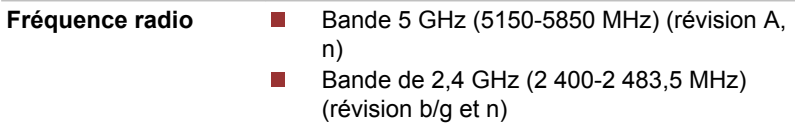

La portée du signal sans fil dépend du débit de transmission sans fil. Les communications effectuées à une vitesse de transmission plus faible peuvent parcourir des distances plus importantes.

- La portée de vos périphériques sans fil peut être affectée si les antennes sont placées près de surfaces métalliques ou de matériaux solides de densité élevée.
- **T** Cette plage est aussi affectée par les « obstacles » situés sur le trajet du signal, obstacles qui peuvent soit absorber le signal, soit le réfléchir.

# Technologie sans fil Bluetooth

Certains ordinateurs de cette série sont équipés des fonctionnalités Bluetooth. Cette technologie permet d'échanger sans câble des données entre des ordinateurs et des périphériques, des imprimantes et des téléphones portables. Lorsque cette fonctionnalité est activée. Bluetooth met en place un environnement personnel sans fil sûr et fiable, de façon simple et rapide.

Vous ne pouvez pas utiliser simultanément les fonctions intégrées Bluetooth et un adaptateur Bluetooth externe. La technologie sans fil Bluetooth regroupe les fonctions suivantes :

### Disponibilité à l'échelle mondiale

Les transmetteurs et les émetteurs radio Bluetooth fonctionnent dans la bande de 2,4 GHz, qui ne fait pas l'objet de licence et est compatible avec les systèmes radio de la plupart des pays.

#### Liaisons radio

Vous pouvez très simplement relier plusieurs périphériques. Cette liaison est maintenue même si un obstacle les sépare.

### Sécurité

Deux mécanismes de sécurité avancés assurent un haut niveau de sécurité :

H La procédure d'authentification empêche l'accès aux données critiques et la falsification de l'origine d'un message.

**Tale** Le chiffrement prévient les écoutes non autorisées et préserve le caractère privé des liaisons.

#### Bluetooth Stack for Windows par TOSHIBA

Ce logiciel a été conçu spécifiquement pour les systèmes d'exploitation cidessous :

 $\sim$ Windows 7

Vous trouverez ci-dessous un supplément d'information sur son utilisation avec ces systèmes d'exploitation, et des détails figurent dans les fichiers d'aide qui accompagnent les logiciels.

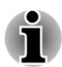

*Cette version de Bluetooth Stack repose sur la spécification Bluetooth Version 1.1/1.2/2.0+EDR/2.1+EDR/3.0/3.0+HS. La spécification exacte dépend du modèle choisi. TOSHIBA ne peut pas garantir la compatibilité de l'ensemble des produits PC et/ou des autres appareils électroniques ayant recours à Bluetooth. Seuls les ordinateurs portables TOSHIBA ont été testés.*

#### Notes de parution relatives à Bluetooth Stack for Windows de TOSHIBA

- 1. Logiciel de télécopie : Certains logiciels de télécopie ne sont pas compatibles avec cette version de Bluetooth Stack.
- 2. Fonctionnement multi-utilisateur: Bluetooth n'est pas pris en charge dans un environnement multi-utilisateur. Ainsi, lorsque vous utilisez Bluetooth, les utilisateurs connectés au même ordinateur ne pourront pas utiliser sa fonctionnalité Bluetooth.

#### Assistance produit :

Pour les toutes dernières informations sur les systèmes d'exploitation et les langues prises en charge ou pour en savoir plus sur les mises à jour disponibles, veuillez accéder à notre site Web, à l'adresse suivante : http:// www.toshiba-europe.com/computers/tnt/bluetooth.htm, pour l'Europe, ou www.pcsupport.toshiba.com pour les Etats-Unis.

# LAN

L'ordinateur prend en charge de façon standard le protocole Gigabit Ethernet LAN (1 000 mégabits par seconde, 1000BASE-T).

Cette section indique comment se connecter à un réseau local ou s'en déconnecter.

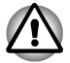

*N'installez ou ne retirez pas de module mémoire lorsque la fonction Wakeup on LAN est active.*

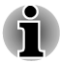

- *La fonction Wake-up on LAN consomme de l'électricité même lorsque le système est hors tension. Laissez l'adaptateur secteur branché pendant l'utilisation de cette fonction.*
- *Le débit de la connexion (10/100/1000 mégabits par seconde) s'adapte automatiquement aux conditions du réseau (périphérique connecté, câble ou bruit, etc.).*

# Types de câbles LAN

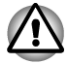

*L'ordinateur doit être configuré correctement avant d'être branché sur un réseau local. L'utilisation des paramètres par défaut de l'ordinateur lors de la connexion à un réseau risque de provoquer un dysfonctionnement de ce dernier. Consultez votre administrateur réseau pour les procédures de configuration.*

Si vous utilisez un LAN Gigabit Ethernet (1 000 mégabits par seconde, 1 000BASE-T), utilisez un câble CAT5e ou plus récent. N'utilisez pas de câble CAT5 ou CAT3.

# Branchement du câble réseau

Pour connecter le câble LAN, suivez les étapes ci-dessous :

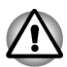

- *Connectez l'adaptateur secteur avant de connecter le câble LAN. L'adaptateur secteur doit rester connecté pendant l'utilisation du réseau. Sinon, le système risque de se bloquer.*
- *Ne connectez pas d'autre câble sur la prise réseau. en raison des* П *risques de dysfonctionnement ou de dommages.*
- *Ne connectez aucun périphérique produisant de l'électricité au câble* п *réseau connecté à la prise correspondante, en raison des risques de dysfonctionnement ou de dommages.*
- 1. Mettez hors tension les périphériques externes éventuellement reliés à l'ordinateur.

2. Insérez l'une des extrémités du câble dans la prise LAN. Appuyez doucement jusqu'à ce que vous sentiez un déclic. *Illustration 3-8 Branchement du câble réseau*

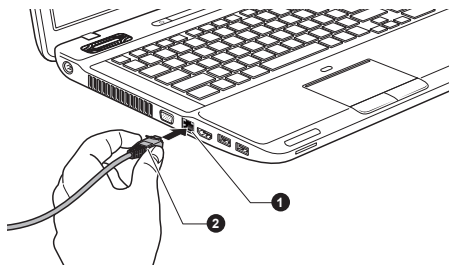

1. Prise réseau local 2. Câble réseau local

3. Branchez l'autre extrémité du câble sur un concentrateur réseau ou routeur. Consultez votre administrateur de réseau et/ou votre fournisseur de matériel/logiciels avant d'utiliser ou de configurer une connexion réseau.

# Périphériques optionnels

Les périphériques optionnels élargissent les capacités de l'ordinateur et facilitent son utilisation. Cette section indique comment connecter ou installer les périphériques suivants :

## Cartes/mémoire

- П Emplacement carte mémoire
	- m. Carte Secure Digital™ (SD), (carte mémoire SD, SDHC, SDXC, miniSD, microSD)
	- Memory Stick (Memory Stick, Memory Stick PRO, Memory Stick П Duo, Memory Stick PRO Duo, Memory Stick Micro)
	- Carte MultiMedia Card
	- Carte xD picture
- $\overline{\phantom{a}}$ Module mémoire supplémentaire

### **Périphériques**

- Ecran externe
- m, HDMI

### Autres

- Prise de sécurité **The State**
- Accessoires TOSHIBA en option

# Emplacement carte mémoire

L'ordinateur possède un emplacement carte mémoire qui peut recevoir diverses cartes mémoire de capacités variables. Elles permettent de transférer facilement des données en provenance de périphériques tels que des caméscopes numériques, assistants personnels, etc.

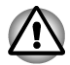

*Veillez à protéger l'emplacement carte mémoire. Ne tentez pas d'insérer des objets métalliques, tels que des vis, des agrafes et des trombones, à l'intérieur de l'emplacement carte mémoire. Tout objet métallique peut créer un court-circuit et provoquer des dommages à l'ordinateur ou un incendie, et ainsi entraîner des lésions graves.*

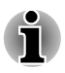

- *L'emplacement carte mémoire est compatible avec les supports suivants :*
	- *Carte Secure Digital (SD), (carte mémoire SD, SDHC, SDXC, miniSD, microSD)*
	- *Memory Stick (Memory Stick, Memory Stick PRO, Memory Stick Duo, Memory Stick PRO Duo, Memory Stick Micro)*
	- *Carte xD picture* . .
	- *Carte MMC (MultiMediaCard™)*
- *Vous devez également utiliser un adaptateur pour les modules* п *miniSD/microSD Card/Memory Stick Duo/Memory Stick PRO Duo/ Memory Stick Micro.*
- *Le bon fonctionnement des cartes mémoires n'est pas contrôlé systématiquement. Il n'est donc pas garanti à 100 %.*
- *L'emplacement ne supporte pas les fonctions Magic Gate.*

#### *Illustration 3-9 Exemples de supports mémoire*

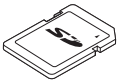

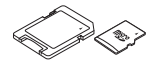

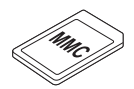

Carte Secure Digital (SD)

Adaptateur de carte microSD et de carte microSD

Carte MMC (MultiMediaCard)

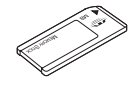

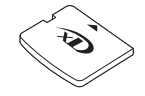

Memory Stick Carte xD picture

# Carte mémoire

Cette section regroupe les informations de sécurité indispensables pour la manipulation de votre support mémoire.

### Points importants concernant votre carte mémoire.

Les cartes mémoire SD/SDHC/SDXC sont compatibles avec la technologie SDMI (Secure Digital Music Initiative), destinée à empêcher toute copie ou lecture illégale de musique numérique. C'est la raison pour laquelle vous ne pouvez ni copier ni reproduire un document protégé sur un autre ordinateur ou périphérique. Vous pouvez uniquement utiliser la reproduction d'un matériel protégé par copyright pour votre usage personnel.

Vous trouverez ci-dessous une explication permettant de distinguer les cartes mémoire SD des cartes mémoire SDHC et SDXC.

Les cartes SD, SDHC et SDXC ont la même forme. Toutefois leur logo **The State** est différent. En conséquence, veillez à bien vérifier lors de l'achat.

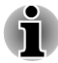

- *Logo de la carte mémoire SD: (>>).*
- *Logo des cartes mémoire SDHC : (* $\leq$ *).*
- Logo des cartes mémoire SDXC : ( <del>雯</del> ).
- **COL** La capacité maximale des cartes mémoire SD est de 2 Go. La capacité maximale des cartes mémoire SDHC est de 32 Go. La capacité maximale des cartes mémoire SDXC est de 64 Go.

Type de carte Capacités

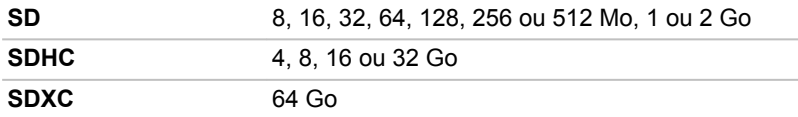

### Format du module mémoire

Les nouvelles cartes sont formatées en fonction de normes spécifiques. Si vous devez formater à nouveau une carte mémoire, utilisez un périphérique prenant en charge les cartes mémoire.

#### Formatage d'une carte mémoire

Les cartes mémoire sont vendues préformatées conformément aux normes en vigueur. Si vous formatez à nouveau une carte mémoire, servez-vous d'un appareil qui utilise ce type de carte, tel qu'un appareil photo numérique ou un baladeur MP3, et ne faites pas appel à la commande de formatage de Windows.

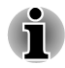

*Si vous devez formater l'ensemble de la carte mémoire, incluez la zone protégée. Vous devez disposer des autorisations adéquates pour contourner le système de protection contre la copie.*

# Entretien des supports de données

Observez les précautions suivantes lors de la manipulation de la carte.

### Entretien des cartes

- Ne tordez ou ne pliez pas les cartes.
- $\blacksquare$ Ne mettez pas les cartes en contact avec des liquides, ne les stockez pas dans des endroits humides et ne les laissez pas à proximité de conteneurs de liquides.
- Ne touchez pas la partie métallique de la carte, ne renversez pas de  $\overline{\phantom{a}}$ liquides dessus et veillez à ce qu'elle reste propre.
- Replacez la carte dans son boîtier après usage.  $\mathcal{L}_{\mathcal{A}}$
- $\mathcal{L}_{\mathcal{A}}$ La carte est conçue de telle sorte qu'elle peut être insérée d'une seule manière. N'essayez pas de forcer la carte à entrer dans l'emplacement.
- Assurez-vous que la carte est insérée correctement dans son **The State** emplacement. Appuyez sur la carte jusqu'à ce que vous entendiez un déclic.

# Entretien de la carte d'extension mémoire

- $\Box$ Verrouillez la carte si vous ne souhaitez pas l'utiliser pour enregistrer des données.
- Les cartes mémoire ont une durée de vie limitée. Il est donc important **In** de sauvegarder les données importantes.
- $\Box$ N'enregistrez pas sur une carte lorsque le niveau de la batterie est faible. Une alimentation insuffisante pourrait affecter la précision de la transcription.
- Ne retirez pas la carte lorsqu'une procédure de lecture/écriture est en **The State** cours.

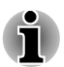

*Pour plus d'informations sur l'utilisation des cartes d'extension mémoire, consultez les manuels qui accompagnent les cartes*

# Protection en écriture

Les cartes mémoire suivantes disposent d'une fonction de protection en écriture.

- Carte SD (carte mémoire SD, SDHC et SDXC) **I**
- Memory Stick (Memory Stick, Memory Stick PRO, Memory Stick Duo,  $\overline{\phantom{a}}$ Memory Stick PRO Duo et Memory Stick Micro)

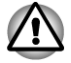

*Verrouillez la carte si vous ne souhaitez pas l'utiliser pour enregistrer des données.*

# Insertion d'un support mémoire

Ces instructions s'appliquent à tous les types de cartes mémoire pris en charge. Pour insérer une carte mémoire, procédez comme suit :

- 1. Orientez la carte de façon à ce que le connecteur (partie métallique) soit orienté vers le bas.
- 2. Insérez le support mémoire dans son emplacement, à l'avant de l'ordinateur.
- 3. Appuyez doucement sur le module pour assurer la connexion.

*Illustration 3-10 Insertion d'un support mémoire*

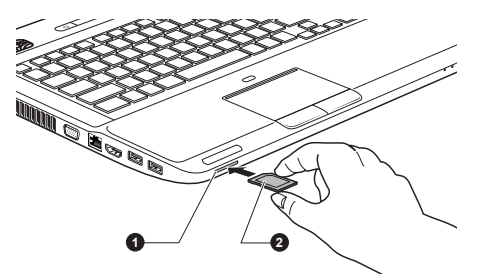

1. Emplacement carte mémoire 2. Carte mémoire

- *Assurez-vous que la carte mémoire est orientée correctement avant de l'insérer. Si vous insérez la carte à l'envers, vous risquez de ne plus pouvoir la retirer.*
- *Ne touchez jamais les contacts métalliques d'une carte mémoire. Sinon, vous risquez d'exposer la zone de stockage à de l'électricité statique et de détruire des données.*
- *Ne mettez pas l'ordinateur hors tension ou n'activez pas le mode* П *Veille ou Veille prolongée lorsque les fichiers sont en cours de copie. Sinon, vous risquez de perdre des données.*

# Retrait d'un support mémoire

Ces instructions s'appliquent à tous les types de cartes mémoire pris en charge. Pour extraire un support mémoire, suivez les étapes ci-dessous :

- 1. Cliquez sur l'icône **Retirer le périphérique en toute sécurité** située dans la barre des tâches de Windows.
- 2. Pointez sur le **support mémoire** et cliquez avec le bouton gauche du Touch Pad.
- 3. Appuyez sur le support mémoire de la carte pour le faire ressortir.
- 4. Saisissez la carte et retirez-la.

*Assurez-vous que le voyant Emplacement carte mémoire est éteint avant de retirer le support mémoire ou de mettre l'ordinateur hors tension. Si vous enlevez le module mémoire ou mettez l'ordinateur hors tension pendant que l'ordinateur accède au module, vous risquez de perdre des données ou d'endommager le module.*

- *N'insérez pas de carte mémoire lorsque l'ordinateur est en Veille ou Veille prolongée. L'ordinateur risque de devenir instable ou vous risquez d'effacer des données du module mémoire.*
- *Ne retirez pas uniquement la carte Memory Stick Duo/Memory Stick* п *PRO Duo/Memory Stick Micro/miniSD/microSD en laissant l'adaptateur dans l'emplacement carte mémoire.*

# Module mémoire supplémentaire

Vous pouvez installer un module mémoire supplémentaire dans l'emplacement mémoire de votre ordinateur de façon à augmenter la quantité de mémoire vive. Cette section explique comment installer et retirer un module mémoire.

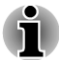

- *Placez un tapis sous l'ordinateur afin d'éviter de rayer ou endommager la surface de celui-ci lors du remplacement du module mémoire. Veillez à utiliser une protection qui ne génère pas d'électricité statique.*
- П *Lorsque vous installez ou supprimez un module mémoire, veillez à ne pas toucher les composants internes de l'ordinateur.*
- *Insérez les deux modules mémoire dans les emplacements A et B. L'ordinateur fonctionne en mode bicannal.Vous pouvez accéder aux modules mémoires insérés dans les deux canaux.*

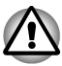

- *Utilisez exclusivement des modules mémoire approuvés par TOSHIBA.*
- *N'essayez pas d'installer ou de retirer un module mémoire dans les cas suivants.*
	- *a. L'ordinateur est sous tension.*
	- *b. L'ordinateur a été arrêté à l'aide du mode Veille ou Veille prolongée.*
	- *c. La fonction Wake-up on LAN est activée.*
	- *d. La fonction de communication sans fil est activée.*
	- *e. La fonction Veille et charge est activée.*
- *Veillez à ne pas laisser tomber de vis ou tout autre objet externe dans l'ordinateur. Sinon, risque de dysfonctionnement ou de court-circuit.*

*Le module mémoire supplémentaire est un composant haute précision qui peuvent être détruit par l'électricité statique. Dans la mesure où le corps humain peut transmettre de l'électricité statique, il est important de s'en décharger avant de toucher ou installer un module mémoire. Pour ce faire, il suffit de toucher un objet métallique avec les mains nues.*

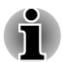

*Utilisez un tournevis cruciforme pour enlever ou serrer les vis. Si la tête du tournevis est trop grande ou trop petite, elle risque endommager les vis.*

# Installation d'un module mémoire

Pour installer un module mémoire, procédez comme suit :

- 1. Arrêtez l'ordinateur, assurez-vous que le voyant **Alimentation** est éteint (voir la section *[Mise hors tension](#page-23-0)* du chapitre 1, Prise en main, si nécessaire).
- 2. Déconnectez l'adaptateur secteur et tous les câbles de l'ordinateur.
- 3. Fermez l'écran.
- 4. Retournez l'ordinateur et enlevez la batterie (si nécessaire, reportezvous à la section *[Remplacement de la batterie principale](#page-136-0)* du chapitre 5, Alimentation et modes de mise sous tension).
- 5. Desserrez les vis maintenant le capot du disque dur/module mémoire. Elles sont solidaires du capot et ne peuvent pas être perdues.

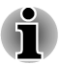

*Utilisez un tournevis cruciforme de taille 0.*

6. Glissez votre ongle ou un objet fin sous le capot et soulevez-le. *Illustration 3-11 Retrait du capot du disque dur/module mémoire*

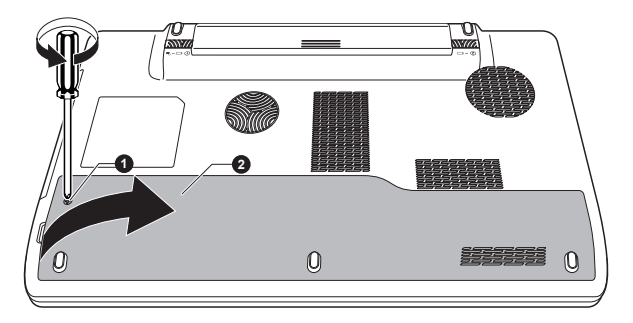

1. Vis 2. Capot du disque dur/module mémoire

7. Alignez les encoches du mémoire sur ceux du connecteur, placez le module à un angle de 30° environ, appuyez doucement sur le module pour l'insérer, jusqu'à ce que les taquets se mettent en place avec un déclic.

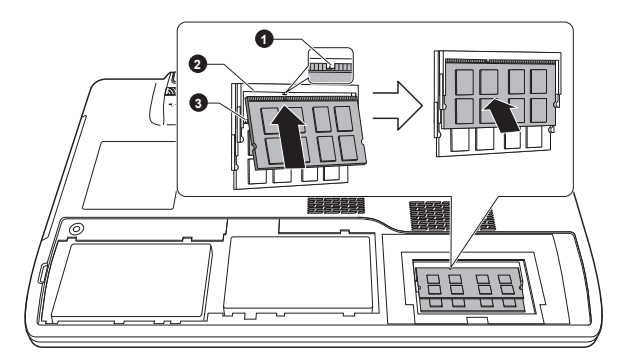

*Illustration 3-12 Pose du module mémoire*

1. Encoche 3. Connecteur A 2. Connecteur B

*Ne tentez pas d'insérer des objets métalliques, tels que des vis, des agrafes et des trombones, à l'intérieur de l'ordinateur. Tout objet métallique peut créer un court-circuit et provoquer des dommages à l'ordinateur ou un incendie, et ainsi entraîner des lésions graves.*

*Ne touchez pas les connecteurs du module mémoire ou de l'ordinateur. Les débris ou poussières déposés sur les connecteurs risquent d'entraîner des dysfonctionnements.*

*Alignez les encoches du module mémoire sur les pinces de fixation du connecteur et insérez fermement le module. En cas de difficulté d'installation du module mémoire, écartez doucement les pinces de fixation du bout des doigts*

*Tenez le module mémoire par ses bords gauche et droit, les bords comportant l'encoche.*

8. Replacez le capot du disque dur/module mémoire et fixez-le à l'aide des vis.

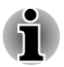

*Assurez-vous de bien fermer le capot du disque dur/module mémoire.*

*Illustration 3-13 Retrait du capot du disque dur/module mémoire*

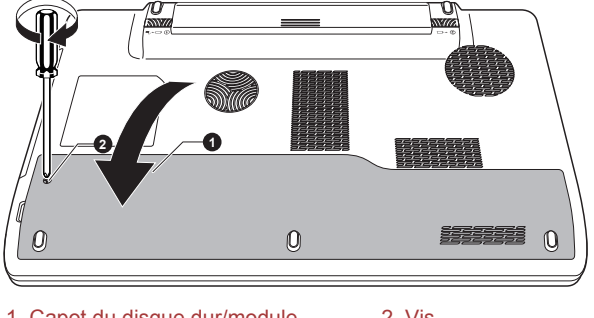

1. Capot du disque dur/module mémoire 2. Vis

- 9. Installez la batterie. Si nécessaire, reportez-vous à la section *[Remplacement de la batterie principale](#page-136-0)* du Chapitre 5, Alimentation et modes de mise sous tension.
- 10. Retournez votre ordinateur.
- 11. Mettez l'ordinateur sous tension et assurez-vous que la mémoire supplémentaire a été détectée. Pour le vérifier, cliquez sur **Démarrer - > Panneau de configuration -> Système et sécurité -> icône Système**.

### Retrait d'un module mémoire

Suivez les étapes ci-dessous pour retirer un module mémoire :

- 1. Arrêtez l'ordinateur, assurez-vous que le voyant **Alimentation** est éteint (voir la section *[Mise hors tension](#page-23-0)* du chapitre 1, Prise en main, si nécessaire).
- 2. Déconnectez l'adaptateur secteur et tous les câbles de l'ordinateur.
- 3. Fermez l'écran.
- 4. Retournez l'ordinateur et enlevez la batterie.
- 5. Desserrez les vis maintenant le capot du disque dur/module mémoire. Elles sont solidaires du capot et ne peuvent pas être perdues.
- 6. Glissez votre ongle ou un objet fin sous le capot et soulevez-le.
- 7. Appuyez sur les pinces de fixation pour les désengager. Un ressort fait alors remonter l'une des extrémités du module.
- 8. Saisissez le module par les côtés et retirez-le.
- *Si l'ordinateur fonctionne depuis longtemps, les modules mémoire et les circuits se trouvant à proximité seront chauds. Dans ce cas, attendez qu'ils refroidissent avant de les remplacer. faute de quoi vous risquez de vous brûler.*
	- *Ne touchez pas les connecteurs du module mémoire ou de l'ordinateur. Les débris ou poussières déposés sur les connecteurs risquent d'entraîner des dysfonctionnements.*

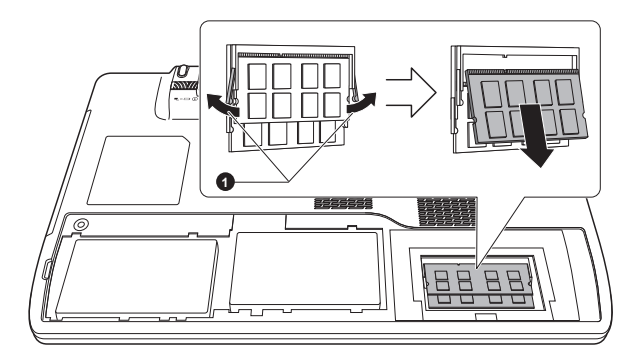

#### *Illustration 3-14 Retrait d'un module mémoire*

#### 1. Loquets

9. Replacez le capot du disque dur/module mémoire et fixez-le à l'aide des vis.

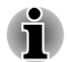

*Assurez-vous de bien fermer le capot du disque dur/module mémoire.*

- 10. Installez la batterie.
- 11. Retournez votre ordinateur.

# Ecran externe

Vous pouvez raccorder un écran cathodique externe au port écran externe RVB de l'ordinateur. Suivez les étapes ci-dessous pour connecter un moniteur :

### Connexion du câble de l'écran

1. Branchez l'écran externe RVB sur le port prévu à cet effet.

*Illustration 3-15 Connexion de l'écran externe RVB sur le port prévu à cet effet*

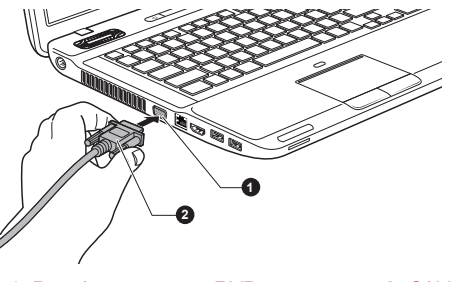

1. Port écran externe RVB 2. Câble de l'écran externe

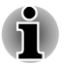

*Le port écran externe RVB de cet ordinateur ne dispose d'aucune vis de fixation pour câble d'écran externe. Toutefois, il reste possible d'utiliser des câbles de moniteur externe dotés de connecteurs à vis.*

2. Mettez l'écran sous tension.

Lorsque vous mettez l'ordinateur sous tension, ce dernier détecte automatiquement l'écran et détermine s'il s'agit d'un écran couleur ou monochrome. Si vous ne voyez pas d'image apparaître sur le moniteur externe, utilisez la combinaison de touches **Fn** + **F5** pour changer le mode d'affichage (si par la suite vous déconnectez ce moniteur externe sans avoir éteint l'ordinateur, appuyez à nouveau sur les touches **Fn** + **F5** pour revenir en affichage sur l'écran interne).

Pour plus d'informations sur l'utilisation de touches pour changer d'écran, reportez-vous à la section *[Le clavier](#page-46-0)*.

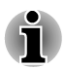

*Ne déconnectez pas l'écran externe lorsque l'ordinateur est en mode Veille ou Veille prolongée. Mettez l'ordinateur hors tension avant de déconnecter l'écran externe.*

Lors de l'affichage du Bureau sur un écran analogique externe, ce dernier s'affiche parfois centré avec des barres noires autour (affichage réduit).

Dans ce cas, veuillez consulter la documentation de l'écran et réglez ce dernier en conséquence, pour rétablir les taille et rapport de cadre appropriés.

# HDMI

Certains modèles sont équipés d'un port de sortie HDMI.

Vous pouvez connecter un écran HDMI au port de sortie HDMI de l'ordinateur. Suivez les étapes ci-dessous pour connecter un moniteur :

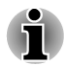

*Dans la mesure où l'utilisation de tous les écrans HDMI (High-Definition Multimedia Interface) n'a pas été confirmée, certains écrans HDMI peuvent ne pas fonctionner correctement.*

# Connexion au port de sortie HDMI

- 1. Branchez l'une des extrémités du câble HDMI sur le port de sortie HDMI du périphérique HDMI.
- 2. Insérez le connecteur du câble HDMI dans le port HDMI de votre ordinateur.

*Illustration 3-16 Connexion au port de sortie HDMI*

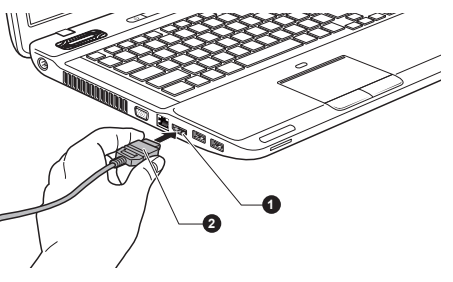

1. Port de sortie HDMI 2. Câble HDMI

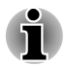

*Connectez ou déconnectez un périphérique HDMI de l'ordinateur dans les conditions suivantes :*

*L'ordinateur est sous tension.*

П *L'ordinateur est complètement arrêté.*

*Ne tentez pas de procéder à la connexion lorsque l'ordinateur est en mode veille ou veille prolongée.*

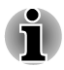

*Lorsque vous connectez un téléviseur ou un écran externe au port HDMI, le périphérique d'affichage est défini sur HDMI.*

*Lorsque vous déconnectez le câble HDMI et le rebranchez, patientez au moins 5 secondes avant de le reconnecter.*

*Lorsque vous modifiez le périphérique de sortie d'affichage via une touche d'accès direct Fn + F5, il n'est pas garanti que le périphérique de lecture change automatiquement. Dans ce cas, afin de définir, pour le périphérique de lecture, le même périphérique que pour le périphérique de sortie d'affichage, veuillez régler manuellement le périphérique de lecture en procédant de la façon suivante :*

*a. Cliquez sur Démarrer -> Panneau de configuration -> Matériel et audio -> Son.*

*b. Dans l'onglet Lecture, sélectionnez le périphérique de lecture que vous souhaitez utiliser.*

*c. Pour utiliser les haut-parleurs internes de votre ordinateur, sélectionnez Haut-parleurs. Pour utiliser le téléviseur ou l'écran externe que vous avez connecté à l'ordinateur, sélectionnez un autre périphérique de lecture.*

- *d. Cliquez sur le bouton Valeur par défaut.*
- *e. Cliquez sur OK pour fermer la boîte de dialogue Son.*

# Réglages à effectuer pour l'affichage de vidéos sur le périphérique HDMI

Pour afficher des vidéos sur le périphérique HDMI, vous devez configurer les paramètres suivants.

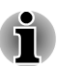

*Appuyez sur Fn + F5 pour sélectionner l'écran avant de lire la vidéo. Ne changez pas d'appareil de visualisation en cours de lecture de la vidéo.*

*Ne changez pas d'appareil de visualisation dans les conditions suivantes.*

- *Pendant que les données sont lues ou écrites.*
- *Pendant la communication.*

# Sélectionnez le format HD

Pour sélectionner le mode d'affichage, suivez les indications ci-dessous :

- 1. Cliquez sur **Démarrer**, puis sur **Panneau de configuration**.
- 2. Cliquez sur **Aspect et personnalisation**.
- 3. Cliquez sur **Affichage**.
- 4. Cliquez sur **Modifier les paramètres avancés**.
- 5. Cliquez sur **Paramètres avancés**.
- 6. Cliquez sur **Lister tous les modes**.
- 7. Sélectionnez l'une des options ci-dessous dans la section « **Lister tous les modes**.

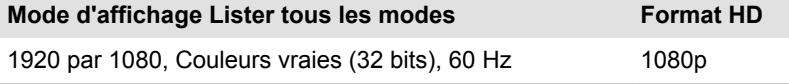

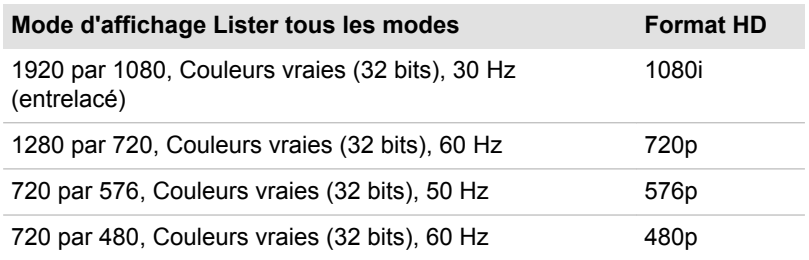

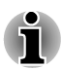

*Le mode d'affichage ci-dessus est typique du mode d'affichage HDMI. Les modes d'affichage qui peuvent être sélectionnés varient en fonction des moniteurs HDMI.*

# NVIDIA® 3DTV Play

Seuls certains modèles prennent en charge la fonction NVIDIA® 3DTV Play.

Lorsqu'un téléviseur est connecté au port HDMI, si ce téléviseur prend en charge la fonctionnalité 3D, la fonctionnalité NVDIA® 3DTV Play peut être activée de la façon suivante.

Avant de configurer la fonctionnalité NVDIA® 3DTV Play, assurez-vous que la configuration Internet est définie, car vous recevrez des notifications via Internet.

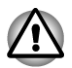

*Suivez les étapes ci-dessous pour configurer la fonctionnalité 3D Vision et n'exécutez aucune autre opération pendant l'installation de 3D Vision.*

\*Nous n'avons pas été en mesure de tester le fonctionnement des ports de l'ensemble des téléviseurs 3D. Par conséquent, la fonctionnalité NVDIA® 3DTV Play peut ne pas être disponible sur certains modèles de téléviseurs 3D.

- 1. Connexion d'un téléviseur prenant en charge la 3D.
- 2. Un message « Que souhaitez-vous faire avec votre téléviseur 3D » peut alors s'afficher à l'écran (il s'affiche uniquement la première fois que vous connectez votre téléviseur 3D).
- 3. Appuyez sur **Fn** + **F5** et sélectionnez Périphérique HDMI uniquement.
- 4. Sélectionnez « Set up 3DTV Play » (Configurer 3DTV Play) dans « Que souhaitez-vous faire avec votre téléviseur 3D » (Cliquez sur **Démarrer -> Tous les programmes -> NVIDIA Corporation -> 3D Vision -> Enable 3D Vision (Activer 3D Vision)** si le message « Que souhaitez-vous faire avec votre téléviseur 3D » ne s'affiche pas).
- 5. L'écran « Setup NVDIA 3D TV Play »·s'affiche (si l'écran « Set up NVIDIA 3D Vision » s'affiche, la fonctionnalité 3D TV Play n'est pas prise en charge par votre téléviseur. Cliquez sur « Quitter » pour terminer la configuration).
- 6. Cliquez sur le bouton **Suivant**.
- 7. L'écran « Turn on your glasses » (Mettez vos lunettes) s'affiche. Mettez vos lunettes de télévision 3D, puis cliquez sur le bouton **Suivant**.
- 8. Lorsque l'écran « Test your hardware setup » (Tester la configuration matérielle) s'affiche, mettez vos lunettes, fermez les yeux tour à tour et sélectionnez l'image que vous voyez.
- 9. Cliquez sur le bouton**Suivant** (si l'écran « Hardware test failed » (Echec du test du matériel) s'affiche, votre téléviseur ne prend pas en charge la fonctionnalité HDMI 1.4 3D Video. Cliquez sur « Quitter » pour terminer la configuration).
- 10. Lorsque l'écran « Verify your ability to view stereoscopic 3D Content » (Vérifier l'affichage du contenu stéréoscopique 3D) s'affiche, mettez vos lunettes et sélectionnez l'image que vous voyez.
- 11. Cliquez sur **Health and Safety Information** (Informations sur la santé et la sécurité). Internet Explorer démarre et affiche l'écran correspondant. Veuillez le lire avec attention.
- 12. Sélectionnez « GeForce 3D Vision Setup Wizard » (Assistant de configuration de 3D Vision) dans la barre des tâches après avoir lu cet écran.
- 13. Cochez la case « I have read and understand the 'Health and Safety Information » (J'ai lu et compris les informations de santé et de sécurité).
- 14. Cliquez sur le bouton **Suivant**.
- 15. Cliquez sur le bouton **Terminer**.
- 16. Des images d'échantillon 3D s'affichent. Si vous souhaitez terminer, appuyez sur la touche **Echap**.

La fonctionnalité NVIDIA 3D TV Play est uniquement prise en charge sous deux résolutions : 1920x1080 24 Hz et 1280x720 60 Hz.

Lorsque vous souhaitez jouer à des jeux en mode 3D, choisissez la résolution et la fréquence de rafraîchissement à partir du jeu.

Pour utiliser la fonctionnalité de conversion 2Dto3D de TOSHIBA Video Player, vous devez effectuer l'opération suivante avant de lire le DVD dans TOSHIBA Video Player.

- 1. Cliquez sur **Démarrer -> Panneau de configuration -> Matériel et son -> NVIDIA Control Panel**.
- 2. Cliquez sur **Modifier la résolution** dans **Sélectionner une tâche...**.
- 3. Choisissez la résolution suivante : HD 3D : 720p, 1 280 x 720
- 4. Cliquez sur le bouton **Appliquer**.

Vous pouvez désormais regarder des vidéos en 3D sur votre téléviseur.

Ne choisissez pas ce paramètre de résolution 3D lorsque vous visionnez des DVD/Blu-ray™ 2D.

# REGZA Link (contrôle de l'ordinateur)

Certains modèles sont pris en charge avec REGZA Link (contrôle de l'ordinateur).

Le port de sortie HDMI permet de connecter un câble HDMI de type A.

Ce type de câble permet d'envoyer et recevoir des signaux vidéo, audio et de contrôle.

HDMI-CEC (Consumer Electronics Control) est une norme de l'industrie électronique grand public qui permet aux périphériques de fonctionner avec un câble HDMI.

En connectant un téléviseur qui prend en charge le contrôle HDMI de ce port, la télécommande du téléviseur connecté permet d'utiliser certaines fonctions de l'ordinateur.

# Utilisation de REGZA Link (contrôle de l'ordinateur)

Les ordinateurs portables Toshiba disposant de REGZA Link (contrôle de l'ordinateur) incluent un utilitaire Toshiba qui permet de profiter des avantages suivants :

- $\overline{\phantom{a}}$ Utilisation de la télécommande du téléviseur pour afficher les données de l'ordinateur sur l'écran de télévision.
- $\mathcal{L}_{\mathcal{A}}$ Utilisation de la télécommande du téléviseur pour lancer, exploiter et fermer les applications sur votre ordinateur.
- $\mathcal{L}_{\mathcal{A}}$ Mise sous tension du téléviseur lorsque la sortie HDMI est sélectionnée à l'aide des touches **Fn** + **F5**.
- Basculement de la sortie vidéo (HDMI ou écran à cristaux liquides)  $\mathcal{L}_{\mathcal{A}}$ lors de l'exécution de certaines icônes du bureau.
- Activation ou désactivation de la fonction REGZA Link (contrôle de **T** l'ordinateur) sur l'ordinateur.

# Prise de sécurité

Une prise de sécurité permet d'attacher votre ordinateur à un bureau ou tout autre objet volumineux pour dissuader les voleurs. L'ordinateur dispose d'une prise de sécurité sur le côté droit. Fixez l'une des extrémités du câble de sécurité à cette prise, et l'autre à un bureau ou à tout objet volumineux. La méthode de fixation des câbles de sécurité diffère d'un produit à l'autre. Reportez-vous aux instructions qui accompagnent votre câble pour plus d'informations.

### Connexion du verrou de sécurité

Pour connecter un câble de sécurité, suivez la procédure indiquée cidessous :

- 1. Placez le côté droit de l'ordinateur face à vous.
- 2. Alignez le câble de sécurité sur l'ouverture du loquet et fixez le câble.

#### *Illustration 3-17 Prise de sécurité*

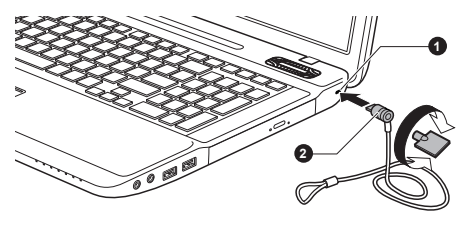

1. Prise de sécurité

# Accessoires TOSHIBA en option

Vous pouvez ajouter un certain nombre d'options et d'accessoires pour rendre votre ordinateur encore plus puissant et convivial. A titre indicatif, voici la liste de quelques accessoires disponibles auprès de votre revendeur TOSHIBA :

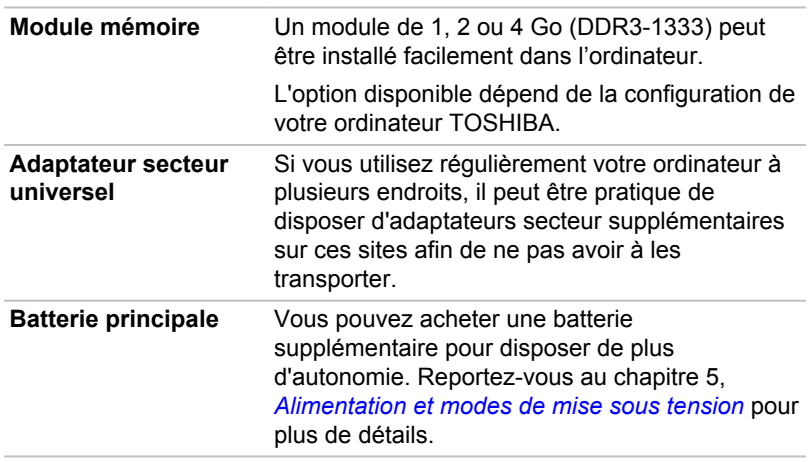

# Système audio

Cette section décrit certaines commandes audio.

# Réglage du volume

L'utilitaire Volume Mixer permet de régler le son des périphériques et des applications sous Windows.

- Pour lancer l'utilitaire Volume Mixer, cliquez du bouton droit sur l'icône **Tale** dans la barre des tâches, puis sélectionnez **Open Volume Mixer** (Ouvrir l'utilitaire de contrôle du son).
- $\overline{\phantom{a}}$ Pour régler le volume des haut-parleurs ou du casque, déplacez la glissière **Speakers** (Haut-parleurs).
- Pour régler le volume de l'application en cours d'utilisation, déplacez  $\mathcal{L}_{\mathcal{A}}$ la glissière vers l'application correspondante.

### Niveau du microphone

Appliquez la procédure ci-dessous pour changer le niveau d'enregistrement du microphone.

- 1. Cliquez avec le bouton droit sur l'icône de haut-parleur dans la barre des tâches et sélectionnez **Recording Devices** (Périphériques d'enregistrement) dans le sous-menu.
- 2. Sélectionnez **Microphone**, puis cliquez sur **Propriétés**.
- 3. Dans l'onglet **Levels** (Niveaux) déplacez le curseur **Microphone** pour accroître ou réduire le niveau du microphone.

Si vous pensez que ce niveau n'est pas correct, déplacez le curseur **Microphone Boost** vers un niveau plus élevé.

### Améliorations audio

Pour améliorer les performances de votre haut-parleur, procédez comme suit.

- 1. Cliquez avec le bouton droit sur l'icône de haut-parleur dans la barre des tâches et sélectionnez **Périphériques de diffusion** dans le sousmenu.
- 2. Sélectionnez **Speakers**, puis cliquez sur **Propriétés**.
- 3. Dans l'onglet **Enhancement** (Améliorations) sélectionnez les effets audio voulus, puis cliquez sur **Appliquer**.

# Dolby Advanced Audio

**Dolby Advanced Audio** offre un confort et une qualité d'écoute exceptionnels quels que soient les haut-parleurs ou le casque utilisés. Cette technologie apporte un nouveau niveau de réalisme aux films, à la musique et aux jeux.

**Dolby Advanced Audio** inclut :

- Amélioration des hautes fréquences : analyse et restaure les hautes fréquences perdues pendant le codage. Fonctionne sur tous les hautparleurs pour bénéficier d'un rendu audio repoussant les frontières du possible.
- **The State** Optimisation audio : corrige les problèmes audio les plus courants liés aux limitations des portables et pour une meilleure sensation de divertissement.
- $\mathcal{L}_{\mathcal{A}}$ Basses naturelles : étend la réponse des basses des haut-parleurs à hauteur d'un octave.
- Casque Dolby : permet de bénéficier d'un son ambiophonique parfait **The Contract of the Contract of the Contract of the Contract of the Contract of the Contract of the Contract o** avec un casque.

Pour accéder à la fonction **Dolby Advanced Audio**, suivez les étapes indiquées ci-dessous :

- 1. Cliquez avec le bouton droit sur l'icône de haut-parleur dans la barre des tâches et sélectionnez **Playback Devices** (Périphériques de diffusion) dans le sous-menu.
- 2. Sélectionnez **Speakers**, puis cliquez sur **Propriétés**.
- 3. Cliquez sur l'onglet **Dolby**.

## Realtek HD Audio Manager

Vous pouvez confirmer et modifier la configuration audio à l'aide de **Realtek HD Audio Manager**. Pour lancer **Realtek HD Audio Manager**, cliquez sur **Démarrer -> Panneau de configuration**, sélectionnez **Grandes icônes** dans la section **Afficher par**, puis cliquez sur **Realtek HD Audio Manager**.

Lorsque vous lancez Realtek HD Audio Manager pour la première fois, deux onglets de périphériques s'affichent. **Haut-parleurs** correspond au périphérique de sortie par défaut. **Microphone** désigne le périphérique d'entrée par défaut. Pour changer de périphérique, cliquez sur le bouton **Set Default Device** (Définir le périphérique par défaut) dans l'onglet de périphérique choisi.

#### Informations

Cliquez sur le bouton **Information R** pour afficher des informations sur le matériel, le logiciel et la langue choisie.

#### Gestion d'énergie

Le contrôleur audio de votre ordinateur peut être coupé quand la fonction audio est au repos. Pour configurer la gestion d'énergie du système audio, cliquez sur le bouton de **gestion de l'alimentation** .

- Si le bouton circulaire situé dans l'angle supérieur gauche de **Tale** l'interface Power Management est bleu et convexe, cela signifie que la gestion d'énergie audio est activée,
- Si ce bouton est noir et concave, cela signifie que la gestion d'énergie  $\mathcal{L}_{\mathcal{A}}$ audio est désactivée.

#### Configuration des haut-parleurs

Cliquez sur le bouton de **test automatique** pour vous assurer que le son des haut-parleurs ou du casque vient de la bonne direction.

### Format par défaut

Vous pouvez contrôler le taux d'échantillonnage et la profondeur de bits du son.

# Mode vidéo

Les paramètres du mode vidéo sont configurés via la boîte de dialogue **Résolution de l'écran**.

Pour ouvrir la boîte de dialogue **Résolution de l'écran**, cliquez sur **Démarrer -> Panneau de configuration -> Aspect et personnalisation - > Affichage -> Modifier les paramètres d'affichage**.

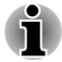

*Si vous exécutez certaines applications (par exemple une application 3D ou de lecture vidéo, etc.), vous risquez de subir des distorsions, une image vacillante voire des images noires.*

*Dans ce cas, réglez la résolution de l'affichage. Réduisez-la jusqu'à ce que les images s'affichent correctement.*

*La désactivation de Windows Aero™ permet également de corriger ce problème.*

# Manipulation de l'ordinateur

Cette section explique comment manipuler et entretenir l'ordinateur.

# Nettoyage de l'ordinateur

Afin d'assurer une utilisation prolongée et sans problème, protégez votre ordinateur contre la poussière et évitez d'en approcher tout liquide.

- Ne renversez pas de liquide sur l'ordinateur. Toutefois, si cela se produit, mettez immédiatement l'ordinateur hors tension et laissez-le sécher complètement. Il est conseillé de faire immédiatement vérifier l'ordinateur par un service après-vente agréé afin d'évaluer son état.
- **The Second** Nettoyez l'ordinateur à l'aide d'un chiffon humide (n'utilisez que de l'eau).
- Pour nettoyer l'écran, pulvérisez une petite quantité de produit  $\mathcal{L}_{\mathcal{A}}$ nettoyant pour vitres sur un chiffon doux et frottez doucement.

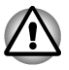

*N'appliquez jamais de détergent directement sur l'ordinateur et ne laissez aucun liquide s'introduire dans l'ordinateur. N'utilisez jamais de produits chimiques caustiques ou corrosifs.*

# Déplacement de l'ordinateur

L'ordinateur est de conception robuste et fiable. Cependant, certaines précautions simples lors du déplacement de l'ordinateur permettent d'éviter la plupart des problèmes courants.

- **The State** Avant de déplacer l'ordinateur, il est recommandé de modifier le paramètre de la fonction de protection du disque dur. Reportez-vous à la section *[Refroidissement](#page-95-0)* de ce chapitre pour plus de détails.
- $\Box$ Attendez la fin de toute activité du disque avant de déplacer l'ordinateur. Les indicateurs d'accès aux disques et au disque dur doivent être éteints.
- Mettez l'ordinateur hors tension (arrêt).  $\Box$
- <span id="page-95-0"></span> $\mathcal{L}_{\mathcal{A}}$ Débranchez l'adaptateur secteur et tous les périphériques externes reliés à l'ordinateur.
- Fermez l'écran.
- $\blacksquare$ Ne soulevez pas l'ordinateur en le tenant par son écran.
- Avant de transporter l'ordinateur, arrêtez-le, débranchez le câble П d'alimentation et attendez que l'ordinateur refroidisse. Sinon, vous vous exposez à des blessures mineures ou à des dommages matériels.
- $\mathcal{L}$ Ne soumettez pas l'ordinateur à des chocs violents ou à des pressions externes, vous risqueriez d'endommager l'ordinateur, de provoquer une panne ou de perdre des données.
- П Enlevez toute carte éventuellement présente avant de déplacer l'ordinateur, pour éviter d'endommager l'ordinateur et/ou la carte.
- $\Box$ Utilisez la sacoche de transport lorsque vous vous déplacez.
- Lorsque vous transportez votre ordinateur, tenez-le de manière à ce  $\mathcal{L}_{\mathcal{A}}$ qu'il ne puisse ni tomber ni heurter quelque chose.
- $\Box$ Ne transportez pas l'ordinateur en le tenant par les aspérités.

# Refroidissement

Si la température de l'ordinateur dépasse un certain niveau, le ventilateur est activé ou la fréquence du processeur est réduite afin d'éviter toute surchauffe. Vous pouvez choisir de contrôler la température soit en activant d'abord le ventilateur, puis en réduisant la fréquence si nécessaire, soit en réduisant d'abord la fréquence puis en activant le ventilateur si nécessaire. Ces fonctions sont contrôlées dans la section Options d'alimentation.

Lorsque la température redescend en dessous d'un certain seuil, le ventilateur est désactivé ou la cadence du processeur revient à son niveau normal.

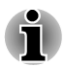

*Si la température du processeur dépasse un certain niveau, l'ordinateur s'arrête automatiquement afin d'éviter tout dommage. Dans ce cas, toutes les données non enregistrées sont perdues de façon irrémédiable.*

# Chapitre 4

# Utilitaires et fonctions avancées

Le présent chapitre décrit les utilitaires et les fonctions avancées de cet ordinateur.

# Utilitaires et applications

Cette section décrit les utilitaires préinstallés sur l'ordinateur et indique comment y accéder. Pour plus de détails sur leur utilisation, reportez-vous à leur manuel en ligne, à leur fichier d'aide ou au fichier Lisez-moi, le cas échéant.

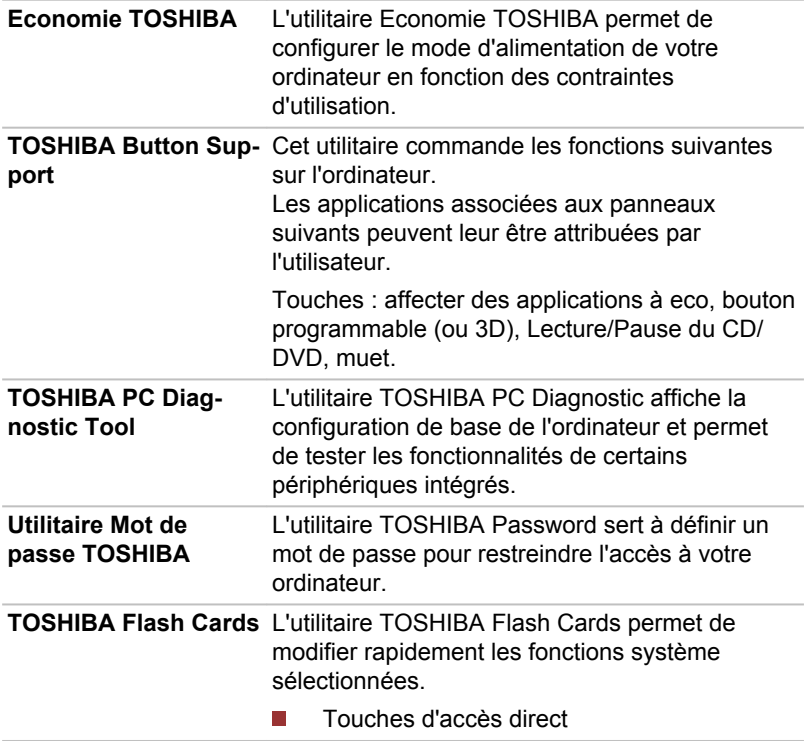

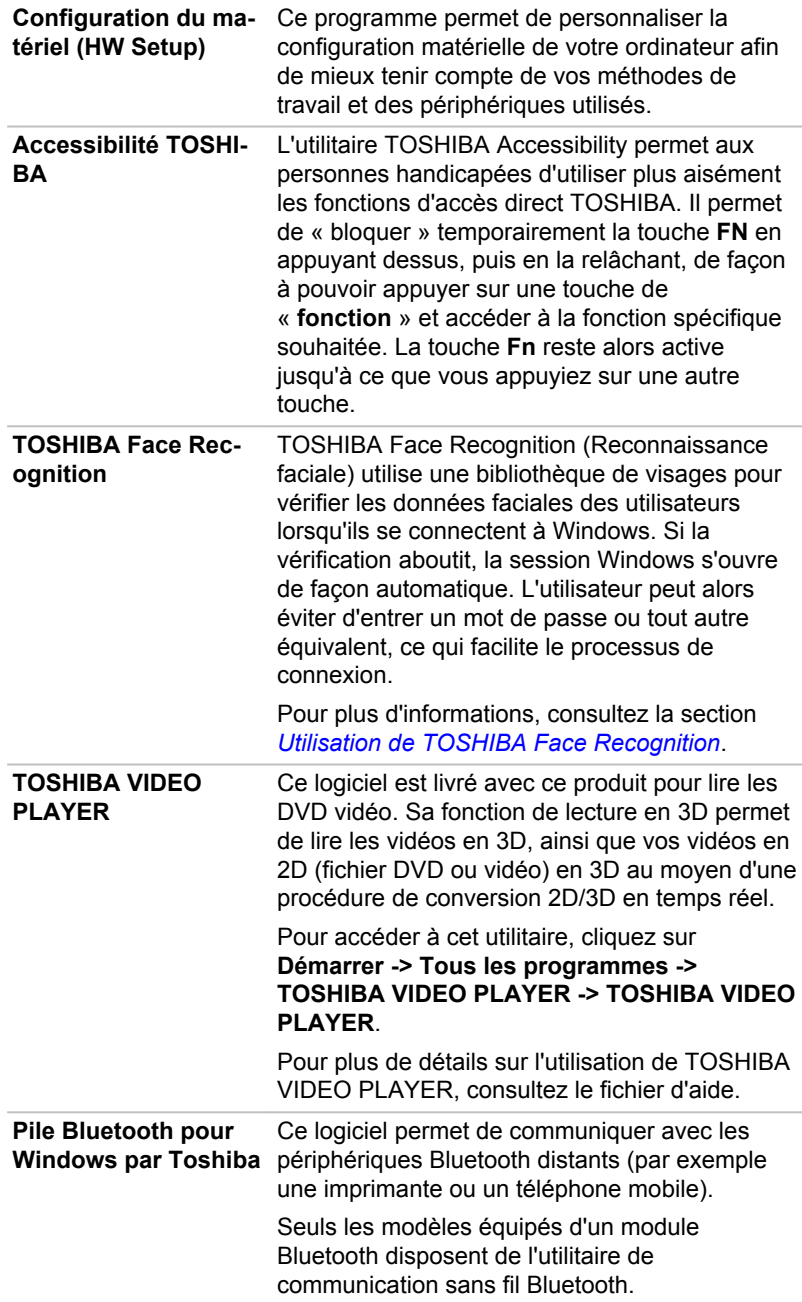

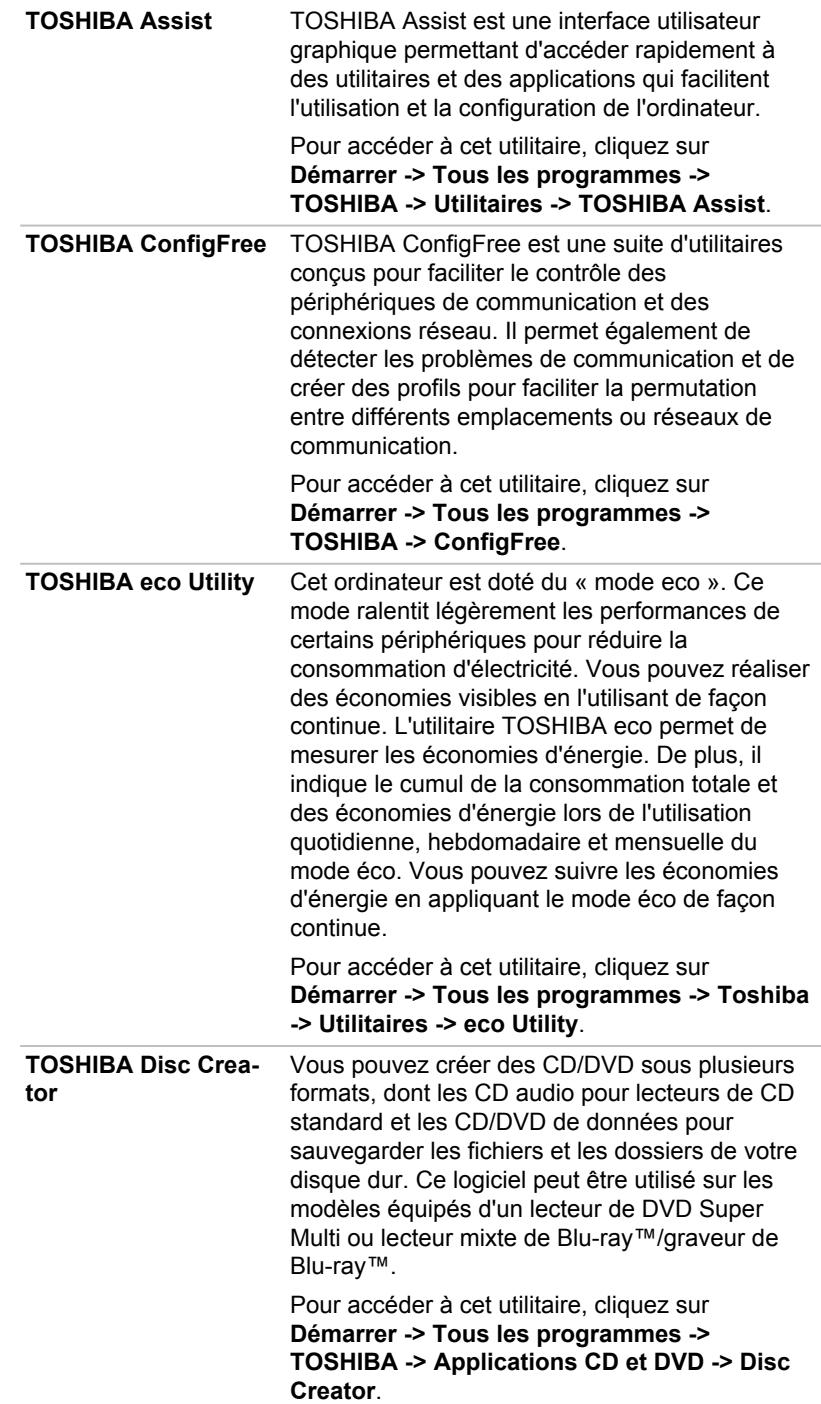

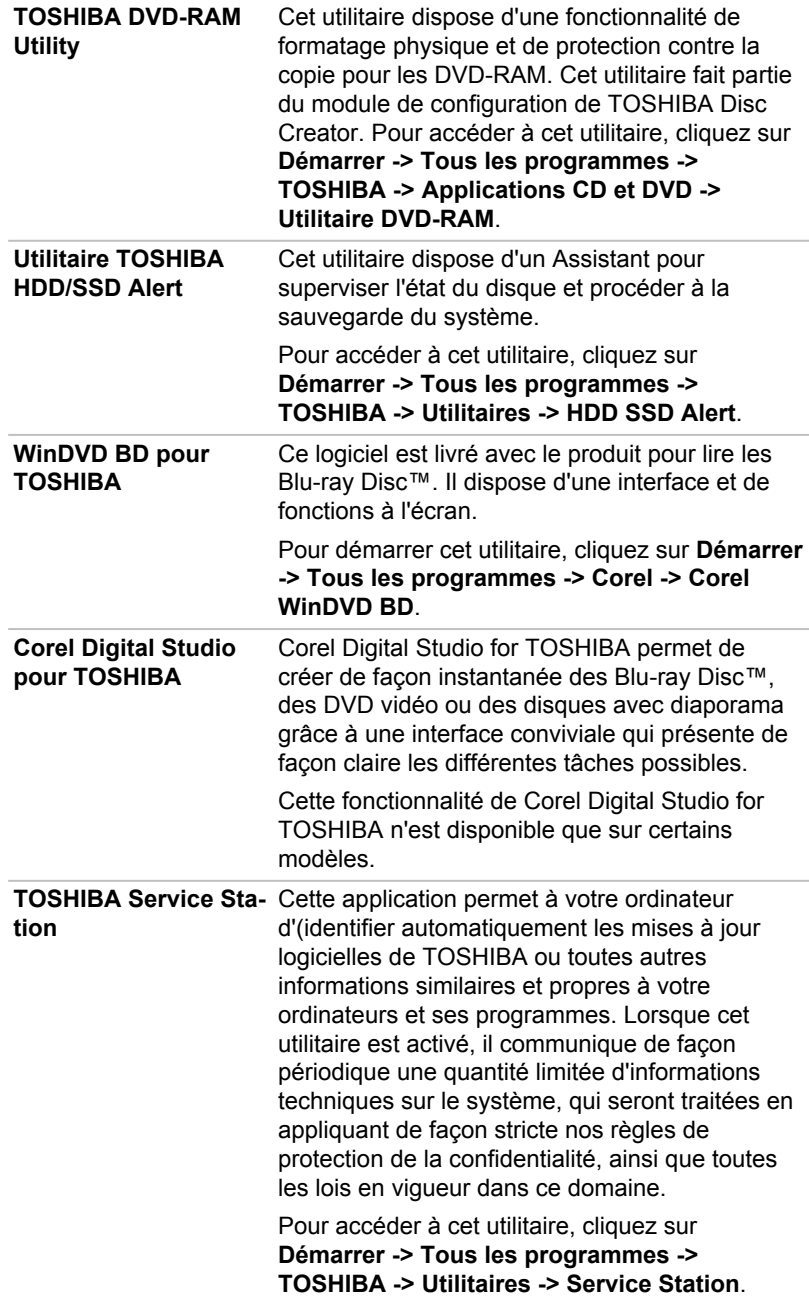

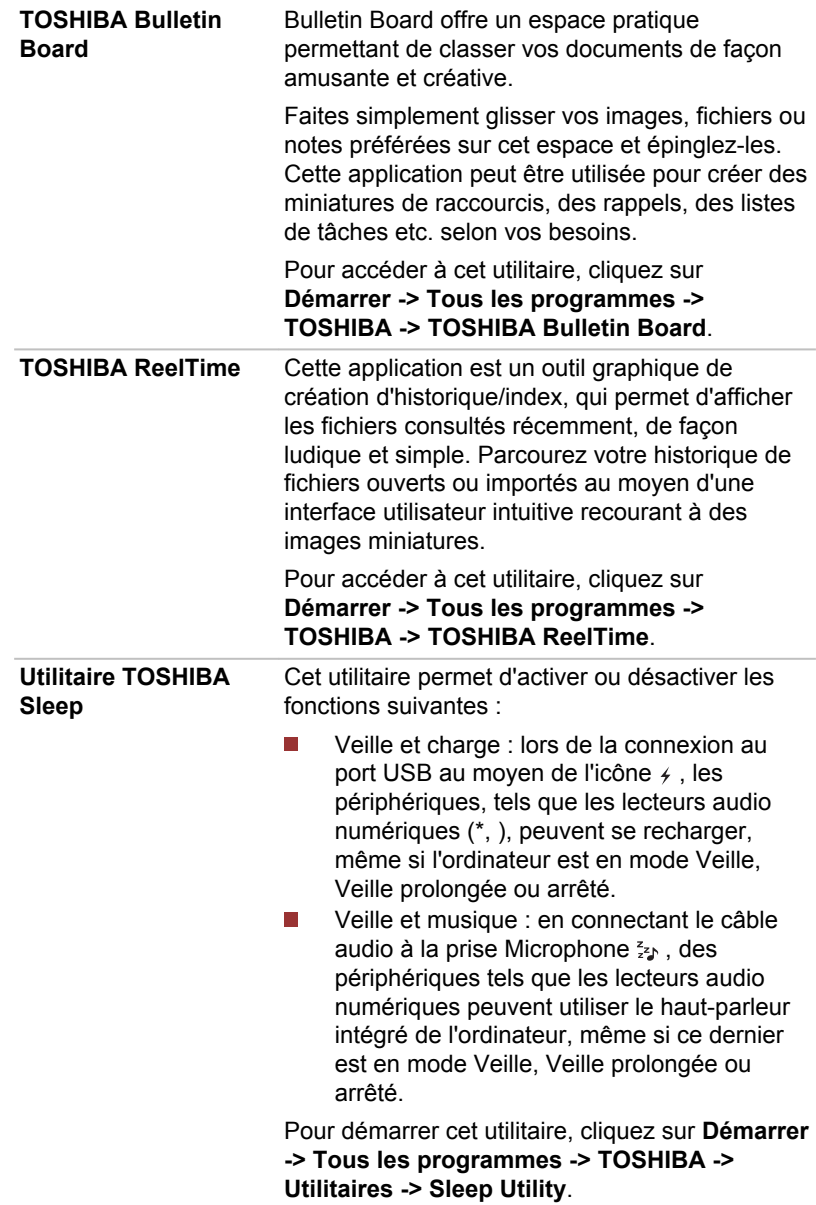

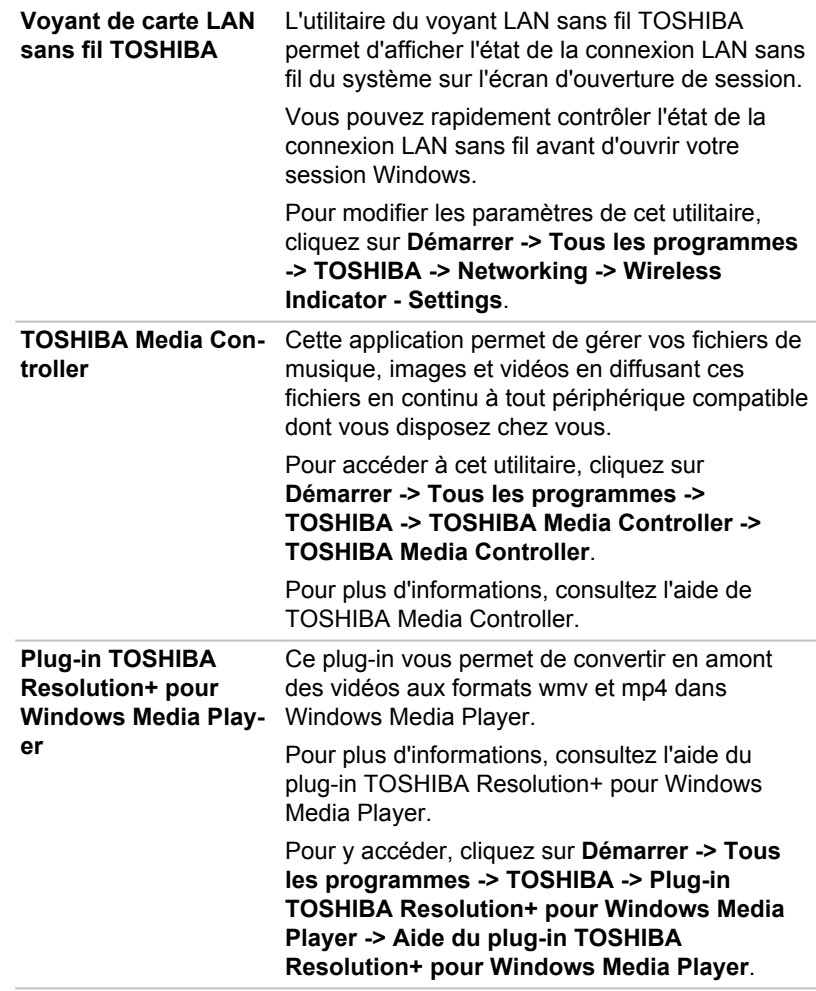

# Fonctions spéciales

Les fonctions suivantes sont soit des fonctions spécifiques aux ordinateurs TOSHIBA, soit des fonctions évoluées qui simplifient leur utilisation.

Accédez à chaque fonction en utilisant les procédures suivantes.

\*1 Pour accéder aux options d'alimentation, cliquez sur **Démarrer -> Panneau de configuration -> Système et sécurité -> Options d'alimentation**.

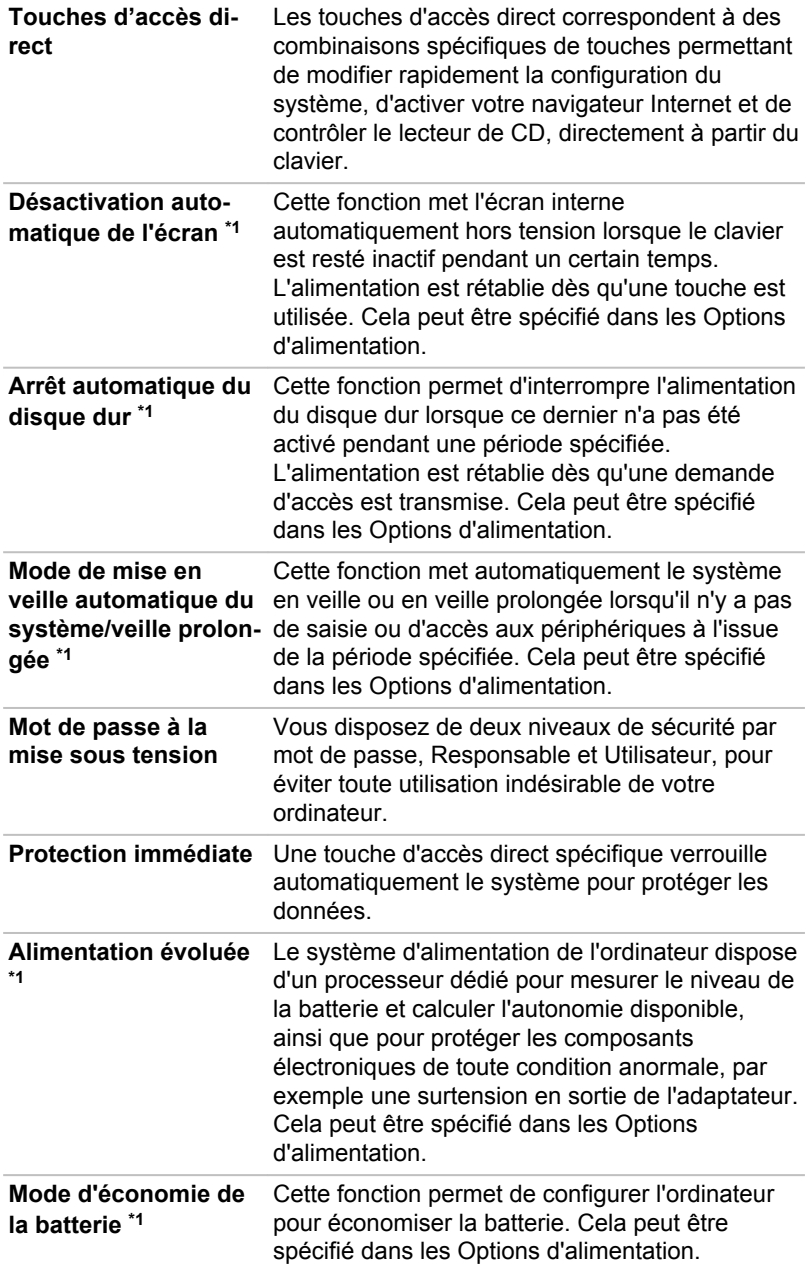

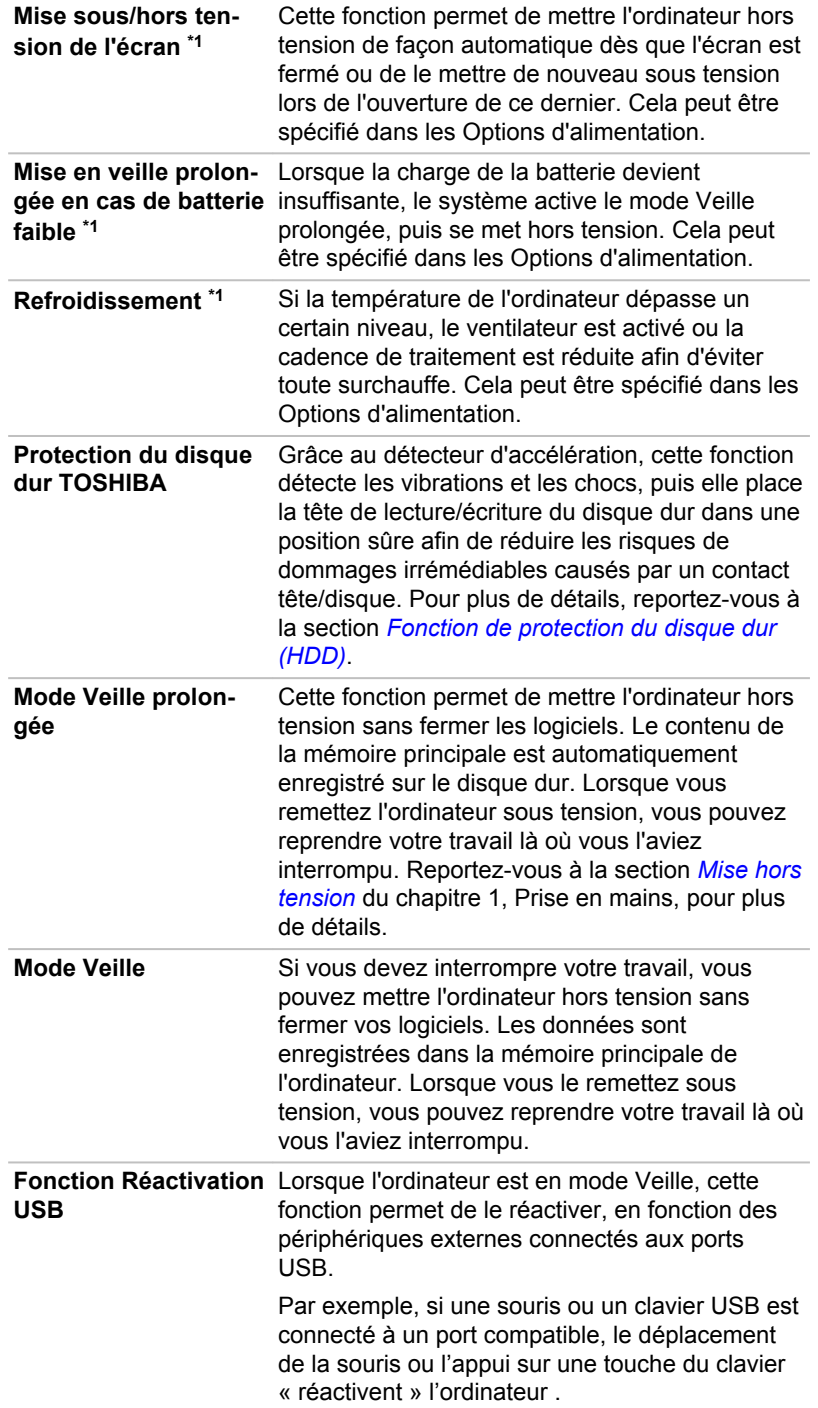

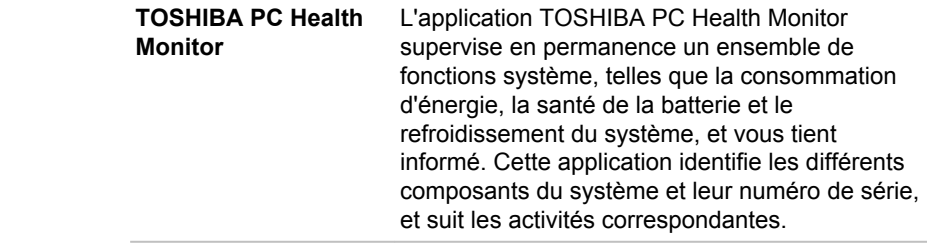

# Utilitaire TOSHIBA Sleep

L'utilitaire TOSHIBA Sleep permet de modifier les paramètres des fonctions suivantes :

- П Veille et charge
- $\Box$ Veille et musique

Il affiche également la charge restante de la batterie.

# Veille et charge

Votre ordinateur est capable de transmettre une alimentation électrique sur le port USB (5V, courant continu) même lorsque l'ordinateur est éteint. L'expression « éteint » englobe tous les états de non fonctionnement : modes Veille et Veille prolongée ou arrêt total.

Cette fonction ne peut être utilisée que pour les ports qui prennent en charge la fonction Veille et charge (et qui sont appelés ci-dessous les « ports compatibles »).

Les ports compatibles sont les ports USB portant l'icône  $(4)$ 

La fonction Veille et charge permet de recharger certains périphériques externes USB, par exemple des téléphones portables ou des lecteurs de musique numérique.

Toutefois, la fonction Veille et chargement peut ne pas fonctionner avec certains périphériques externes, même s'ils sont conformes aux spécifications USB. Dans ce cas, il suffit de mettre en marche l'ordinateur pour alimenter le périphérique.

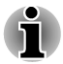

*Lorsque la fonction Veille et charge est activée, l'alimentation du port USB (5V continu) est transmise aux ports compatibles même lorsque l'ordinateur est éteint. De même, l'alimentation du port USB (5V continu) est transmise aux périphériques connectés à ces ports compatibles. Toutefois, certains périphériques externes ne peuvent pas être chargés uniquement par cette alimentation en 5V courant continu. Pour connaître les spécifications de vos périphériques externes, contactez leur fabricant et vérifiez ces spécifications avant de les utiliser.*

- $\blacksquare$ *Lorsque la fonction Veille et charge est utilisée pour charger des périphériques externes, leur temps de charge est plus long qu'avec leurs propres chargeurs.*
- *Si la fonction Veille et charge est activée, la batterie de l'ordinateur se décharge en mode Veille prolongée ou lorsque l'ordinateur est éteint. C'est pourquoi il est recommandé de connecter l'adaptateur secteur de l'ordinateur lorsque vous utilisez la fonction Veille et charge*
- *Les périphériques externes connectés au bus d'alimentation USB en* п *5V (qui dépend de l'alimentation de l'ordinateur) peuvent être en fonctionnement.*
- *En cas de surintensité provenant des périphériques externes* п *connectés aux ports compatibles, il est possible que l'alimentation du bus USB soit interrompue pour des raisons de sécurité.*
- *Lorsque la fonction Veille et charge est activée [Enabled], la fonction Réactivation USB ne fonctionne pas sur les ports compatibles. Dans ce cas, si l'un des ports USB n'est pas doté de la fonction Veille et charge USB ( ), connectez-y le clavier ou la souris. Si tous les ports USB comportent l'icône de compatibilité Veille et charge ( ), désactivez la fonction Veille et charge USB. La fonction Réactivation peut désormais fonctionner, mais la fonction Veille et charge USB reste désactivée.*

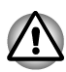

*Les petits objets métalliques (trombones, épingles à cheveux, etc., dégagent de la chaleur s'ils entrent en contact avec les ports USB. Ne laissez pas des objets métalliques entrer en contact avec les ports USB, par exemple si vous transportez l'ordinateur dans un sac.*

### Veille et musique

Vous pouvez utiliser le haut-parleur de l'ordinateur pour le périphérique portable, même si l'ordinateur est éteint.

L'expression « éteint » englobe tous les états de non fonctionnement : modes Veille et Veille prolongée ou arrêt total.

La prise Microphone prend en charge la fonction Veille et musique.

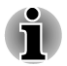

- *Lorsque la fonction Veille et musique est activée, il n'est plus possible de couper le son du haut-parleur en branchant le casque sur la prise correspondante. Le casque ne renvoie aucun son.*
- *Lorsque la fonction Veille et musique est activée, vous pouvez utiliser les haut-parleurs de l'ordinateur en branchant un câble audio sur la prise Microphone. Cette fonction consomme l'énergie de la batterie. Par conséquent, il est recommandé de brancher l'ordinateur sur le secteur.*
- *Lorsque vous utilisez la fonction Veille et musique, reliez l'ordinateur* п *et le périphérique audio avec un câble audio.*
- *Lorsque vous utilisez la fonction Veille et musique, le niveau du* п *volume ne peut pas être changé depuis l'ordinateur.*
- *Le réglage du volume et la fonction muet peut différer sous Windows* ш *et en mode Veille et musique. Avant de brancher le périphérique audio sur l'ordinateur, coupez le son du périphérique audio. La qualité du son peut également être très différente.*
- *Lorsque vous utilisez la fonction Veille et musique, laissez l'écran* П *ouvert.*

### Démarrage de l'utilitaire TOSHIBA Sleep

Pour démarrer cet utilitaire, cliquez sur **Démarrer -> Tous les programmes -> TOSHIBA -> Utilitaires -> Sleep Utility**.

#### Activation de Veille et charge

Cet utilitaire permet d'activer et désactiver la fonctionnalité Veille et charge

Cochez la case **Activer Veille et charge** pour activer cette fonction pour les ports USB compatibles. Par défaut, ce paramètre est désactivé.

### Paramètres du mode d'alimentation.

Votre ordinateur dispose de plusieurs modes de chargement que de nombreux périphériques peuvent prendre en charge au moyen de l'utilitaire Veille et charge USB. Le **mode auto** (par défaut) convient à la majorité des lecteurs audio numériques.

Cependant, il est généralement nécessaire de faire plusieurs essais pour déterminer le mode le mieux adapté à votre périphérique USB. Essayez les différents modes, à l'aide de la procédure suivante, du **mode auto** à un **autre mode** (\*1) pour identifier le mode le mieux adapté au chargement du périphérique USB

Cette fonction peut ne pas s'appliquer à certains périphériques externes connectés, même si le mode requis est sélectionné. Dans ce cas, désactivez l'option « Activer Veille et charge » et n'utilisez pas cette fonction.

\*1. Certains ordinateurs peuvent ne pas prendre en charge tous les modes.

# Activation de Veille et musique

Vous pouvez activer le mode Veille et musique en cochant la case **Activer Veille et musique** et en cliquant sur le bouton **Appliquer**.

# <span id="page-107-0"></span>Paramètres de la batterie

Cet utilitaire permet de spécifier la limite inférieure de l'autonomie de la batterie pour la fonctionnalité Veille et charge Faites glisser le curseur pour spécifier la limite inférieure. Si l'autonomie restante tombe en dessous de ce seuil, la fonctionnalité Veille et charge sera arrêtée. Désactivez la case « Enable under Battery Mode » (Activer en mode batterie) de façon à ne procéder au chargement que lorsque l'adaptateur secteur est connecté.

# Utilisation de TOSHIBA Face Recognition

TOSHIBA Face Recognition (Reconnaissance faciale) utilise une bibliothèque de visages pour vérifier les données faciales des utilisateurs lorsqu'ils se connectent à Windows. L'utilisateur peut alors éviter d'entrer un mot de passe ou tout autre équivalent, ce qui facilite le processus de connexion.

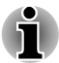

*TOSHIBA Face Recognition ne garantit pas l'identification d'un utilisateur. Toute modification de l'apparence, telle qu'une nouvelle coiffure, une casquette ou le port de lunettes risque d'avoir un impact sur les taux de reconnaissance.*

- *TOSHIBA Face Recognition risque de reconnaître les visages* П *ressemblant à celui de la personne inscrite.*
- *Dans le cas des applications à haute sécurité, TOSHIBA Face Recognition ne constitue pas un remplacement viable pour les mots de passe Windows. Lorsque la sécurité est essentielle, employez vos mots de passe Windows habituels.*
- *Une source lumineuse en arrière-plan ou des ombres très marquées peuvent également empêcher la reconnaissance correcte de l'utilisateur. Dans ce cas, employé le mot de passe Windows habituel. Si la procédure de reconnaissance d'une personne échoue de façon systématique, consultez la documentation de l'ordinateur pour déterminer comment améliorer les performances.*
- *TOSHIBA Face Recognition enregistre les données de* п *reconnaissance faciale dans un journal en cas d'échec de la procédure de reconnaissance. Avant de procéder au transfert de propriété de votre ordinateur ou à sa mise au rebut, veuillez désinstaller cette application ou supprimer tous les journaux qu'elle a créés. Pour plus de détails à ce sujet, consultez le fichier d'aide.*
- *TOSHIBA Face Recognition peut uniquement être utilisé avec Windows Vista et Windows 7.*

# Responsabilités

TOSHIBA ne garantit pas que cette technologie de reconnaissance du visage ne contienne aucun défaut et est totalement sécurisée. Toshiba ne garantit pas que l'utilitaire de reconnaissance du visage pourra écarter les
utilisateurs non autorisés dans toutes les circonstances. Toshiba n'est pas responsable en cas de panne ou de dommage pouvant résulter de l'utilisation de ce matériel ou de ce logiciel de reconnaissance du visage.

TOSHIBA, SES FILIALES ET SES FOURNISSEURS NE SAURAIENT EN AUCUN CAS ETRE TENUS POUR RESPONSABLES EN CAS DE DOMMAGES OU DE PERTES DE TRAVAIL, DE PROFITS, DE PROGRAMMES, DE DONNEES, DE RESEAU OU DE SUPPORT DE STOCKAGE AMOVIBLE CONSECUTIFS A L'UTILISATION DU PRODUIT, MEME SI CES PARTIES ONT CONNAISSANCE D'UNE TELLE EVENTUALITE.

## Comment enregistrer les données de reconnaissance de visages

Prenez une photo, puis enregistrez les données requises lors de la connexion. Pour enregistrer les données requises lors de la connexion, suivez les instructions indiquées ci-dessous :

1. Pour lancer cet utilitaire, cliquez sur **Démarrer -> Tous les programmes -> TOSHIBA -> Utilitaires -> Face Recognition**.

L'écran **Registration** (Inscription) s'affiche pour tout nouvel utilisateur.

L'écran **Management** (Gestion) s'affiche pour les utilisateurs déjà inscrits.

2. Cliquez sur **Run as administrator** (Exécuter en tant qu'administrateur) dans le coin inférieure gauche de l'écran **Management** (Gestion), puis cliquez sur le bouton **Register** (Enregistrer). L'écran **Registration** s'affiche.

Si vous souhaitez vous entraîner, cliquez sur le bouton **Suivant** dans l'écran **Registration**.

Si vous ne souhaitez pas vous entraîner, cliquez sur le bouton **Skip** (Ignorer) dans l'écran **Registration**.

3. Cliquez sur le bouton **Next** pour lancer le guide. Suivez ce guide pour vous entraîner

Cliquez sur le bouton **Back** (Retour) pour recommencer cette procédure d'essai.

4. Cliquez sur le bouton **Suivant** pour lancer le processus de capture d'images.

Assurez-vous que votre visage s'inscrit dans la forme prévue à cet effet.

5. Ensuite, la procédure d'enregistrement commence.

Bougez légèrement la tête de la gauche vers la droite, puis, de haut en bas.

6. L'inscription se termine lorsque vous avez effectué l'ensemble de ces mouvements.

Lorsque l'inscription réussit, le message suivant s'affiche :

"Registration successful. Now we'll do the verification test. Click the Next button."

Cliquez sur le bouton **Next** pour procéder au test de vérification.

7. Procédez au test de vérification. Placez-vous face à l'écran. Si la vérification échoue, cliquez sur le bouton **Back** et recommencez

la procédure d'inscription. Consultez les étapes 6 à 4.

- 8. Si la vérification réussit, cliquez sur le bouton **Next** et inscrivez un compte.
- 9. Inscrivez le compte. Vous devez remplir tous les champs.
- 10. L'écran **Management** s'affiche. Le nom de compte inscrit s'affiche. Cliquez dessus pour afficher l'image capturée de votre visage sur la gauche.

## Comment supprimer les données de reconnaissance de visages

Supprimez les données d'image, les informations de compte et les données d'enregistrement personnelles créées au cours de l'inscription. Pour supprimer les données de reconnaissance faciale, suivez les instructions ci-dessous :

- 1. Pour lancer cet utilitaire, cliquez sur **Démarrer -> Tous les programmes -> TOSHIBA -> Utilitaires -> Face Recognition**. L'écran **Management** s'affiche.
- 2. Sélectionnez un utilisateur qui est affiché dans l'écran **Management**.
- 3. Cliquez sur le bouton **Supprimer**. « You are about to delete the user data. Would you like to continue? » (« Voulez-vous vraiment supprimer les données d'utilisateur ? »).
- Si vous ne souhaitez pas supprimer les données, cliquez sur le bouton **The Contract No**, puis revenez à l'écran **Management**.
- Cliquez sur le bouton **Yes** (oui) pour supprimer l'utilisateur sélectionné **The Contract of the Contract of the Contract of the Contract of the Contract of the Contract of the Contract of the Contract of The Contract of The Contract of The Contract of The Contract of The Contract of The Contract** de l'écran **Management** (Gestion).

## Comment lancer le fichier d'aide

Pour plus d'informations sur cet utilitaire, reportez-vous au fichier d'aide.

П Pour lancer le fichier d'aide, cliquez sur le bouton **Help (Aide)** dans l'écran Management (Gestion).

### Connexion à Windows via TOSHIBA Face Recognition

Cette section explique comment se connecter à Windows avec TOSHIBA Face Recognition. Deux modes d'authentification sont disponibles.

- $\mathcal{L}_{\mathcal{A}}$ **1:N Mode Login screen (écran de connexion mode 1:N) :** si la fenêtre d'authentification par défaut est sélectionnée, vous pouvez vous connecter à l'aide du clavier ou de la souris.
- **Ecran 1:1 Mode Login** : ce mode est quasiment identique au mode  $\mathcal{L}_{\mathcal{A}}$ AUTO, mais l'écran **Select Account** (Sélectionner le compte) s'affiche avant l'écran **Display Captured Image** (Afficher l'image capturée), puis vous devrez sélectionner le compte utilisateur à authentifier de façon à lancer le processus d'authentification.

#### 1:N Mode Login screen (écran de connexion mode 1:N)

- 1. Remettez l'ordinateur sous tension.
- 2. L'écran **Select Tiles** (Sélectionner fenêtres) s'affiche.
- 3. Sélectionnez **Start face recognition (Lancer la reconnaissance faciale)** .
- 4. Le message « Please face to the camera » (« Regardez la caméra ») s'affiche.
- 5. La vérification s'effectue. Si le processus d'authentification aboutit, les données d'image provenant de l'étape 4 seront fondues sur l'image d'origine.

Si une erreur se produit au cours de l'authentification, l'écran **Select Tiles** (Sélectionner des mosaïques) s'affiche à nouveau.

6. L'écran de **bienvenue** de Windows s'affiche, et l'ouverture de session Windows se fait automatiquement.

#### Ecran 1:1 Mode Login

- 1. Remettez l'ordinateur sous tension.
- 2. L'écran **Select Tiles** (Sélectionner fenêtres) s'affiche.
- 3. Sélectionnez **Start face recognition (Lancer la reconnaissance faciale)** .
- 4. L'écran **Select Account (Sélectionner le compte)** s'affiche.
- 5. Sélectionnez le compte, et cliquez sur le bouton **fléché**.
- 6. Le message « Please face to the camera » (« Regardez la caméra ») s'affiche.
- 7. La vérification s'effectue. Si l'authentification aboutit, les données de la photo prise à l'étape 6 se confondent.

Si une erreur se produit au cours de l'authentification, l'écran **Select Tiles** (Sélectionner des mosaïques) s'affiche à nouveau.

8. L'écran de **bienvenue** de Windows s'affiche, et l'ouverture de session Windows se fait automatiquement.

Si le processus d'authentification aboutit, alors qu'une erreur d'authentification s'est produite lors de la connexion à Windows, vous devrez fournir des informations sur votre compte.

## Utilitaire Mot de passe TOSHIBA

L'utilitaire TOSHIBA Password offre deux niveaux de protection par mot de passe : User et Supervisor.

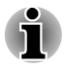

*Les mots de passe définis avec l'utilitaire Password TOSHIBA sont indépendants des mots de passe Windows.*

### Mot de passe utilisateur

Pour démarrer l'utilitaire, pointez sur les éléments suivants ou cliquez dessus :

#### **Démarrer -> Tous les programmes -> TOSHIBA -> Utilitaires -> TOSHIBA Assist -> SECURE -> User password**

**Enregistré**  $\overline{\phantom{a}}$ 

> Cliquez pour enregistrer un mot de passe comprenant jusqu'à 10 caractères. Une fois le mot de passe défini, vous devez l'entrer lors du démarrage de l'ordinateur.

#### **The State Non enregistré**

Cliquez pour supprimer un mot de passe enregistré. Avant de pouvoir supprimer un mot de passe, il faut d'abord entrer le mot de passe actuel correctement.

#### **Chaîne personnalisée** (zone de texte) **The Contract of the Contract of the Contract of the Contract of the Contract of the Contract of the Contract of the Contract of The Contract of The Contract of The Contract of The Contract of The Contract of The Contract**

Vous pouvez utiliser cette boîte pour associer du texte au mot de passe. Après avoir entré le texte, cliquez sur **Appliquer** ou **OK**, puis, chaque fois que l'ordinateur est mis sous tension, ce texte s'affichera en même temps que la fenêtre demandant votre mot de passe.

#### Mot de passe responsable

Lorsque vous définissez un mot de passe Supervisor (Superviseur), seules certaines fonctions sont accessibles lorsque quelqu'un se connecte avec un mot de passe User (Utilisateur). Pour définir un mot de passe Supervisor (Superviseur) :

Cliquez sur **Démarrer -> Tous les programmes -> TOSHIBA -> Utilitaires -> TOSHIBA Assist -> SECURE -> Supervisor password**

Cet utilitaire vous permet de :

- Enregistrer ou supprimer le mot de passe Supervisor. **Tale**
- $\blacksquare$ Définir des restrictions d'accès pour les utilitaires standard.

#### Protection par mot de passe

Lorsque vous disposez déjà d'un mot de passe, il y a une façon de démarrer l'ordinateur :

Entrez le mot de passe manuellement.

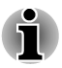

*Le mot de passe n'est nécessaire que si l'ordinateur a été arrêté en mode démarré, non pas en mode Veille prolongée ou Veille.*

Pour entrer un mot de passe de façon manuelle, procédez de la façon suivante :

1. Mettez l'ordinateur sous tension comme indiqué dans le chapitre 1, *[Prise en main](#page-18-0)*. Le message suivant s'affiche à l'écran :

#### **Entrez le mot de passe [ ]**

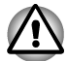

*A ce stade, les touches d'accès direct FN + F1 à F9 ne fonctionnent pas. Elles ne seront accessibles que lorsque vous aurez entré le mot de passe.*

- 2. Entrez le mot de passe.
- 3. Appuyez sur **Enter**.

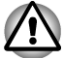

*Si vous entrez trois fois un mot de passe erroné, l'ordinateur se bloque. Dans ce cas, éteignez puis rallumez l'ordinateur et recommencez l'opération.*

## Configuration du matériel (HW Setup)

Cette section explique comment configurer votre ordinateur et effectuer différents réglages à l'aide du programme Toshiba HW Setup.

### Accès à HW Setup

Pour exécuter le programme HW Setup, cliquez sur **Démarrer -> Tous les programmes -> TOSHIBA -> Utilitaires -> HWSetup**.

### Fenêtre HW Setup

La fenêtre de HW Setup affiche divers onglets (paramètres généraux, mot de passe, affichage, paramètres de démarrage, clavier, LAN, SATA, USB et paramètres des boutons) afin de permettre la configuration de fonctions spécifiques de l'ordinateur.

Vous disposez également de trois boutons : OK, Annuler et Appliquer.

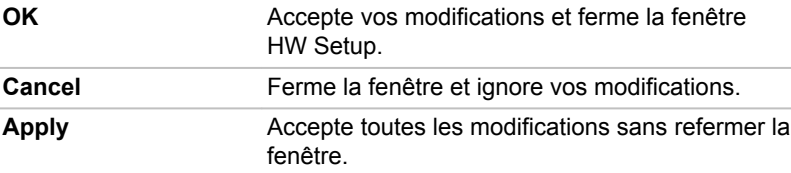

#### Général

Cette fenêtre affiche la version du BIOS/EC et comporte deux boutons : **Valeur par défaut** et **A propos**.

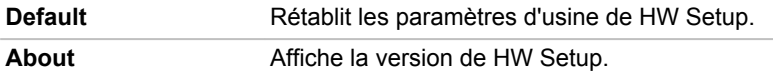

#### **Configuration**

Ce champ affiche la **version du BIOS**, sa **date** et la **version EC**.

#### Mot de passe

Cette option permet de définir ou redéfinir le mot de passe de mise sous tension.

#### Mot de passe utilisateur

Permet d'enregistrer un nouveau mot de passe ou de modifier/annuler un mot de passe existant.

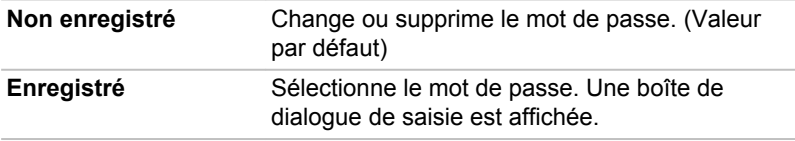

Pour entrer un mot de passe utilisateur :

1. Sélectionnez **Enregistré** pour afficher l'indicatif suivant : Entrez le mot de passe :

Entrez un mot de passe de 10 caractères maximum. Les caractères autorisés dans les mots de passe sont les chiffres de « 0 » à « 9 », les lettres de « a » à « z » et les caractères « ,.+-\*/ ». Les caractères entrés au clavier apparaissent à l'écran sous forme d'astérisques.

- 2. Cliquez sur **OK**. Le message suivant apparaît, vous demandant de vérifier votre mot de passe. Vérifiez le mot de passe :
- 3. Si les deux mots de passe correspondent, le mot de passe est enregistré. Cliquez sur **OK**. Dans le cas contraire, le message suivant s'affiche. Vous devez reprendre la procédure à partir de l'étape 1. Entrée erronée !

Pour supprimer un mot de passe utilisateur :

- 1. Sélectionnez **Non enregistré** pour afficher l'invite suivante : Entrez le mot de passe :
- 2. Entrez le mot de passe actuellement enregistré. Les caractères entrés au clavier apparaissent à l'écran sous forme d'astérisques.

3. Cliquez sur **OK**. Si la chaîne de caractères entrée correspond au mot de passe enregistré, le mot de passe est réinitialisé et le message suivant s'affiche : Non enregistré

Dans le cas contraire, le message suivant s'affiche. Vous devez reprendre la procédure à partir de l'étape 1. Mot de passe incorrect.

#### Chaîne personnalisée

Ce champ vide permet d'afficher un message lorsque le champ de mot de passe apparaît au démarrage. Le message de n'affiche pas si aucun message n'a été enregistré.

#### **Affichage**

Cet onglet permet de personnaliser l'affichage de votre ordinateur que ce soit pour l'écran interne ou pour un écran externe.

#### Ecran de démarrage

Cet onglet permet de sélectionner l'écran à utiliser lorsque l'ordinateur est sous tension. (Ce paramètre n'est disponible qu'en mode VGA Standard et n'apparaît pas dans la fenêtre Propriétés du bureau Windows)

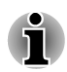

*L'écran de démarrage est pris en charge uniquement sur certains modèles.*

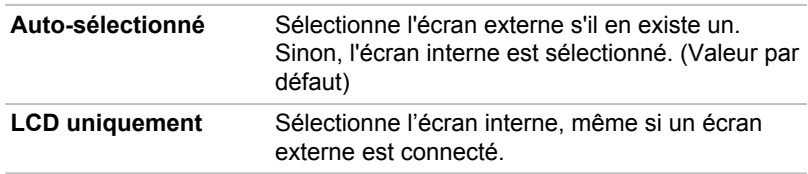

#### Paramètres de démarrage

Cette fonction vous permet de modifier les paramètres de démarrage.

#### Options de démarrage

Cet onglet permet de définir la séquence de démarrage de l'ordinateur. Les options de cet onglet sont affichées. Cliquez sur les touches flèche haut/ bas pour régler la priorité.

Marche à suivre pour sélectionner un lecteur de démarrage :

- 1. Maintenez la touche **F12** enfoncée et démarrez l'ordinateur. Lorsque **TOSHIBA Leading Innovation>>>** s'affiche, relâchez la touche **F12**.
- 2. Utilisez les touches haut/bas pour sélectionner le périphérique de démarrage voulu, puis appuyez sur **ENTER**.

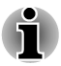

*Si le mot de passe Supervisor a été défini, l'accès aux fonctions de choix du périphérique de démarrage peut être restreint.*

*Les méthodes de sélection du périphérique de démarrage décrites cidessus ne changent pas les propriétés de démarrage configurée dans HW Setup. En outre, si vous appuyez sur une touche ne figurant pas dans la liste ou si le lecteur sélectionné n'est pas installé, le système redémarre en utilisant les paramètres actuels de HW Setup.*

#### Vitesse de démarrage

Cette fonctionnalité permet de sélectionner la vitesse de démarrage du système.

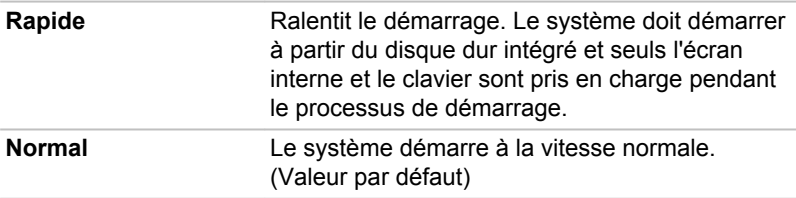

#### Panel Open - Power On (Ecran ouvert - Sous tension)

Cette fonction vous permet de modifier le paramètre **Panel Open - Power On** (Ecran ouvert - Sous tension).

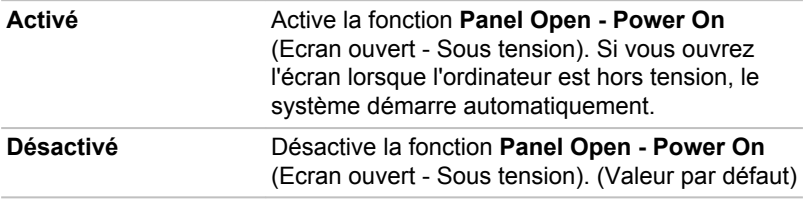

#### Clavier

#### Wake-up on Keyboard (réveil clavier)

Lorsque cette fonction est activée et que l'ordinateur est en mode Veille. vous pouvez réactiver l'ordinateur en appuyant sur une touche quelconque. Cette option ne peut être utilisée que pour le clavier interne et uniquement lorsque l'ordinateur est en mode Veille.

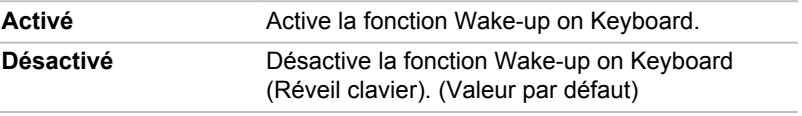

#### LAN

#### Wake-up on LAN (activation de l'ordinateur par un signal réseau)

Cette fonction permet de mettre l'ordinateur sous tension lors de la réception d'un ensemble de signaux (paquet Magic) en provenance du réseau.

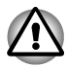

*N'installez ou ne retirez pas de module mémoire lorsque la fonction Wakeup on LAN est active.*

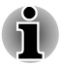

*La fonction Wake-up on LAN consomme de l'électricité même lorsque le système est hors tension. Laissez l'adaptateur secteur branché pendant l'utilisation de cette fonction.*

*Lorsque vous utilisez la fonctionnalité Wake-up on LAN (Réactivation* п *par réseau sans fil) alors que l'ordinateur est en mode Veille ou Veille prolongée, vous devez cocher la case « Allow the device to wake the computer » (Permettre au périphérique d'activer l'ordinateur) dans la fenêtre Propriétés de Périphérique réseau. (Cette fonctionnalité n'affecte pas la fonction Wake-up on LAN pour le mode Veille ou Veille prolongée.)*

L'ordinateur sera automatiquement mis sous tension si un signal est reçu d'un ordinateur connecté sur le même réseau et dont l'utilisateur dispose des privilèges Administrateur.

Les paramètres suivants peuvent être changés si le réseau est **activé**.

Pour utiliser la fonctionnalité Wake-up on LAN, laissez l'ordinateur alimenté sur secteur. Si cette option est activée, l'autonomie de la batterie sera inférieure au délai indiqué dans ce manuel. Pour obtenir des renseignements sur le temps de chargement, reportez-vous au Manuel de l'utilisateur.

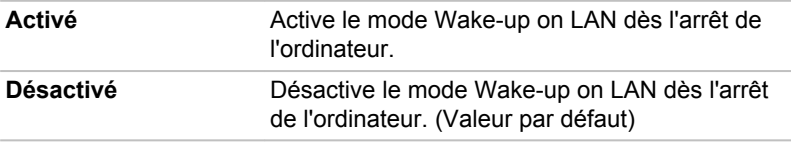

#### Réseau intégré

Cette fonction permet d'activer ou de désactiver les fonctions LAN intégrées.

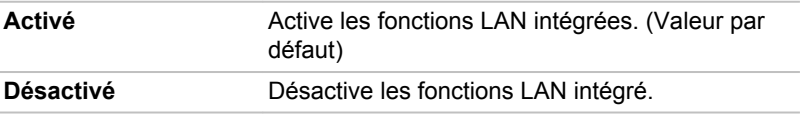

#### USB

#### Prise en charge des anciens périphériques USB

Utilisez cette option pour activer ou désactiver la fonction d'émulation USB. Si votre système d'exploitation ne gère pas la norme , vous pouvez cependant utiliser votre clavier et votre souris USB en attribuant à l'option USB Legacy la valeur Enabled (Activée).

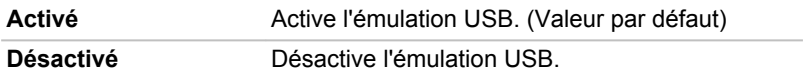

#### SATA

Cette fonctionnalité permet de configurer la fonction eSATA.

#### Paramètres d'interface SATA

Cette fonctionnalité permet de configurer l'interface SATA.

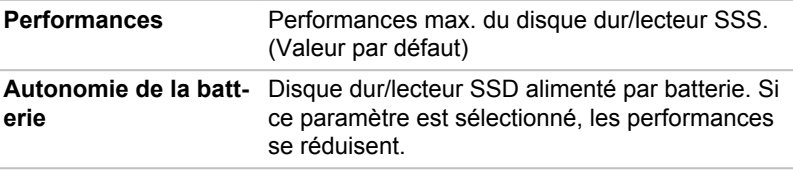

#### Configuration du bouton

#### Bouton de fonction

Cette fonction permet de paramétrer le panneau avant.

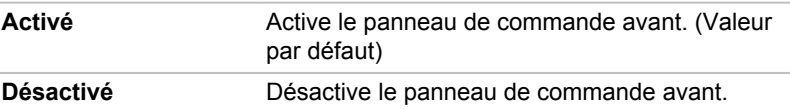

#### Notification sonore du bouton de fonction

Utilisez cette option pour activer ou désactiver le son du panneau avant.

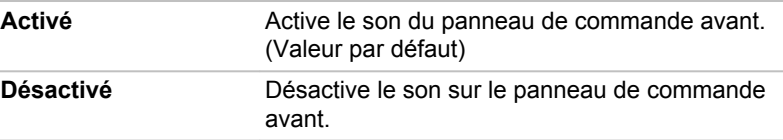

## TOSHIBA PC Health Monitor

L'application TOSHIBA PC Health Monitor supervise en permanence un ensemble de fonctions système, telles que la consommation d'énergie, la santé de la batterie et le refroidissement du système, et vous tient informé. Cette application identifie les différents composants du système et leur numéro de série, et suit les activités correspondantes.

Les informations collectées portent sur le temps d'exploitation du périphérique et le nombre de changements d'état exécutés (à savoir le nombre de sollicitations du bouton d'alimentation et de la touche **FN**, de l'adaptateur secteur, de la batterie, de l'écran à cristaux liquides, du ventilateur, du disque dur, du contrôle du volume, la fonctionnalité de communication sans fil, de TOSHIBA Express Port Replicator et du port USB), la date de la première utilisation du système, ainsi que sur l'utilisation de l'ordinateur et du périphérique (à savoir, paramètres d'alimentation, température et rechargement de la batterie, processeur, mémoire, temps de rétro-éclairage et température des différents périphériques). Les données stockées utilisent une très petite partie de la capacité totale du disque dur, soit environ 10 Mo au plus par an.

Ces informations permettent d'identifier et signaler les problèmes système susceptibles d'avoir un impact sur votre ordinateur TOSHIBA. Elles permettent également de faciliter le diagnostic de problèmes lorsque l'ordinateur nécessite une réparation chez un revendeur agréé par TOSHIBA. De plus, Toshiba peut également utiliser ces informations pour des raisons d'analyse et d'assurance qualité.

Selon les restrictions d'utilisation ci-dessus, les données du disque dur qui figurent dans l'historique peuvent être communiquées à des entités en dehors de votre pays ou lieu de résidence (par ex., l'Union Européenne). Ces pays peuvent avoir ou ne pas avoir des lois de protection des données similaires à celles de votre pays.

Une fois le logiciel activé, vous pouvez désactiver TOSHIBA PC Health Monitor à la demande en désinstallant le logiciel avec la fonction **Désinstallation d'un programme** dans le **Panneau de configuration**. Sinon, vous risquez de spprimer de façon automatique toutes les informations collectées sur le disque dur.

Le logiciel TOSHIBA PC Health Monitor n'étend ou ne modifie pas les obligations de la garantie limitée standard de TOSHIBA. Les termes et les limites de la garantie limitée standard de TOSHIBA s'appliquent.

## Démarrage de TOSHIBA PC Health Monitor

TOSHIBA PC Health Monitor peut être démarré de l'une des façons suivantes :

- Cliquez sur **Démarrer -> Tous les programmes -> TOSHIBA ->**  $\mathcal{L}_{\mathcal{A}}$ **Utilitaires -> PC Health Monitor**.
- **In the** Cliquez sur l'icône ( ) dans la zone de notification, puis cliquez sur le message « **Activer PC Health Monitor** » lorsque l'application s'affiche pour la première fois et sur « **Exécuter PC Health Monitor** » les fois suivantes.

Quelle que soit la méthode utilisée, l'écran explicatif de TOSHIBA PC Health Monitor s'affiche.

Cliquez sur **Suivant** pour afficher l'écran « PC Health Monitor Software Notice & Acceptance » (Remarques et acceptation concernant le logiciel PC Health Monitor). Lisez avec attention les informations qui s'affichent. La sélection de **ACCEPT** et le fait de cliquer sur **OK** pour accepter les conditions d'utilisation et le partage des informations recueillies, et activer le programme. En activant TOSHIBA PC Health Monitor, vous acceptez ces termes et conditions, ainsi que l'utilisation et le partage des informations ainsi collectées. Une fois le programme activé, l'écran TOSHIBA PC Health Monitor s'affiche et le programme procède à la supervision des fonctions système et à la collecte des informations.

## Si un message TOSHIBA PC Health Monitor s'affiche.

Un message s'affiche en cas de modification susceptible d'interférer avec le fonctionnement du programme. Suivez les instructions qui s'affichent à l'écran dans le message.

## Fonction de protection du disque dur

Cet ordinateur inclut une fonction de réduction du risque de dommage du disque dur.

Grâce au détecteur d'accélération de l'ordinateur, la fonction TOSHIBA de protection du disque dur détecte les vibrations et les chocs, puis elle place la tête de lecture du disque dur à une position sûre afin de réduire les risques de dommages irrémédiables.

- *La fonction de protection du disque dur ne garantit pas la protection absolue du disque dur.*
- *Pendant la lecture audio/vidéo, lorsque l'ordinateur détecte un choc ou* п *une vibration entraînant le retrait de la tête du disque dur, la lecture peut être interrompue de façon temporaire.*
- *TOSHIBA HDD Protection ne peut pas être utilisé sur les modèles disposant de SSD.*

En cas de vibrations, un message s'affiche à l'écran, puis l'icône située dans la barre d'état système change pour indiquer l'état de protection. Ce message s'affiche jusqu'à ce que vous appuyiez sur le bouton **OK** pendant 30 secondes. Si les vibrations cessent, l'icône revient à l'état normal.

## Icône de la barre des tâches

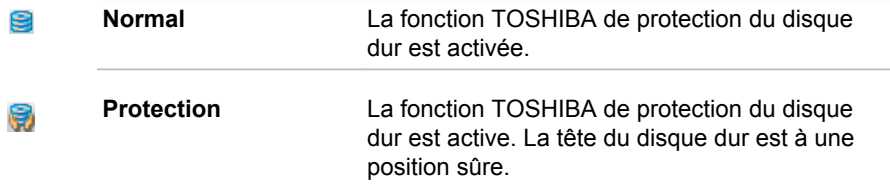

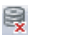

**DESACTIVE** La fonction TOSHIBA de protection du disque dur est désactivée.

## TOSHIBA HDD Protection Properties (Propriétés de protection du disque dur)

Vous pouvez configurer la protection du disque dur à partir de la fenêtre TOSHIBA HDD Protection Properties. Pour ouvrir la fenêtre, cliquez Sur **Démarrer -> Tous les programmes -> TOSHIBA -> Utilitaires -> HDD Protection Settings**. Vous pouvez également ouvrir cette fenêtre à partir de la barre des tâches ou du **Panneau de configuration**.

## HDD Protection (Protection du disque dur)

Vous pouvez activer ou désactiver la fonction TOSHIBA de protection du disque dur.

## Detection Level (Niveau de détection)

Cette fonction se divise en quatre niveaux. Ces derniers correspondent aux niveaux de vibration, aux impacts et autres signes similaires, et peuvent être associés à OFF (Aucun), 1, 2 ou 3 par ordre croissant. Le niveau 3 assure la meilleure protection possible. Cependant, lorsque vous ne travaillez pas sur un bureau ou dans des conditions instables, ce niveau risque de provoquer des arrêts trop fréquents. Dans ce cas, sélectionnez un niveau inférieur.

Vous pouvez adapter le niveau de protection en fonction de la stabilité de l'environnement de travail. En outre, vous pouvez associer les niveaux de protection au mode d'alimentation (secteur ou batterie), ce qui permet d'adapter automatiquement la protection à l'environnement de travail. En effet, la proximité d'une prise secteur correspond généralement à un environnement de bureau.

## 3D Viewer

Cette fonctionnalité affiche un objet 3D à l'écran qui se déplace en fonction de l'angle ou des vibrations de l'ordinateur.

Lorsque la fonctionnalité TOSHIBA HDD Protection détecte une vibration importante, la tête de lecture du disque dur est placée en position de repos et l'objet 3D devient fixe. Lorsque les têtes sont de nouveau en position de lecture, le disque redémarre.

La fonctionnalité **3D Viewer** peut être activée en cliquant sur son icône dans la barre des tâches.

- <span id="page-121-0"></span>*L'objet 3D représente de façon conviviale le disque dur interne de l'ordinateur. Cette représentation peut varier en fonction du nombre de disques, de la rotation de ces derniers, des mouvements de la tête de lecture, de la taille, de la forme et de la direction des pièces.*
- п *Cette fonctionnalité peut solliciter le processeur et la mémoire de façon intensive sur certains modèles. Dans ce cas, l'ordinateur devient lent.*
	- *Cette fonctionnalité ne protège pas l'ordinateur contre les vibrations trop intenses ou les chocs violents.*

## **Détails**

Pour ouvrir la fenêtre Details, cliquez sur le bouton **Setup Detail** dans la fenêtre TOSHIBA HDD Protection Properties.

#### Amplification du niveau de détection

Lorsque l'adaptateur secteur est déconnecté ou l'écran est fermé, la fonction de détection applique le mode transport et applique le niveau de détection maximum pendant 10 secondes.

#### Message de protection du disque dur

Spécifiez si vous souhaitez recevoir un message lors de l'activation de la fonction TOSHIBA de protection du disque dur.

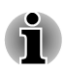

*Cette fonction n'est pas disponible lorsque l'ordinateur est en cours de démarrage, en veille, en veille prolongée, en cours d'activation ou de restauration de la veille prolongée ou hors tension. Evitez tout choc, impact ou vibration dans la mesure du possible, car cette fonction n'apporte aucune garantie.*

## TOSHIBA Button Support

Vous pouvez mettre à jour et affecter d'autres applications aux touches de fonction avec l'utilitaire TOSHIBA Button Support. Pour ouvrir TOSHIBA Button Support, cliquez sur **Démarrer -> Tous les programmes -> TOSHIBA -> Utilitaires -> TOSHIBA Button Support**.

La boîte de dialogue TOSHIBA Button Support s'affiche. Suivez les instructions ci-dessous pour associer une fonctionnalité à la touche sélectionnée.

1. Dans la liste **Nom du bouton**, sélectionnez un nom comme **eco**, **Bouton programmable** (ou, **3D**), **Lecture/pause du CD/DVD**, **Muet**.

Si **Lecture/pause du CD/DVD** est sélectionné, le bouton **Avancé** s'affiche dans la boîte de dialogue. Vous pouvez associer d'autres applications à cette touche en appliquant les instructions ci-dessous, ou configurer la fonctionnalité lecture/pause de cette touche en cliquant sur **Avancé**. Pour plus de détails, reportez-vous à la section *Utilisation de Lecture/pause du CD/DVD*.

- 2. Cliquez sur **Parcourir...**, sélectionnez l'application à associer à cette touche, puis cliquez sur **Ouvrir**. La « Description » et le « Chemin cible » de l'application sélectionnée s'affichent.
- 3. Cliquez sur **Appliquer**. L'application sélectionnée est lancée lorsque vous appuyez sur cette touche.

Si vous souhaitez supprimer les informations liées à une touche, cliquez sur **Paramètres d'usine**.

4. Cliquez sur **OK**.

### Utilisation de Lecture/pause du CD/DVD

Si vous avez sélectionné **Lecture/pause du CD/DVD** au cours de l'étape 1 de la section *[TOSHIBA Button Support](#page-121-0)*, la boîte de dialogue TOSHIBA Button Support s'affiche comme indiqué ci-dessous :

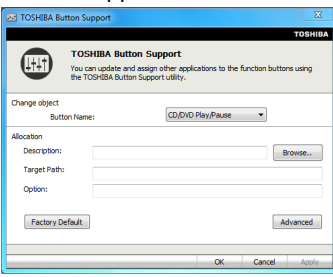

1. Cliquez sur **Avancés**. La boîte de dialogue suivante s'affiche.

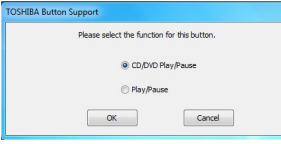

- 2. Sélectionnez **Lecture/pause du CD/DVD** (par défaut) ou **Lecture/ Pause**.
	- Si **Lecture/pause du CD/DVD** est sélectionné, cette touche permet de lancer l'application correspondant au type de disque inséré. Veuillez consulter le tableau ci-dessous. Ce bouton permet également de lire/interrompre la lecture de chapitres ou de pistes lorsque le programme de lecture est actif.

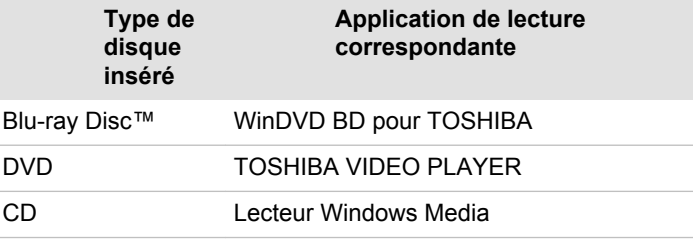

Si **Lecture/Pause** est sélectionné, cette touche permet uniquement de lire/interrompre des chapitres ou des pistes lorsqu'une application de lecture est lancée.

## Options de récupération du système

Une partition masquée est réservée sur le disque dur pour les options de restauration du système.

Cette partition regroupe les fichiers indispensables à la restauration des logiciels pré-installés en cas de problème.

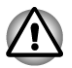

*La fonctionnalité Options de restauration du système sera inutilisable si cette partition est effacée.*

## Options de récupération du système

La fonctionnalité de restauration du système est installée sur le disque dur en usine. Le menu de restauration inclut des outils de réparation des problèmes de démarrage, d'exécution de diagnostiques ou de restauration du système.

Consultez le **Centre d'aide et de support de Windows** pour plus de détails sur la **résolution des problèmes de démarrage**.

Vous pouvez également exécuter de façon manuelle les options de restauration du système en cas de problèmes.

Cette procédure est détaillée ci-dessous. Suivez les instructions qui s'affichent à l'écran.

- 1. Mettez l'ordinateur hors tension.
- 2. Tout en maintenant la touche **F8** enfoncée, mettez l'ordinateur sous tension.
- 3. Le menu Advanced Boot Options (Options avancées de démarrage) s'affiche. Utilisez les touches fléchées pour sélectionner **Repair Your Computer** (Réparer l'ordinateur) et appuyez sur **Enter**.
- 4. Suivez les instructions qui s'affichent à l'écran.

### Restauration des logiciels préinstallés

Selon le modèle acheté, vous disposez de différentes façons de restaurer les logiciels pré-installés :

Création de disques de restauration et restauration de logiciels à partir de ces disques

Restauration des logiciels préinstallés à partir du disque dur de restauration

Commandez les disques de restauration auprès de TOSHIBA et restaurez les logiciels pré-installés à partir de ces derniers\*

\* Ce service n'est pas gratuit.

#### Création de disques optiques de restauration

Cette section indique comment créer des disques de restauration

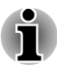

- $\blacksquare$ *Assurez-vous que l'adaptateur secteur est connecté avant de créer des disques de restauration.*
- *Fermez toutes les autres applications, à l'exception du programme* П *Recovery Media Creator.*
- *Pour éviter toute surcharge de l'unité centrale, désactivez* п *l'économiseur d'écran.*
- $\blacksquare$ *Utilisez l'ordinateur en mode pleine puissance.*
- *N'utilisez pas de fonctions d'économie d'énergie.*
- п *Ne tentez pas d'écrire sur le support pendant l'exécution d'un programme antivirus. Attendez la fin de l'antivirus, puis désactivez les programmes de détection de virus, y compris les logiciels de vérification automatique des fichiers en arrière-plan.*
- *N'exécutez pas d'utilitaires, tels que ceux destinés à optimiser la* П *vitesse d'accès au disque dur. Ils risquent d'interférer avec les opérations de gravure et d'endommager les données.*
- п *N'éteignez pas l'ordinateur, ne fermez pas votre session et n'utilisez pas les modes de veille/veille prolongée durant la procédure d'écriture ou réécriture.*
- *Placez l'ordinateur sur une surface plane et évitez les emplacements soumis à des vibrations (avions, trains ou voitures).*
- *Ne posez pas l'ordinateur sur des surfaces instables, comme un trépied.*

Une image de restauration des logiciels de votre ordinateur est enregistrée sur le disque dur et peut être copiée sur un DVD en procédant de la façon suivante :

- 1. Sélectionnez un DVD vierge.
- 2. L'application vous permet de choisir un type de support pour créer des supports de restauration : DVD-R, DVD-R double couche, DVD-RW, DVD+R, DVD+R double couche et DVD+RW.

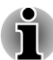

- 3. *La liste ci-dessus est donnée uniquement à titre indicatif et la compatibilité réelle dépend du type de lecteur installé sur votre ordinateur. Assurez-vous que le lecteur prend en charge le support que vous comptez utiliser.*
- 4. Mettez l'ordinateur sous tension et attendez le chargement du système d'exploitation Windows du disque dur comme d'habitude.
- 5. Insérez le premier support vierge dans le lecteur.
- 6. Sélectionnez l'application dans le menu **Démarrer**.
- 7. Lorsque Recovery Media Creator démarre, sélectionnez le type de support et le titre à copier, puis cliquez sur le bouton **Graver**.
- 8. Si votre lecteur optique permet uniquement d'écrire sur des CD, sélectionnez 'CD' pour 'Jeu de disques' dans l'application Recovery Media Creator. S'il permet d'écrire sur des CD et des DVD, sélectionnez le format voulu en fonction du support à créer.

#### Restauration des logiciels préinstallés à partir du disque dur de restauration

Une section du disque dur est réservée à une partition cachée de restauration. Cette partition regroupe les fichiers indispensables à la restauration des logiciels pré-installés en cas de problème.

Si vous devez modifier l'organisation du disque, ne modifiez, ne supprimez ou n'ajoutez pas de partitions avant d'avoir consulté les instructions du présent manuel, faute de quoi vous risquez de ne plus disposer de suffisamment d'espace pour les logiciels requis.

En outre, si vous utilisez un programme de gestion des partitions d'un éditeur tiers pour changer la configuration des partitions, vous risquez de ne plus pouvoir réinitialiser votre ordinateur.

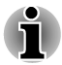

*Si vous coupez le son en appuyant sur les touches FN + ESC, désactivez cette fonctionnalité de façon à pouvoir bénéficier des alertes audio pendant le processus de restauration. Reportez-vous au chapitre 5, Le clavier, pour plus de détails.*

*Vous ne pouvez pas utiliser les Options de restauration du système si vous restaurez le système préinstallé sans les Options de restauration du système.*

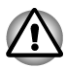

*Lorsque vous réinstallez le système d'exploitation Windows®, le disque dur est formaté et par conséquent, toutes les données sont effacées irrémédiablement.*

- 1. Arrêtez l'ordinateur.
- 2. Redémarrez l'ordinateur. Lorsque l'écran TOSHIBA s'affiche, appuyez plusieurs fois sur la touche F8.
- 3. Le menu Options de démarrage avancées s'affiche. Utilisez les touches fléchées pour sélectionner Repair Your Computer (Réparer l'ordinateur) et appuyez sur ENTER (ENTREE).
- 4. Sélectionnez la disposition de clavier voulue et cliquez sur Suivant.
- 5. Pour accéder au processus de restauration, connectez-vous en tant qu'utilisateur activé avec des droits suffisants.
- 6. Cliquez sur TOSHIBA HDD Recovery sur l'écran System Recovery Options (Options de restauration du système).
- 7. Suivez les instructions qui s'affichent dans la boîte de dialogue TOSHIBA HDD Recovery. Les valeurs d'usine de l'ordinateur sont alors restaurées.

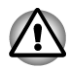

*Rétablissez les valeurs par défaut du BIOS avant de restaurer l'ordinateur à son état d'origine !*

#### Restauration des logiciels d'origine avec les disques de restauration.

Si les fichiers des logiciels installés en usine sont endommagés, vous pouvez utiliser les disques de restauration, voire le disque dur, pour restaurer la configuration d'origine de l'ordinateur. Pour procéder à la restauration, suivez les instructions ci-dessous :

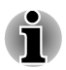

*Si vous coupez le son en appuyant sur les touches FN + ESC, désactivezla de façon à pouvoir bénéficier des alertes audio pendant le processus de restauration. Reportez-vous au chapitre 5, Le clavier, pour plus de détails.*

*Vous ne pouvez pas utiliser les Options de restauration du système si vous restaurez le système préinstallé sans les Options de restauration du système.*

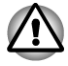

*Lorsque vous réinstallez le système d'exploitation Windows®, le disque dur est formaté et par conséquent, toutes les données sont effacées irrémédiablement.*

- 1. Chargez le support de restauration dans le lecteur optique et mettez votre ordinateur hors tension.
- 2. Maintenez la touche **F12** enfoncée et démarrez l'ordinateur. Lorsque le logo TOSHIBA Leading Innovation >>> s'affiche, relâchez la touche **F12**.
- 3. Utilisez les touches de curseur haut et bas pour sélectionner le lecteur de CD-ROM dans le menu. Pour plus de détails, reportez-vous à la section Séquence de démarrage du chapitre 7, HW Setup.
- 4. Suivez les instructions qui s'affichent dans le menu.

#### Commandes de disques de restauration auprès de TOSHIBA\*

Vous pouvez commander des disques de restauration auprès du magasin en ligne de supports de sauvegarde de TOSHIBA Europe.

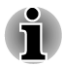

*\* Ce service n'est pas gratuit.*

- 1. Consultez le site https://backupmedia.toshiba.eu sur Internet.
- 2. Suivez les instructions qui s'affichent à l'écran. Vous recevrez vos disques de restauration sous deux semaines à compter de la date de votre commande.

# Chapitre 5

# <span id="page-128-0"></span>Alimentation et modes de mise sous tension

Les sources d'alimentation de l'ordinateur se composent de l'adaptateur secteur, de la batterie principale et des batteries internes. Le présent chapitre explique comment utiliser au mieux ces ressources, c'est-à-dire comment charger et remplacer les batteries, faire des économies d'énergie et sélectionner le bon mode de mise sous tension...

## Conditions d'alimentation

Les capacités de l'ordinateur et le niveau de charge de la batterie varient en fonction des conditions d'alimentation : adaptateur secteur branché, batterie installée et niveau de charge de cette dernière.

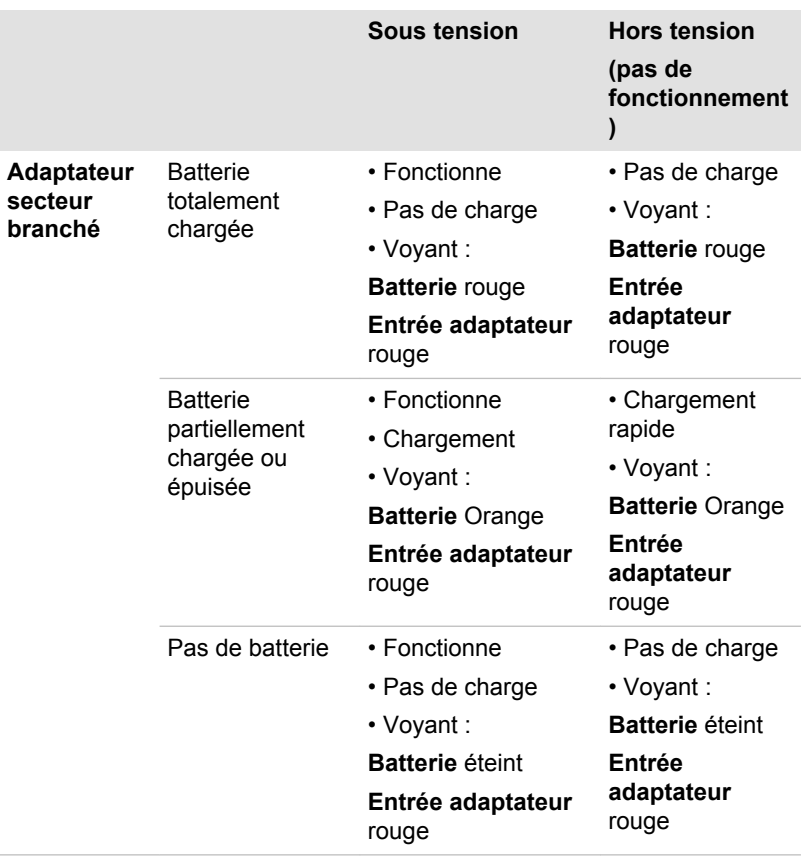

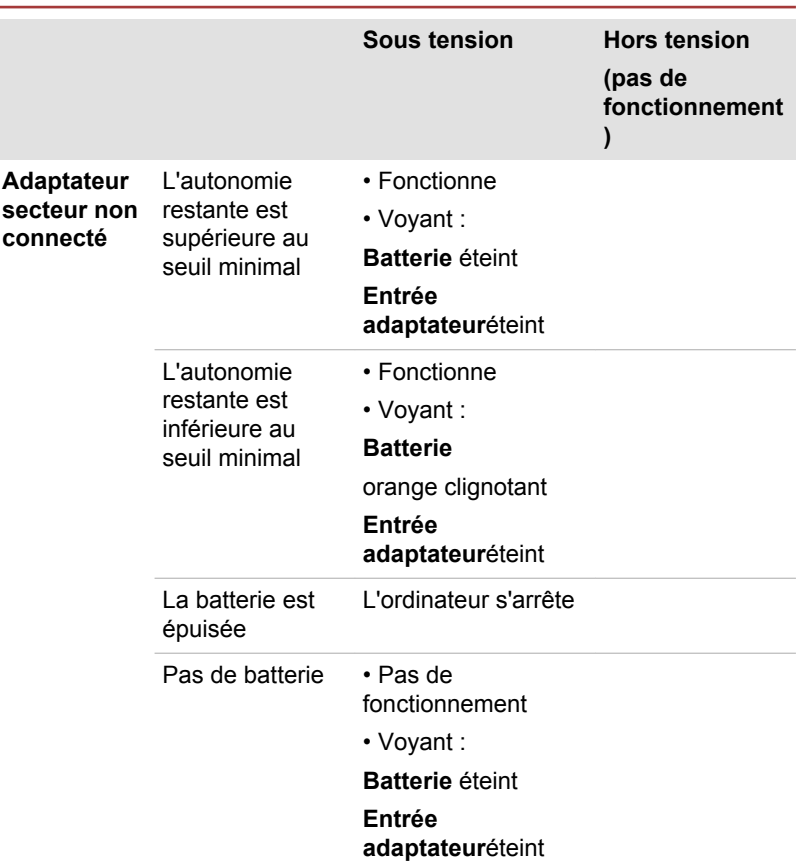

## Supervision des conditions d'alimentation

Comme le montre le tableau ci-dessous, les voyants **Batterie**, **Entrée adaptateur** et **Alimentation** indiquent la capacité de fonctionnement de l'ordinateur, ainsi que le niveau de charge de la batterie.

## Voyant Batterie

Le voyant **Batterie** indique le niveau de charge de la batterie. Le voyant indique l'état de charge de la batterie principale au moyen des couleurs suivantes :

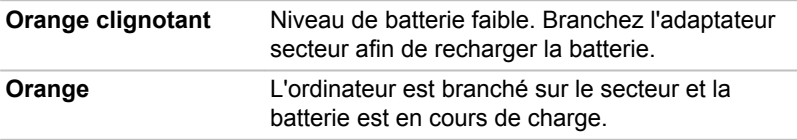

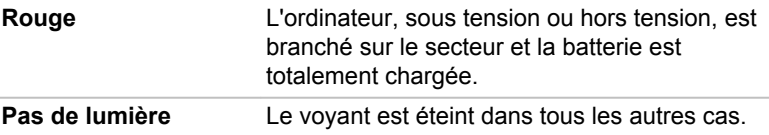

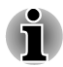

*Si la batterie principale devient trop chaude lors de la charge, celle-ci est interrompue et le voyant Batterie correspondant s'éteint. Lorsque la température de la batterie principale revient à un niveau normal, la charge reprend. Cette situation peut se produire que l'ordinateur soit sous ou hors tension.*

## Voyant Entrée adaptateur

Le voyant **Entrée adaptateur** indique l'état d'alimentation de l'ordinateur lorsque ce dernier est alimenté par l'adaptateur secteur. Ses indications sont les suivantes :

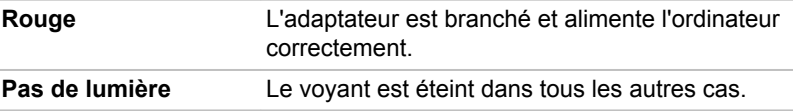

## Voyant Alimentation

Le voyant **Alimentation** indique l'état de fonctionnement de l'ordinateur. Ses indications sont les suivantes :

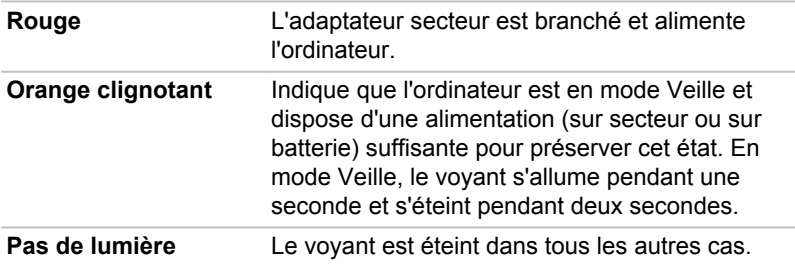

## **Batterie**

Cette section présente les différents types de batterie, leur procédure de manipulation, d'utilisation et de chargement.

## Types de batterie

L'ordinateur dispose de différents types de batterie.

#### **Batterie**

Lorsque l'adaptateur secteur n'est pas branché, l'ordinateur est alimenté par une batterie amovible au lithium ion. Par convention, cette batterie est également appelée batterie principale. Vous pouvez acheter des batteries supplémentaires pour prolonger l'autonomie de l'ordinateur. Ne remplacez pas la batterie si l'adaptateur secteur est branché

Avant d'enlever la batterie, activez le mode Veille prolongée ou enregistrez vos données et arrêtez l'ordinateur. Lors de l'activation du mode Veille prolongée, l'ordinateur enregistre le contenu de la mémoire sur le disque dur, mais il reste préférable d'enregistrer manuellement les données au préalable.

#### Batterie de l'horloge temps réel (RTC)

La batterie de l'horloge en temps réel (RTC) assure l'alimentation nécessaire à l'horloge en temps réel et au calendrier interne lorsque l'ordinateur est éteint. En cas d'épuisement complet de la batterie RTC, le système perd ces informations et l'horloge en temps réel et le calendrier ne fonctionnent plus.

Vous pouvez modifier les paramètres de l'horloge en temps réel en mettant l'ordinateur sous tension et en appuyant sur la touche **F2** puis en relâchant **F2** une fois que l'écran **TOSHIBA Leading Innovation >>>** s'affiche. Reportez-vous au chapitre 6, *[Dépannage](#page-139-0)*, pour plus de détails.

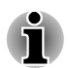

*La batterie RTC ne se recharge pas lorsque l'ordinateur est désactivé, même si l'adaptateur secteur est connecté.*

## Entretien et utilisation de la batterie principale

Cette section regroupe les informations de sécurité indispensables pour la manipulation de la batterie.

Consultez le **Manuel d'instructions pour votre sécurité et votre confort** pour savoir comment utiliser l'ordinateur de façon ergonomique.

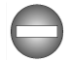

- *Assurez-vous que la batterie est installée correctement dans l'ordinateur avant de la charger. Une installation incorrecte peut provoquer de la fumée ou un incendie, ou un endommagement définitif de la batterie.*
- *Conservez la batterie à l'écart des enfants, Elle peut être source de blessures.*

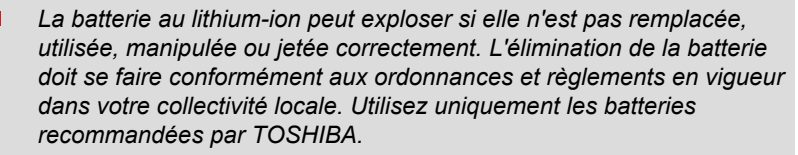

*La batterie RTC de l'ordinateur est une batterie Ni-MH et doit être remplacée uniquement par votre revendeur ou un technicien TOSHIBA. Tout remplacement ou toute manipulation, utilisation ou élimination incorrecte de la batterie peut provoquer une explosion. L'élimination de la batterie doit se faire conformément aux ordonnances et règlements en vigueur dans votre collectivité locale.*

- *Pour charger la batterie, veillez à respecter une température ambiante* ш *variant entre 5 et 35 degrés Celsius. Sinon, il existe un risque de fuite de solution chimique, les performances de la batterie pourraient être affectées, et la durée de vie de la batterie pourrait être réduite.*
- $\blacksquare$ *Mettez l'ordinateur hors tension et débranchez l'adaptateur secteur avant d'installer ou d'enlever la batterie. Ne retirez jamais la batterie lorsque l'ordinateur est en mode Veille. Sinon, vous perdrez les données non enregistrées.*

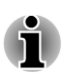

*N'enlevez pas la batterie lorsque la fonction Wake-up on LAN est activée. Sinon, vous perdrez les données non enregistrées. Avant de retirer la batterie, désactivez la fonction Wake-up on LAN.*

## Charge des batteries

Lorsque le niveau de la batterie diminue, le voyant orange **Batterie** clignote. L'autonomie n'est alors plus que de quelques minutes. Si vous n'arrêtez pas l'ordinateur lorsque le voyant **Batterie** clignote, le mode Veille prolongée est activé et l'ordinateur s'éteint automatiquement. L'activation de ce mode permet d'éviter la perte de données.

N'attendez pas que la batterie soit épuisée avant de la recharger.

#### Procédures

Pour recharger une batterie installée sur l'ordinateur, connectez le cordon d'alimentation à la prise Entrée adaptateur 19 V et à une prise de courant. Le voyant **Batterie** devient orange pour signaler que la batterie est en cours de charge.

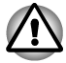

*Les seules méthodes admises de charge de la batterie sont les suivantes : raccordement de l'ordinateur à une source d'alimentation secteur ou au chargeur de batterie TOSHIBA vendu en option. N'essayez jamais de recharger la batterie avec un autre chargeur.*

#### **Heure**

Pour obtenir des renseignements sur le temps de chargement, reportezvous au Manuel de l'utilisateur.

#### Remarque sur le chargement des batteries

La charge de la batterie n'est pas automatique dans les cas suivants :

- Si la batterie est extrêmement chaude ou froide (si elle est trop chaude, elle risque de ne pas pouvoir se recharger du tout). Pour atteindre le niveau de charge maximal de la batterie, effectuez l'opération à une température ambiante comprise entre 5° et 35° C.
- $\mathcal{L}_{\mathcal{A}}$ La batterie est presque totalement déchargée. Branchez l'appareil sur le secteur et attendez quelques minutes ; la batterie devrait alors commencer à se charger.

Le voyant **Batterie** peut indiquer que la charge de la batterie diminue sensiblement lorsque vous la chargez dans les conditions suivantes :

- П La batterie n'a pas été utilisée depuis longtemps.
- Ш La batterie entièrement déchargée est restée dans l'ordinateur pendant une longue période.
- Une batterie froide a été installée dans un ordinateur chaud.

Dans ce cas, suivez les étapes ci-dessous :

- 1. Déchargez complètement la batterie de l'ordinateur en laissant celui-ci sous tension, jusqu'à sa mise hors tension automatique.
- 2. Connectez l'adaptateur secteur à la prise entrée adaptateur 19V de l'ordinateur, puis branchez l'adaptateur sur le secteur.
- 3. Chargez la batterie jusqu'à ce que le voyant **Batterie** devienne rouge.

Répétez cette procédure à deux ou trois reprises jusqu'à ce que la batterie soit correctement rechargée.

#### Contrôle de la capacité de la batterie

La charge restante de la batterie peut être suivie à l'aide des méthodes suivantes :

Cliquez sur l'icône de la batterie dans la barre des tâches. T.

Via l'option Batterie de la fenêtre Windows Mobility Center

*Attendez un minimum de 16 secondes après la mise sous tension de l'ordinateur avant de contrôler l'autonomie de la batterie. En effet, l'ordinateur a besoin de ce délai pour mesurer le niveau de la batterie et calculer l'autonomie en fonction de la consommation courante d'électricité.*

*L'autonomie réelle peut différer légèrement du délai calculé.*

 $\blacksquare$ *Dans le cas d'une utilisation intensive, la capacité de la batterie s'amenuise progressivement. Par conséquent, une batterie ancienne, fréquemment utilisée, ne fonctionnera pas aussi longtemps qu'une batterie neuve à charge égale.*

## Optimisation de l'autonomie de la batterie

L'utilité d'une batterie est fonction de son autonomie. L'autonomie d'une batterie dépend des éléments suivants:

- Vitesse du processeur  $\blacksquare$
- $\blacksquare$ Luminosité de l'écran
- **Tale** Mode Veille système
- Mode Veille prolongée système  $\mathcal{L}$
- $\overline{\phantom{a}}$ Délai d'extinction automatique de l'écran
- $\overline{\phantom{a}}$ Délai de mise hors tension automatique du disque dur
- $\mathcal{L}_{\mathcal{A}}$ La fréquence et la durée d'accès au disque dur, au lecteur de disques optiques et au lecteur de disquettes.
- La charge de la batterie lorsqu'elle est utilisée pour la première fois. **In the**
- **Tall** L'utilisation de périphériques en option (notamment un périphérique USB) qui sont alimentés par la batterie principale.
- $\overline{\phantom{a}}$ L'activation du mode Veille pour économiser la batterie si vous mettez fréquemment l'ordinateur sous tension, puis hors tension.
- $\mathcal{L}$ L'emplacement de stockage des programmes et des données.
- La fermeture de l'écran lorsque vous n'utilisez pas le clavier.  $\overline{\phantom{a}}$
- $\overline{\phantom{a}}$ La température ambiante : l'autonomie de l'ordinateur est réduite à basse température.
- $\mathcal{L}_{\mathcal{A}}$ L'état des bornes de la batterie. Ces dernières doivent être propres : nettoyez-les avec un chiffon sec avant d'installer la batterie principale.

#### Autonomie de la batterie

Pour obtenir des renseignements sur le temps de chargement, reportezvous au Manuel de l'utilisateur.

## Prolongement de l'autonomie de la batterie

Pour optimiser la durée de vie de la batterie principale, effectuez les opérations suivantes :

- $\mathcal{L}_{\mathcal{A}}$ Débranchez l'adaptateur secteur et alimentez l'ordinateur sur batterie jusqu'à ce qu'elle se décharge complètement. Suivez auparavant les instructions ci-dessous :
	- 1. Mettez l'ordinateur hors tension.
	- 2. Débranchez l'adaptateur secteur et mettez l'ordinateur sous tension. Si l'ordinateur ne démarre pas, passez à l'étape 4.

3. Utilisez ainsi l'ordinateur pendant cinq minutes. Si la batterie n'est pas épuisée au bout de ces cinq minutes, attendez qu'elle se décharge complètement. Si le voyant **Batterie** clignote ou si un autre message indique une batterie faible, passez à l'étape 4.

4. Branchez l'adaptateur secteur sur la prise entrée adaptateur 19 V de l'ordinateur, puis branchez l'adaptateur sur le secteur. Le voyant **Entrée adaptateur** devient rouge et le voyant **Batterie** orange pour indiquer que la batterie est en cours de charge. Si le voyant **Entrée adaptateur** reste éteint, l'ordinateur n'est pas alimenté. Assurez-vous alors que l'adaptateur secteur est branché correctement.

5. Chargez la batterie jusqu'à ce que le voyant **Batterie** devienne rouge.

- Si vous disposez de batteries de rechange, utilisez-les tour à tour.
- Si vous ne comptez pas utiliser l'ordinateur pendant une période **Tale** prolongée, plus d'un mois, retirez la batterie principale.
- Conservez les batteries de rechange dans un lieu sec et frais, à l'abri П des rayons du soleil.

## Remplacement de la batterie principale

La batterie est considérée comme un bien consommable.

Le cycle de vie de la batterie se réduit graduellement suite aux cycles de charge et décharge successifs. La batterie doit être remplacée lorsqu'elle atteint la fin de son cycle de vie. Si vous ne disposez pas d'une prise secteur, vous pouvez également remplacer la batterie déchargée par une batterie de rechange.

Vous trouverez dans cette section la procédure d'extraction et d'installation de la batterie principale.

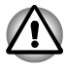

- *Ne retirez pas la batterie lorsque l'ordinateur est en mode Veille. Les données sont enregistrées en mémoire vive (RAM) et seront perdues si vous mettez l'ordinateur hors tension.*
- *En mode Veille prolongée, les données sont perdues si vous retirez la* П *batterie ou déconnectez l'adaptateur secteur avant d'avoir enregistré vos données. Attendez que le voyant Disque dur/Disque optique soit éteint.*
- *Ne touchez pas le loquet de dégagement de la batterie lorsque vous* п *tenez l'ordinateur, sinon vous risquez de vous blesser si la batterie tombe.*

#### Retrait de la batterie

Pour extraire une batterie déchargée, suivez les instructions ci-dessous.

1. Enregistrez votre travail.

- 2. Mettez l'ordinateur hors tension. Assurez-vous que le voyant **Alimentation** est éteint
- 3. Déconnectez tous les câbles et périphériques de l'ordinateur.
- 4. Fermez l'écran et retournez l'ordinateur.
- 5. Déverrouillez la batterie en faisant glisser son verrou  $(\cdot)$ .
- 6. Faites glisser et maintenez le loquet de dégagement pour libérer la batterie principale et l'enlever.

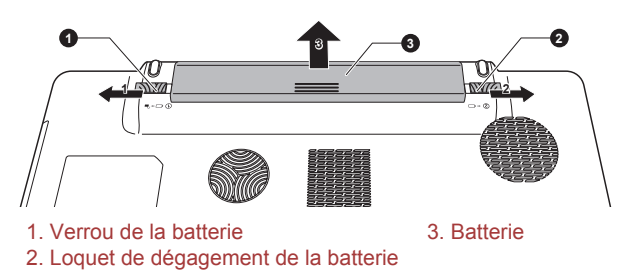

#### *Illustration 5-1 Retrait de la batterie*

#### Installation de la batterie principale

Pour installer une batterie, procédez comme suit :

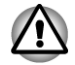

*Ne touchez pas le loquet de dégagement de la batterie lorsque vous tenez l'ordinateur, sinon vous risquez de vous blesser si la batterie tombe.*

- 1. Insérez la batterie à fond dans l'ordinateur .
- 2. Assurez-vous que la batterie est bien en place et que le verrou de sécurité de la batterie est en position verrouillée.
- 3. Retournez votre ordinateur.

## Modes de mise sous tension

L'ordinateur dispose de trois modes de mise sous tension :

- **In the** Mode Arrêt : l'ordinateur s'arrête sans enregistrer les données de l'environnement de travail. Avec ce mode, vous devez toujours enregistrer votre travail et quitter l'application utilisée avant de fermer l'ordinateur.
- Mode Veille prolongée : les données stockées dans la mémoire vive  $\overline{\phantom{a}}$ sont enregistrées sur le disque dur.
- Mode Veille : les données sont conservées dans la mémoire de **Tale** l'ordinateur.

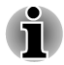

*Reportez-vous également aux sections [Mise sous tension](#page-22-0) et [Mise hors](#page-23-0) [tension](#page-23-0) du chapitre 1, Prise en main.*

## Utilitaires Windows

Vous pouvez configurer les paramètres associés aux modes Veille et Veille prolongée dans la section Options d'alimentation (pour y accéder, cliquez sur, **Démarrer -> Panneau de configuration -> Système et sécurité -> Options d'alimentation**).

## Touches d'accès direct

Utilisez les touches d'accès direct **Fn** + **F3** pour activer le mode Veille et **Fn** + **F4** pour activer le mode Veille prolongée.

## Mise sous/hors tension à la fermeture de l'écran

Vous pouvez configurer votre ordinateur afin qu'il se mette automatiquement hors tension lorsque vous fermez l'écran, et se rallume lorsque vous rouvrez ensuite l'écran. Notez que cette fonction n'est disponible que dans les modes Veille ou Veille prolongée, pas en mode Arrêt.

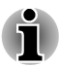

*Si la fonction de mise hors tension par l'écran est active et si vous utilisez l'option Arrêt de Windows, ne fermez pas l'écran interne avant la fin du processus d'arrêt.*

## Mise en veille/veille prolongée automatique du système

Cette fonction met automatiquement le système hors tension en mode Veille ou Veille prolongée à l'issue d'une période spécifiée. Reportez-vous à la section *[Fonctions spéciales](#page-101-0)*, du chapitre 4, pour plus de détails sur la spécification d'un délai.

# Chapitre 6

## <span id="page-139-0"></span>Dépannage

Votre ordinateur a été conçu par TOSHIBA dans un souci de durabilité. Toutefois, en cas de problèmes, consultez les procédures décrites dans ce chapitre pour en déterminer la cause.

Il est recommandé à tous les utilisateurs de lire attentivement ce chapitre, car la connaissance des problèmes potentiels permet souvent de les anticiper.

## Procédure de résolution des problèmes

Les indications suivantes faciliteront la résolution des problèmes :

- En cas de problème, interrompez immédiatement le travail en cours. **In the** Toute autre action risque d'entraîner la perte de données et des dysfonctionnements. En outre, vous risquez de supprimer des données liées au problème, essentielles à la résolution de l'incident.
- Prenez note de l'activité du système et des opérations effectuées **The State** avant que ne se produise l'incident. Prenez une capture d'écran.

Les conseils donnés dans ce chapitre vous serviront de guide. Toutefois, ils ne permettront pas de résoudre tous les problèmes. La plupart des problèmes sont faciles à résoudre, mais certains nécessitent l'aide de l'assistance TOSHIBA. Dans ce cas, soyez prêt à fournir un maximum de détails sur l'incident.

## Liste de vérification préliminaire

Commencez par étudier les causes les plus simples. Les éléments mentionnés dans cette liste sont faciles à résoudre mais peuvent paraître graves.

- m. Veillez à mettre sous tension votre imprimante ou tout autre périphérique externe connecté à l'ordinateur avant de mettre en marche ce dernier.
- $\mathcal{L}_{\mathcal{A}}$ Avant de connecter un périphérique externe, mettez l'ordinateur hors tension. Au démarrage, il détectera le nouveau périphérique.
- **Tale** Vérifiez la configuration des accessoires en option dans le programme de configuration et le bon chargement de tous les pilotes nécessaires (reportez-vous à la documentation fournie avec l'accessoire pour plus d'informations sur son installation et sa configuration).
- $\overline{\phantom{a}}$ Vérifiez que tous les câbles sont correctement et solidement connectés. Une mauvaise connexion peut être source d'erreurs.
- $\mathcal{L}_{\mathcal{A}}$ Examinez l'état des câbles et des connecteurs (les broches sont-elles toutes bien fixées ?).
- Assurez-vous que votre CD/DVD/Blu-ray™ est bien chargé.

Notez vos observations. Consignez-les dans un journal des erreurs permanent. Il vous sera ainsi plus facile de décrire le problème à l'assistance TOSHIBA. En outre, si un problème se produit de nouveau, vous l'identifierez plus facilement.

## Analyse du problème

Le système donne parfois des indications qui peuvent vous aider à identifier le problème. Posez-vous toujours les questions suivantes :

- Quel est le composant du système qui ne fonctionne pas correctement : le clavier, l'écran à cristaux liquides, TouchPad, les boutons de ce dernier ?
- Vérifiez les options du système d'exploitation pour être certain que sa  $\overline{\phantom{a}}$ configuration est correcte.
- Que voyez-vous à l'écran ? Le système affiche-t-il des messages ou  $\mathcal{L}_{\mathcal{A}}$ des caractères aléatoires ? Prenez une capture d'écran et, si possible, reportez-vous aux messages de la documentation livrée avec l'ordinateur, le logiciel ou le système d'exploitation.
- $\overline{\phantom{a}}$ Vérifiez la connexion de tous les câbles. Une mauvaise connexion peut altérer les signaux
- Des voyants sont-ils allumés ? Si oui, lesquels, de quelle couleur sont-**College** ils, sont-ils fixes ou clignotants ? Notez ce que vous voyez.
- Des signaux sonores sont-ils émis ? Si oui, combien, sont-ils longs ou  $\overline{\phantom{a}}$ courts, et sont-ils graves ou aiguës ? L'ordinateur produit-il des bruits inhabituels ? Notez ce que vous entendez.

Notez vos observations de manière à les décrire en détail à l'assistance TOSHIBA.

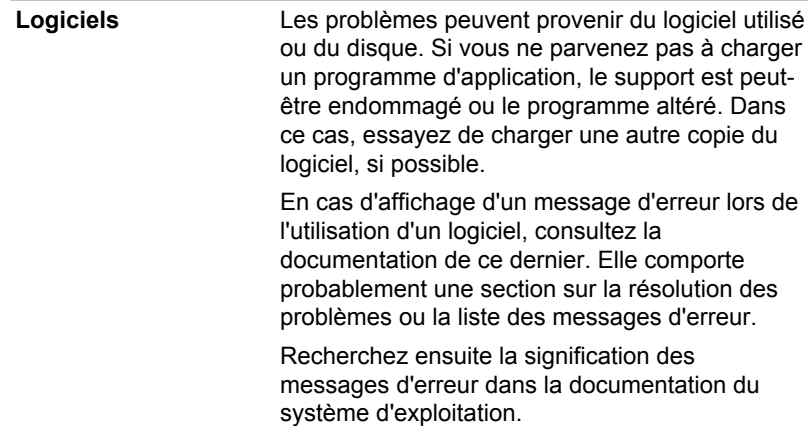

**Matériel** Si le problème n'est pas d'ordre logiciel, vérifiez le matériel. Passez en revue les points mentionnés dans la liste des vérifications préliminaires puis, si le problème persiste, essayez d'en identifier la source. Vous trouverez dans la section suivante des listes détaillées de vérifications pour chaque composant et périphérique.

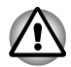

*Avant d'utiliser un périphérique ou une application qui n'est pas agréé par Toshiba, assurez-vous que le périphérique ou le logiciel est compatible avec votre ordinateur. L'utilisation de périphériques non compatibles risque d'entraîner des blessures ou d'endommager votre ordinateur.*

## En cas de problème

#### Votre programme ne répond plus

Il arrive parfois qu'un programme ne réponde plus au clavier ou à la souris. Vous pouvez le quitter sans arrêter le système d'exploitation ou fermer d'autres logiciels.

Pour fermer un programme qui ne répond plus, procédez comme suit :

- 1. Appuyez sur **CTRL**, **ALT**, et **SUPPR** simultanément (une fois), puis cliquez sur **Démarrer le Gestionnaire des tâches**. La fenêtre du Gestionnaire des tâches Windows® s'affiche.
- 2. Cliquez sur l'onglet **Applications**. Si un programme ne répond plus, le message " Pas de réponse " apparaît à côté de son nom.
- 3. Sélectionnez le programme que vous souhaitez fermer, puis cliquez sur **Fin de tâche**. La fermeture du programme bloqué ne devrait pas interférer avec le fonctionnement de l'ordinateur. Cependant, si le problème persiste, passez à l'étape suivante.
- 4. Fermez les programmes encore ouverts les uns après les autres, en sélectionnant leur nom et en cliquant sur **Fin de tâche**. La fermeture de l'ensemble des programmes devrait permettre de rétablir un fonctionnement normal. Si ce n'est pas le cas, arrêtez l'ordinateur et redémarrez-le.

#### L'ordinateur ne démarre pas

Vérifiez que l'adaptateur secteur et le cordon d'alimentation sont correctement branchés ou qu'une batterie chargée a été installée.

Si vous utilisez l'adaptateur secteur, assurez-vous que la prise murale fonctionne en y branchant un autre appareil, tel qu'une lampe.

Le voyant d'alimentation indique si l'ordinateur est actif ou non.

Si ce voyant est allumé, l'ordinateur est actif. Essayez également d'arrêter l'ordinateur et de le redémarrer.

Si vous utilisez un adaptateur secteur, vérifiez le voyant de l'entrée adaptateur pour vous assurer que l'ordinateur est bien sous tension. Si ce voyant est allumé, l'ordinateur est connecté à une source d'alimentation externe.

## Liste de vérification du matériel et du système

Cette section traite d'incidents causés par les composants de l'ordinateur ou les périphériques connectés. Les domaines susceptibles de poser problème sont les suivants :

- Alimentation П
- $\blacksquare$ Clavier
- $\Box$ Ecran interne
- $\Box$ Disque dur
- $\Box$ Lecteur optique
- Carte mémoire  $\Box$
- Périphérique de pointage  $\mathcal{L}_{\mathcal{A}}$
- $\mathcal{L}_{\mathcal{A}}$ Périphérique USB
- $\mathbb{R}^n$ Module mémoire supplémentaire
- Système audio  $\mathcal{L}_{\mathcal{A}}$
- $\mathcal{L}_{\mathcal{A}}$ Ecran externe
- $\mathcal{L}_{\mathcal{A}}$ LAN
- Réseau sans fil **The State**
- -Bluetooth **The State**

## Alimentation

Lorsque l'ordinateur n'est pas branché sur le secteur, la batterie est la principale source d'alimentation. Toutefois, l'ordinateur possède d'autres sources d'énergie, dont l'alimentation évoluée et la batterie RTC. Toutes ces sources étant interconnectées, chacune d'entre elles peut provoquer un problème d'alimentation.

#### Arrêt en cas de surchauffe

Si la température de l'unité centrale dépasse un certain niveau de température lorsque ces fonctions sont activées, le système sera arrêté automatiquement en raison du risque de dommages. Les données stockées dans la mémoire vive seront alors perdues.

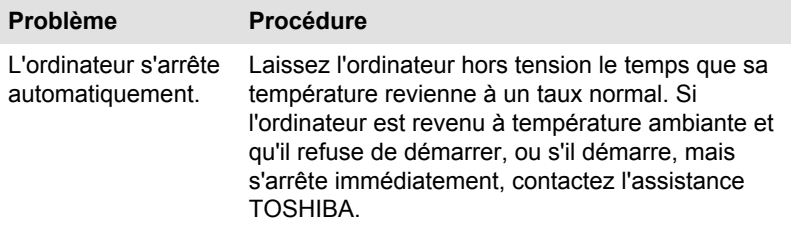

#### Secteur (by extension alimentation secteur)

En cas de difficulté à démarrer l'ordinateur lorsque ce dernier est connecté à l'adaptateur secteur, vérifiez l'état du voyant **Entrée adaptateur/Batterie**. Reportez-vous au chapitre 5, *[Alimentation et modes de mise sous tension](#page-128-0)* pour plus de détails.

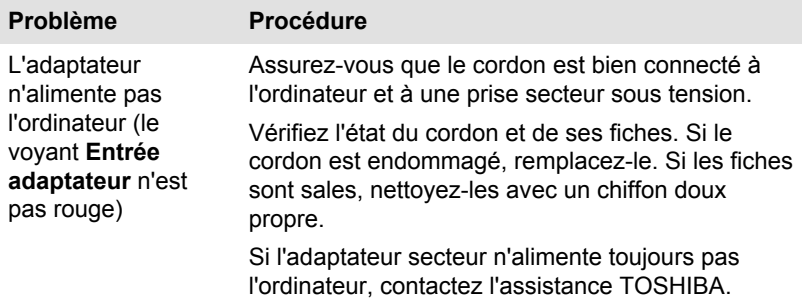

#### Batterie

En cas de problème avec la batterie, vérifiez les voyants **Entrée adaptateur** et **Batterie**.

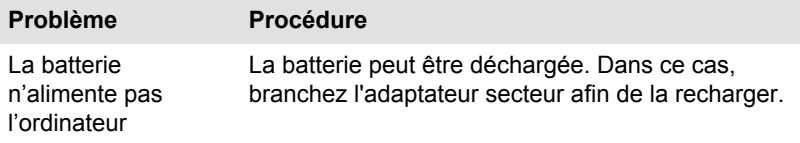
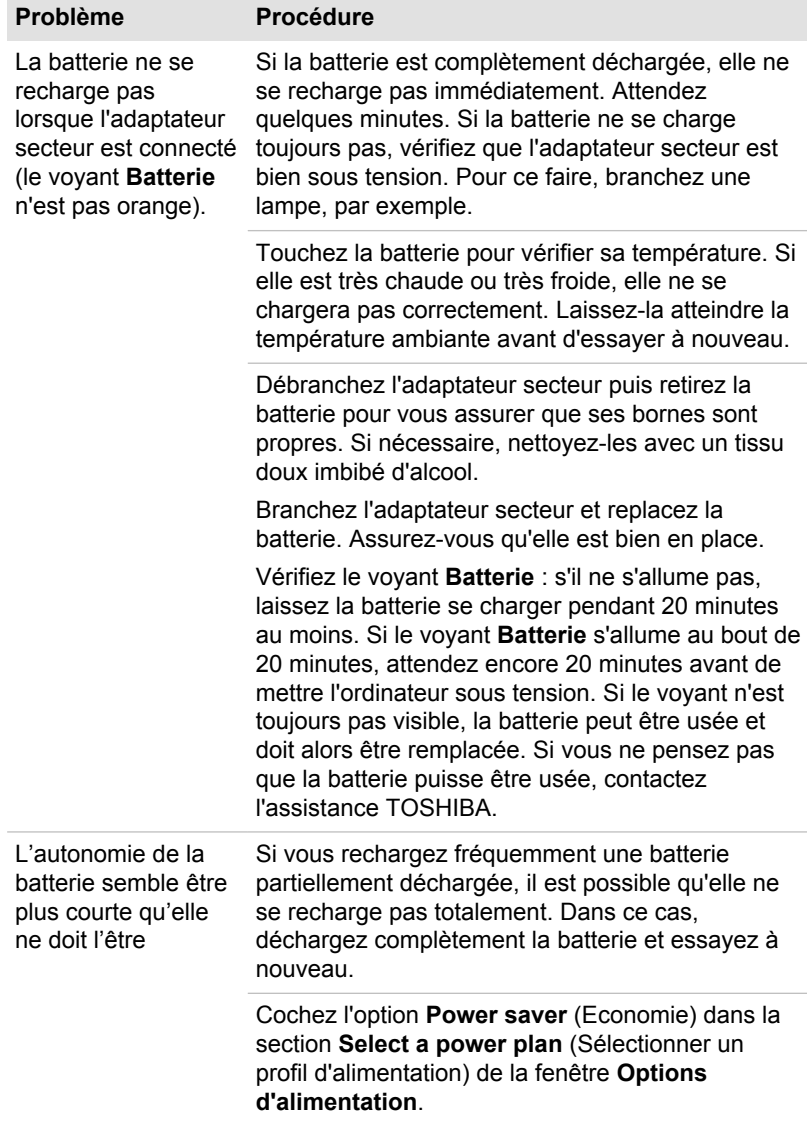

#### <span id="page-145-0"></span>Horloge RTC

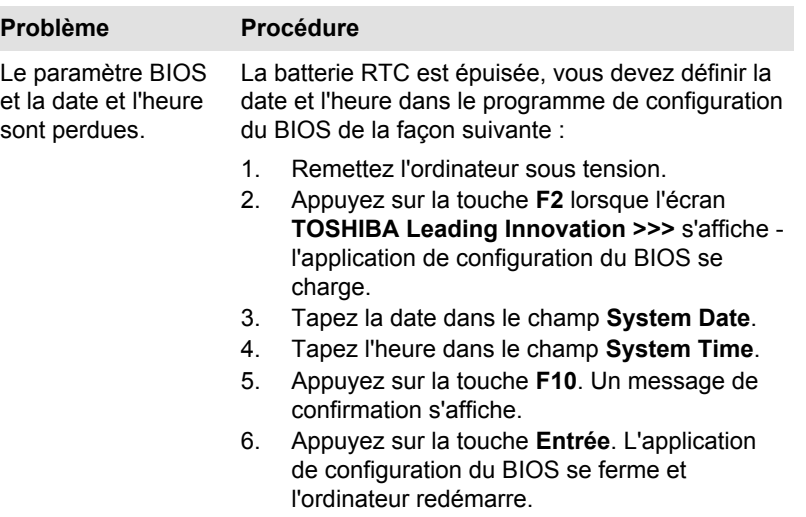

### **Clavier**

Les problèmes de clavier peuvent provenir de la configuration de l'ordinateur. Consultez la section *[Le clavier](#page-46-0)* du chapitre 3, Concepts de base, pour plus d'informations.

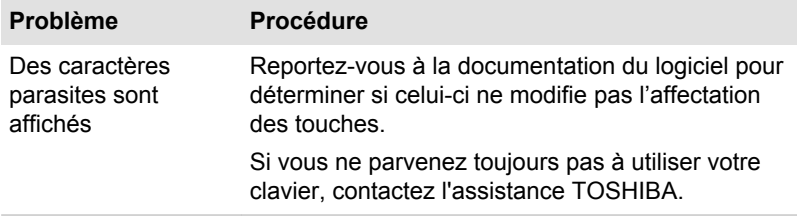

### Ecran interne

Les problèmes d'affichage de l'écran peuvent être liés à la configuration de l'ordinateur. Consultez la section HW Setup du chapitre 4, Utilitaires et fonctions avancées, pour plus d'informations.

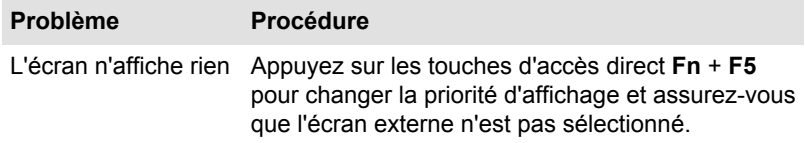

<span id="page-146-0"></span>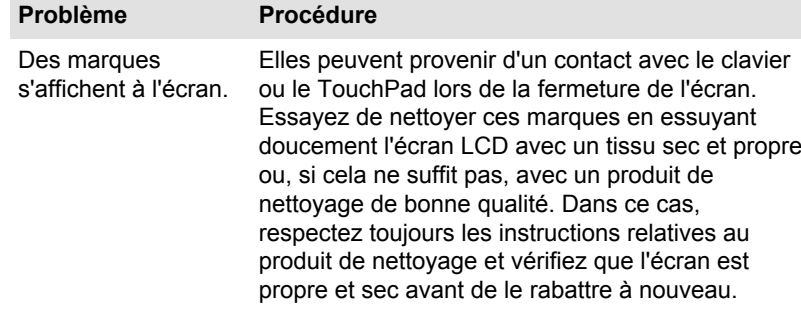

### Disque dur

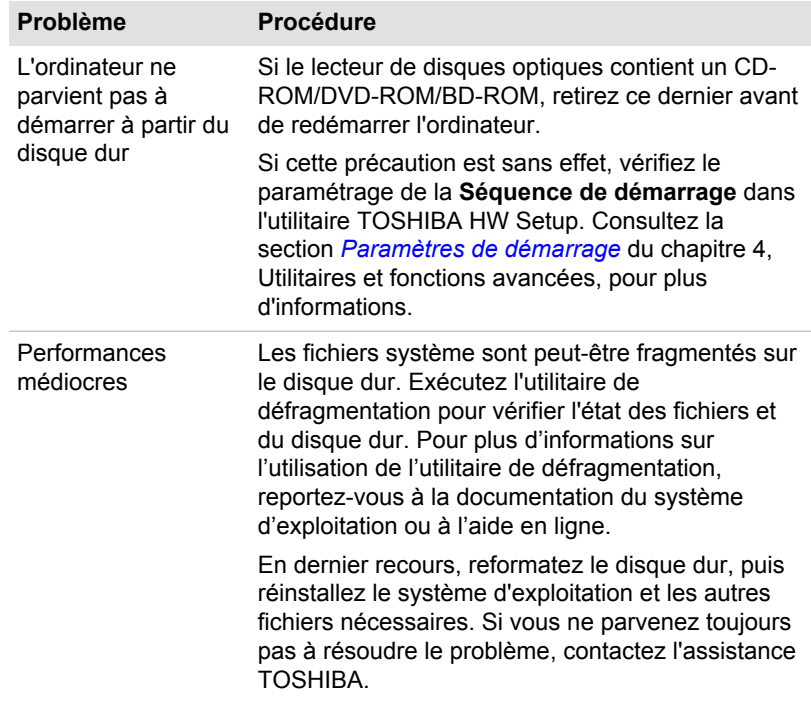

## Lecteur optique

Pour plus d'informations, reportez-vous au chapitre 3, *[Concepts de base](#page-45-0)*.

<span id="page-147-0"></span>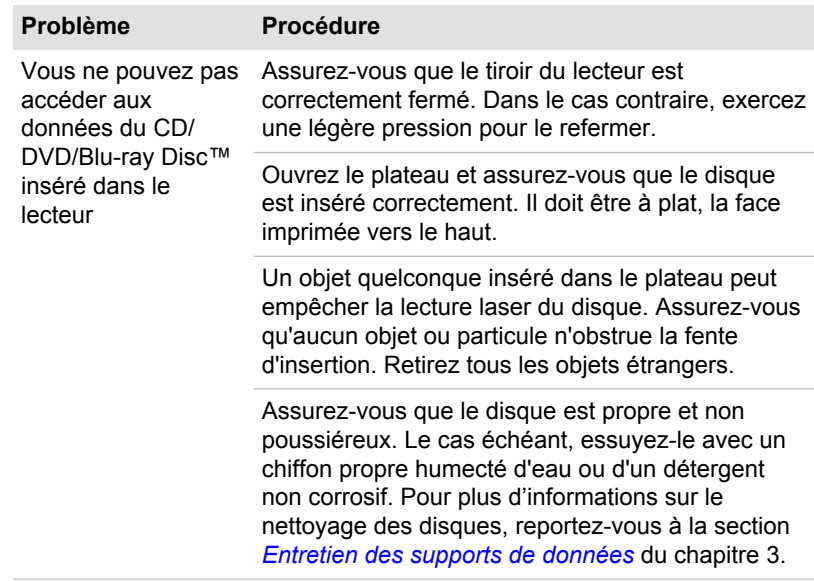

## Carte mémoire

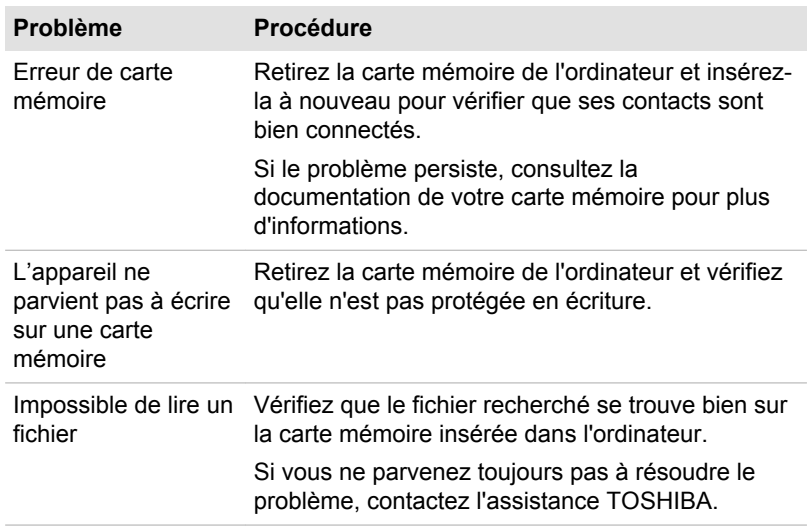

Pour plus d'informations, reportez-vous au chapitre 3, *[Concepts de base](#page-45-0)*.

### Périphérique de pointage

Si vous utilisez une souris USB, reportez-vous à la section *[Souris USB](#page-149-0)* de ce chapitre et à la documentation de votre souris.

#### <span id="page-148-0"></span>Touch Pad

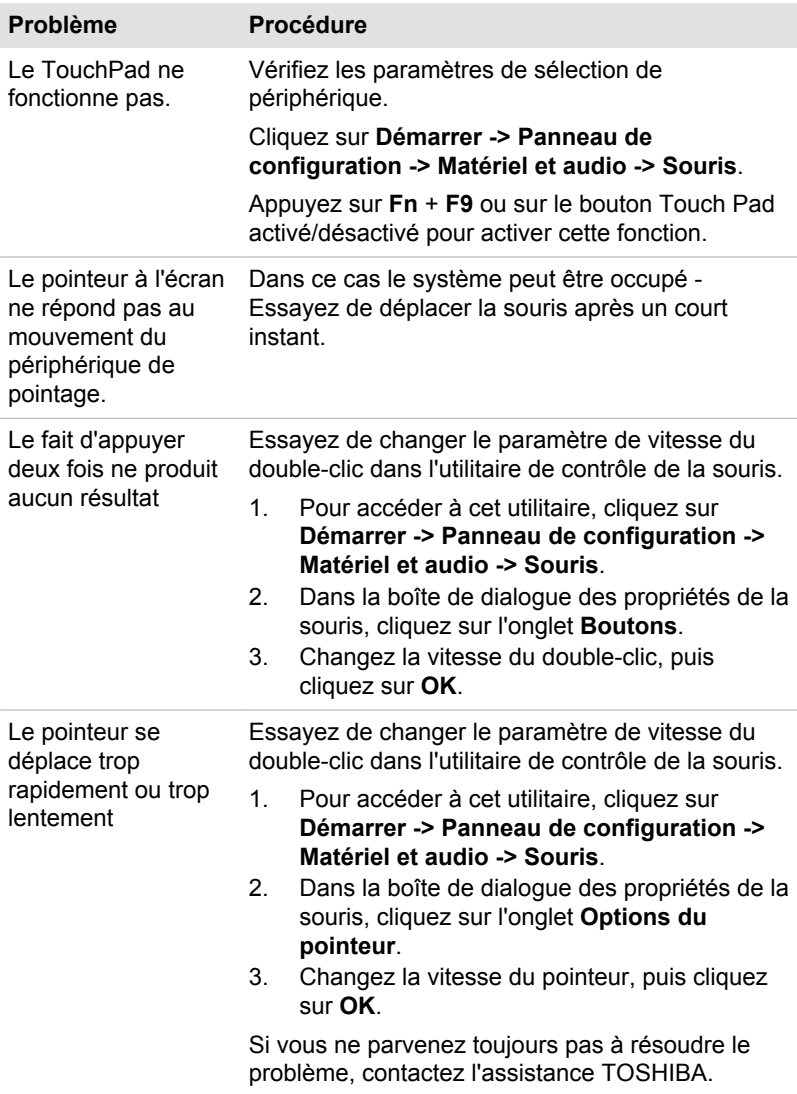

<span id="page-149-0"></span>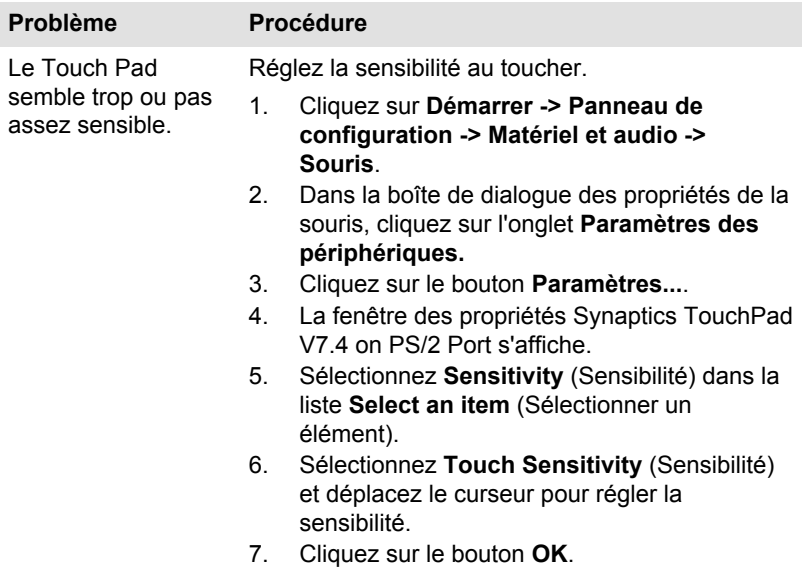

#### Souris USB

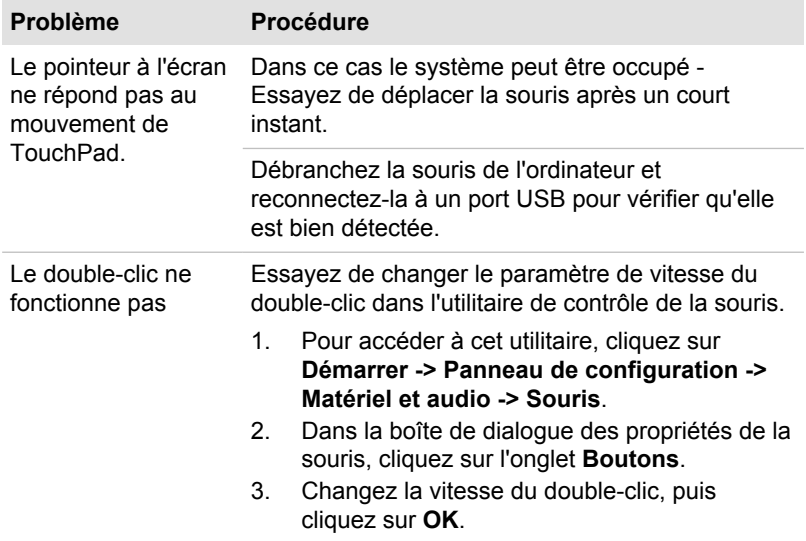

<span id="page-150-0"></span>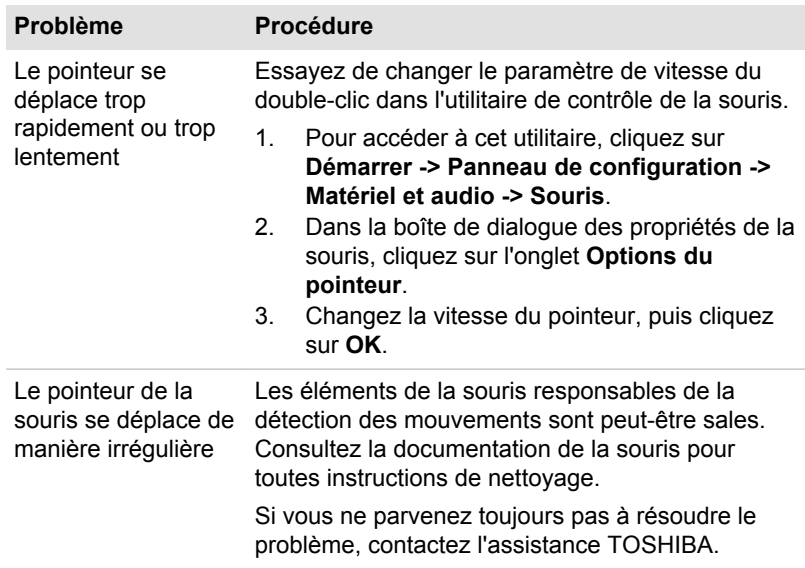

#### Périphérique USB

Outre les informations de cette section, consultez aussi la documentation de votre périphérique USB.

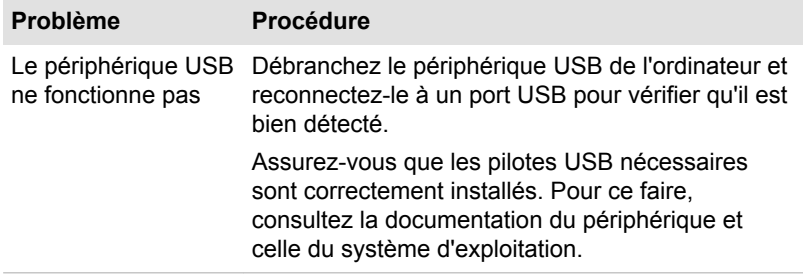

#### Fonction Veille et charge

Pour plus d'informations, consultez la section *[Utilitaire TOSHIBA Sleep](#page-104-0)* du chapitre 4, Utilitaires et fonctions avancées.

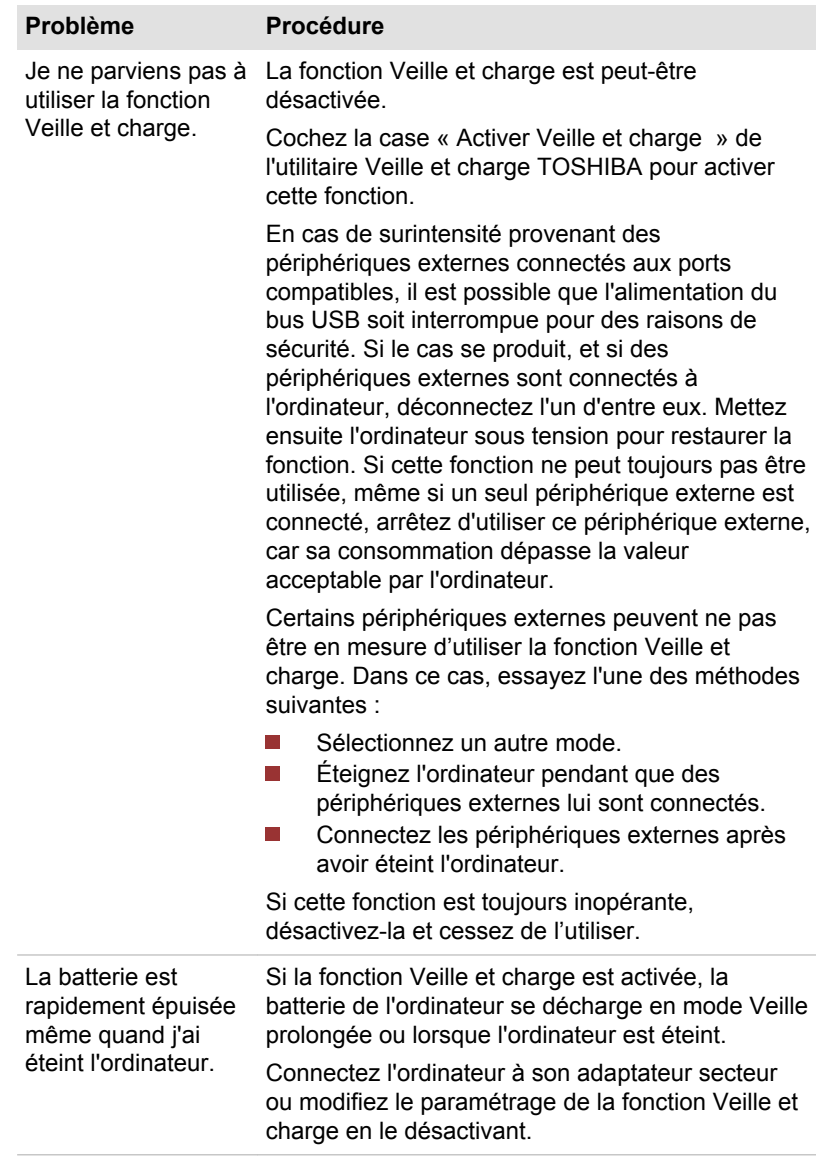

<span id="page-152-0"></span>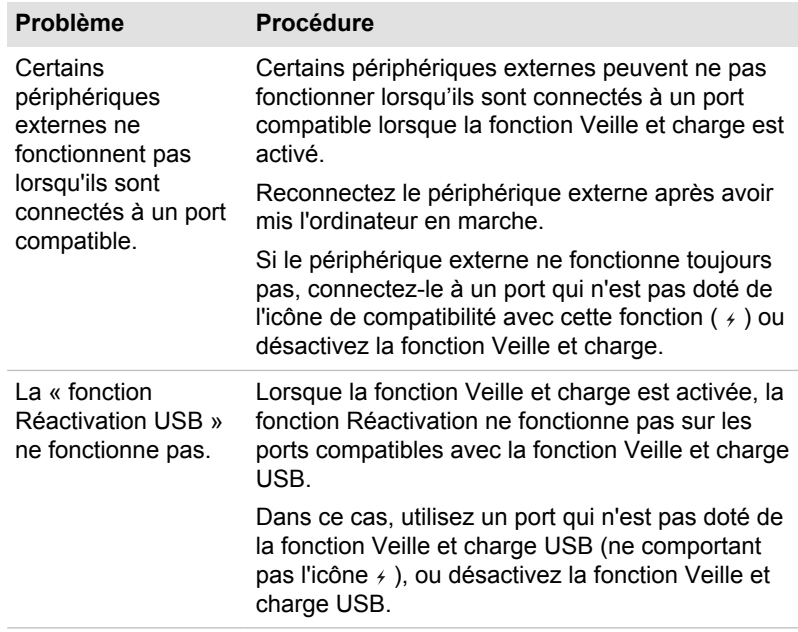

## Système audio

Outre les informations de cette section, consultez aussi la documentation de votre périphérique audio.

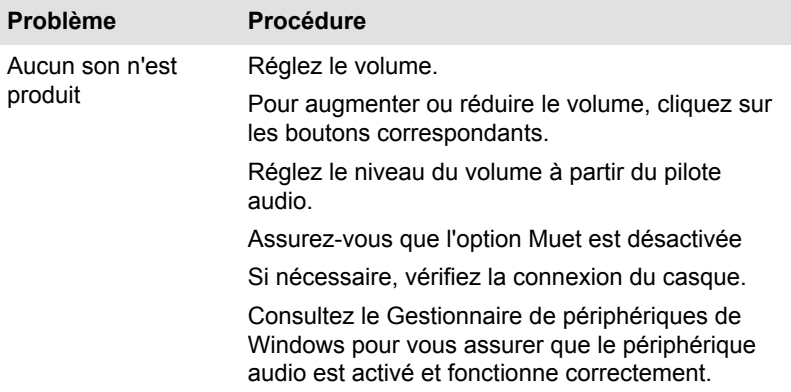

<span id="page-153-0"></span>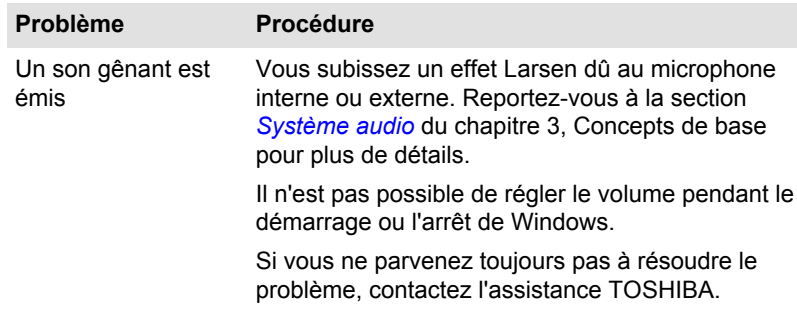

### Ecran externe

Reportez-vous également au chapitre 3, *[Concepts de base](#page-45-0)*, et à la documentation de l'écran pour plus d'informations.

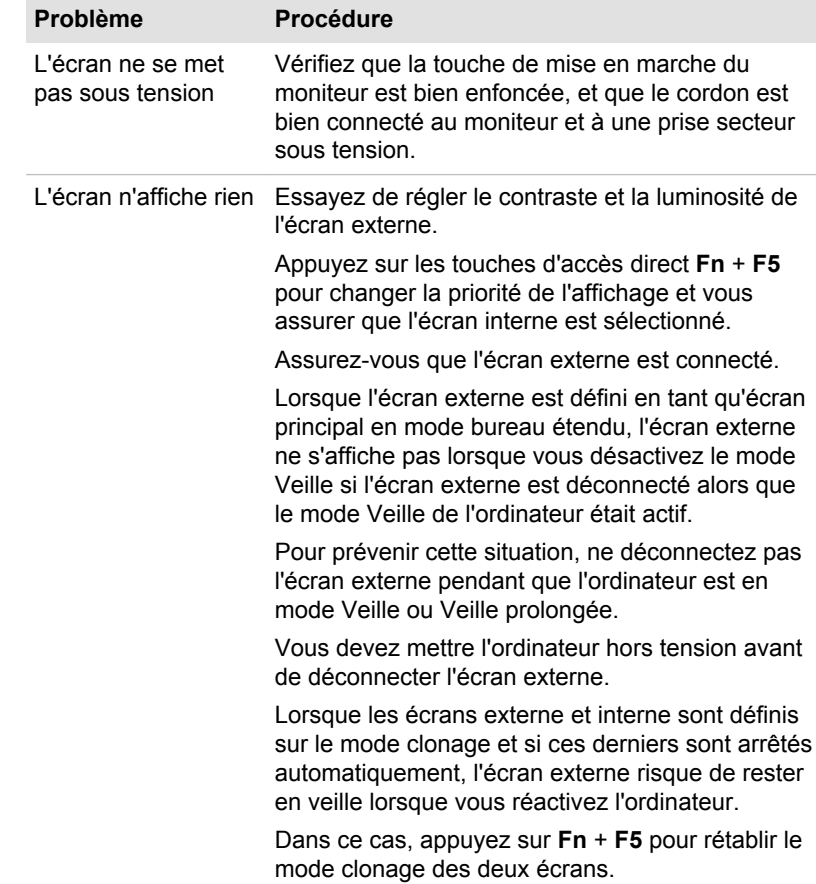

<span id="page-154-0"></span>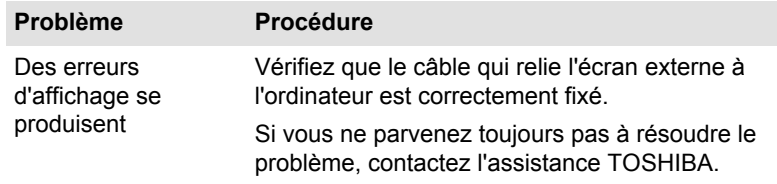

#### LAN

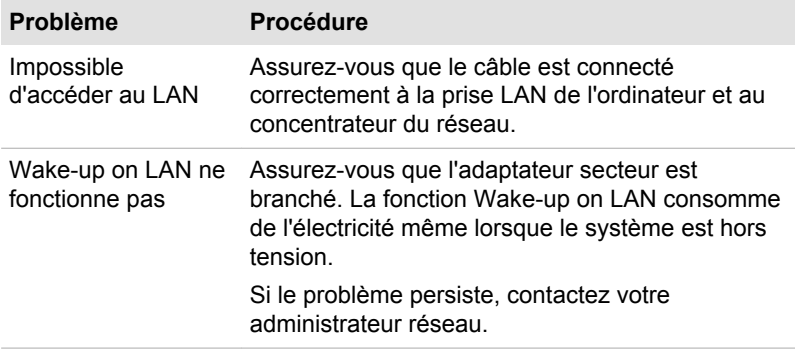

#### Réseau sans fil

Si les procédures suivantes ne rétablissent pas l'accès au LAN, consultez votre administrateur réseau. Pour plus d'informations sur les communications sans fil, reportez-vous au chapitre 3, *[Concepts de base](#page-45-0)*.

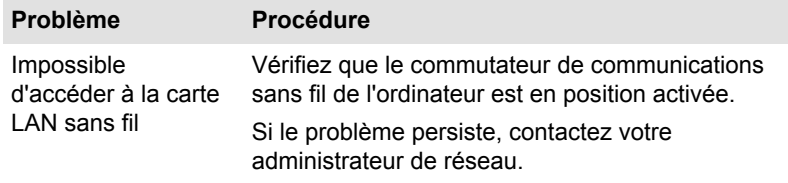

#### -Bluetooth

Pour plus d'informations sur les communications Bluetooth sans fil, reportez-vous au chapitre 3, *[Concepts de base](#page-45-0)*.

<span id="page-155-0"></span>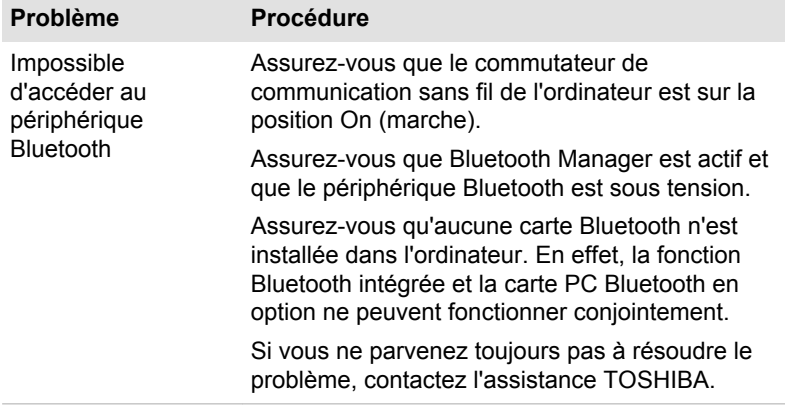

## Assistance TOSHIBA

Si les problèmes persistent lors de l'utilisation de votre ordinateur, alors que vous avez suivi les recommandations indiquées dans ce chapitre, vous devez faire appel à votre revendeur TOSHIBA.

#### Avant d'appeler

Certains problèmes peuvent provenir de l'utilisation d'un logiciel ou du système d'exploitation. Il importe donc d'examiner en premier lieu toutes les solutions. Avant de contacter votre revendeur TOSHIBA, essayez les procédures suivantes :

- **T** Consultez les sections relatives à la résolution d'incidents dans la documentation qui accompagne l'ordinateur, les logiciels et périphériques utilisés.
- $\overline{\phantom{a}}$ Si le problème survient lors de l'utilisation d'une application, consultez d'abord la documentation accompagnant le produit en question, et contactez le support technique de l'éditeur du logiciel.
- Consultez le revendeur auprès duquel vous avez acheté l'ordinateur. Il **In the** est le mieux placé pour vous renseigner sur ce qu'il convient de faire.

#### Personnes à contacter

Si vous ne parvenez toujours pas à résoudre le problème et pensez qu'il est d'origine matérielle, écrivez à TOSHIBA à l'adresse indiquée dans le livret de garantie fourni ou consultez le site www.toshiba-europe.com sur Internet.

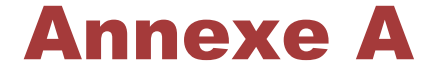

# Spécifications

Vous trouverez dans cette annexe la liste des spécifications techniques de l'ordinateur.

## **Dimensions**

**Dimensions** 413,6 (L) x 274 (P) x 28-57,9 (H) millimètres (hors éléments protubérants).

## Environnement

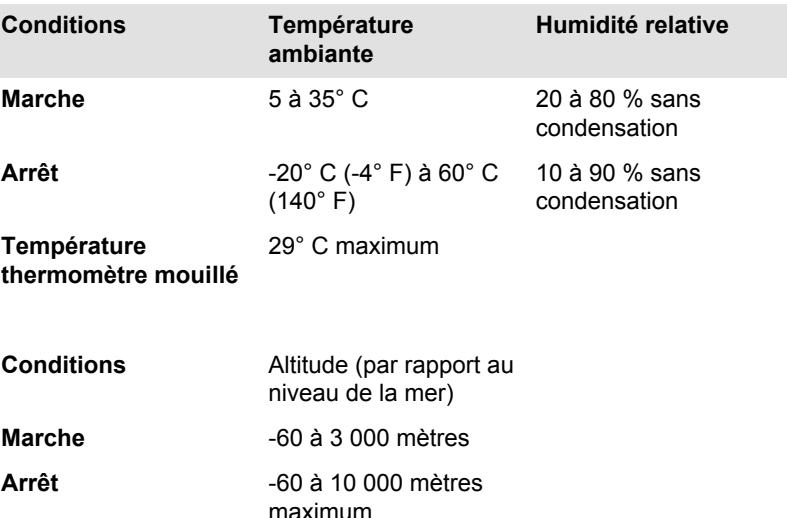

## Alimentation

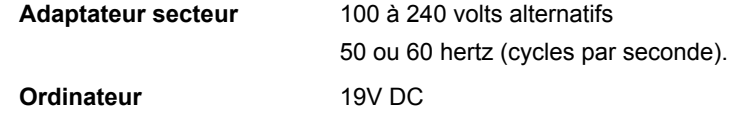

## Affectation des broches du port écran externe RVB

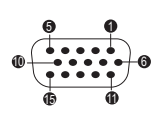

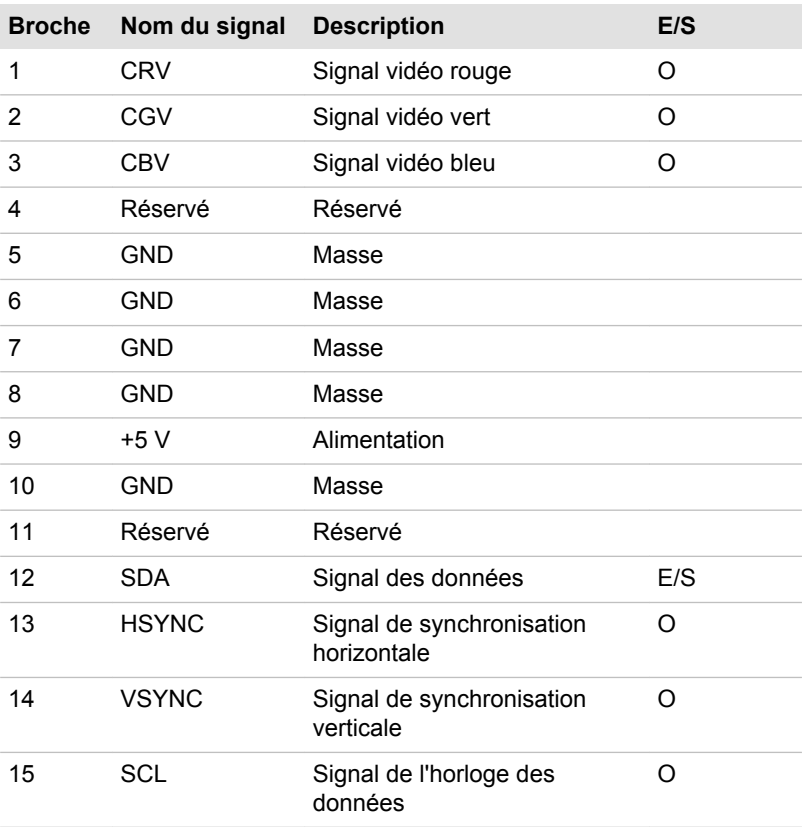

E/S (I) : entrée de l'ordinateur

E/S (O) : sortie de l'ordinateur

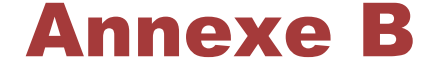

# Cordons et connecteurs

Les connecteurs du cordon d'alimentation doivent être compatibles avec les prises de courant et le cordon doit être conforme aux normes en vigueur dans le pays ou la région d'utilisation. Tous les cordons d'alimentation doivent respecter les spécifications suivantes :

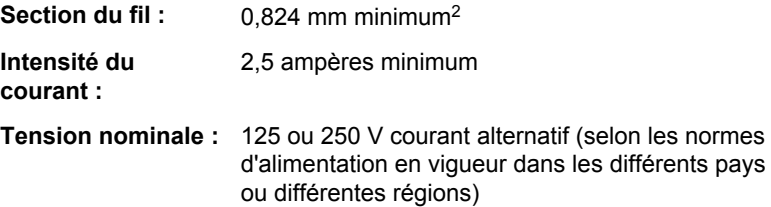

## Agences de certification

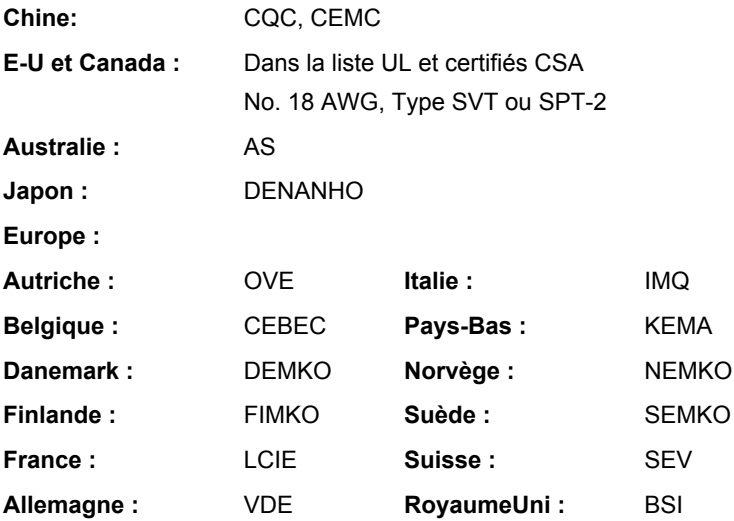

En Europe, les cordons à deux brins doivent être de type VDE, H05VVH2- F ou H03VVH2-F ou VDE, H05VV-F pour les cordons à trois brins.

Pour les Etats-Unis et le Canada, la prise à trois fiches doit être de type 2-15P (250 V) ou 1-15P (125 V) et la prise à 3 fiches doit être de type

6-15P (250 V) ou 5-15P (125 V) comme indiqué dans le code U.S. National Electrical ou dans le Code d'électricité canadien Section II.

Les illustrations suivantes présentent les formes de prise aux Etats-Unis, au Canada, au Royaume-Uni, en Australie, en Europe et en Chine.

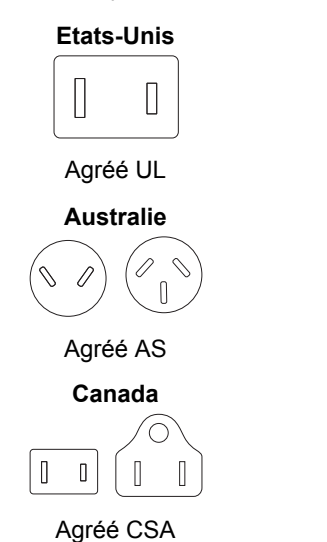

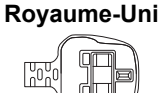

Agréé BS

**Europe**  $\langle$  0  $\circ$ 

Agréé par les agences nationales

**Chine**

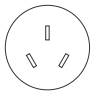

Agréé CCC

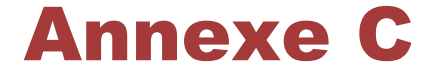

# Notes légales de bas de page

Le présent chapitre regroupe les remarques légales qui s'appliquent aux ordinateurs TOSHIBA.

## Icônes non applicables

Certains châssis d'ordinateurs portables sont conçus pour accepter toutes les configurations possibles d'une série complète de produits. Par conséquent, le modèle sélectionné risque de ne pas comporter toutes les fonctionnalités et les spécifications correspondant aux icônes et voyants présents sur le châssis de l'ordinateur.

## Unité centrale

Remarques relatives aux performances du processeur

Les performances de votre UC peuvent différer des spécifications dans les cas suivants :

- utilisation de certains périphériques externes **The State**
- $\blacksquare$ utilisation sur batterie et non pas sur secteur
- $\overline{\phantom{a}}$ utilisation de certaines images multimédia, générées par l'ordinateur ou par des applications vidéo ;
- $\overline{\phantom{a}}$ utilisation de lignes téléphoniques standard ou de connexions réseau à faible débit
- $\overline{\phantom{a}}$ utilisation de logiciels de modélisation complexes, tels que les logiciels de CAO professionnels
- utilisation simultanée de plusieurs applications ou fonctionnalités ;  $\overline{\phantom{a}}$
- $\mathcal{L}_{\mathcal{A}}$ utilisation de l'ordinateur dans des zones à pression atmosphérique réduite (altitude élevée > 1 000 mètres ou > 3 280 pieds au-dessus du niveau de la mer) ;
- $\mathcal{L}_{\mathcal{A}}$ utilisation de l'ordinateur à des températures non comprises entre 5 et 30°C ou supérieures à 25°C à haute altitude (toutes les références de température sont approximatives et peuvent varier en fonction du modèle d'ordinateur. Veuillez consulter la documentation de l'ordinateur ou le site TOSHIBA à l'adresse www.pcsupport.toshiba.com pour obtenir des compléments d'information).

Les performances du processeur peuvent également varier en fonction de la configuration du système.

Dans certaines circonstances, votre ordinateur peut s'éteindre automatiquement. Il s'agit d'une mesure de protection visant à réduire les risques de perte de données ou de détérioration du produit lorsque les conditions d'utilisation ne sont pas respectées. Pour ne pas perdre vos données, effectuez régulièrement des copies de sauvegarde sur un support externe. Afin de garantir des performances optimales, respectez toujours les recommandations d'utilisation. Consultez les restrictions supplémentaires dans la documentation de votre produit. Contactez votre revendeur Toshiba, reportez-vous à la section *[Assistance TOSHIBA](#page-155-0)* du chapitre 6, Résolution des incidents pour plus de détails.

#### Processeurs de 64 bits

Les processeurs de 64 bits ont été conçus pour exploiter les possibilités de traitement à 32 et 64 bits.

Le traitement à 64 bits implique que les conditions matérielles et logicielles suivantes soient réunies :

- Système d'exploitation 64 bits
- $\Box$ Processeur de 64 bits, jeu de composants et eBIOS (Basic Input/ Output System)
- **Tall** Pilotes de périphériques 64 bits
- $\mathcal{L}_{\mathcal{A}}$ Applications 64 bits

Certains pilotes de périphérique et/ou applications peuvent ne pas être compatibles avec un processeur 64 bits et peuvent par conséquent ne pas fonctionner correctement.

## Mémoire (système principal)

Une partie de la mémoire principale peut être exploitée par le système graphique pour améliorer ses performances, ce qui peut réduire la mémoire disponible pour les autres applications. La quantité de mémoire système attribuée aux tâches graphiques dépend du système en place, des applications utilisées, de la taille de la mémoire système et autres facteurs.

Si votre ordinateur est configuré avec plus de 3 Go de mémoire, la mémoire affichée peut n'être que de 3 Go (selon les spécifications matérielles de l'ordinateur).

Ceci est correct dans la mesure où seule la mémoire disponible s'affiche et non pas la mémoire physique (RAM) de l'ordinateur.

Différents composants (comme les processeurs graphiques de cartes vidéo ou les périphériques PCI tels que LAN sans fil, etc.) exigent leur propre espace mémoire. Dans la mesure où un système d'exploitation 32 bits ne peut pas attribuer d'adresses à plus de 4 Go de mémoire, ces ressources système viennent se superposer à la mémoire physique. En raison de limitations techniques, la mémoire superposée n'est pas disponible pour le système d'exploitation. Certains outils affichent la mémoire physique de votre ordinateur, cependant la mémoire disponible au système d'exploitation sera environ de 3 Go.

Seuls les ordinateurs dotés d'un système d'exploitation 64 bits peuvent adresser 4 Go ou plus de mémoire système.

### Autonomie de la batterie

La durée de vie de la batterie varie considérablement selon le modèle, la configuration, les applications, les paramètres de gestion système et les fonctions utilisées, ainsi que selon les variations de performance naturelles liées à la conception des composants. La durée de vie nominale correspond à des modèles sélectionnés et des configurations testées par TOSHIBA lors de la publication. Le temps de chargement dépend de l'utilisation. La batterie ne se charge pas lorsque l'ordinateur monopolise l'alimentation.

La capacité de rechargement de la batterie se dégrade au cours des cycles de chargement et consommation, ce qui implique le remplacement de la batterie lorsque les performances de cette dernière deviennent insuffisantes. Cette limitation s'applique à tous les types de batterie. Pour acheter une nouvelle batterie, consultez les informations relatives aux accessoires livrés avec votre ordinateur.

## Capacité du disque dur (DD)

1 giga-octet (Go) correspond à  $10^9$  = 1000 000 000 octets en puissances de 10. Le système d'exploitation de l'ordinateur, en revanche, affiche sa capacité de stockage en puissances de 2, et définit 1 Go = 2<sup>30</sup> = 1 073 741 824 octets. Il est donc possible que la capacité de stockage affichée soit inférieure à celle annoncée. La capacité de stockage disponible dépend également du nombre de systèmes d'exploitation préinstallés, ainsi que du nombre d'application et de fichiers de données. La capacité après formatage réelle peut varier.

## Ecran à cristaux liquides

Au fil du temps, et selon l'utilisation de l'ordinateur, la luminosité de l'écran interne se détériore. Cette limitation est liée à la technologie à cristaux liquides et ne constitue pas un dysfonctionnement.

La luminosité maximum implique une connexion au secteur. L'écran s'assombrit lorsque l'ordinateur fonctionne sur batterie.

## Unité de traitement graphique (« GPU »)

Les performances de l'unité de traitement graphique (« GPU ») peuvent varier selon le modèle du produit, la configuration, les applications, les paramètres de gestion de l'énergie et fonctions utilisées. Les performances de la GPU sont optimisées lors de l'utilisation sur secteur et risquent de se dégrader rapidement lors de l'exploitation sur batterie.

Le total de mémoire graphique supplémentaire correspond au total, si applicable, de la mémoire vidéo dédiée, de la mémoire vidéo système et

de la mémoire système partagée. La mémoire système partagée peut varier en fonction de la taille de la mémoire système et autres facteurs.

## Réseau sans fil

La vitesse de transmission sur le réseau sans fil et la portée de ce réseau dépendent de l'environnement et de ses obstacles électromagnétiques, de la conception et de la configuration des points d'accès et du client, ainsi que des configurations logicielles et matérielles.

La vitesse de transmission réelle est inférieure à la vitesse maximum théorique.

### Protection contre la copie

La technologie de protection contre la copie incluse dans certains disques risque d'empêcher ou de limiter l'affichage de leur contenu.

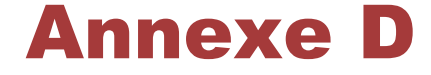

# Informations relatives aux périphériques sans fil

## Interopérabilité des réseaux sans fil

Le réseau sans fil avec les autres systèmes réseau DSSS (Direct Sequence Spread Spectrum - Etalement du spectre en séquence directe)/ OFDM (Orthogonal Frequency Division Multiplexing - multiplexage orthogonal en répartition de fréquence) et est conforme aux certifications suivantes :

- П La norme IEEE 802.11 pour les réseaux sans fil (Révision a/b/g/n ou b/g/n), telle que définie et approuvée par l'IEEE (Institute of Electrical and Electronics Engineers).
- La certification Wireless Fidelity (**Wi-Fi** ®) telle que définie par  $\mathbb{R}^n$ l'**Alliance Wi-Fi** ®.

Le logo « **CERTIFIE Wi-Fi™** » est la marque de certification de l'**Alliance Wi-Fi** ®.

## Interopérabilité de la technologie sans fil Bluetooth

Les cartes Bluetooth™ TOSHIBA sont conçues pour être compatibles avec n'importe quel produit ayant recours à la technologie sans fil Bluetooth. Cette dernière repose sur la technologie de spectre étalé à sauts de fréquence et est conforme à :

- Spécification Bluetooth Ver. 3.0+HS ou Ver. 3.0 (selon le modèle acheté), tel que défini et approuvé par le Bluetooth Special Interest Group.
- la certification de conformité avec le logo Bluetooth, définie par le **The Contract** Bluetooth Special Interest Group.

## ATTENTION - Périphériques sans fil

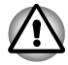

*Nous n'avons pas été en mesure de tester la connexion et l'utilisation de nos périphériques sans fil avec l'ensemble des périphériques susceptibles d'utiliser cette technologie.*

*Les périphériques Bluetooth et LAN sans fil utilisent la même plage de fréquence radio et risquent de provoquer des interférences mutuelles. Si vous utilisez des appareils Bluetooth et LAN sans fil simultanément, les performances réseau risquent de s'en ressentir et vous risquez perdre la connexion.*

*Dans ce cas, désactivez immédiatement l'un les périphériques Bluetooth ou LAN sans fil.*

*Pour toute question concernant le LAN sans fil ou les cartes Bluetooth de TOSHIBA, consultez le site http://www.pc.support.global.toshiba.com.*

*En Europe, consultez le site http://www.toshiba-europe.com/computers/tnt/ bluetooth.htm*

*Votre produit Bluetooth n'est pas compatible avec les périphériques utilisant les spécifications Bluetooth Version 1.0B.*

## Les périphériques sans fil et votre santé

Les produits sans fil, comme tous les autres appareils émetteurs de fréquences radio, émettent de l'énergie électromagnétique. Le niveau d'énergie émis par les produits sans fil reste cependant nettement inférieur à celui qui est émis par d'autres appareils sans fil, tels que les téléphones portables.

Dans la mesure où les produits sans fil respectent les normes et les recommandations relatives à la sécurité des fréquences radio, TOSHIBA déclare que le présent produit sans fil ne présente pas de risque. Ces normes et recommandations tiennent compte de l'état actuel des connaissances et proviennent de panels de délibération et de comités scientifiques.

Dans certaines situations ou dans certains environnements, l'utilisation de produits sans fil peut être restreinte par le propriétaire du bâtiment ou les responsables de l'organisation. Ces situations peuvent inclure par exemple :

- **COL** l'utilisation de produits sans fil à bord d'avions, ou ;
- dans tout autre environnement où le risque de provoquer des  $\mathcal{C}^{\mathcal{A}}$ interférences à l'encontre d'autres équipements ou services est considéré comme dangereux.

Si vous avez des doutes concernant les règles qui s'appliquent à l'utilisation d'appareils sans fil dans un environnement spécifique (tel qu'un aéroport), il est fortement recommandé d'obtenir une autorisation avant d'utiliser ces appareils.

## Règlements concernant les fréquences radio

Le périphérique sans fil doit être installée et utilisée en stricte conformité avec les instructions du fabricant figurant dans la documentation utilisateur fournie avec le produit. Le présent produit est conforme aux normes de fréquence radio et de sécurité suivantes.

#### Europe

#### Limites d'utilisation des fréquences 2 400,0 à 2 483,5 MHz en Europe

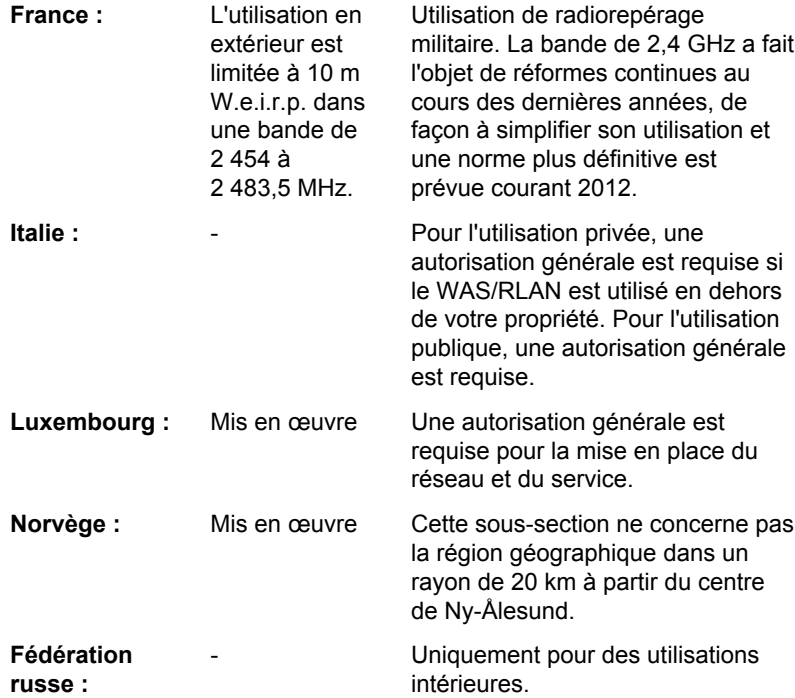

#### Limites d'utilisation des fréquences 5 150 à 5 360 MHz en Europe

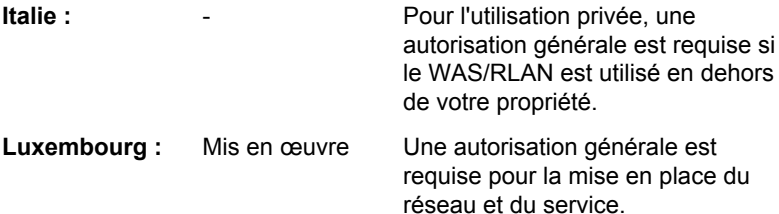

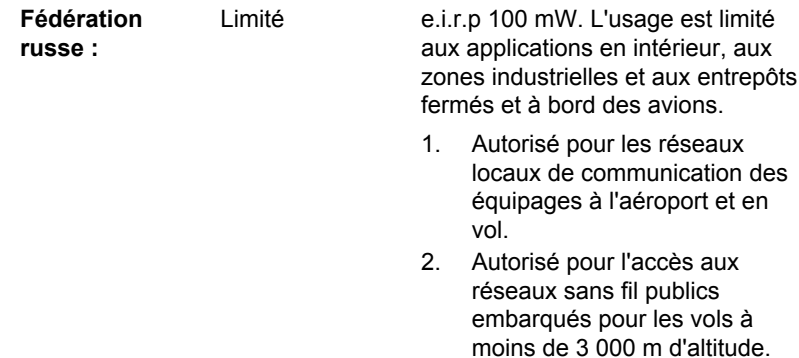

#### Limites d'utilisation des fréquences 5 470 à 5 725 MHz en Europe

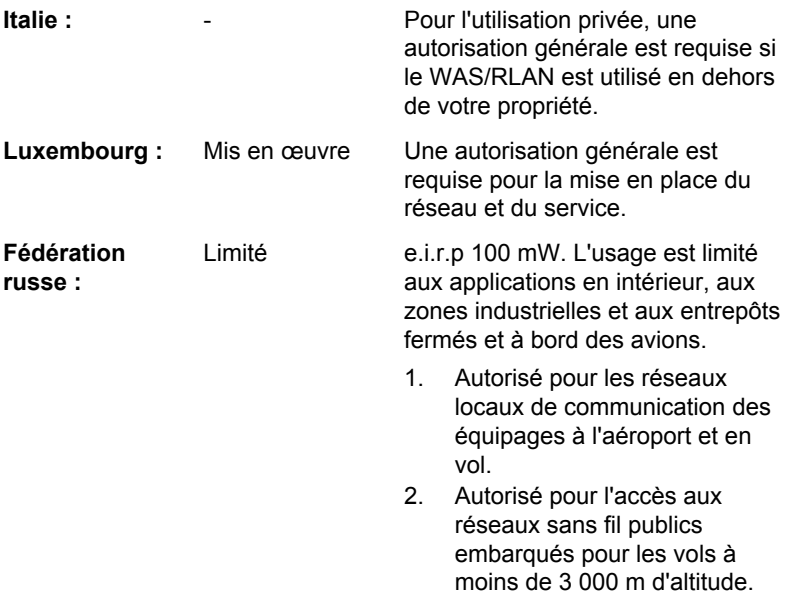

Afin d'assurer la conformité aux règlements européens relatifs au spectre d'utilisation du réseau sans fil, les limitations propres aux canaux de 2,4 et 5 GHz ci-dessus s'appliquent également à l'utilisation en extérieur. L'utilisateur doit exécuter l'utilitaire de gestion du LAN sans fil pour déterminer le canal d'utilisation. Lorsque cette opération tombe en dehors des fréquences autorisées pour l'usage en extérieur, comme indiqué cidessus, l'utilisateur doit contacter l'organisme compétent afin d'acquérir une licence d'usage à l'extérieur.

### Canada - Industrie Canada (IC)

Le présent périphérique est conforme à la norme RSS 210 d'Industrie Canada. L'utilisation de ce dispositif est autorisée seulement aux conditions suivantes : (1) cet équipement ne doit pas provoquer d'interférences nuisibles, et (2) cet équipement doit résister aux interférences reçues, y compris celles qui sont susceptibles de provoquer un fonctionnement non désiré.

Le terme « IC » figurant devant le numéro de certification de cet équipement signifie uniquement le respect des spécifications techniques de Canada Industrie.

## Etats-Unis - FCC (Federal Communications Commission)

Cet équipement a été testé et est conforme aux limites imposées aux appareils numériques de classe A, conformément à l'article 15 des règlements FCC. Ces limites ont été conçues pour protéger les installations domestiques contre les interférences néfastes.

Consultez la section Informations FCC pour plus de détails.

#### Avertissement : Exposition aux radiations de fréquences radio

Le taux de radiation du périphérique sans fil est nettement en dessous des limites imposées par la FCC. Néanmoins, le périphérique sans fil doit être installé de façon à réduire autant que possible les contacts avec une personne pendant l'utilisation.

Avec la configuration opérationnelle habituelle, la distance entre l'antenne et l'utilisateur ne doit pas dépasser 20 cm. Veuillez consulter le manuel de l'utilisateur de l'ordinateur pour plus de détails concernant le positionnement de l'antenne.

L'installateur de cet équipement radio doit s'assurer que l'antenne est située ou dirigée de telle façon qu'elle n'émette pas de champ de fréquence radio au-delà des limites spécifiées par Santé Canada. Consultez le Code de sécurité 6, disponible sur le site Web de Santé Canada : www.hc-sc.gc.ca.

### Attention : Règlements sur les interférences liées aux fréquences radio.

Ce périphérique est limité à l'utilisation en intérieur, car sa plage de fréquences va de 5,15 to 5.25 GHz.

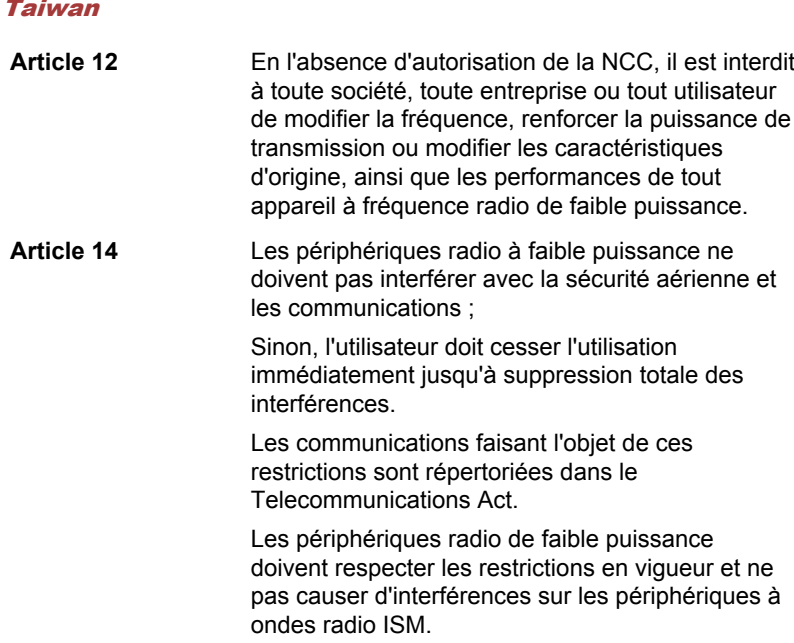

#### Utilisation de cet équipement au Japon

Au Japon, la bande passante comprise entre 2 400 et 2 483,5 MHz des systèmes de communication de données à faible puissance de deuxième génération tels que celui-ci chevauche celle des systèmes d'identification des objets mobiles (postes radio et postes radio de faible puissance spécifiés).

#### 1. Avis important

La bande de fréquence de cet équipement est compatible avec celle des appareils industriels, scientifiques, médicaux, des fours à micro-ondes, des stations de radio sous licence ou stations spécifiques de faible puissance et sans licence pour les systèmes d'identification d'objets mobiles (RFID) utilisés dans les lignes de production industrielles (autres stations de radio).

- 1. Avant d'utiliser cet équipement, assurez-vous qu'il ne provoque pas d'interférences avec les équipements ci-dessus.
- 2. Si cet équipement provoque des interférences RF sur d'autres stations de radio, changez immédiatement de fréquence, d'emplacement ou désactivez la source des émissions.
- 3. Contactez un revendeur agréé TOSHIBA en cas d'interférences provoquées par ce produit sur d'autres stations radio.

#### 2. Voyants pour le réseau sans fil

Les indications suivantes figurent sur l'équipement.

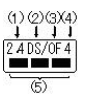

- 1. 2,4 : Cet équipement utilise une fréquence de 2,4 GHz.
- 2. DS : Cet équipement utilise une modulation DS-SS.
- 3. OF : Cet équipement utilise une modulation OFDM.
- 4. 4 : La limite d'interférence de cet équipement est inférieure à 40 m.
- 5.  $\blacksquare$  : cet équipement utilise une largeur de bande de fréquences comprise entre 2 400 MHz et 2 483,5 MHz. Il est possible d'éviter la bande des systèmes d'identification d'objets mobiles.

#### 3. Indications pour Bluetooth

Les indications suivantes figurent sur l'équipement.

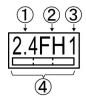

- 1. 2,4 : Cet équipement utilise une fréquence de 2,4 GHz.
- 2. FH : Cet équipement utilise une modulation FH-SS.
- 3. 1 : La limite d'interférence de cet équipement est inférieure à 10 m.
- 4.  $\Box$ : Cet équipement utilise une largeur de bande de fréquences comprise entre 2 400MHz et 2 483,5 MHz. Il est impossible d'éviter la bande des systèmes d'identification d'objets mobiles.

#### 4. A propos de JEITA

Le réseau sans fil de 5 GHz prend en charge le canal W52/W53/W56.

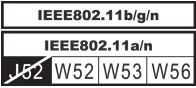

## Agrément du périphérique

Le présent périphérique a été certifié conforme par le TRCC (Technical Regulation Conformity Certification) et appartient à la classe d'équipements radio de communication de données de faible puissance stipulée par la loi sur les télécommunications professionnelles du Japon.

П Carte réseau sans fil Atheros AR9285 b/g/n (b/g) LAN sans fil Nom de l'équipement radio : AR5B95 DSP Research, Inc.

Numéro d'agrément : D081038003

Carte réseau sans fil Realtek® RTL8188CE Wireless LAN 802.11n PCI-E NIC b/g/n

Nom de l'équipement radio : RTL8188CE

Japan Approvals Institute for Telecommunications Equipment Numéro d'agrément : D100075001

**College** Carte réseau sans fil Atheros AR9002WB-1NGb/g/n (b/g) - réseau sans fil et Bluetooth

Nom de l'équipement radio : AR5B195

DSP Research, Inc.

 $\Box$ 

Numéro d'agrément : D091014003

Carte réseau sans fil Intel® Centrino® Wireless-N 1000 BGN b/g/n (b/  $\mathcal{L}_{\mathcal{A}}$ g)

Nom de l'équipement radio : 112BNHMW

DSP Research, Inc.

Numéro d'agrément : D090380003

Les restrictions suivantes s'appliquent :

- **The State** Ne désassemblez ou ne modifiez pas le périphérique.
- **The State** N'installez pas le module sans fil intégré dans un autre périphérique.

Lors de l'utilisation de ce périphérique sans fil dans un pays ou une région, consultez la section Pays/régions d'utilisation agréée du manuel en ligne.

## Approbations radio des périphériques sans fil

## Régions/pays approuvés pour la carte réseau sans fil Atheros® AR9285 b/g/n (b/g)

Le tableau suivant énumère les pays/régions où l'équipement a été accrédité par les autorités compétentes.

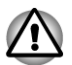

*Ne pas utiliser cet équipement dans les pays/régions qui ne figurent pas dans le tableau ci-dessous.*

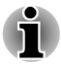

*Le canal disponible de la connexion d'égal à égal en mode ad-hoc est Ch1-Ch11.*

*La connexion avec un point d'accès en mode Infrastructure va du canal 1 au canal 13.*

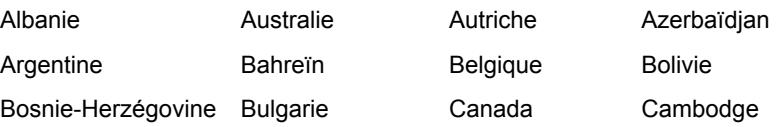

Qosmio série X770/X775

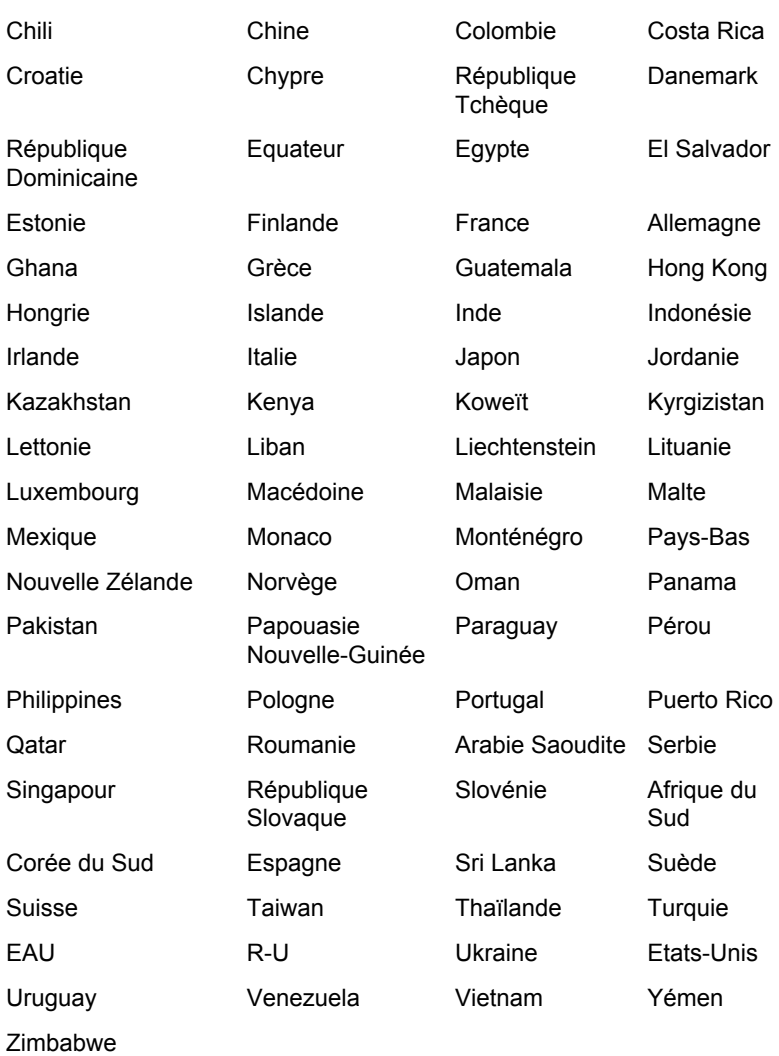

## Pays/régions approuvées pour la carte réseau sans fil Realtek® RTL8188CE Wireless LAN 802.11n PCI-E NIC b/g/n

Le tableau suivant énumère les pays/régions où l'équipement a été accrédité par les autorités compétentes.

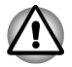

*Ne pas utiliser cet équipement dans les pays/régions qui ne figurent pas dans le tableau ci-dessous.*

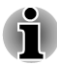

 $\blacksquare$ 

*Le canal disponible de la connexion d'égal à égal en mode ad-hoc est Ch1-Ch11.*

*La connexion avec un point d'accès en mode Infrastructure va du* П *canal 1 au canal 13.*

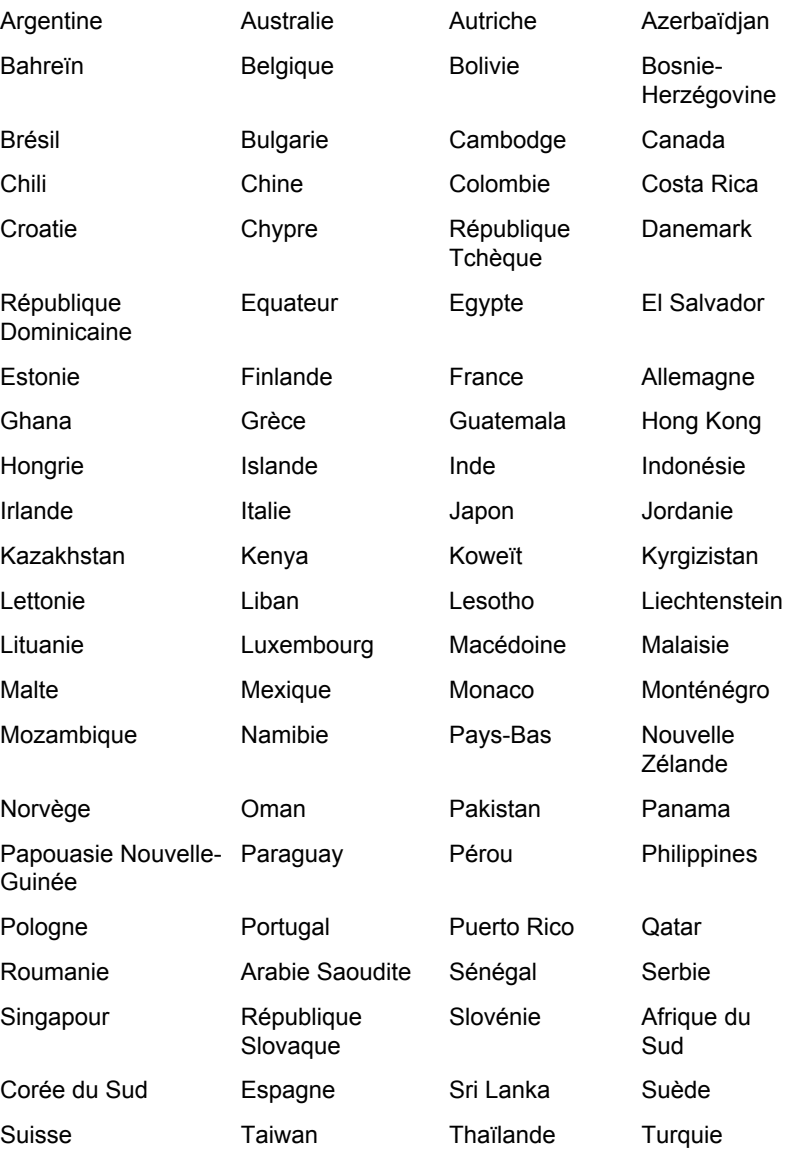

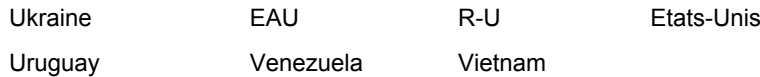

### Régions/pays approuvés pour la carte réseau sans fil et Bluetooth Atheros AR9002WB-1NG b/g/n (b/g)

Le tableau suivant énumère les pays/régions où l'équipement a été accrédité par les autorités compétentes.

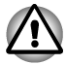

*Ne pas utiliser cet équipement dans les pays/régions qui ne figurent pas dans le tableau ci-dessous.*

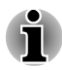

 $\blacksquare$ 

*Le canal disponible de la connexion d'égal à égal en mode ad-hoc est Ch1-Ch11.*

*La connexion avec un point d'accès en mode Infrastructure va du canal 1 au canal 13.*

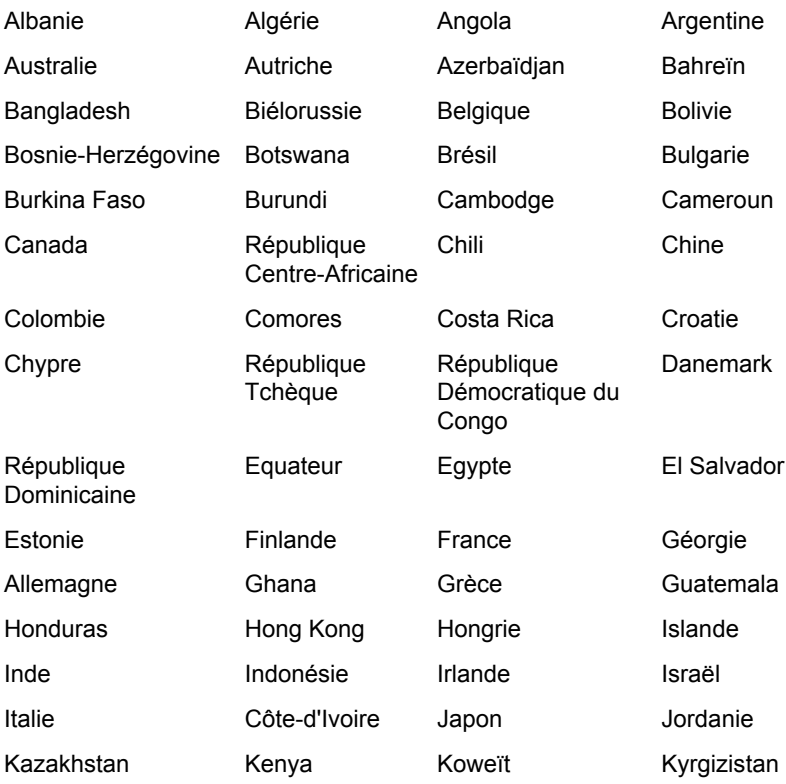

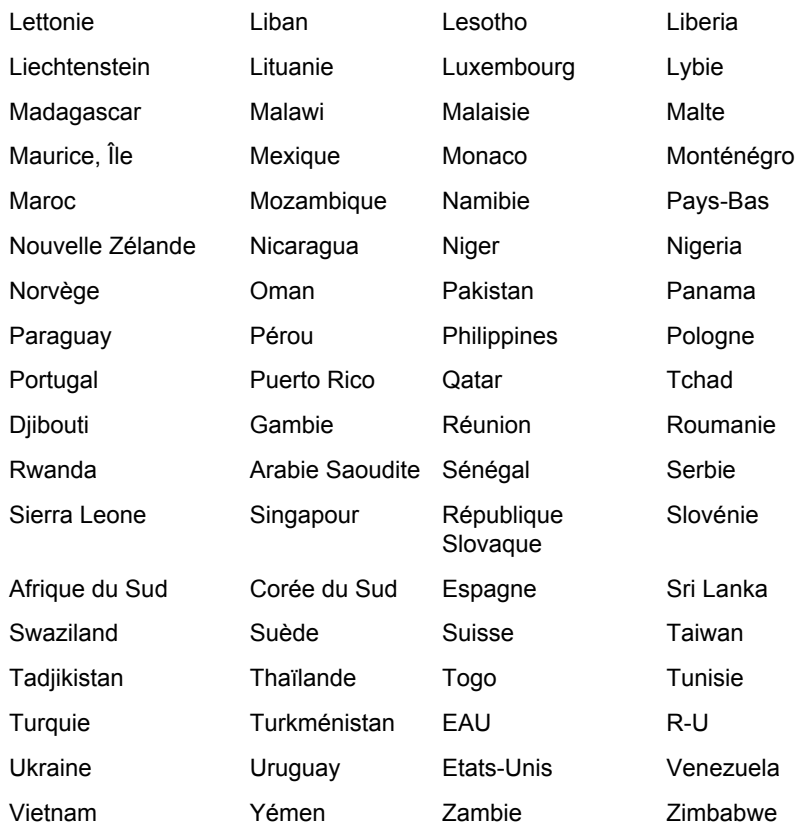

## Pays/régions d'utilisation agréée de la carte réseau sans fil Intel® Centrino® Wireless-N 1000 BGN b/g/n (b/ g)

Le tableau suivant énumère les pays/régions où l'équipement a été accrédité par les autorités compétentes.

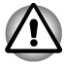

*Ne pas utiliser cet équipement dans les pays/régions qui ne figurent pas dans le tableau ci-dessous.*

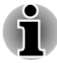

- *Le canal disponible de la connexion d'égal à égal en mode ad-hoc est* П *Ch1-Ch11.*
	- *La connexion avec un point d'accès en mode Infrastructure va du canal 1 au canal 13.*

#### Qosmio série X770/X775

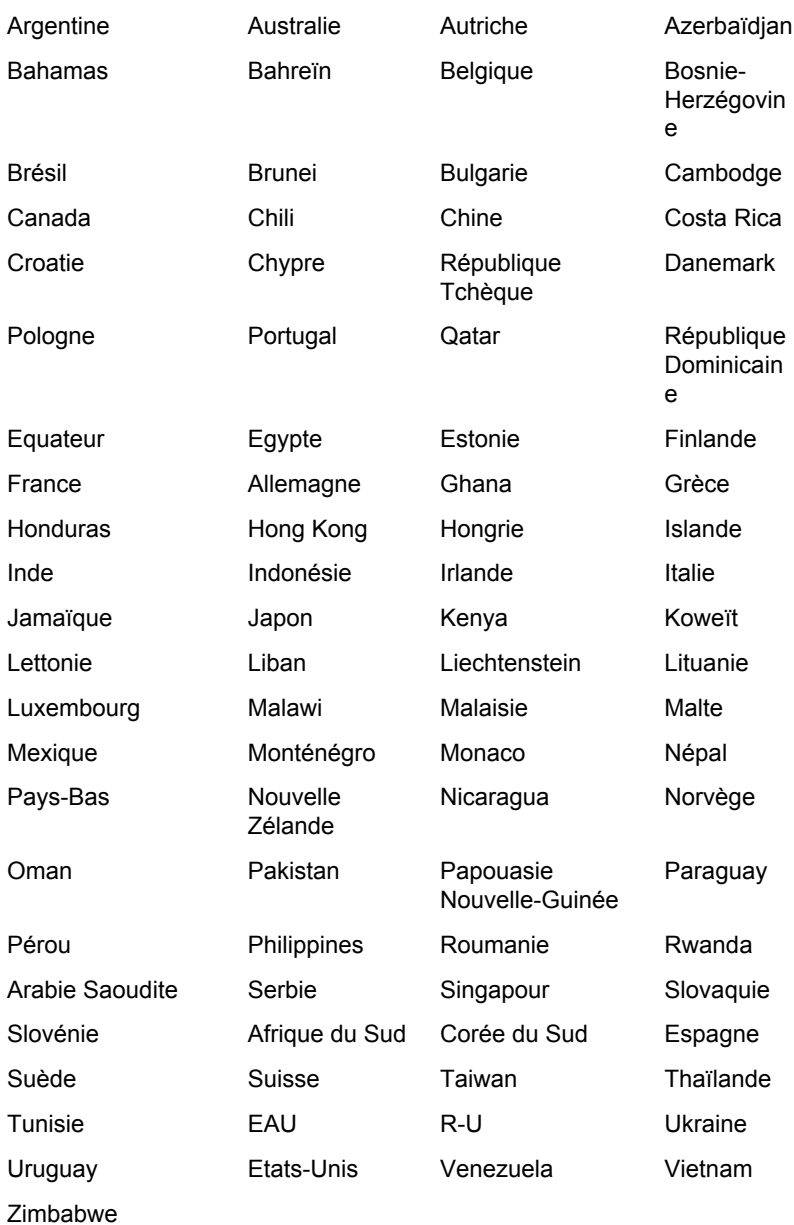

# Index

# A

Adaptateur secteur connexion [1-3](#page-19-0) prise Entrée adaptateur 19 V [2-3](#page-30-0) supplémentaire [3-47](#page-91-0)

Alimentation conditions [5-1](#page-128-0) Mise en veille/veille prolongée automatique du système [5-11](#page-138-0) mise hors tension [1-7](#page-23-0) mise sous tension [1-6](#page-22-0) Mise sous/hors tension à la fermeture de l'écran [4-8](#page-103-0), [5-11](#page-138-0) mode Arrêt (mode Démarrage) [1-7](#page-23-0) mode Veille [1-7](#page-23-0) Mode Veille prolongée [1-9](#page-25-0)

# C

Caméra Web [2-9](#page-36-0)

Caractères ASCII [3-6](#page-50-0)

carte mémoire insertion [3-35](#page-79-0) retrait [3-35](#page-79-0)

Carte MultiMedia Card [3-32](#page-76-0)

carte MultiMediaCard retrait [3-35](#page-79-0)

Carte SD/SDHC/SDXC formatage [3-33](#page-77-0) remarque [3-33](#page-77-0)

Clavier combinaison touche FN [3-5](#page-49-0) problèmes [6-7](#page-145-0) Touches d'accès direct [3-3](#page-47-0) touches de fonction F1 à F9 [3-3](#page-47-0) touches spéciales de Windows [3-5](#page-49-0)

communication sans fil [3-25](#page-69-0)

Contrôleur d'écran [2-15](#page-42-0)

Contrôleur graphique [2-15](#page-42-0)

# D

Déplacement de l'ordinateur [3-50](#page-94-0)

Désactivation automatique de l'écran [4-7](#page-102-0)

## B

Batterie contrôle de capacité [5-7](#page-134-0) mode d'économie [4-7](#page-102-0) Prolongement de l'autonomie [5-8](#page-135-0) remplacement [5-9](#page-136-0) RTC [2-15,](#page-42-0) [5-5](#page-132-0) supplémentaire [5-1](#page-128-0) type [5-4](#page-131-0)

**Bluetooth** pile Bluetooth pour Windows par Toshiba [4-2](#page-97-0) problèmes [6-16](#page-154-0)

Disque dur désactivation automatique [4-7](#page-102-0)

Disque dur, restauration [4-30](#page-125-0)

## E

Ecran augmentation luminosité [3-4](#page-48-0) charnières [2-10](#page-37-0) écran [2-10](#page-37-0) ouverture [1-5](#page-21-0) réduction luminosité [3-4](#page-48-0)

Ecran externe problèmes [6-15](#page-153-0)

Ecran externe RVB [2-4](#page-31-0)

Emplacement carte mémoire [3-32](#page-76-0)

Entrée adaptateur Voyant [2-2](#page-29-0)

Entretien des supports Entretien des cartes [3-34](#page-78-0)

## F

Fentes d'aération [2-3](#page-30-0) Fn + 1 (réduction) [3-5](#page-49-0) Fn + 2 (agrandissement) [3-5](#page-49-0) FN + 3 (réduction du volume) [3-5](#page-49-0) FN + 4 (augmentation du volume) [3-5](#page-49-0)

 $Fn + Fsc$  (Muet)  $3-4$ 

Fn + espace (Zoom) [3-5](#page-49-0)

Fn + F1 (Verrou) [3-4](#page-48-0)

FN + F2 (Alimentation) [3-4](#page-48-0)

Fn + F3 (Veille) [3-4](#page-48-0)

Fn + F4 (Veille prolongée) [3-4](#page-48-0)

Fn + F5 (Sortie) [3-4](#page-48-0)

FN + F6 (Réduction de la luminosité) [3-4](#page-48-0)

FN + F7 (Augmentation de la luminosité) [3-4](#page-48-0)

Fn + F8 (Communication sans fil) [3-4](#page-48-0)

 $FN + F9$  (Touch Pad) [3-5](#page-49-0)

FN + Z (éclairage du clavier) [3-5](#page-49-0)

## H

L

HDD Protection (Protection du disque dur) [4-24](#page-119-0)

HW Setup accès [4-17](#page-112-0) Affichage [4-19](#page-114-0) clavier [4-20](#page-115-0) Démarrage [4-19](#page-114-0) fenêtre [4-17](#page-112-0) Général [4-17](#page-112-0) LAN [4-21](#page-116-0) SATA [4-22](#page-117-0) USB [4-22](#page-117-0)

LAN problèmes [6-16](#page-154-0)

#### Qosmio série X770/X775

LAN sans fil problèmes [6-16](#page-154-0)

Lecteur de DVD Super Multi utilisation [3-8](#page-52-0)

Liste de documentation [1-1](#page-17-0)

Liste de vérification de l'équipement [1-1](#page-17-0)

# M

Mémoire installation [3-37](#page-81-0) retrait [3-39](#page-83-0) supplémentaire [3-47](#page-91-0)

Mémoire vidéo [2-15](#page-42-0)

Mode Veille mise en veille automatique du système [4-7](#page-102-0) paramétrage [1-7](#page-23-0)

Mode Veille prolongée [1-9,](#page-25-0) [4-8](#page-103-0)

Mode vidéo [3-49](#page-93-0)

Mot de passe démarrage de l'ordinateur [4-16](#page-111-0) mise sous tension [4-7](#page-102-0) Supervisor [4-16](#page-111-0) utilisateur [4-16](#page-111-0)

# N

Nettoyage de l'ordinateur [3-50](#page-94-0)

## P

Périphérique de pointage Touch Pad [2-11](#page-38-0), [3-1](#page-45-0), [6-10](#page-148-0) Touch Pad, boutons de contrôle [3-1](#page-45-0)

Port de sortie HDMI [2-4](#page-31-0)

Prise de sécurité [3-46](#page-90-0)

Problèmes analyse du problème [6-2](#page-140-0) arrêt si surchauffe [6-4](#page-142-0) assistance TOSHIBA [6-17](#page-155-0) batterie [6-5](#page-143-0) Bluetooth [6-16](#page-154-0) Carte mémoire [6-9](#page-147-0) Clavier [6-7](#page-145-0) disque dur [6-8](#page-146-0) écran externe [6-15](#page-153-0) écran interne [6-7](#page-145-0) LAN sans fil [6-16](#page-154-0) Lecteur de disques optiques [6-8](#page-146-0) liste de contrôle, matériel et système [6-4](#page-142-0) périphérique de pointage [6-9](#page-147-0) périphérique USB [6-12](#page-150-0) réseau local [6-16](#page-154-0) RTC [6-7](#page-145-0) secteur [6-4](#page-142-0) souris USB [6-11](#page-149-0) sous tension [6-4](#page-142-0) système audio [6-14](#page-152-0) TouchPad [6-10](#page-148-0)

# R

Redémarrage de l'ordinateur [1-11](#page-27-0)

Refroidissement [3-51,](#page-95-0) [4-8](#page-103-0)

Réseau
Qosmio série X770/X775

types de câbles [3-30](#page-74-0)

Réseau local connexion [3-30](#page-74-0)

Réseau sans fil [3-26](#page-70-0)

## S

T

Séquence de démarrage [4-19](#page-114-0)

Support de restauration [4-31](#page-126-0), [4-32](#page-127-0)

Système audio problèmes [6-14](#page-152-0)

TOSHIBA Assist [4-3](#page-98-0)

TOSHIBA ConfigFree [4-3](#page-98-0)

TOSHIBA Disc Creator [3-14](#page-58-0), [4-3](#page-98-0)

TOSHIBA DVD-RAM Utility [4-4](#page-99-0)

TOSHIBA PC Diagnostic Tool [4-1](#page-96-0)

Touches d'accès direct Augmentation de la luminosité [3-4](#page-48-0) Réduction de la luminosité [3-4](#page-48-0) Touch Pad [3-5](#page-49-0) Veille prolongée [3-4](#page-48-0) Zoom (Résolution d'affichage) [3-5](#page-49-0)

Touches d'accès direct Communication sans fil [3-4](#page-48-0) Muet [3-4](#page-48-0)

Profil d'alimentation [3-4](#page-48-0) Sortie [3-4](#page-48-0) Veille [3-4](#page-48-0) Verrouillage [3-4](#page-48-0)

Touches de fonction [3-3](#page-47-0)

### U

USB problèmes du périphérique [6-12](#page-150-0)

Utilitaire TOSHIBA HDD/SSD Alert [4-4](#page-99-0)

#### V

Voyant Batterie [5-3](#page-130-0)

Voyant Entrée adaptateur [5-4](#page-131-0)

Voyants communications sans fil [2-2](#page-29-0)

# W

WAN sans fil voyant [2-3](#page-30-0)